hp surestore tape library

2/20, 4/40, 6/60, 8/80, and 10/100 series

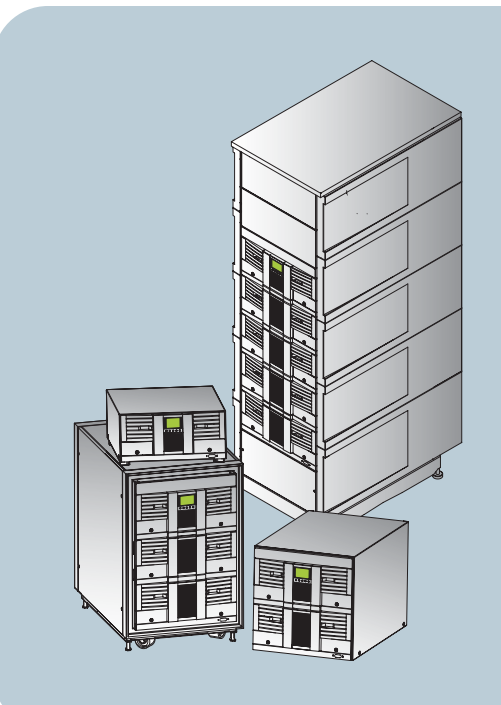

# user's guide

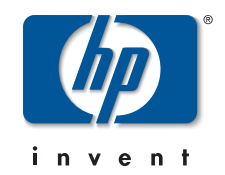

# **hp** surestore tape library user guide

2/20, 4/40, 6/60, 8/80, and 10/100 series

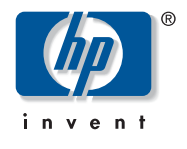

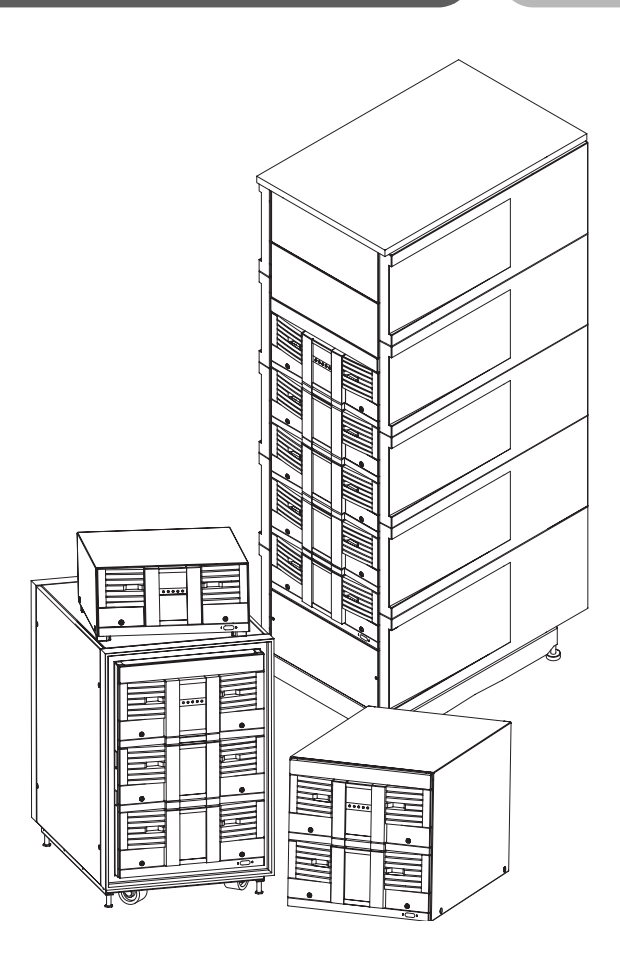

Product Number: C9521-90002

Edition 5

June 2002

© 2002 Hewlett-Packard Company

### <span id="page-3-0"></span>**Notice**

This document contains information that is protected by copyright. All rights are reserved. No part of this document may be photocopied, reproduced, or translated into another language. The information contained in this document is subject to change without notice.

## <span id="page-3-1"></span>Typographical Conventions and Terms

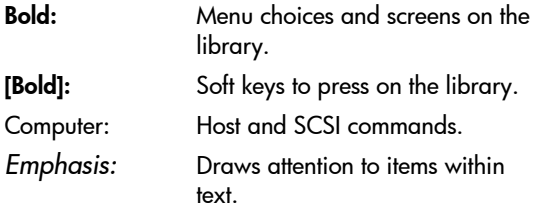

This table format indicates the menus you need to enter on the library front panel:

Main Menu -> Operations -> Mailslot Access

- Note Motes explain significant concepts or operating instructions.
- Caution Cautions call attention to an operating procedure or practice that could damage the product if not correctly performed. Do not proceed until you understand and meet these required conditions.

WARNING Warnings call attention to a procedure or practice that could result in personal injury if not correctly performed. Do not proceed until you fully understand and meet the required conditions.

### <span id="page-3-2"></span>In This Manual

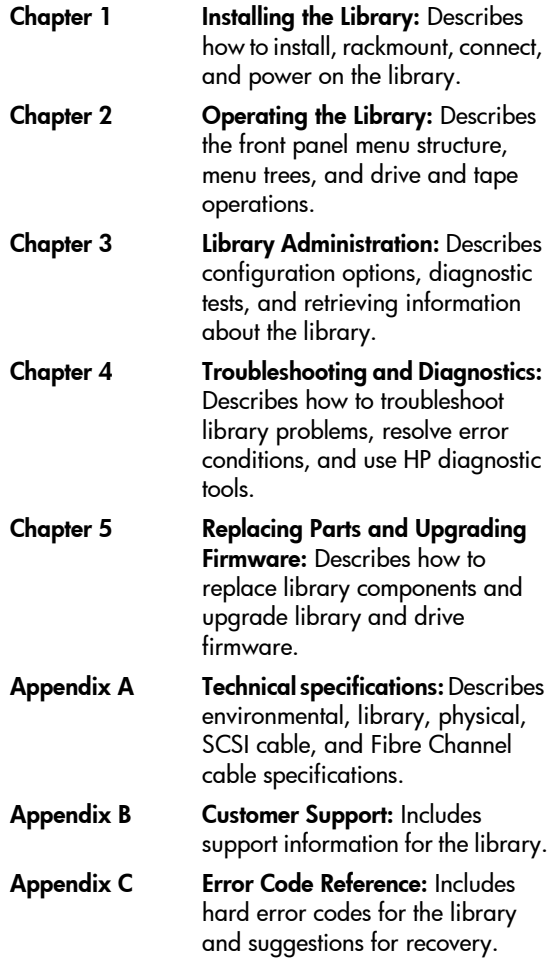

Glossary Glossary: Includes technical terms used in this manual.

## <span id="page-4-0"></span>Revision History

- Edition 1 June 1999: C7200-90000 Initial release.
- Edition 2 April 2000: C7200-90011 Updated Fibre Channel, remote management card, and front panel information.
- Edition 3 December 2000: C9521-90000 Added the reader comment sheet and references to the *HP Tape Library & Autoloader Drive Manual*. Updated the troubleshooting procedures, technical specifications, Fibre Channel configuration, remote management card features, mailslot options, and front panel information.
- Edition 4 December 2001: C9190-90000 Revised the format to include HP's branding standards. Added an illustration of the accessory kit, modified the model description to reference slot capacity, and added more information on Support Packs and the HP Library & Tape Tools diagnostic tool. Deleted the Fibre Channel overview appendix and added additional replacement procedures for the cosmetics and power supply.

#### Edition 5 June 2002: C9521-90002 Added information for the 8/80 and 10/100 series tape libraries, drives and media, front panel magazine access, and library error codes.

# <span id="page-4-1"></span>**Updates**

For the most current version of this manual, and other information regarding your tape library, visit the HP Customer Care website:

<http://www.hp.com/go/support>

## contents

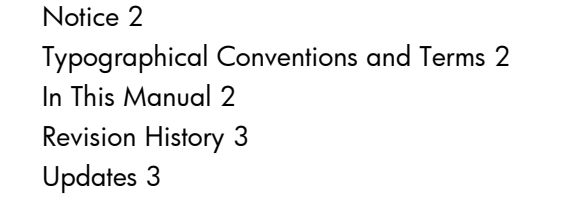

### Chapter 1 **Installing the Library 11**

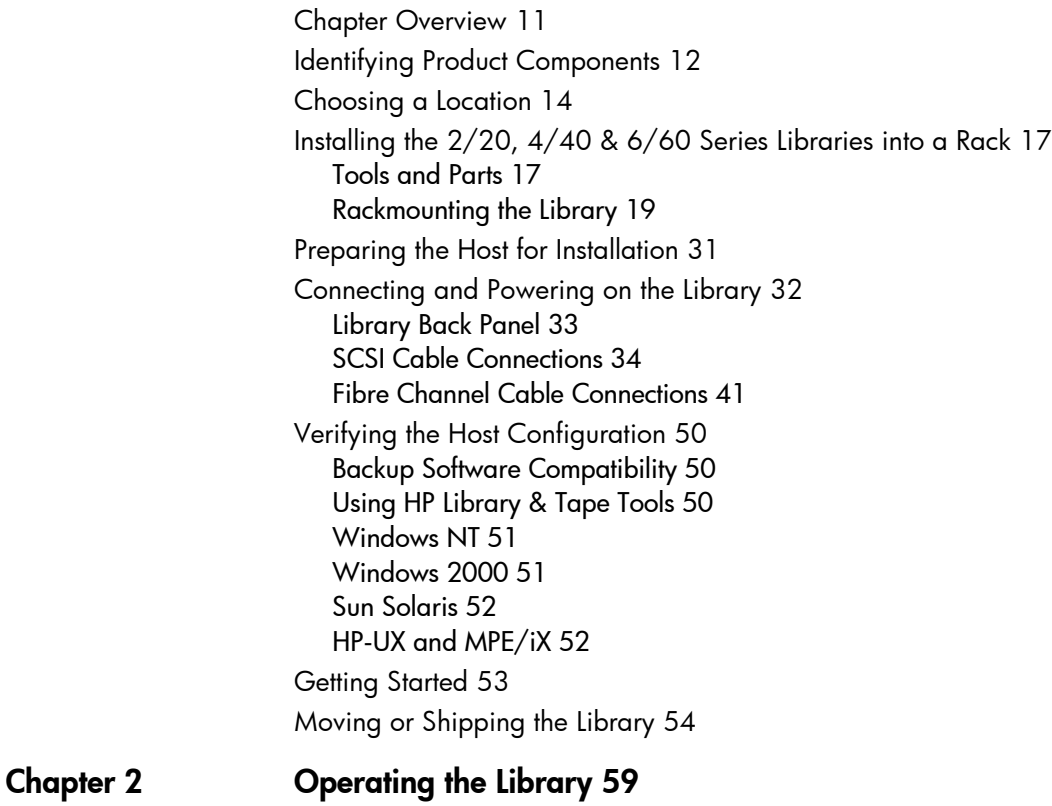

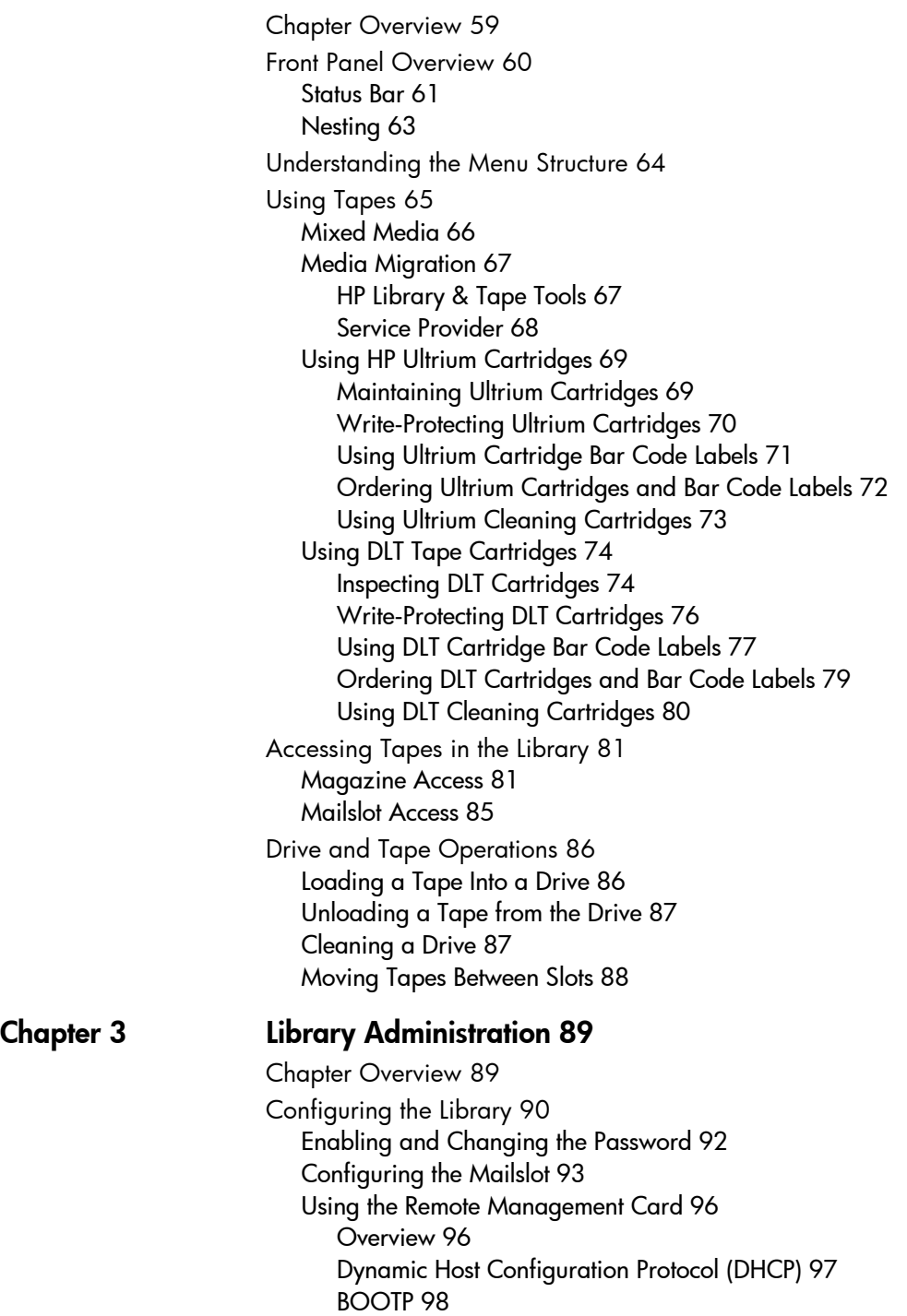

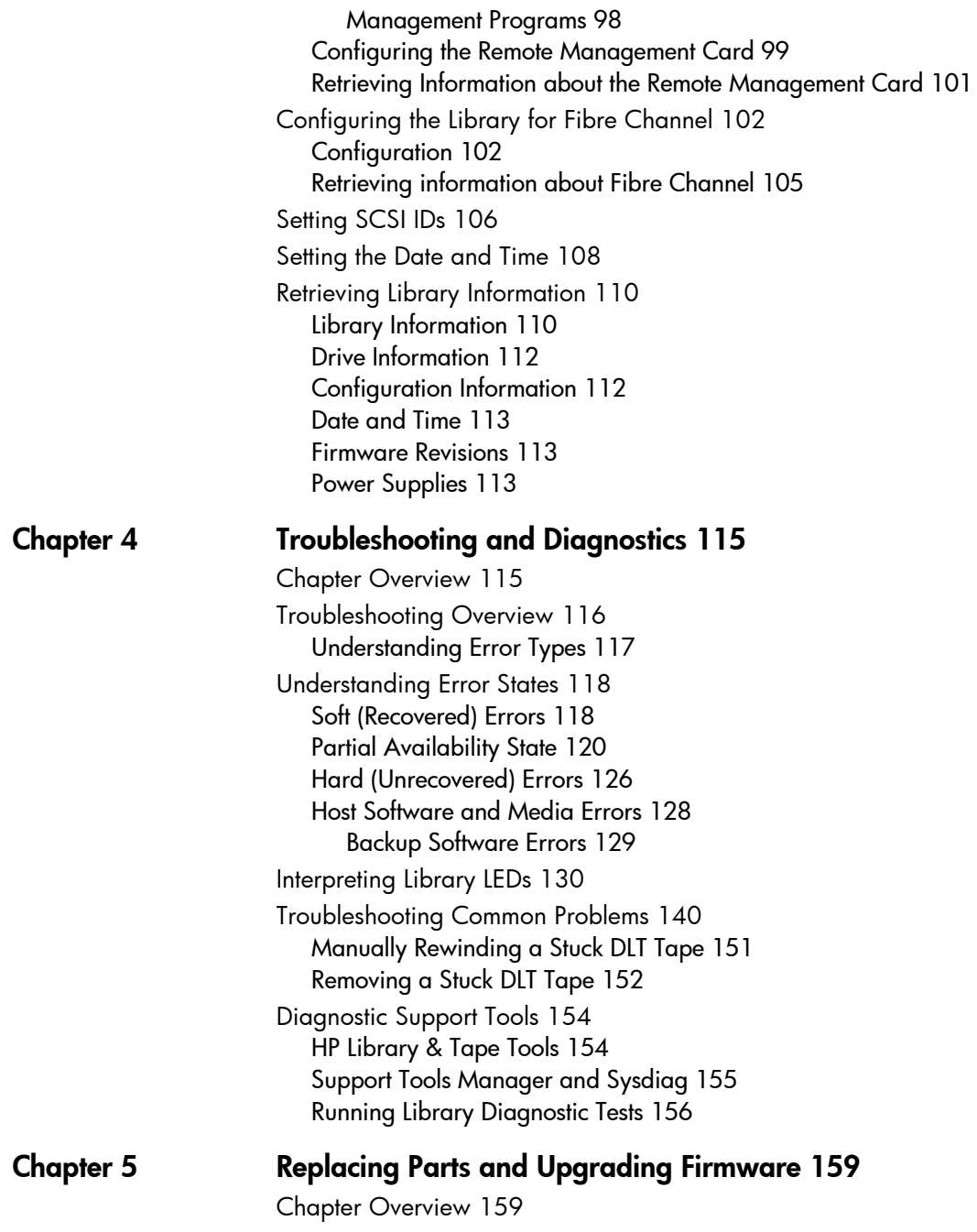

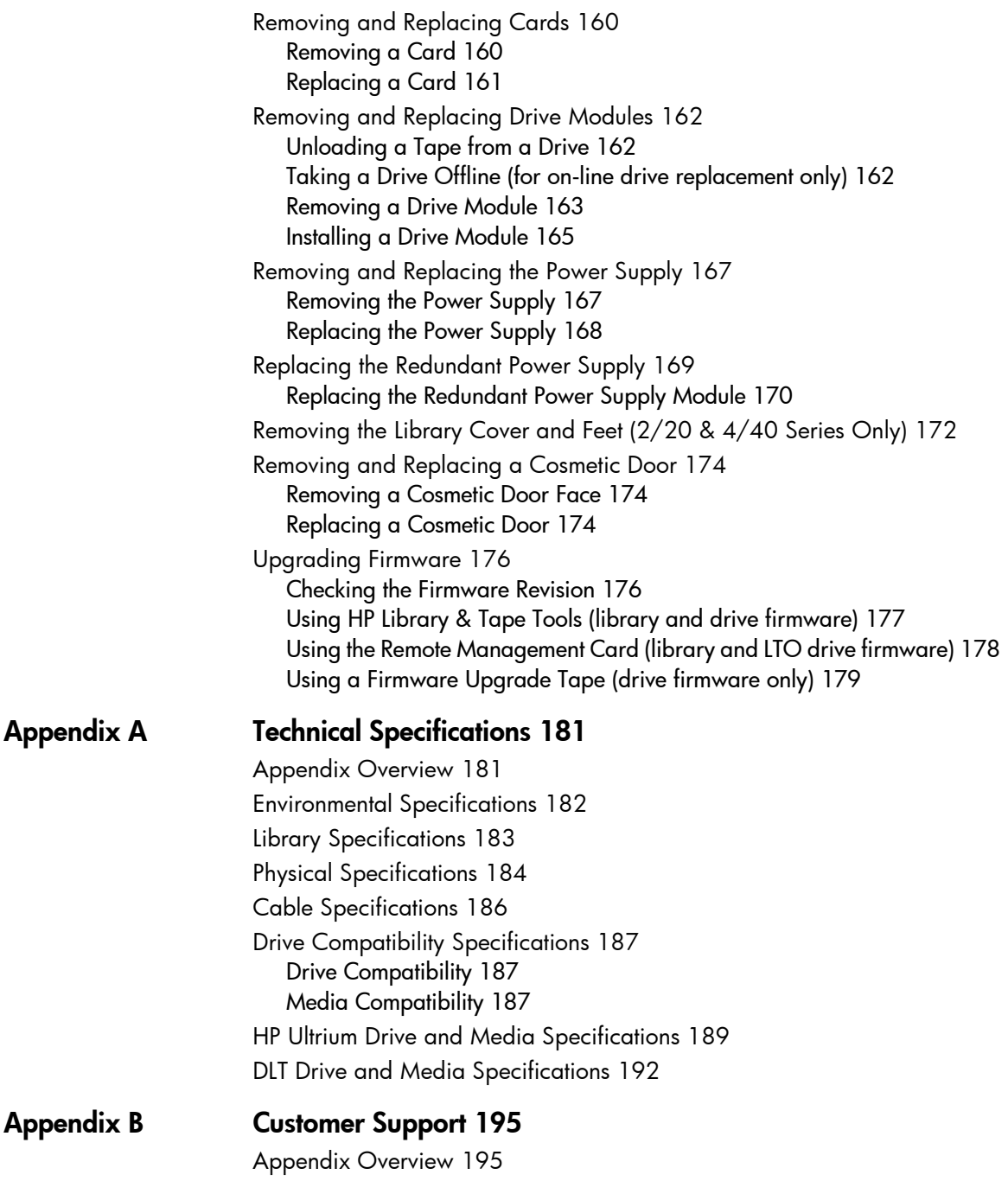

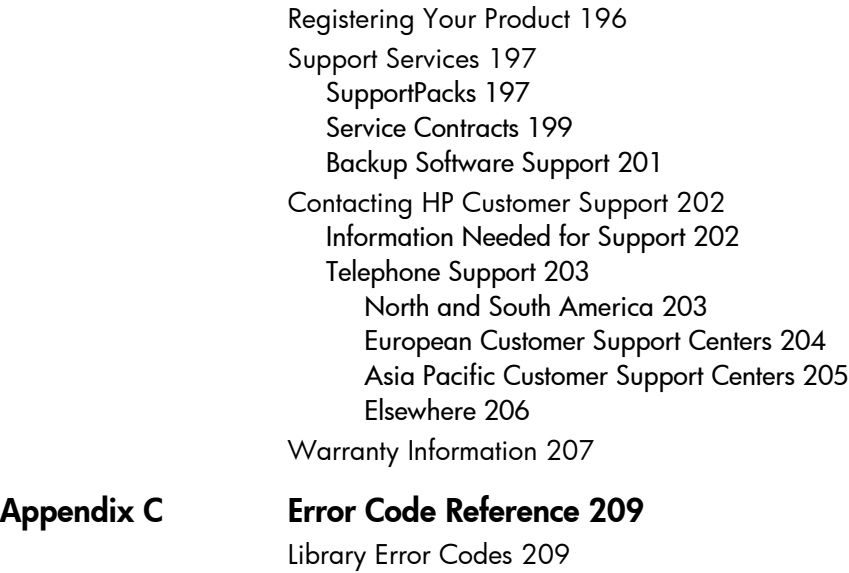

[glossary 221](#page-222-0)

# <span id="page-12-0"></span>Installing the Library

# <span id="page-12-1"></span>Chapter Overview

This chapter describes the following:

- [Identifying Product Components](#page-13-0) on page 12
- [Choosing a Location](#page-15-0) on page 14
- [Installing the 2/20, 4/40 & 6/60 Series Libraries into a Rack](#page-18-0) on [page 17](#page-18-0)
- [Preparing the Host for Installation](#page-32-0) on page 31
- [Connecting and Powering on the Library](#page-33-0) on page 32
- [Verifying the Host Configuration](#page-51-0) on page 50
- [Getting Started](#page-54-0) on page 53
- [Moving or Shipping the Library](#page-55-0) on page 54

1

# <span id="page-13-0"></span>Identifying Product Components

The components listed in [Table 1](#page-13-1) may be supplied with the library, depending on the library configuration.

Note Visit<http://www.hp.com/go/support>for additional information on the HP Library & Tape Tools diagnostic utility, [backup](#page-222-1)  [software](#page-222-1) compatibility information, accessories, and upgrade kits.

#### <span id="page-13-1"></span>Table 1 **Accessories**

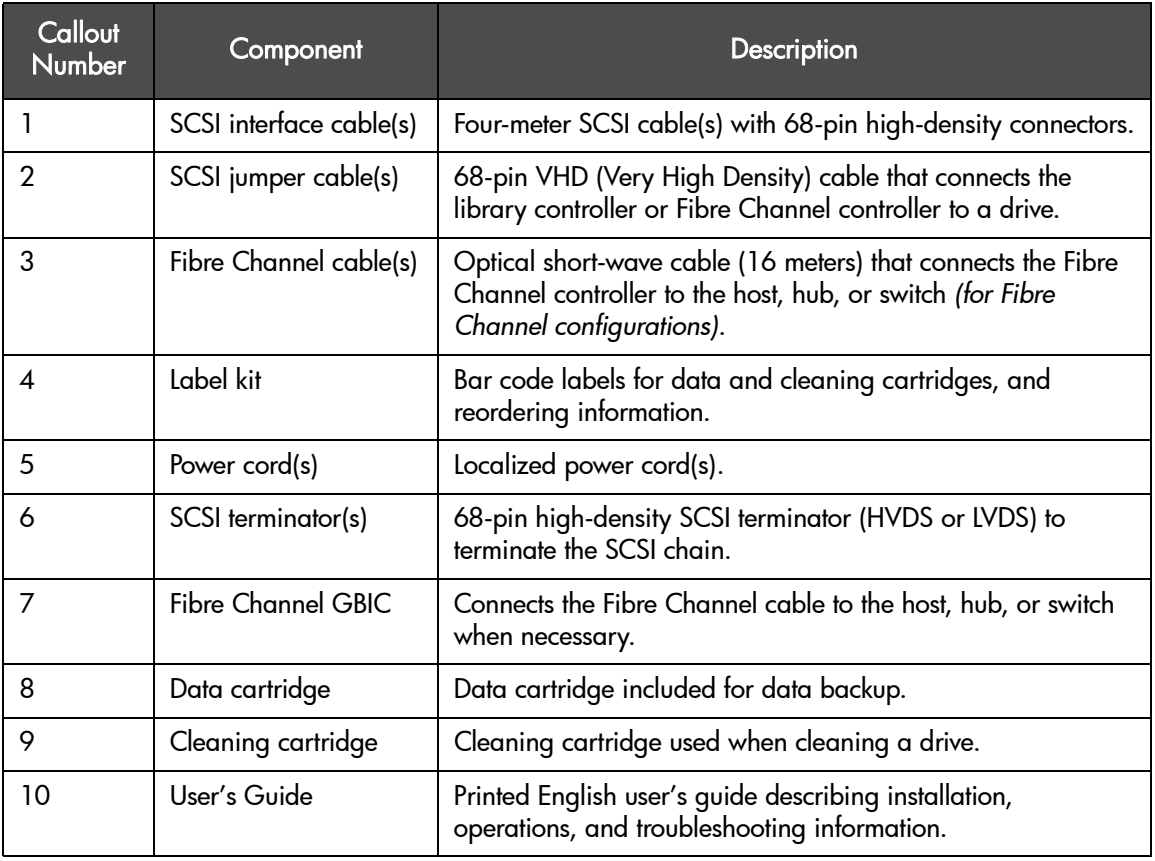

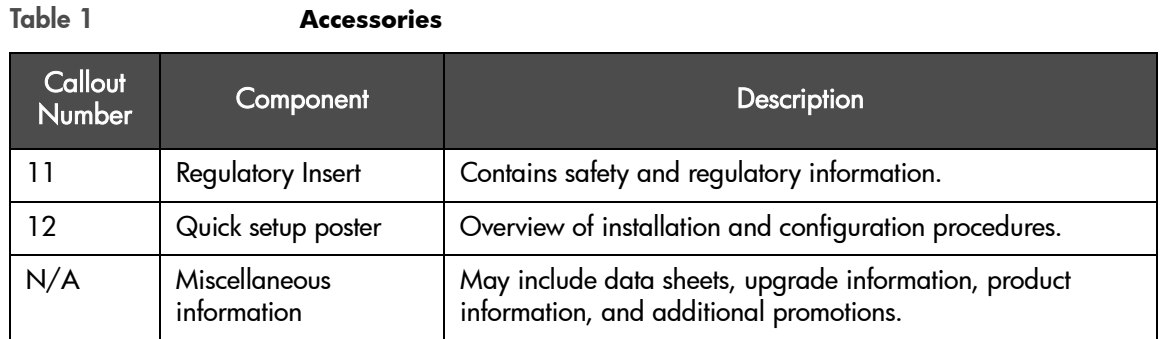

<span id="page-14-0"></span>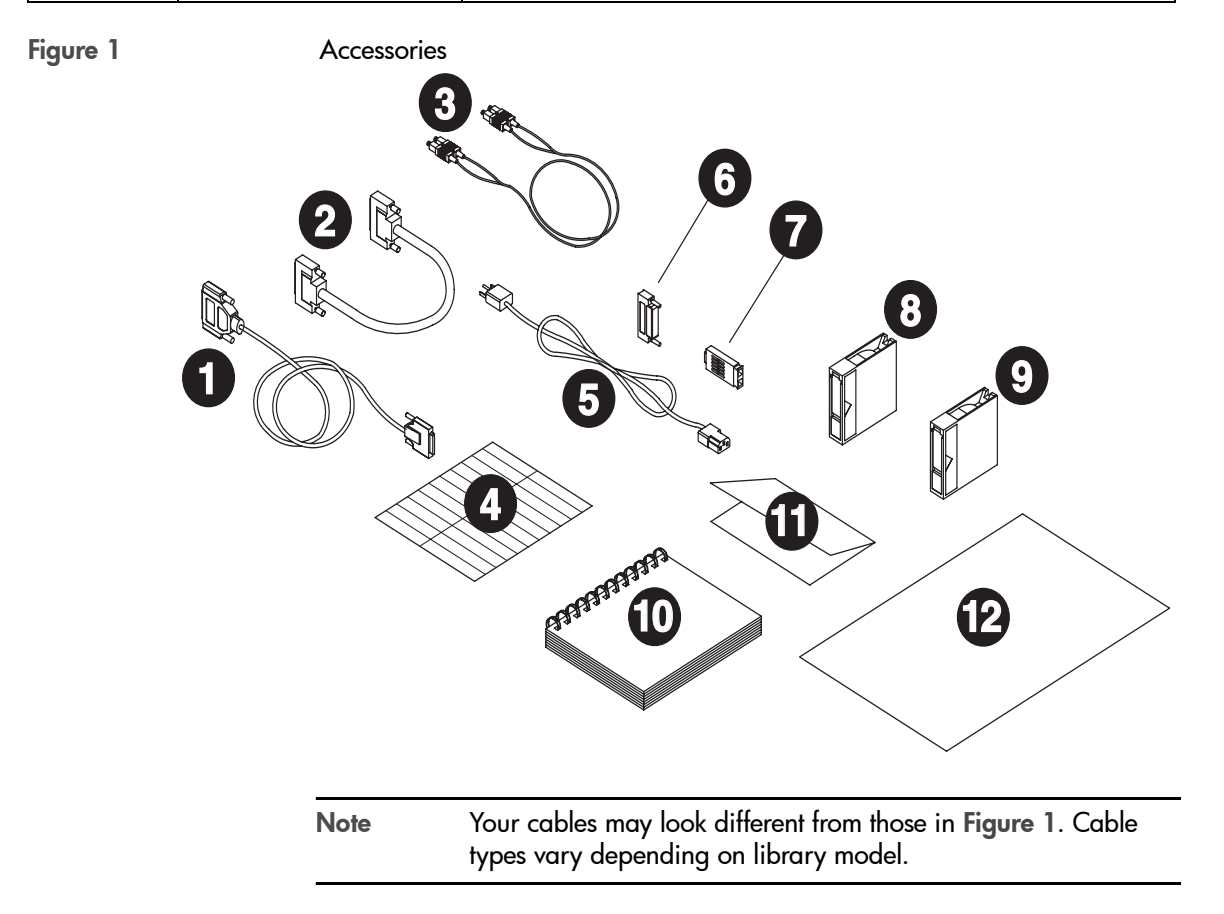

# <span id="page-15-0"></span>Choosing a Location

Choose a location that meets the criteria listed in [Table 2](#page-15-1). For additional specifications, refer to [Technical Specifications](#page-182-2) on page 181.

<span id="page-15-1"></span>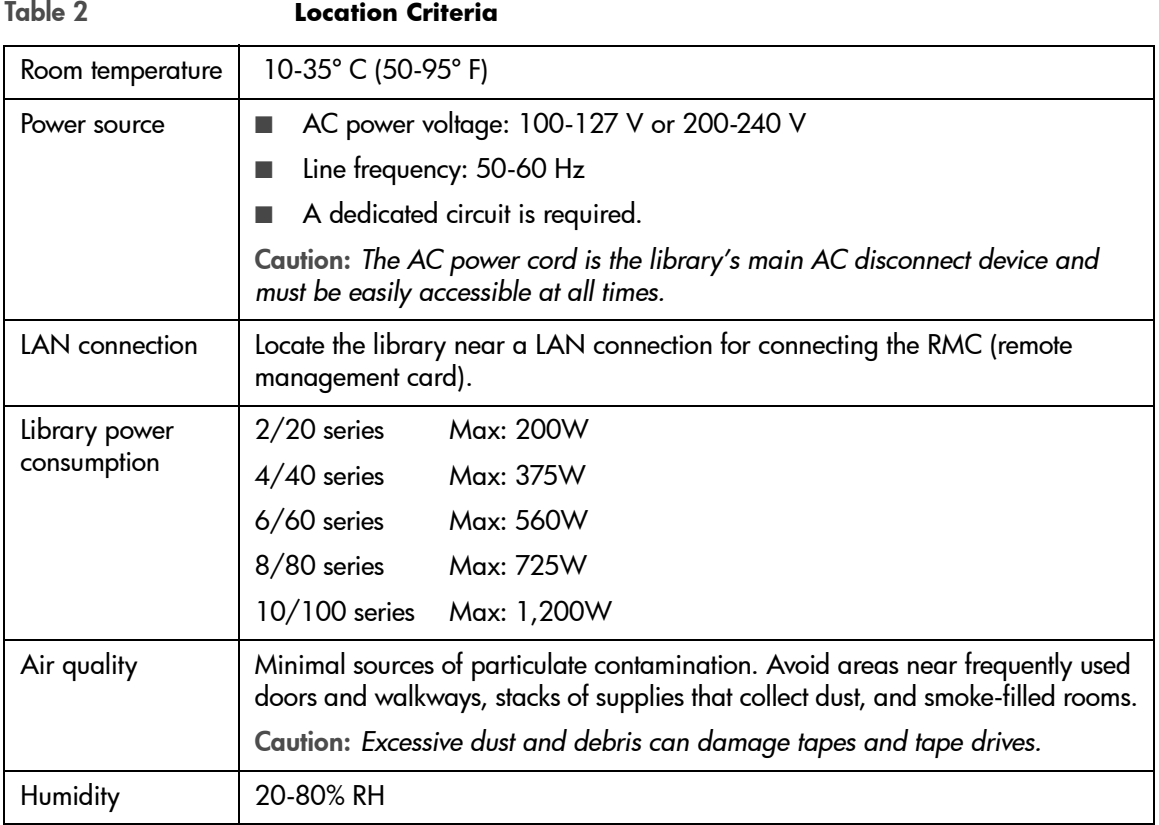

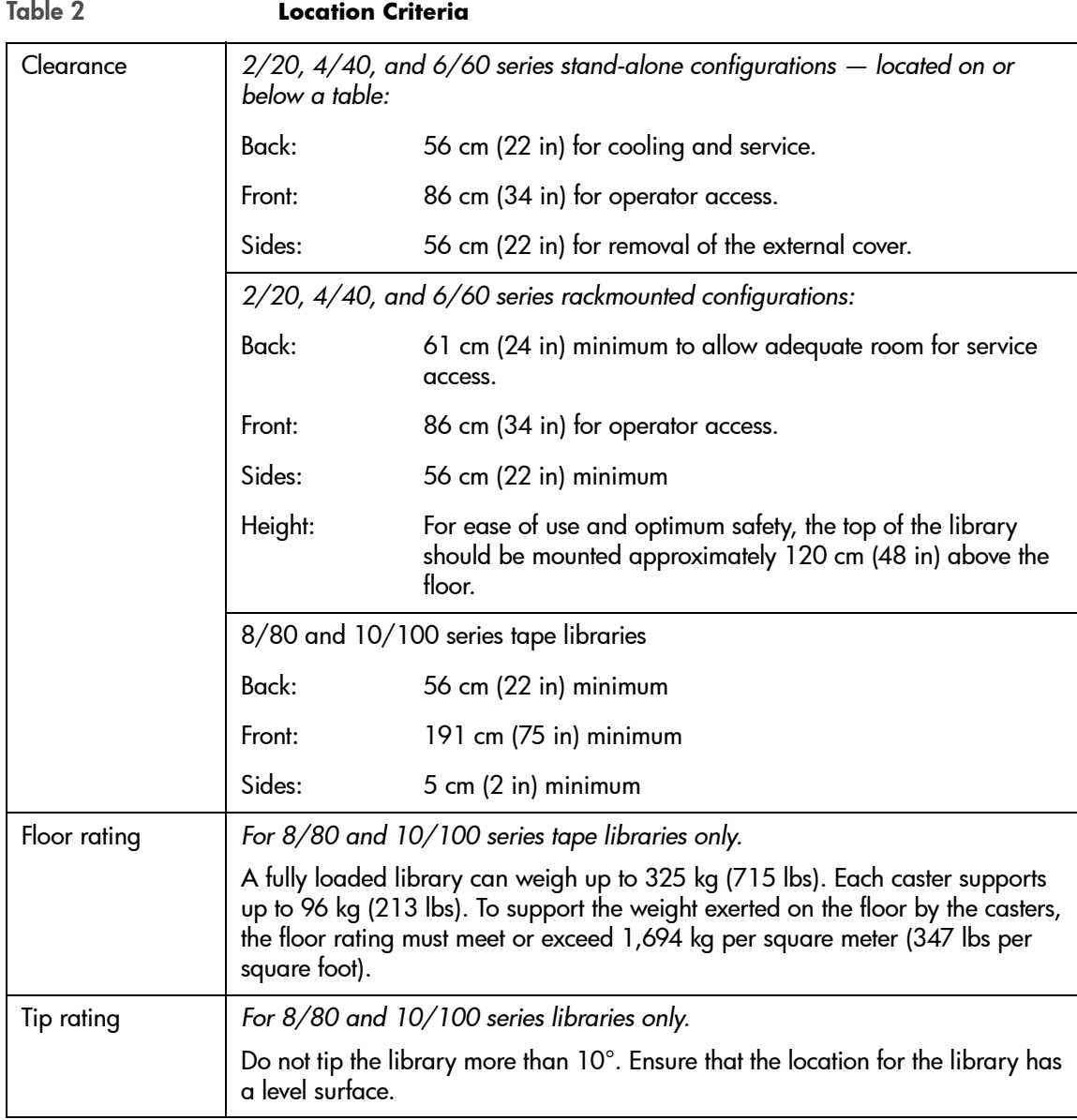

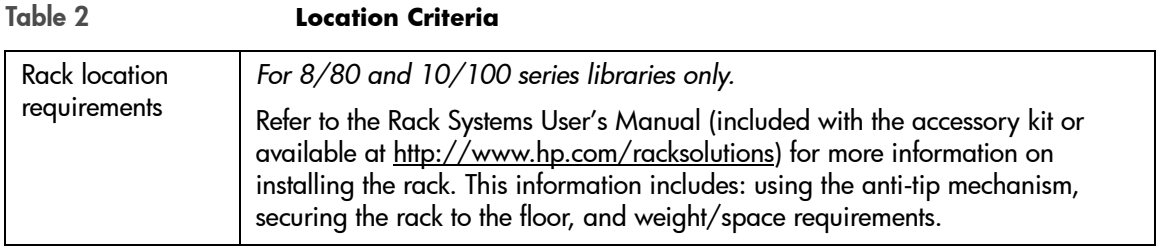

# <span id="page-18-0"></span>Installing the 2/20, 4/40 & 6/60 Series Libraries into a Rack

The instructions in this section apply to 2/20, 4/40, and 6/60 series libraries mounted in a standard 19-inch rack with a depth between 24 and 34 inches.

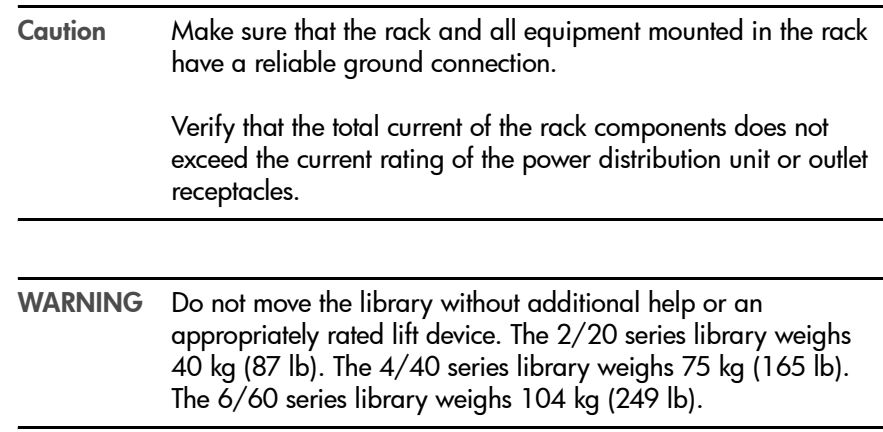

### <span id="page-18-1"></span>Tools and Parts

Before you begin, ensure that you have the following:

- Phillips #2 screwdriver
- Torx screwdriver with T20 and T25 bits
- 1/2-inch open-end wrench

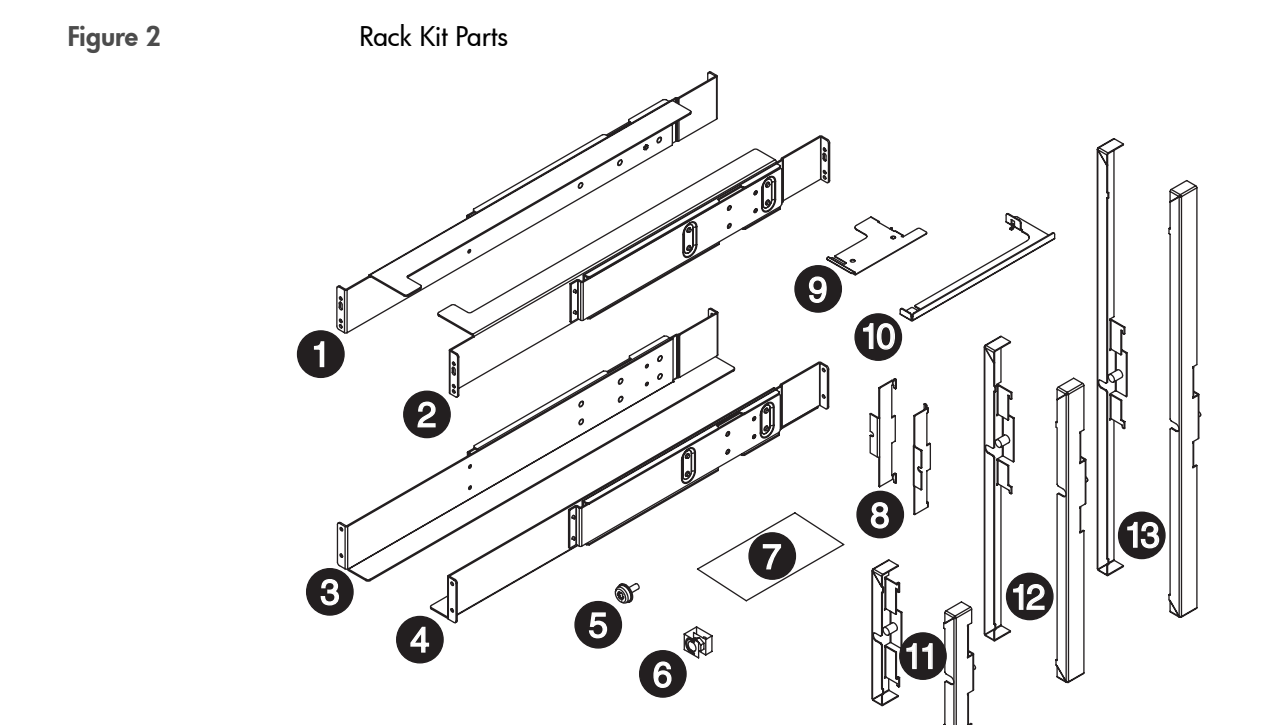

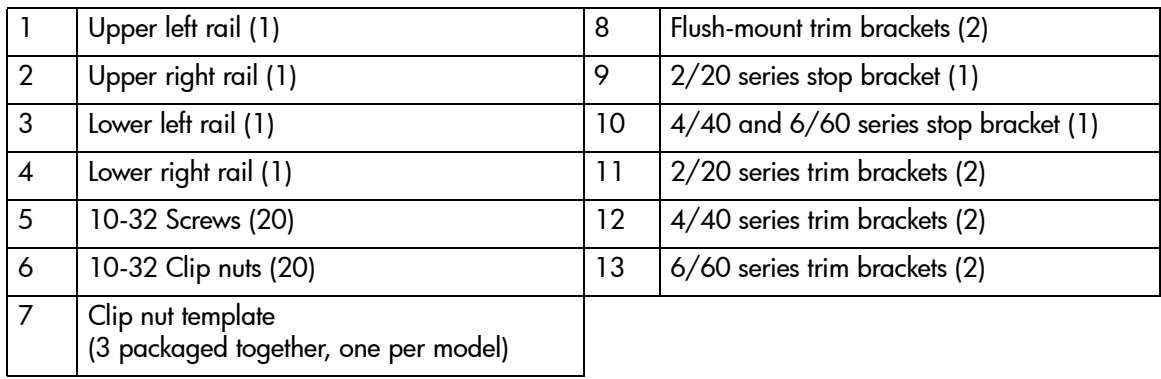

Note The rack kit includes extra trim brackets. The smaller flush-mount trim brackets are used with flush-mount racks. The larger trim brackets are typically used with older HP racks that have a 55mm bezel depth.

### <span id="page-20-0"></span>Rackmounting the Library

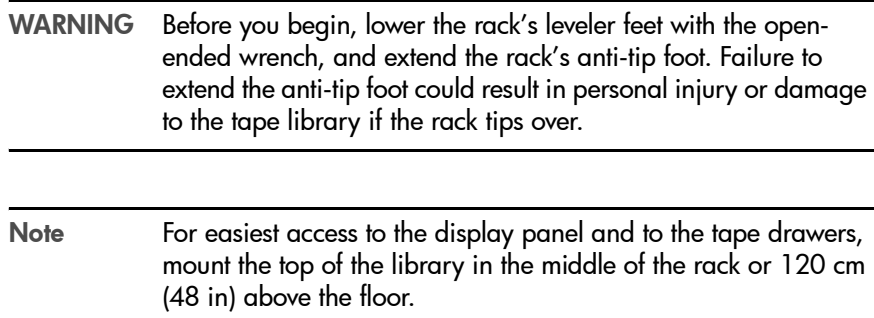

1. Use the template for your model library as a guide, and install five clip nuts into each front column of the rack (Figure 3 [on page 20](#page-21-0), [Figure 4](#page-21-1) on [page 20](#page-21-1), or Figure 5 [on page 21,](#page-22-0) depending on your library model). The upper grey clip nuts (item "a" below) are used for older HP racks (55-mm bezel depth). The lower grey clip nuts (item "b" below) are used for flushmount racks.

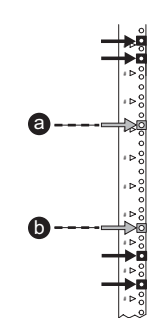

Use the template as a guide, and install four clip nuts into each back column of the rack.

Note Use the EIA markers as a reference point to ensure that the holes on the rack correspond to the holes on the template. The EIA markers on the template are represented by #>. Your rack might look different from the illustration. If the holes in the rack do not align with the template, move the template up one or two holes to create proper alignment.

<span id="page-21-0"></span>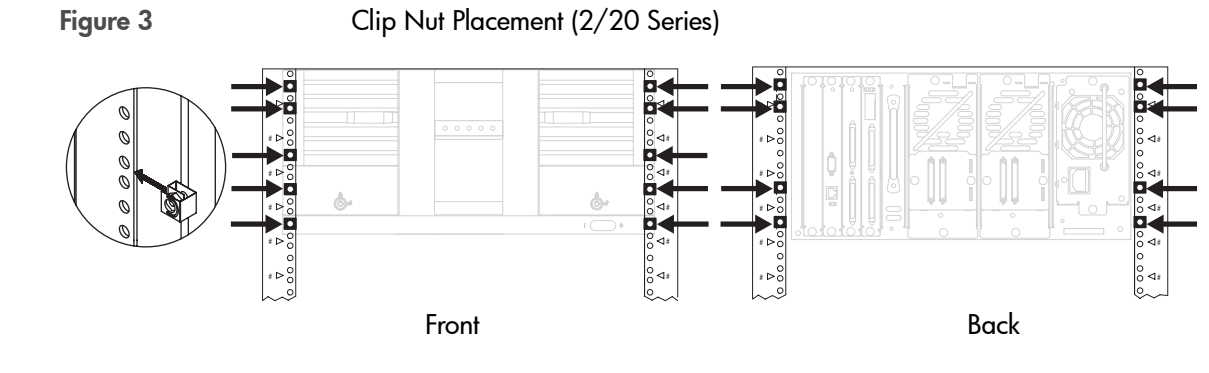

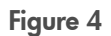

<span id="page-21-1"></span>Figure 4 Clip Nut Placement (4/40 Series)

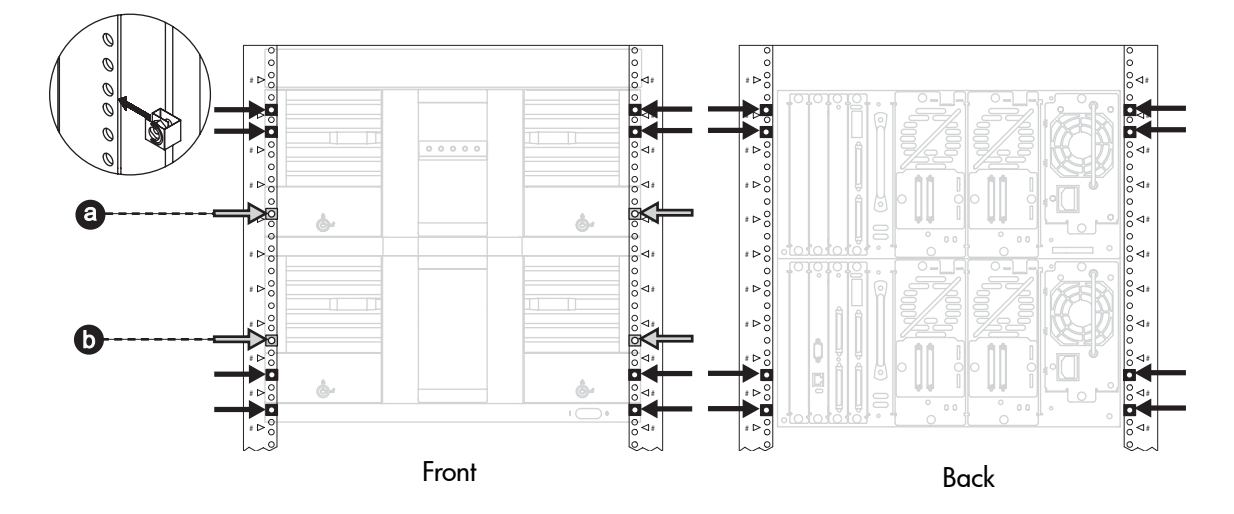

<span id="page-22-0"></span>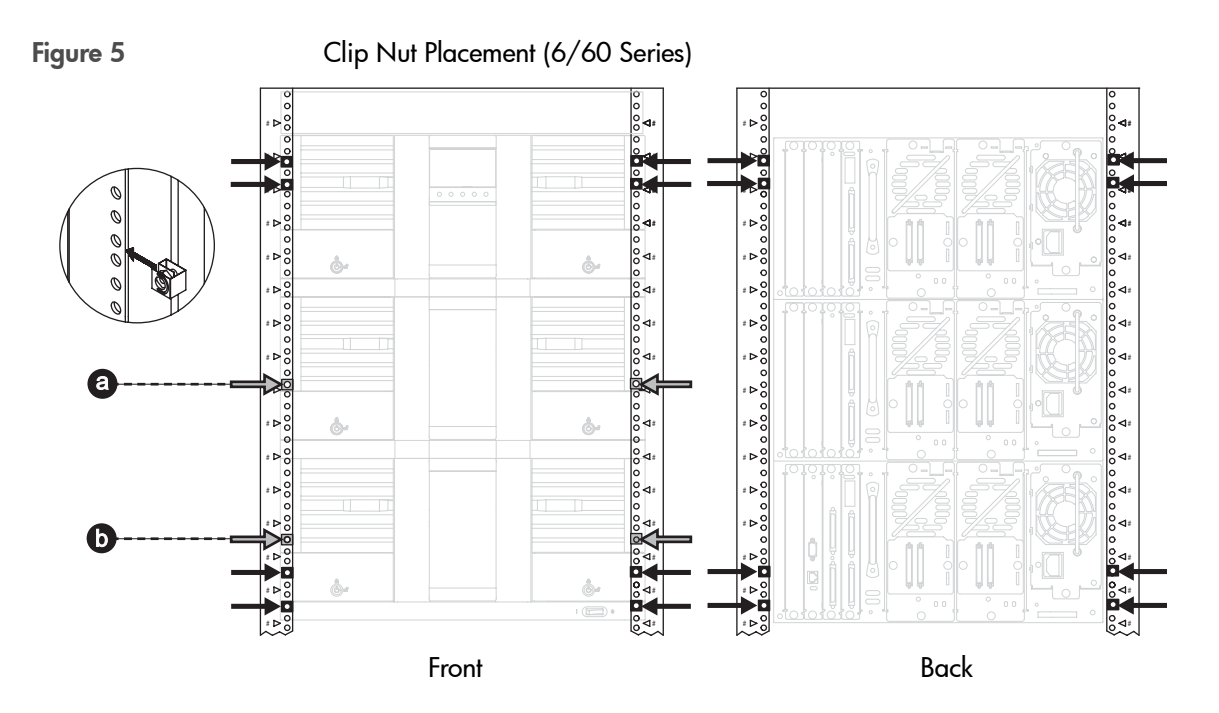

2. Align the upper (black) rail with the top two clip nuts and loosely install a screw into each clip nut. Slide the rail out so that it equals the rack depth, and attach to the back clip nuts. *To allow for enough clearance, do not tighten these screws until you have installed the library.*

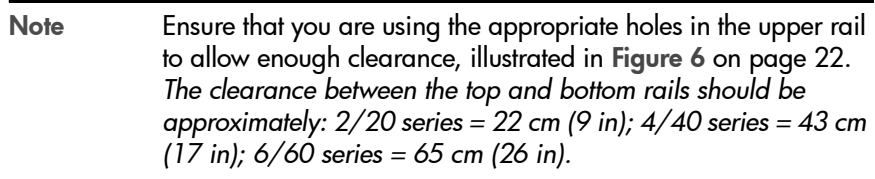

- 3. Align the lower (black/silver) rail with the lower two clip nuts, and loosely install a screw into each clip nut. (See [Figure 6](#page-23-0).)
	- a. Slide the rail so that it equals the rack depth, and loosely install the screws.
	- b. Tighten all screws to secure the rails.
	- c. Tighten the two pre-installed screws inside each mounting rail to secure the rail in position.

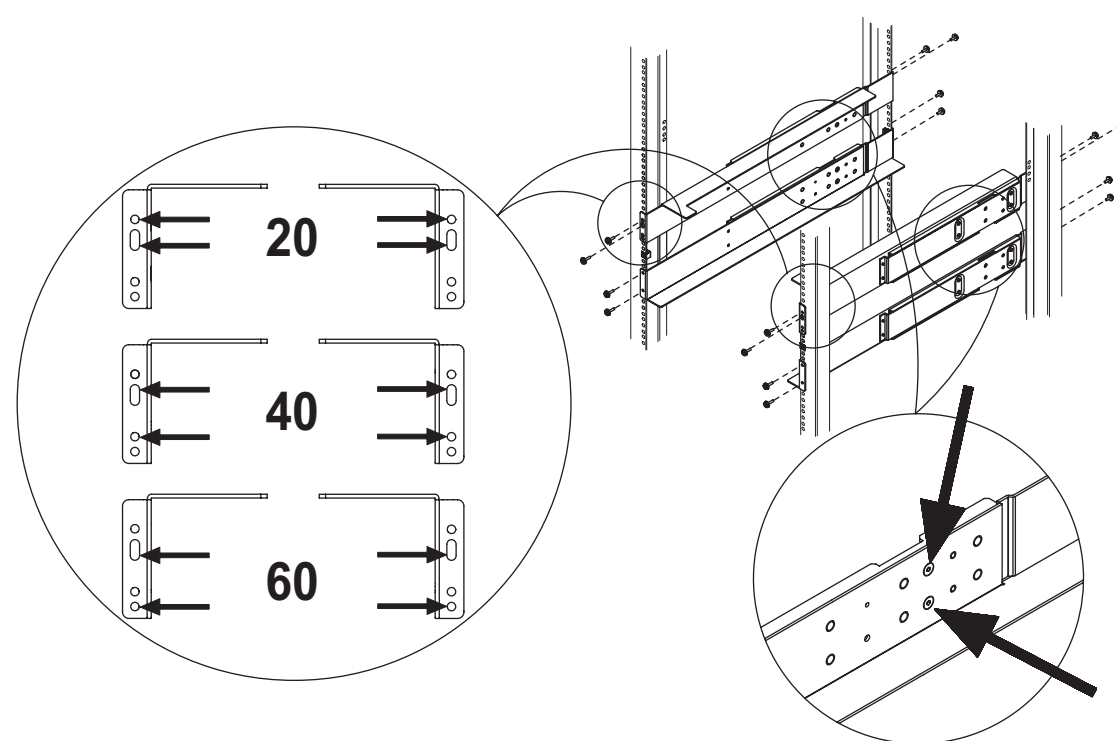

<span id="page-23-0"></span>Figure 6 **Upper and Lower Rails** 

4. Install the library.

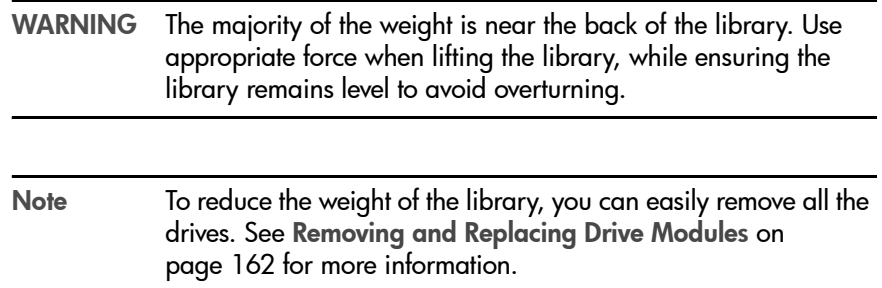

#### 2/20 Series Library:

With the help of another person, use the lifting straps built into the sides of the library, and slide the library between the upper and lower sets of mounting rails. Remove the lifting straps once the library is partially installed. Save these straps for future use when moving the library.

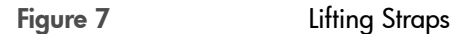

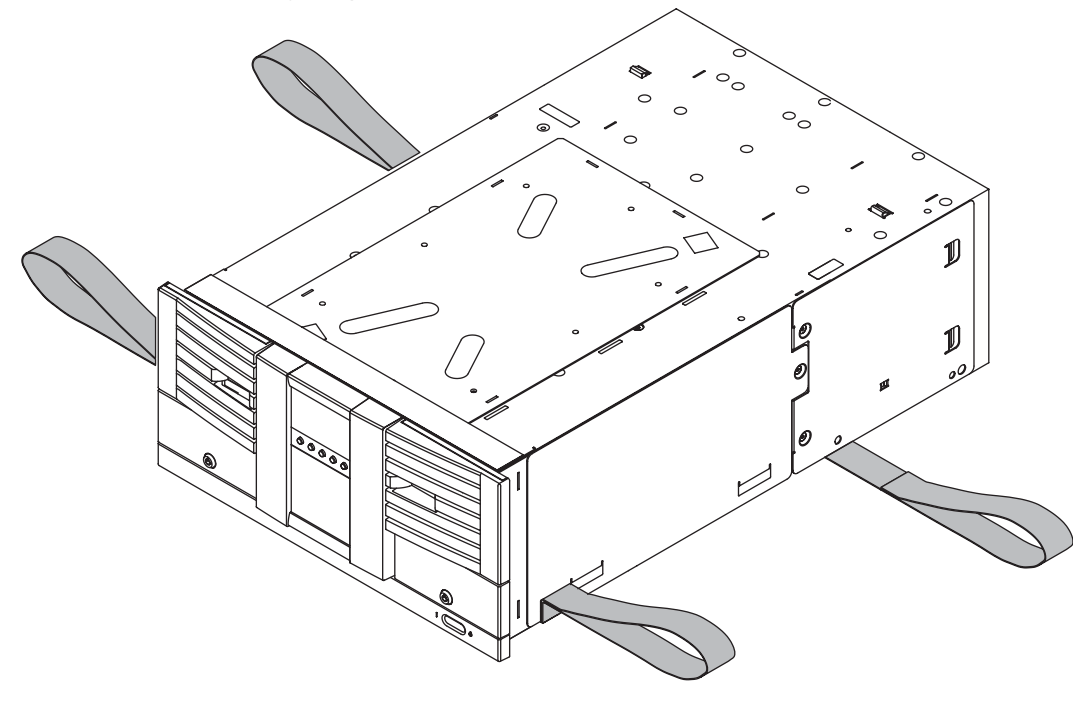

#### 4/40 and 6/60 Series Libraries:

Use a mechanical lift that is rated to the weight of the library, and follow the steps below to install the library.

- a. Break away the edges of the packing material at the bottom of the library.
- b. Use the straps to ease the library onto an appropriately rated mechanical lift. Use the lift to raise the library so that it aligns with the bottom rails.
- c. Slide the library onto the lower rails. Have at least one person guide the library from the front and one person pull the library from the back, using the vertical handle (Figure 8 [on page 24\)](#page-25-0).
- d. Remove the lifting straps once the library is partially installed. Save the straps for future use when moving the library.

<span id="page-25-0"></span>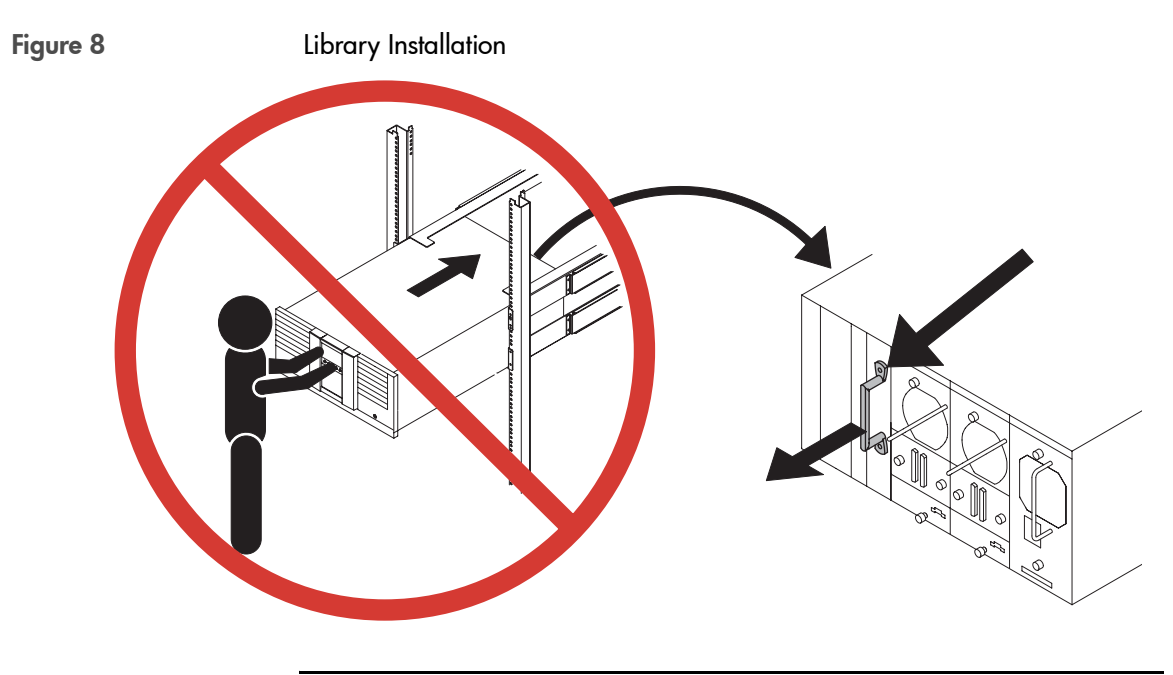

Caution Do not push the library from the front. Use the handle shown in [Figure 8](#page-25-0). DO NOT pull on the handle(s) located on the back of the power supply or drive modules.

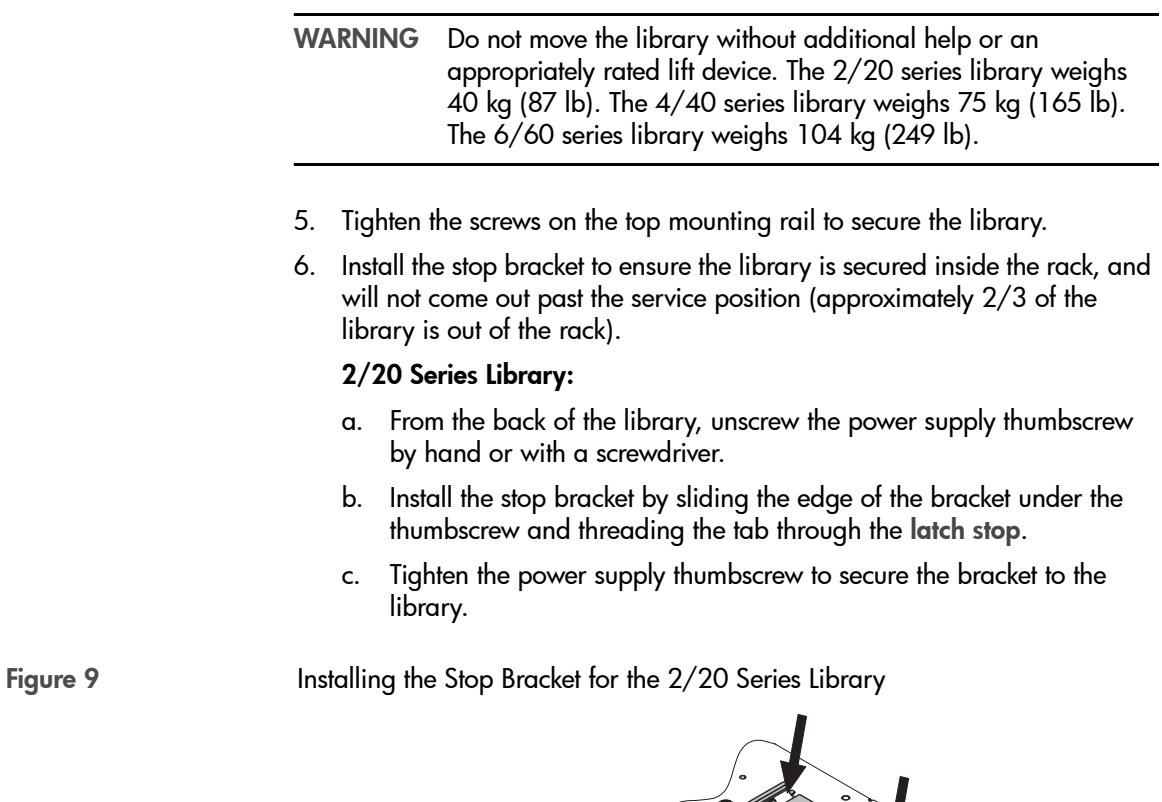

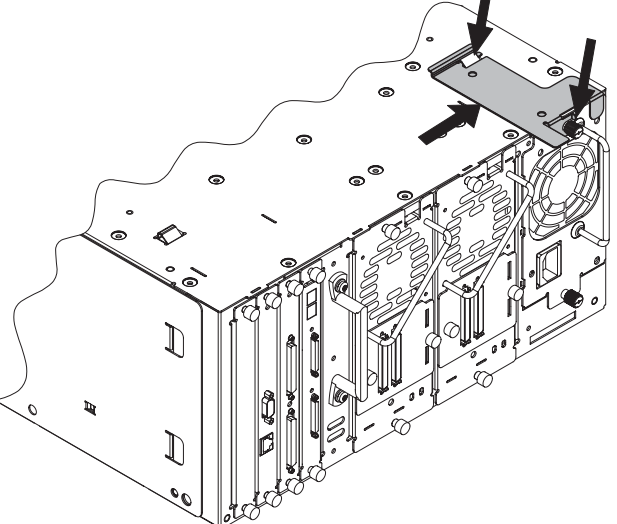

#### 4/40 and 6/60 Series Libraries:

- a. Ensure access to the top of the library. If necessary, push the library to the service position to access the top cover. *Do not push the library past the latch stop tabs.*
- b. Remove the left back screw from the top cover.
- c. Install the stop bracket by inserting the tab into the [latch stop](#page-224-0).
- d. Re-install the screw into the top cover.

Figure 10 Installing the Stop Bracket for 4/40 and 6/60 Series Libraries

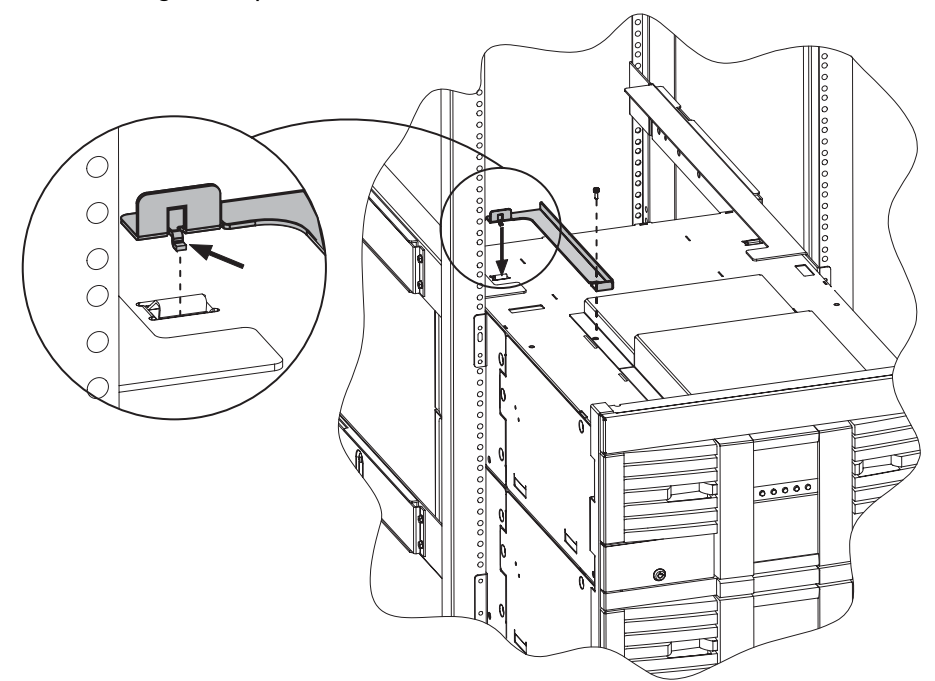

<span id="page-28-0"></span>through [Figure 13](#page-30-0)). Figure 11 Trim Brackets (2/20 Series) (larger trim brackets) (flush-mount trim brackets)

7. Insert trim brackets into the slots on each side of the library ([Figure 11](#page-28-0)

Note The rack kit includes extra trim brackets. The smaller flush-mount trim brackets are used with flush-mount racks. The larger trim brackets are typically used with older HP racks that have a 55mm bezel depth.

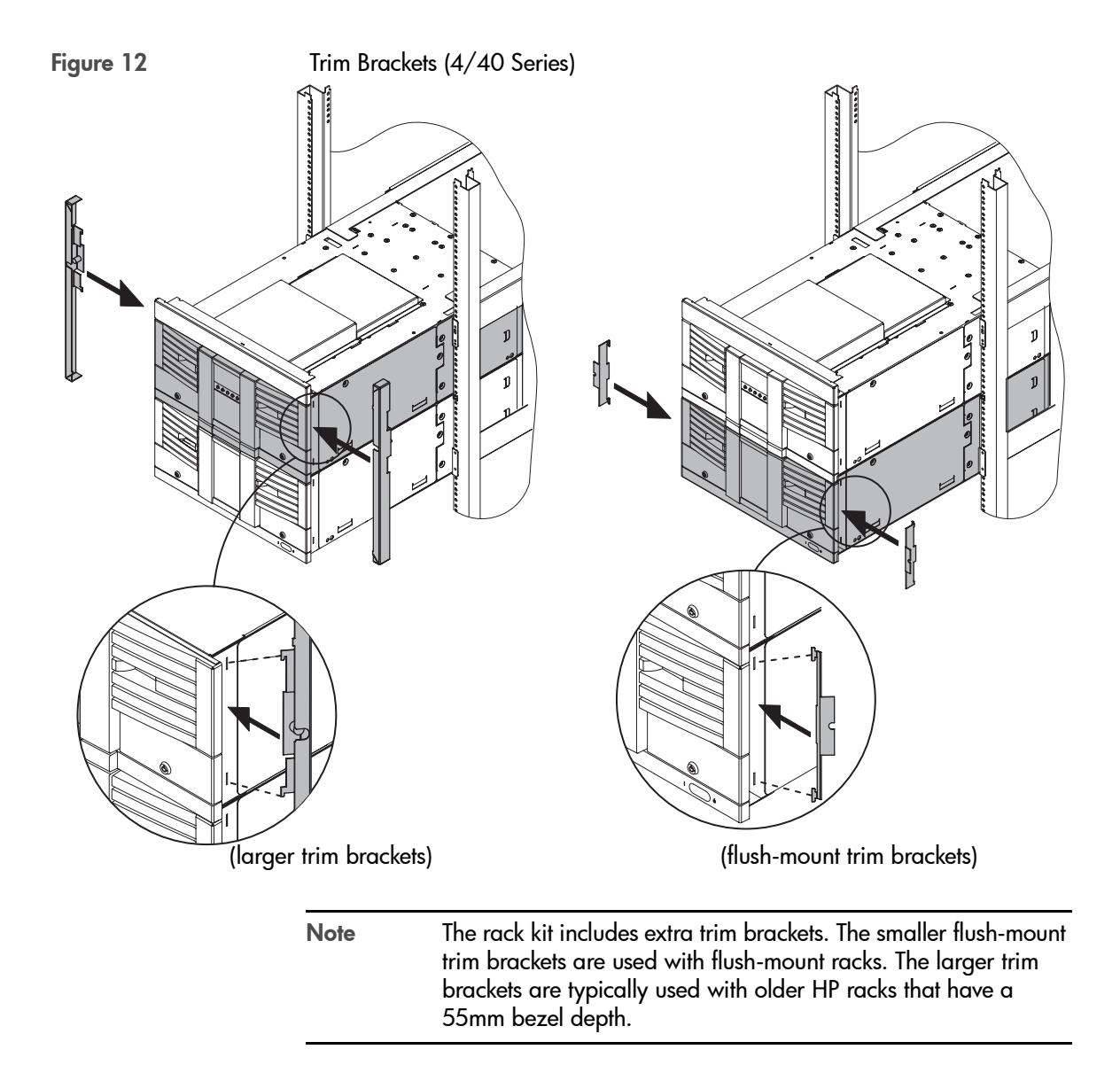

<span id="page-30-0"></span>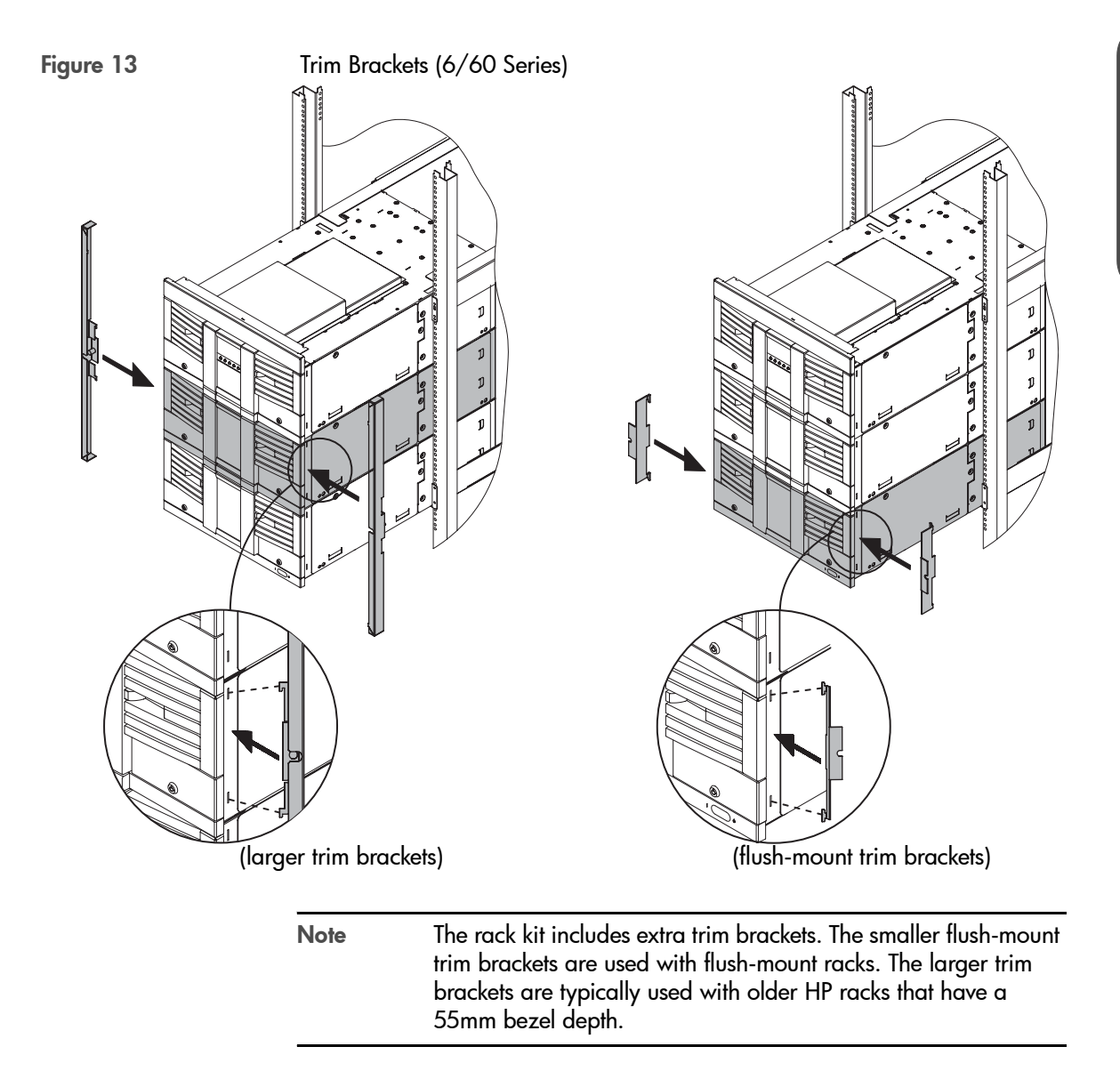

- 8. Open the tape drawers and tighten the screws to secure the library into place ([Figure 14](#page-31-0)).
	- For trim brackets, tighten the existing thumbscrews.
	- For flushmount brackets, use two 10-32 x .50 screws.
- Note The drawers may be key locked. The keys are attached to the power supply handle on the back of the library.

<span id="page-31-0"></span>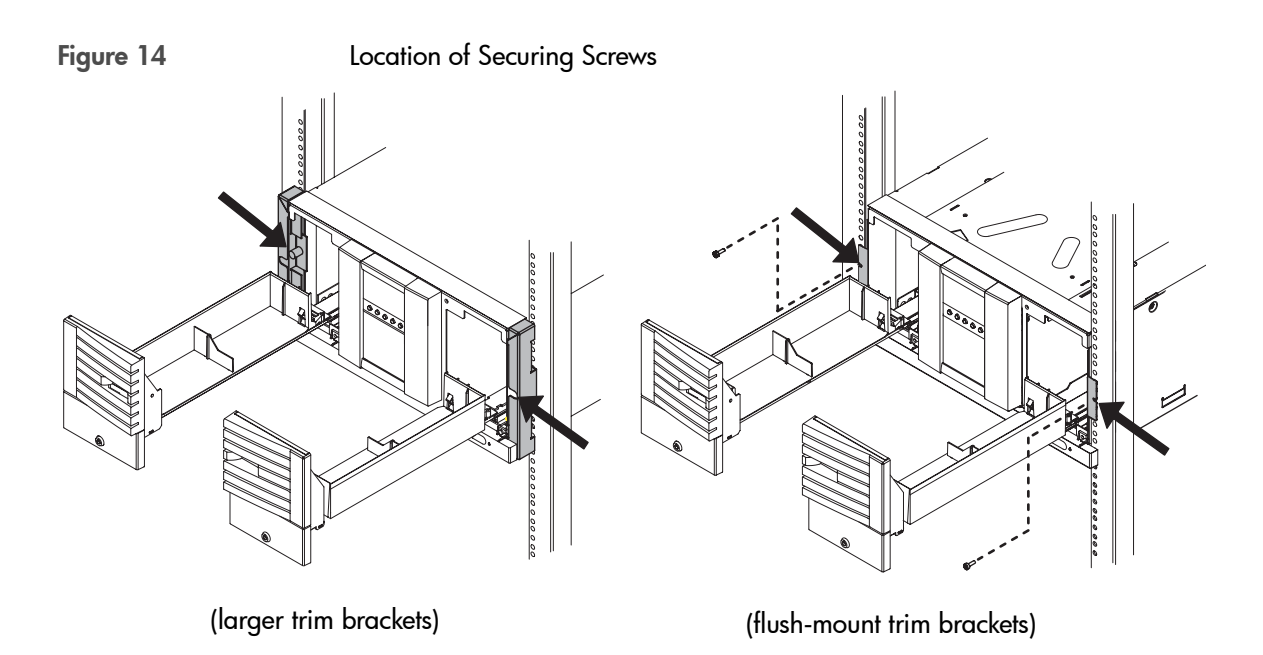

# <span id="page-32-0"></span>Preparing the Host for Installation

Install the SCSI host bus adapter card(s) and compatible driver(s). Refer to the [host](#page-224-1) computer user manual and host bus adapter card instructions, and follow these general procedures:

- When the host is powered on, install software and/or driver(s) into the host that are compatible with the library.
- If the host computer is connected to a network, check with the system administrator before turning off power.
- Properly power off all peripheral devices connected to the host computer.
- Power off the host.
- Use proper procedures to prevent electrostatic discharge (ESD).
- Make sure that the host computer has an appropriate number of card expansion slots available for your library model.
- Ensure the host bus adapter card is supported by your backup software application.
- For optimum performance, there should be a maximum of one tape drive per [bus](#page-222-2). HP supports up to two drives per SCSI host bus adapter, but recommends only one drive per bus. If compression is used when attaching two drives per bus, keep in mind the combined transfer rate of the drives and overhead of the bus must not exceed the throughput of the host bus adapter used.
- Refer to Appendix A and the ANSI SCSI cable specification for more information on SCSI cable length requirements.
- Check for available SCSI IDs if you are installing the library onto the same SCSI bus as other devices. You might need to change the [SCSI ID](#page-226-0) from the library [front panel display](#page-223-0) if you think there will be an ID conflict with other devices.

Note You can use HP Library & Tape Tools to identify available SCSI IDs. See [page 154](#page-155-2) for installing and using this diagnostic utility.

# <span id="page-33-0"></span>Connecting and Powering on the Library

This section includes information and illustrations for the following:

- Library back panel
- SCSI cabling connections
- Fibre Channel cabling connections

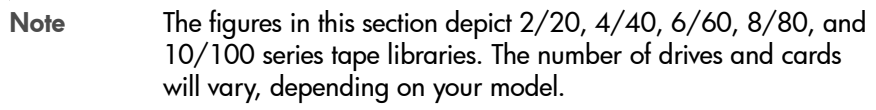

## <span id="page-34-0"></span>Library Back Panel

Figure 15 **Library Back Panel Features** 

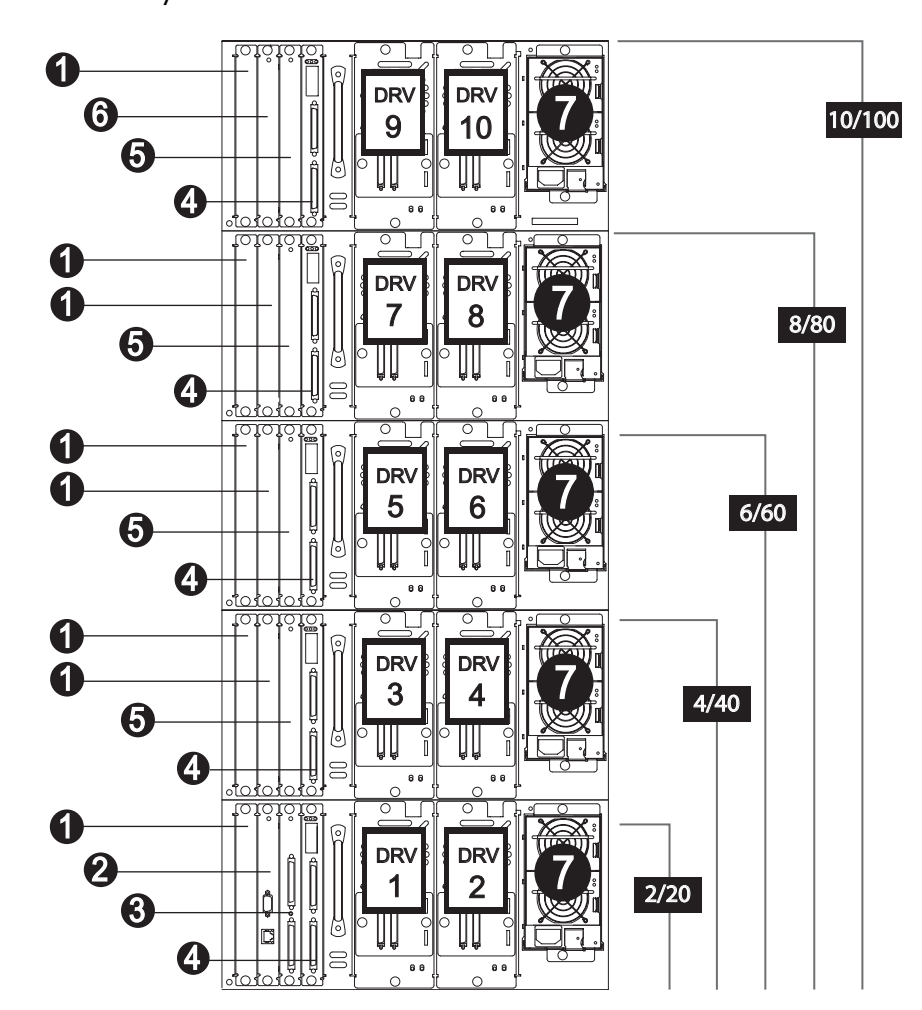

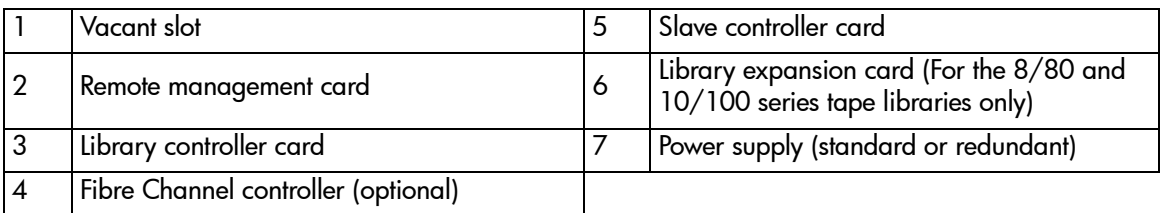

### <span id="page-35-0"></span>SCSI Cable Connections

Note Refer to [Fibre Channel Cable Connections](#page-42-0) on page 41 if the library is configured with Fibre Channel.

This section illustrates a standard SCSI configuration that produces a high level of data storage performance (one SCSI host bus adapter card for each drive in the library with the library controller daisy-chained to the first drive). HP supports up to two drives per SCSI host bus adapter, but recommends only one drive per bus. If compression is used when attaching two drives per bus, keep in mind the combined transfer rate of the drives and the overhead of the bus must not exceed the throughput of the host bus adapter used.

Note Dual port cards are available and will reduce slot usage in the host system.

Connect the library as follows (refer to Figure 16 [on page 36](#page-37-0) through [Figure](#page-40-0)  19 [on page 39\)](#page-40-0):

- 1. Properly power off all peripheral devices connected to the host computer.
- 2. Power off the host. If the host is connected to a network, check with the system administrator before turning off power.
- 3. Connect a 68-pin jumper cable from the top connector of the library controller to the left [drive module](#page-223-1) on level 1 (drive module 1).

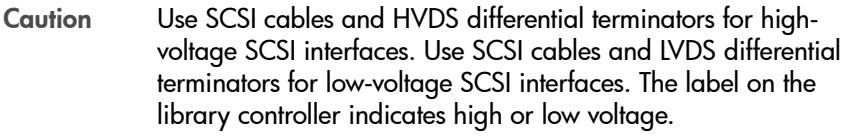

- 4. Connect the appropriate 68-pin SCSI terminator to the bottom connector on the library's controller card.
- 5. Connect a 68-pin SCSI cable from a host SCSI card to each drive module. Add the appropriate terminators to the remaining SCSI connectors.
6. Connect a category 5 ethernet cable from the remote management card to an active network port (see [Using the Remote Management Card](#page-97-0) on [page 96](#page-97-0)).

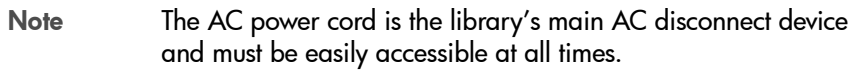

- 7. For 2/20, 4/40, and 6/60 Series Libraries*:*
	- Connect a power cord to each power supply module on all levels.

#### For 8/80 and 10/100 Series Libraries*:*

- Connect the power cords on the rack to a power outlet on each library level.
- Connect the power cord from the power distribution unit to a dedicated, grounded power receptacle.
- 8. Power on the library. The power (standby) switch is recessed and on the lowest level on the front of the library.

After the power-up test is complete (after several minutes), you will see the Home Screen on the library's front panel. The Home Screen displays the status of the drives and library. See [Front Panel Overview](#page-61-0) on page 60.

9. Power on other peripherals, and then the host.

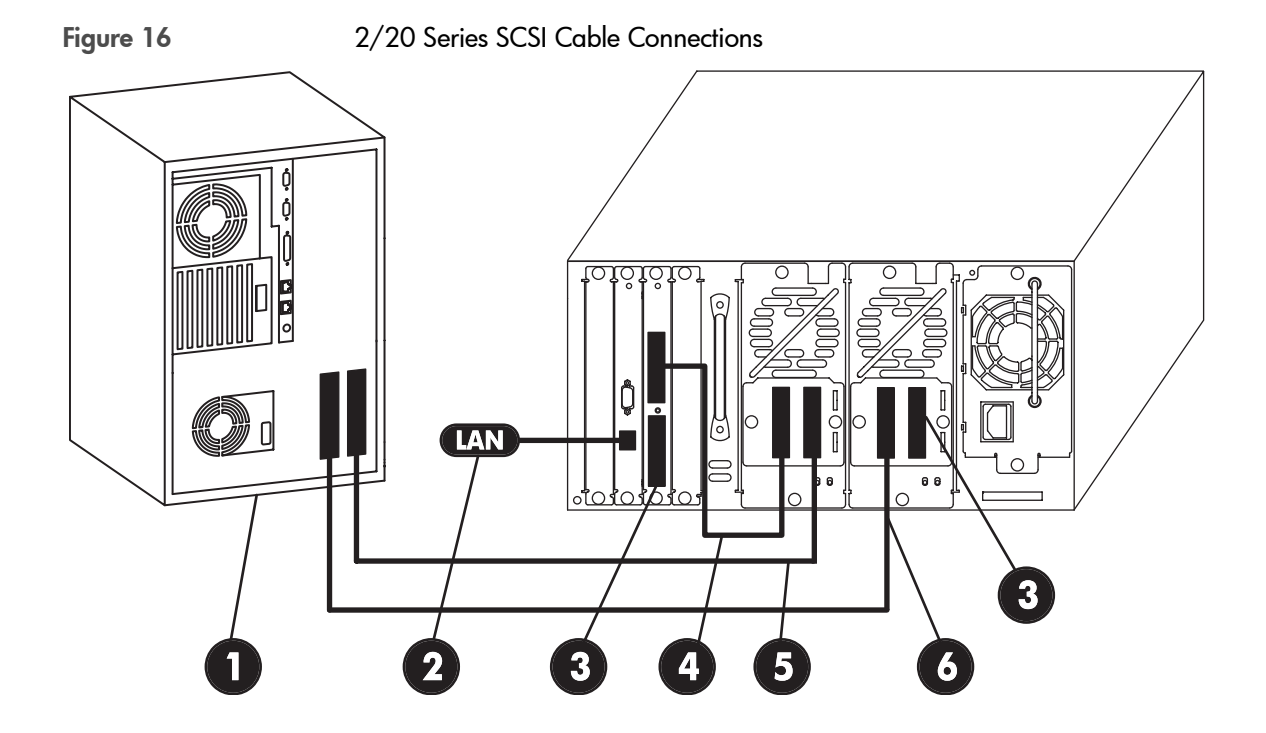

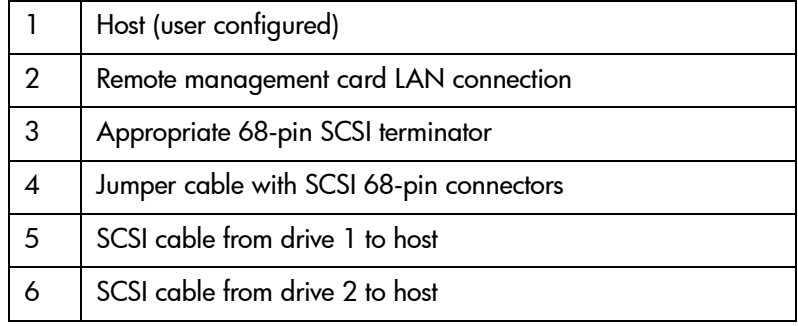

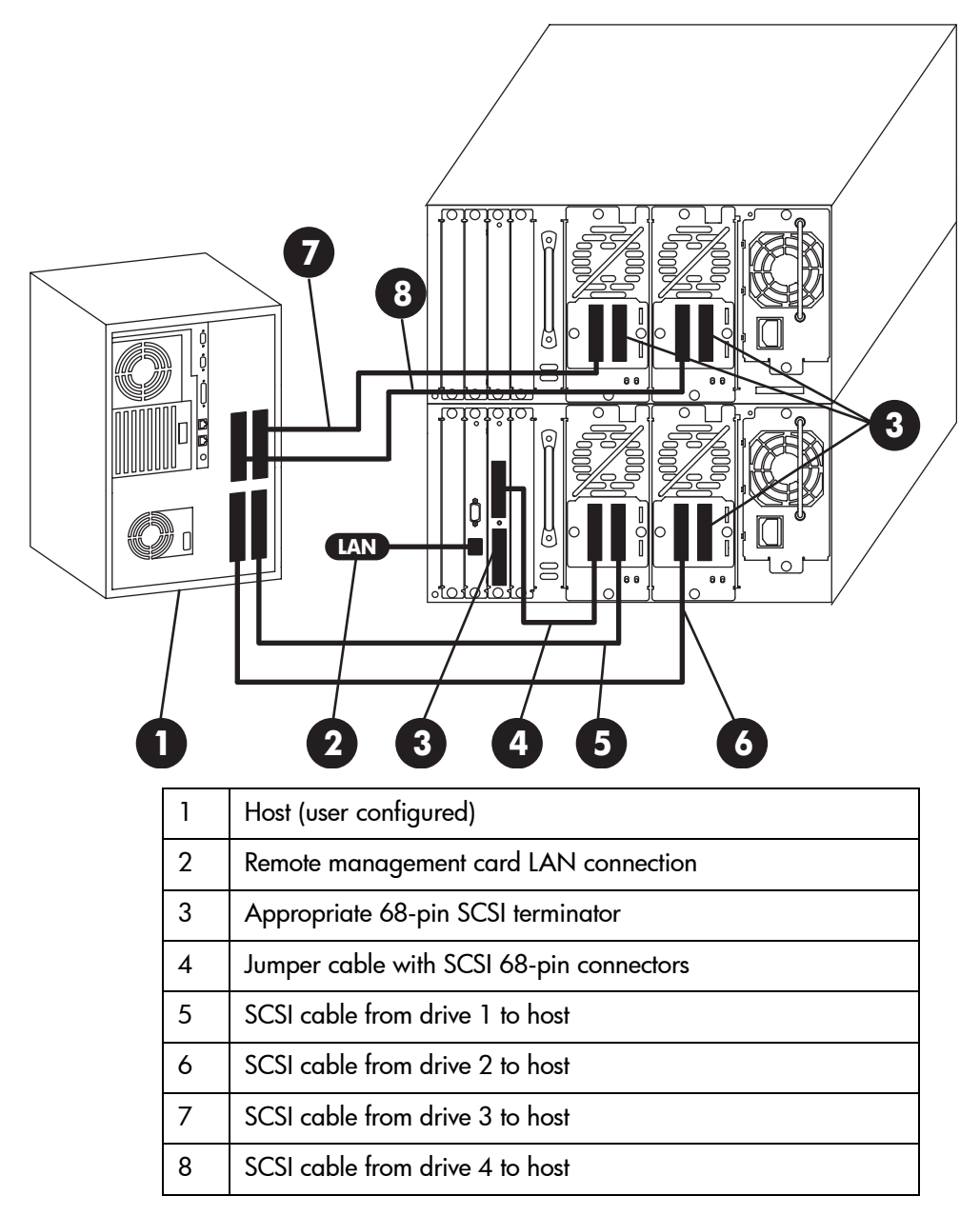

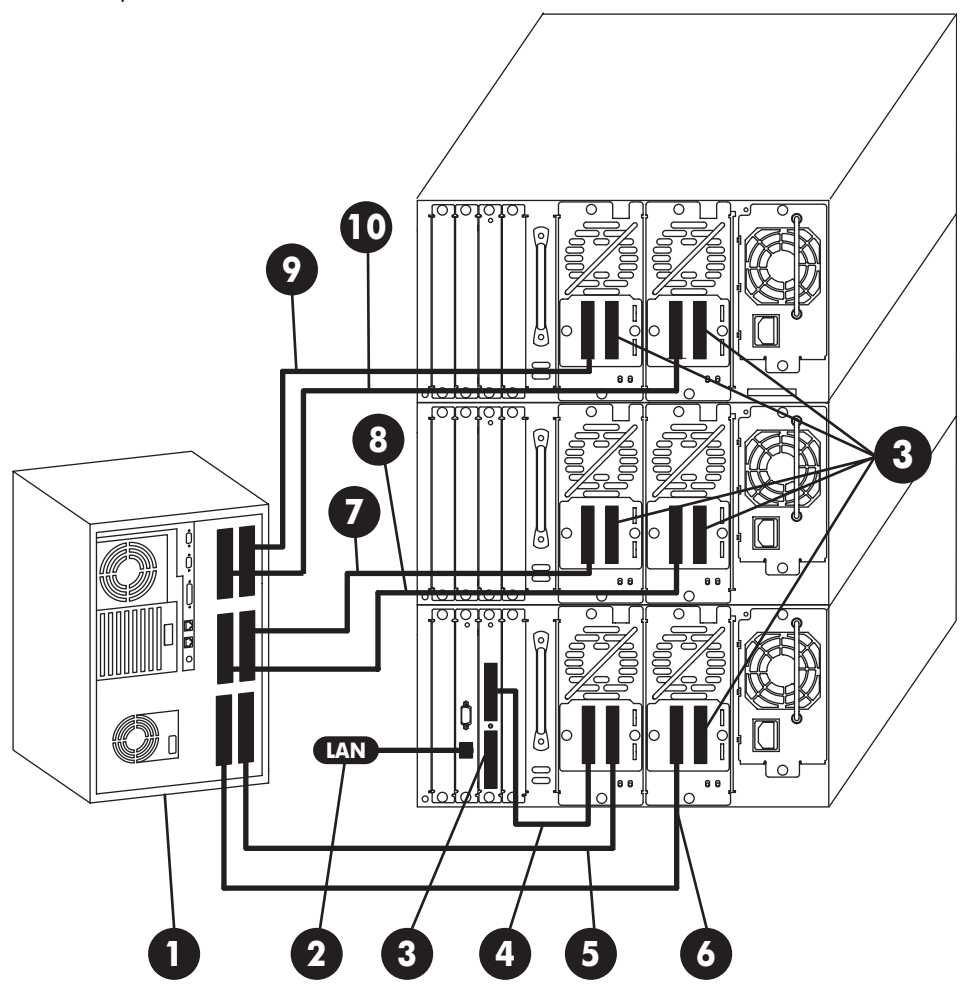

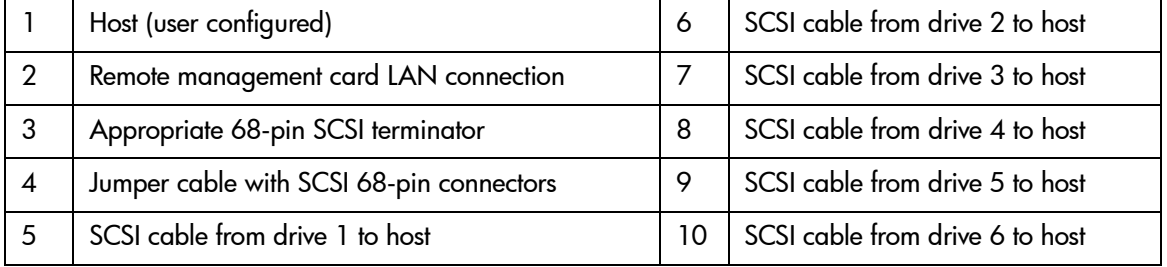

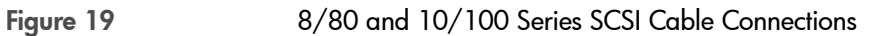

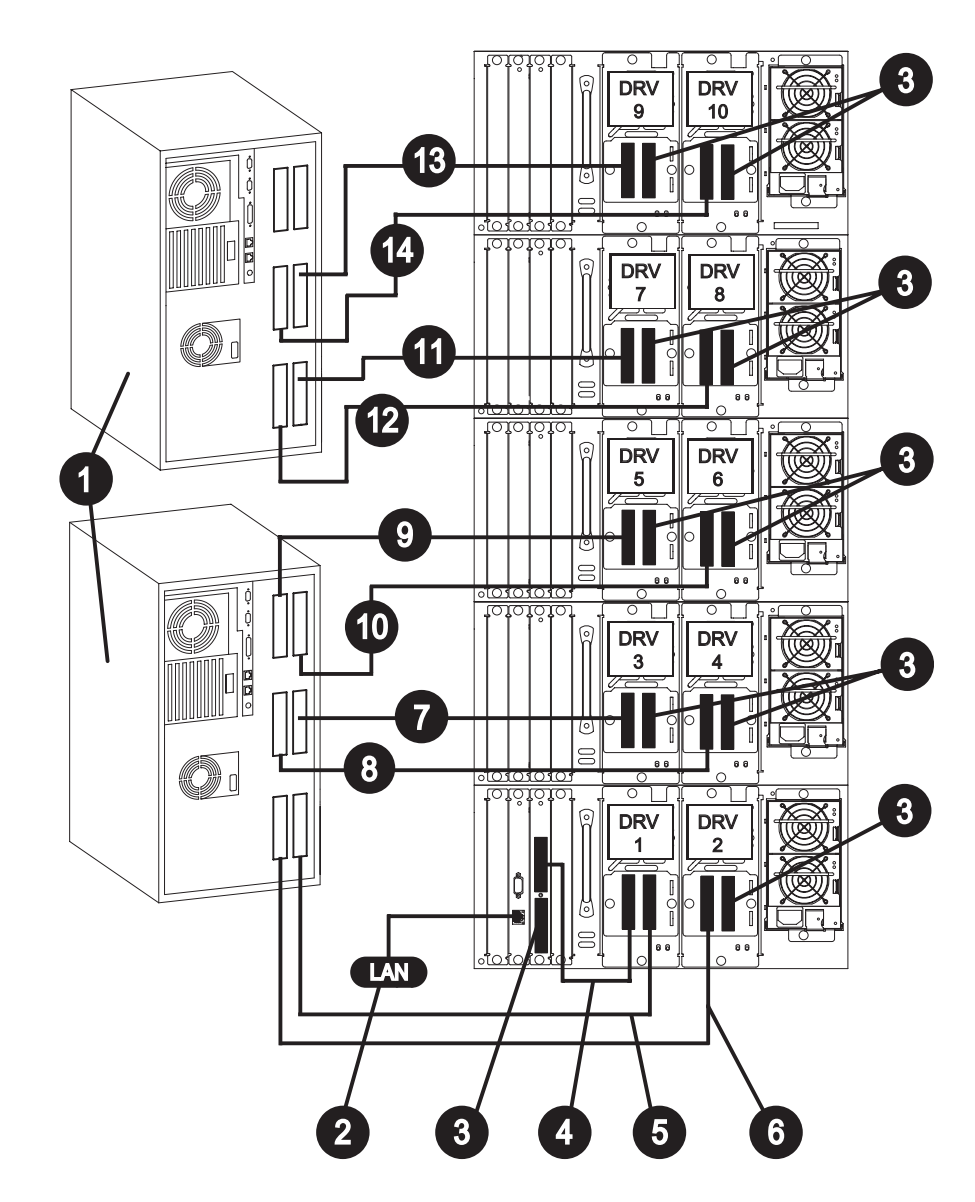

#### Table 3 **8/80 and 10/100 Series SCSI Cable Connections**

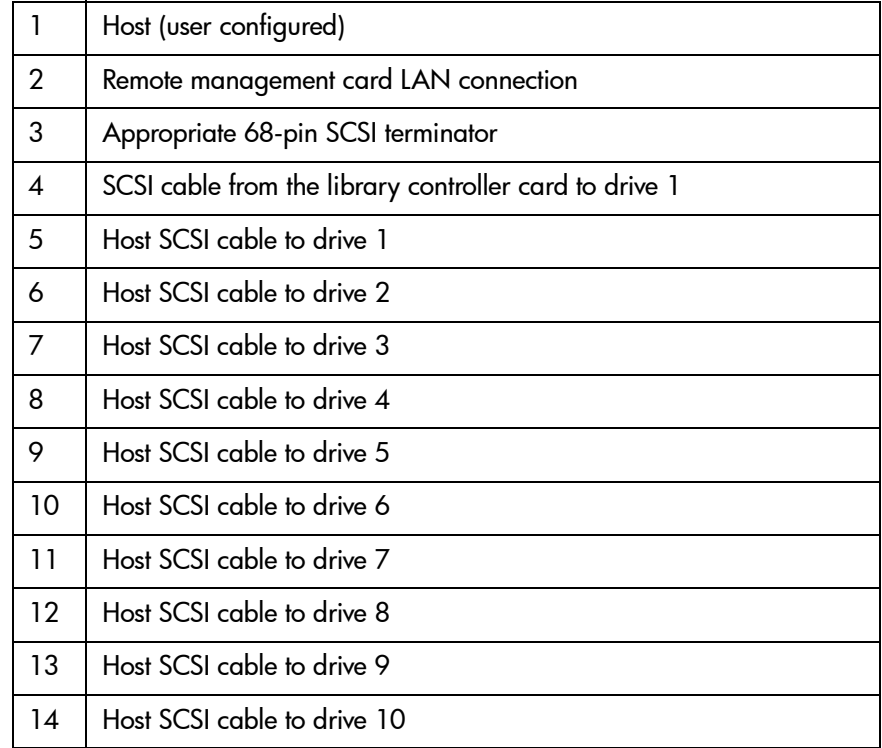

# Fibre Channel Cable Connections

There are several Fibre Channel cabling options. [Figure 20](#page-42-0) provides an overview.

Note When using hubs or switches, consult the user documentation for those products. For detailed information on HP supported topologies, refer to the *SAN Solution Installation Guide* available from [http://www.hp.com/go/support.](http://www.hp.com/go/support)

<span id="page-42-0"></span>

Figure 20 Fibre Channel Cabling Alternatives

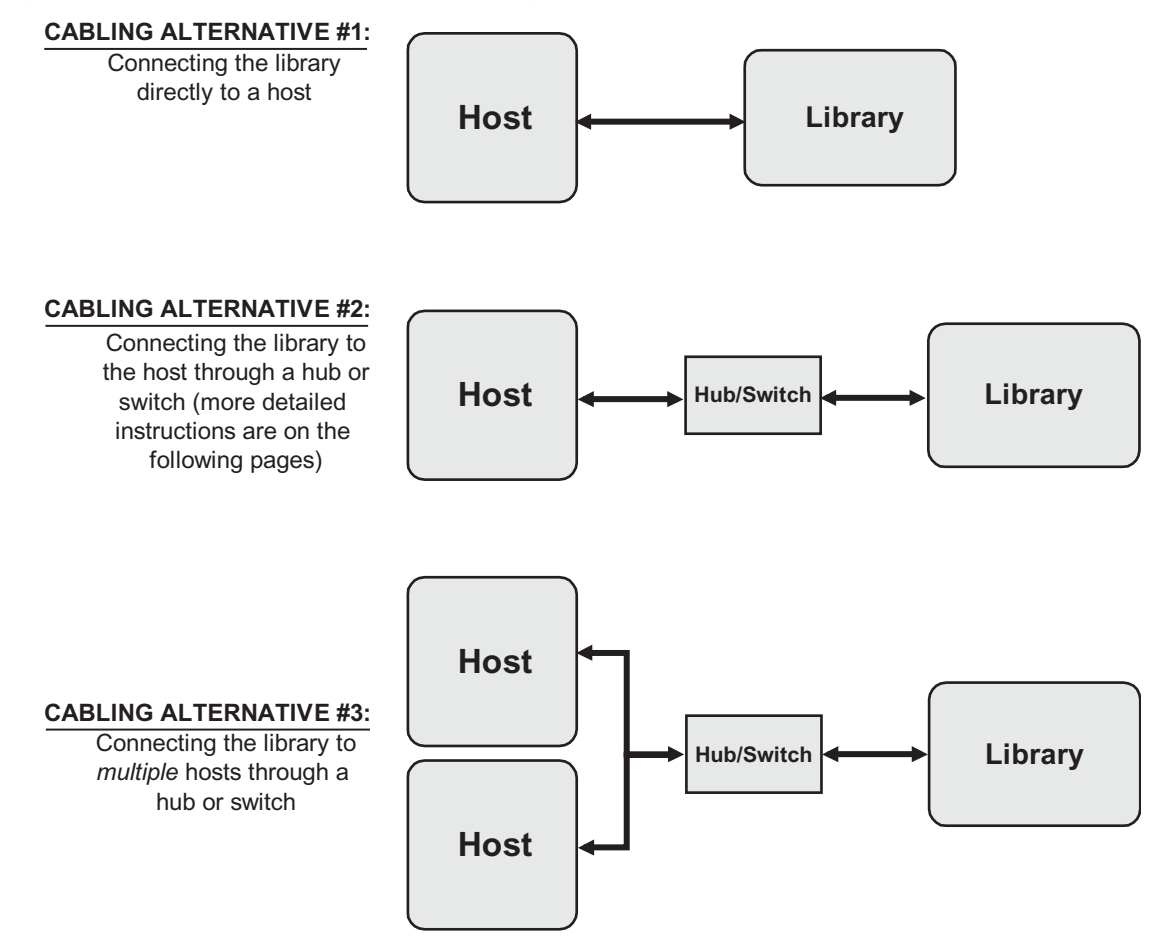

The following steps illustrate a Fibre Channel connection between the [host](#page-224-0), [hub](#page-224-1) or [switch](#page-226-0), and library. Refer to Figure 22 [on page 45](#page-46-0) through [Figure 25](#page-49-0) [on page 48,](#page-49-0) and connect the library as follows:

- 1. Ensure that the library and host are inactive, and the library is disconnected from the host.
- 2. Ensure that the required host software has been installed.
- 3. Power off the host, hub, or switch. If the host is connected to a network, check with the system administrator before turning off power.
- 4. Install a host bus adapter into the host computer. Use proper procedures to prevent electrostatic discharge (ESD). Use wrist-grounding straps and antistatic mats when removing internal components.
- 5. Connect the hardware.
	- a. On each level of the library, connect the supplied SCSI jumper cable from bus 1 on each Fibre Channel controller to the left connector on the left drive module.
	- b. On each level of the library, connect the supplied SCSI jumper cable from bus 2 on each Fibre Channel controller to the left connector on the right drive module.
	- c. Connect the supplied SCSI jumper cable from the top connector on the library controller card to the right connector on the left drive module (drive module 1) to daisy chain the library controller to the drive.
	- d. Terminate the bottom connector on the library controller card.
	- e. Connect the appropriate SCSI terminator to the remaining connectors on the drive modules. Ensure that the interface type matches your library.

f. Connect the Fibre Channel cable(s) to the host, hub, or switch. If necessary, connect the Fibre Channel cable to the GBIC provided before connecting to the host, hub, or switch.

Figure 21 Connecting Fibre Channel Cables to the GBIC

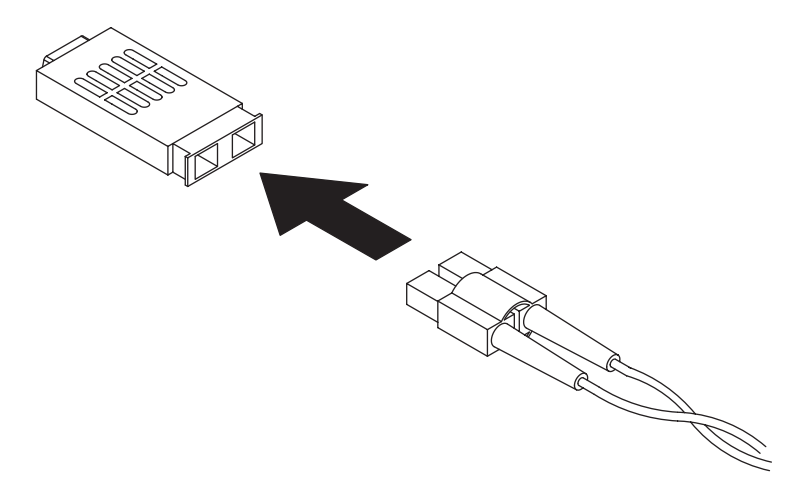

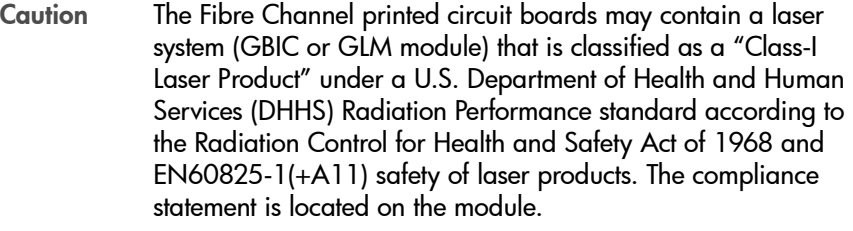

6. Power on the hub or switch (if present).

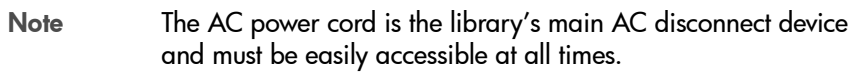

#### 7. For 8/80 and 10/100 Series Libraries*:*

Connect the power cords on the rack to a power outlet on each library level.

#### For 2/20, 4/40, and 6/60 series libraries, skip to the next step.

8. Connect the power cord(s) from the library to a grounded power receptacle, and power on the library. The power (standby) switch is recessed and on the lowest level of the library.

After the power-up test is complete (after several minutes), you will see the Home Screen on the library's front panel. The Home Screen displays the status of the drives and library.

- 9. From the front panel, configure the library for Fibre Channel. See [Configuring the Library for Fibre Channel](#page-103-0) on page 102 for more information.
- 10. Connect a category 5 ethernet cable from the remote management card to an active network port (see [Using the Remote Management Card](#page-97-0) on [page 96\)](#page-97-0).
- 11. Power on the host.

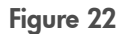

### <span id="page-46-0"></span>Figure 22 2/20 Series Fibre Channel Connections

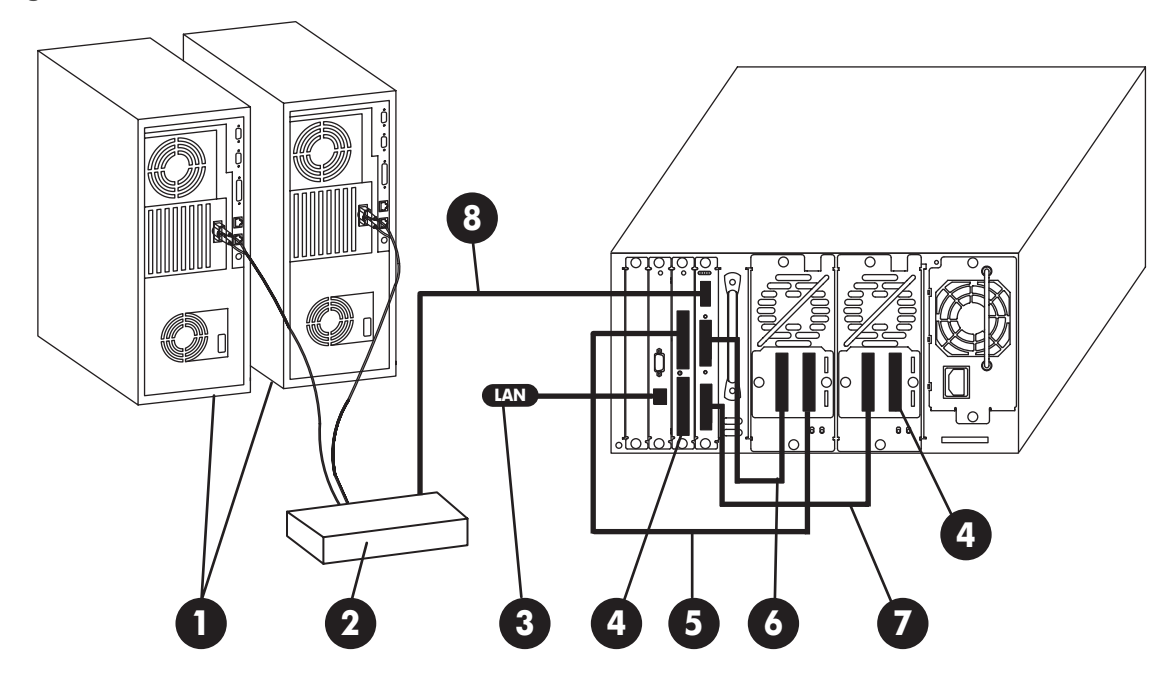

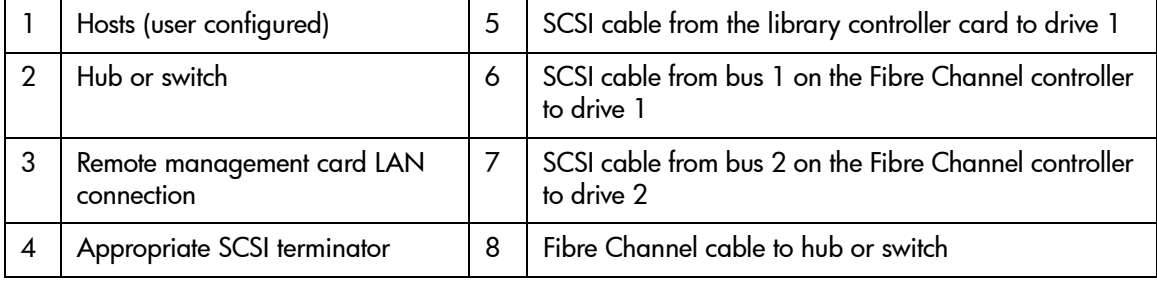

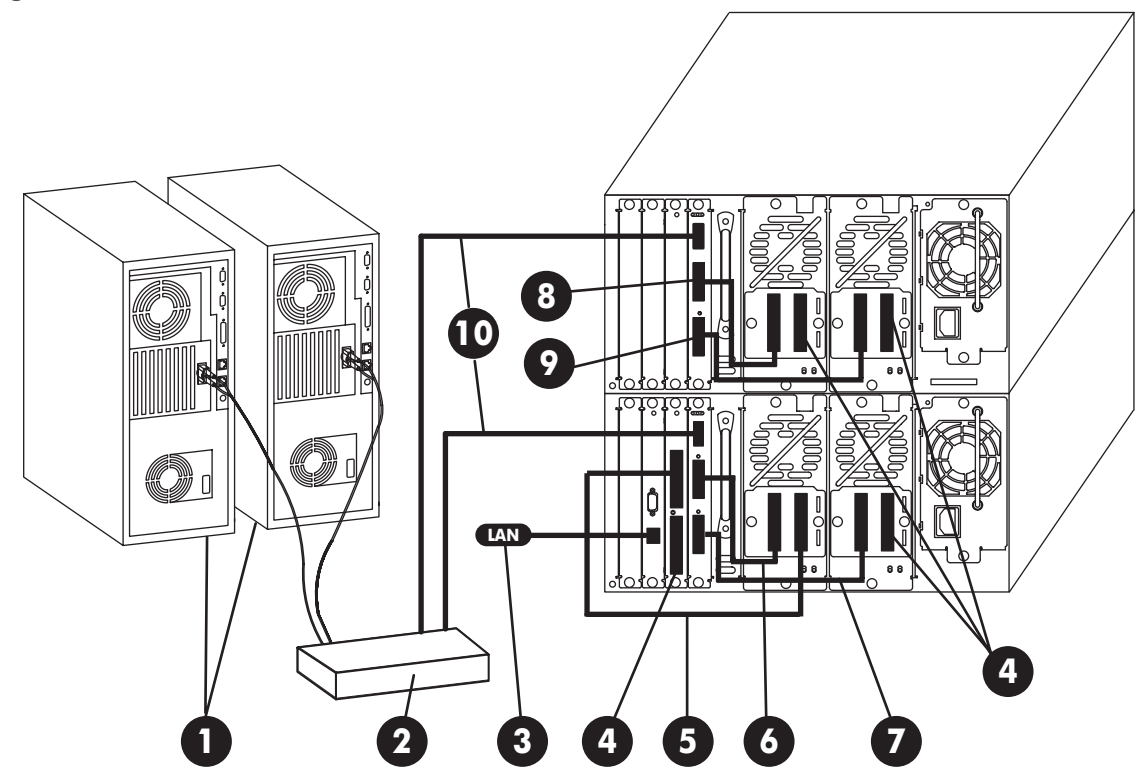

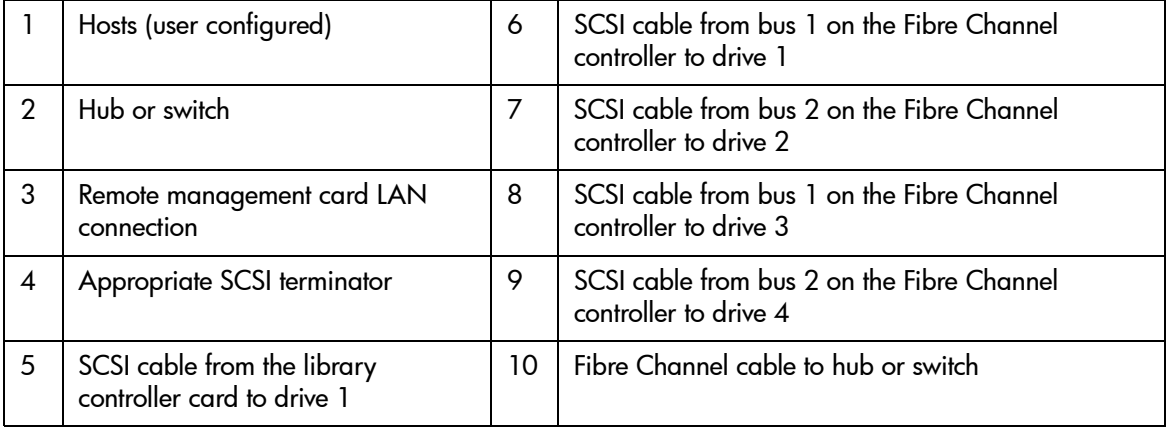

#### Figure 24 6/60 Series Fibre Channel Connections

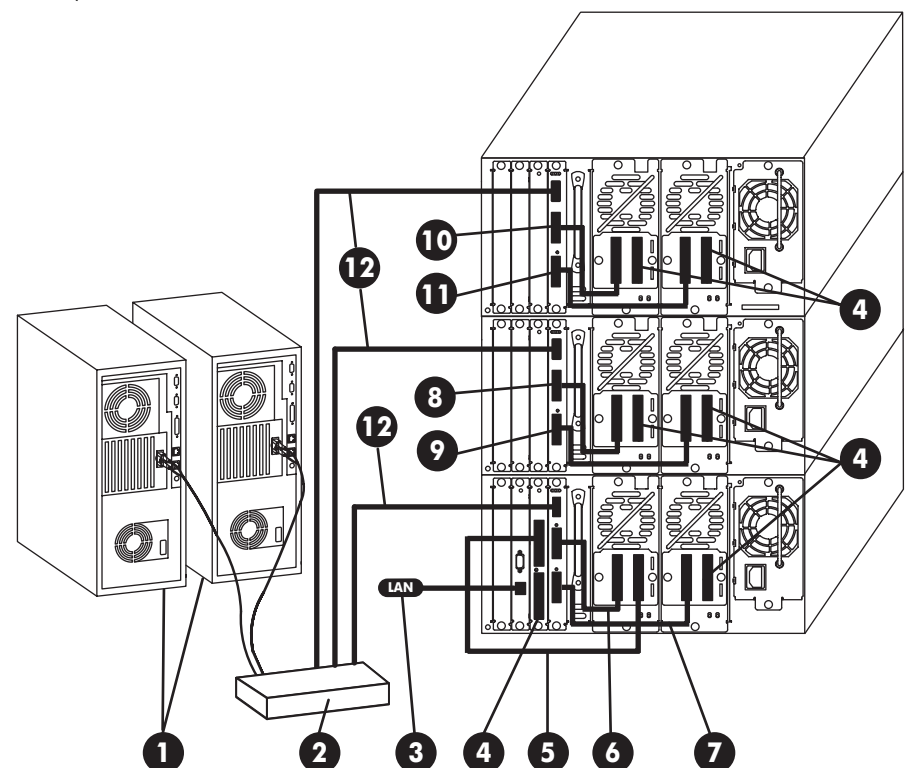

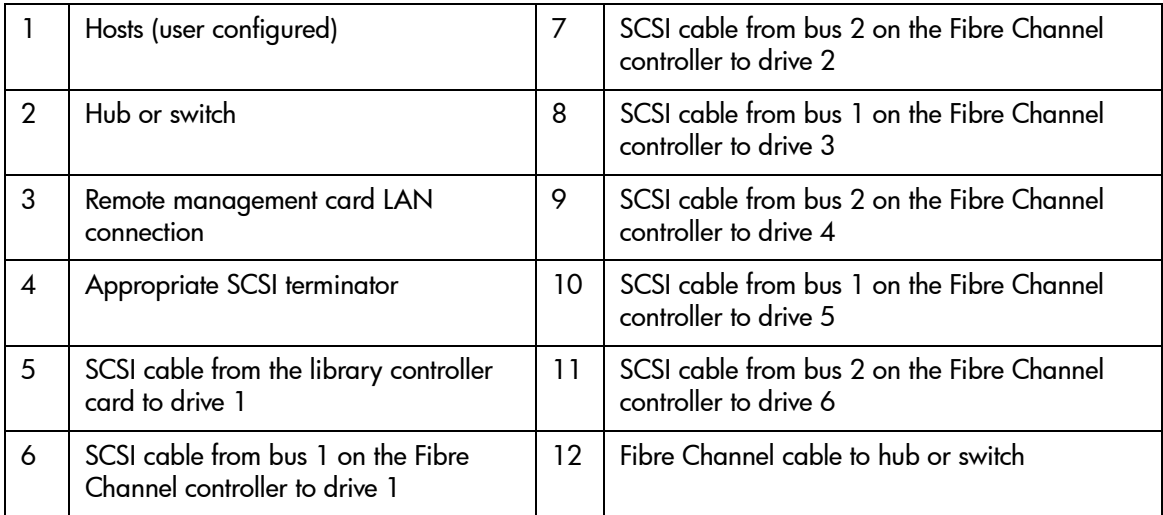

<span id="page-49-0"></span>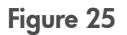

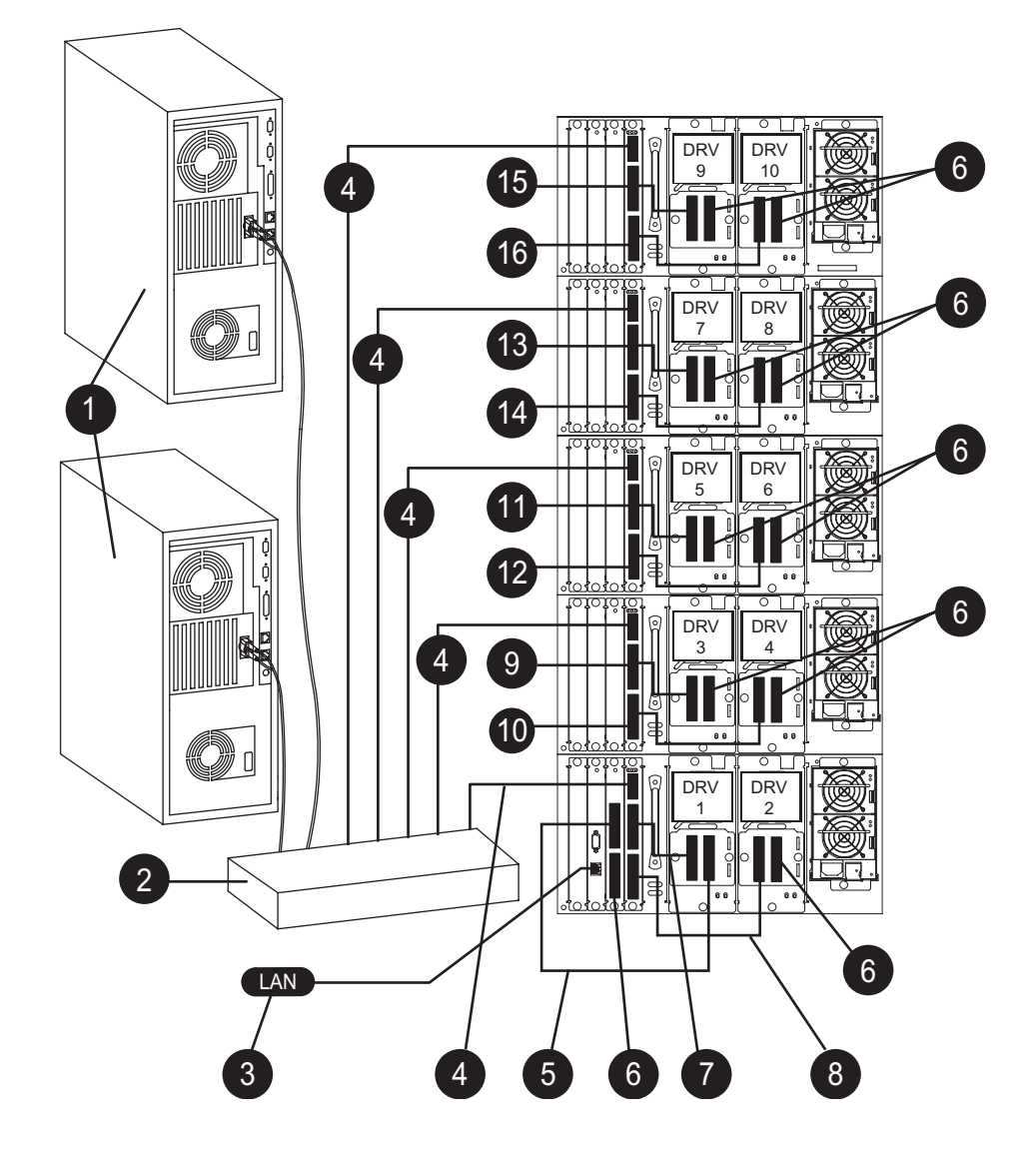

#### Table 4 **8/80 and 10/100 Series Fibre Channel Connections**

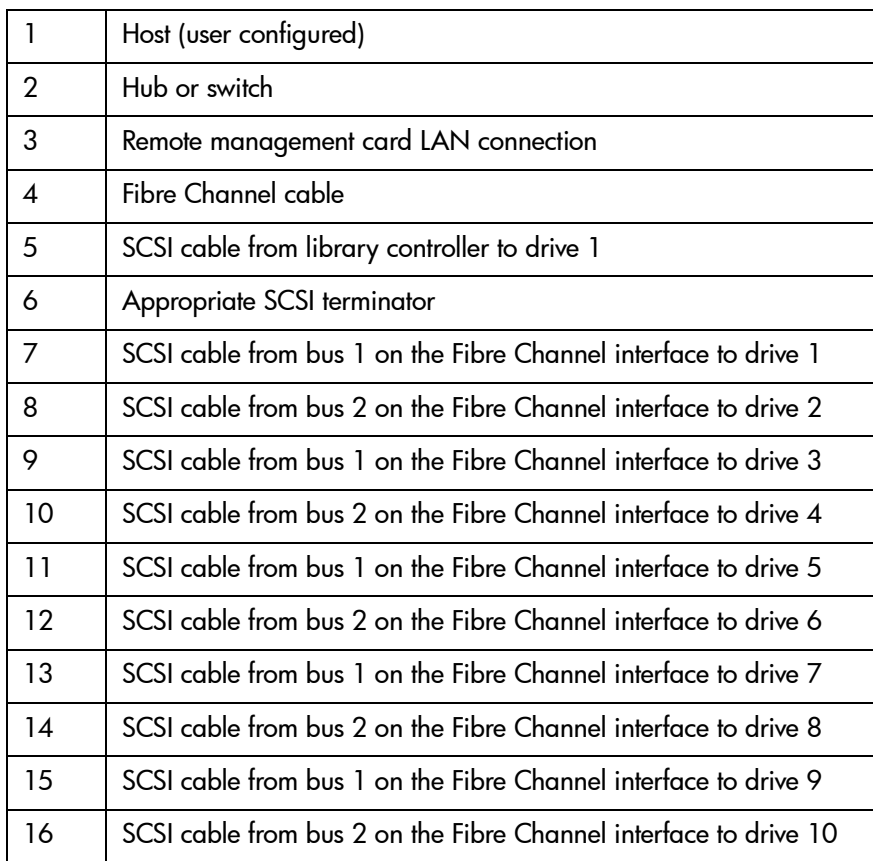

# Verifying the Host Configuration

Once the library is connected to a host, the operating system must be configured to recognize it (if it has not already been configured). The procedures are different, depending on the host system:

- [Windows NT](#page-52-0) on page 51
- [Windows 2000](#page-52-1) on page 51
- [Sun Solaris](#page-53-0) on page 52
- $HP-UX$  and MPE/iX on page 52

# Backup Software Compatibility

Consult your software documentation for more information on installing, configuring, and operating your backup software.

For software compatibility information, visit [http://www.hp.com/go/](http://www.hp.com/go/automated) [automated](http://www.hp.com/go/automated) or the Website for the backup software manufacturer:

- HP Omniback II™ [\(http://www.openview.hp.com/products/omniback\)](http://www.openview.hp.com/products/omniback)
- Veritas Backup Exec™ [\(http://www.veritas.com](http://www.veritas.com))
- Veritas NetBackup™ [\(http://www.veritas.com](http://www.veritas.com))
- Computer Associates ARCserve 2000™ [\(http://www.ca.com/arcserve](http://www.ca.com/arcserve))
- Legato Networker™ [\(http://www.legato.com](http://www.legato.com))
- Tivoli Storage Manager™ (<http://www.tivoli.com>)

# Using HP Library & Tape Tools

In addition to the following procedures, you can also check the installation with HP Library & Tape Tools available from [http://www.hp.com/support/](http://www.hp.com/support/TapeTools) [TapeTools.](http://www.hp.com/support/TapeTools) See [HP Library & Tape Tools](#page-155-0) on page 154 for more information.

With HP Library & Tape Tools installed on your host computer, you can do the following and much more:

- Identify all SCSI and Fibre Channel devices connected to your system
- View detailed configuration, identification, inventory, and drive information for the library

# <span id="page-52-0"></span>Windows NT

For Windows NT™ operating systems, perform the following operating system configurations:

- Install the appropriate host bus adapter(s)
- $\blacksquare$  Install the corresponding drivers for the interface card(s)
- To verify the hardware installation, look for the library and drives after powering up the host. Go into Settings -> Control Panel -> SCSI Adapter.
- Install the backup software
- Run a test backup to ensure that all components are properly configured.

# <span id="page-52-1"></span>Windows 2000

For Windows 2000™ operating systems, perform the following operating system configurations:

- Install the appropriate host bus adapter(s)
- Install the corresponding drivers for the interface card(s)
- To verify the hardware installation, look for the library and drives after powering up the host:
	- Right click on My Computer
	- Select Manage -> System Tools -> Device Manager
	- Medium Changer and Tape Drives should be listed
- Install the backup software
- Run a test backup to ensure that all components are properly configured.

# <span id="page-53-0"></span>Sun Solaris

For Sun Solaris™ operating systems, perform the following operating system configurations:

- Install the appropriate host bus adapter(s)
- Install the corresponding drivers for the interface card(s)
- To verify the hardware installation, look for the library and drives after powering up the host.
	- Close all open applications and exit the Common Desktop Environment (CDE).
	- Type "init 0" at any prompt. This will shut down all processes, and take you to the OpenBoot PROM.
	- Type "reset".
	- At the OK prompt, type "probe-scsi-all".
- Install the backup software
- Run a test backup to ensure that all components are properly configured.

# <span id="page-53-1"></span>HP-UX and MPE/iX

For more information on configuring these operating systems and verifying the connection, see the online configuration and diagnostic guide at  $\frac{http://}{http://}$  $\frac{http://}{http://}$  $\frac{http://}{http://}$ <u>www.hp.com/go/support</u>. Select your product and then select **[manuals]**.

# Getting Started

After you install and configure the library, you must complete the following setup tasks from the library's front panel:

- **Setting the date and time:** When you first set up the library or if it has been unplugged for an extended period of time (around 8 days), set the library's real-time clock. See [Setting the Date and Time](#page-109-0) on page 108 for more information.
- Setting the mailslot configuration: The default setting is for a one-slot [mailslot](#page-225-0). You can select a 0-slot, 1-slot, 1-magazine, or 2-magazine mailslot. See [Configuring the Mailslot](#page-94-0) on page 93 for more information.

Note Mailslot configuration must be set prior to installing the backup software.

- **Configuring the library for web monitoring:** You can monitor and manage your library anywhere on the network through user friendly web pages. See [Using the Remote Management Card](#page-97-0) on page 96 for more information.
- Enabling the password: The library does not have an administrator password enabled when it arrives. To ensure security and to get full use of the remote management card, enable and select a password. Be sure to remember this password. See [Enabling and Changing the Password](#page-93-0) on [page 92](#page-93-0) for more information.
- Note You must first set a library password through the front panel to configure the library using the remote management card (see [Enabling and Changing the Password](#page-93-0) on page 92).

# Moving or Shipping the Library

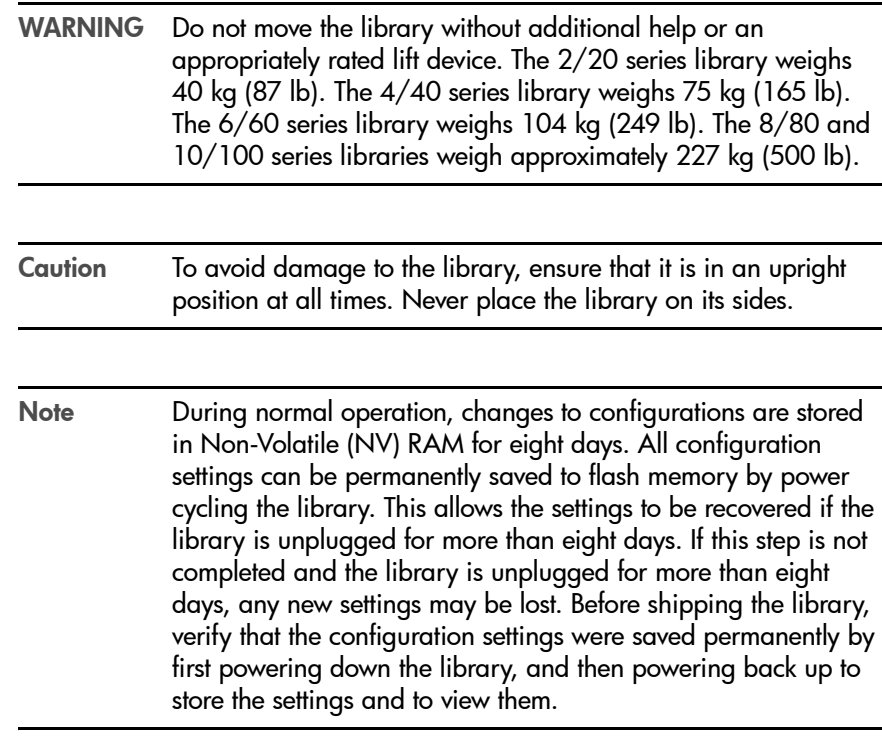

To move or ship the library:

- 1. Verify that all drives are empty. If a drive contains a tape, unload it. Refer to the backup software documentation, use the remote management card (see [page 96](#page-97-0)), or use the front panel menu as follows:
	- a. From the Drive and Tape Operations menu, select Unload Tape from Drive.
	- b. Use the [-] or [+] keys to select the drive you want to unload.
	- c. Select **[Unload]** to move the tape from the drive to the tape's original location (the slot it occupied before being loaded into the drive). If that slot is occupied, you will be asked to select another slot location.

The tape automatically rewinds before it is unloaded. A status screen displays the library's progress as the tape is relocated.

- d. From the Drive and Tape Operations menu, select [Back] to return to the Operations menu.
- 2. If shipping the library, remove tape cartridges from the magazines:
	- a. From the Magazine Access menu, select one of the following options:

#### —Unlock Door

#### —Unlock All Doors

Use the [-] and [+] keys to change the door selection.

- b. Pull the unlocked drawer(s) out to access magazines and tapes. The drawer may also be physically locked with a key. The key is typically attached to the back of the power supply.
- c. Remove the [magazine](#page-225-1) by lifting it straight up with the handle.
- d. To remove a tape, set the magazine on its back and grasp the top and bottom corners of the tape. Pull the tape straight out of the magazine and return the magazine to the library.
- 3. If shipping the library, lock the transport:
	- a. From the Administration menu, select the Run Test menu.
	- b. From Run Test, use the [-] or [+] keys to select Lock Transport.
	- c. Select [OK].
	- d. Select [Run]. The front panel display will indicate that the transport has been locked.

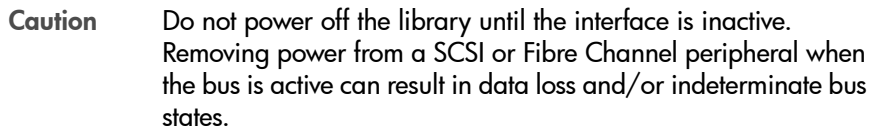

4. Power off the library. The power "standby" switch is recessed to avoid accidental power cycles.

- 5. To ship the library, remove all external cords, cables, and terminators. For an internal move, only disconnect the power cables, SCSI cables, the RMC ethernet cable, and the Fibre Channel connection from the host, hub, or switch.
- Note You do not need to remove the SCSI cables that connect the controller or the Fibre Channel controller to the drive modules, unless the library is being shipped.

WARNING Before moving the library, the leveler feet must be fully raised to allow for ground clearance. Once the library is in place, the leveler feet should be fully lowered. Failure to follow these precautions could result in personal injury or damage to the library.

- 6. When moving a stand-alone library, raise the library's leveler feet (for the 6/60 series library only) before moving it to its new location. Reconnect the library using the procedures in [Connecting and Powering on the](#page-33-0)  Library [on page 32](#page-33-0).
- 7. For shipping, place the library in the original packing materials.

#### For 8/80 and 10/100 Series Libraries:

Refer to the *Rack System User Manual* for more information on repackaging the library. The manual is available at [http://www.hp.com/](http://www.hp.com/racksolutions) [racksolutions.](http://www.hp.com/racksolutions)

Secure library components for shipping by doing the following:

- Remove the filler panels from the rack
- Wrap the filler panels with bubble-wrap
- Secure the outer rack side panels to the rack with shrink-wrap or bands

Note If you no longer have the original packaging, contact your sales or service representative to obtain packaging materials.

— For libraries mounted in a rack, proceed to the next step.

8. Extend the rack's anti-tip foot.

WARNING Failure to extend the anti-tip foot could result in personal injury or damage to the library.

- 9. Open the magazine drawers and loosen the screws that lock the library into place (Figure 14 [on page 30](#page-31-0)). The screws are located in front of the trim brackets.
- 10. Remove the stop bracket. (See Figure 9 [on page 25](#page-26-0) and [Figure 10](#page-27-0) on [page 26](#page-27-0).)
- 11. Push the library out of the rack until it hits the latch stops (approximately 2/3 of the library is out of the rack).
- 12. Reattach the lifting straps to the sides of the library.
- 13. Release the library from the rack.

#### 4/40 and 6/60 Series Libraries:

Depress the latch stops at the top of the library with a screwdriver or similar tool (Figure 26 [on page 58\)](#page-59-0).

#### 2/20 Series Libraries:

If the library does not have enough clearance above for a tool to be inserted, unscrew the four screws (two on each side) from the top (black) mounting rail on the front of the library. Pull the library partially out, then lower the front half of the library to ease it under the latch stops.

WARNING Once you have loosened the mounting screws, the library is no longer secured inside the rack and can cause bodily harm and/ or damage to the library if it is dropped.

<span id="page-59-0"></span>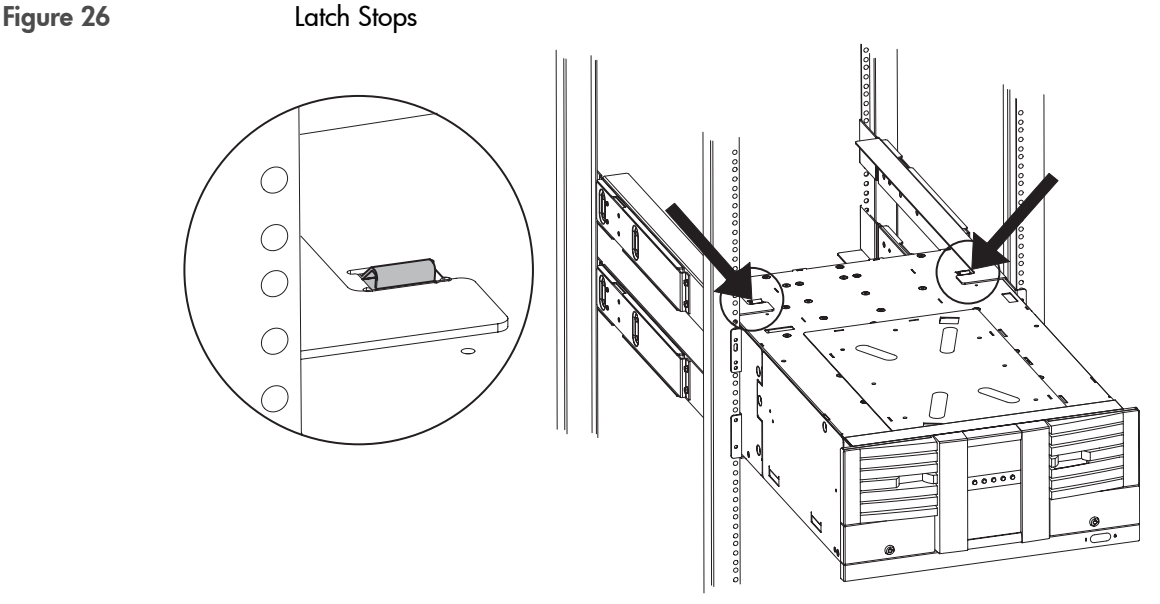

14. Remove the library from the rack.

#### 2/20 Series Libraries:

With the help of two people or a lift, slide the library out of the rack and place it in the original packaging materials.

#### 4/40 and 6/60 Series Libraries

- a. Position the original shipping pallet in front of the rack.
- b. With at least one person on each side, slide the library out of the rack and onto an appropriately rated mechanical lift. Lower the library onto the shipping pallet.

WARNING Do not move the library without additional help or an appropriately rated lift device. The 2/20 series library weighs 40 kg (87 lb). The 4/40 series library weighs 75 kg (165 lb). The 6/60 series library weighs 104 kg (249 lb).

Note If you no longer have the original packaging, contact your sales or service representative to obtain packaging materials.

# Operating the Library

2

# Chapter Overview

This chapter describes the following:

- [Front Panel Overview](#page-61-1) on page 60
- [Understanding the Menu Structure](#page-65-0) on page 64
- [Using Tapes](#page-66-0) on page 65
- [Accessing Tapes in the Library](#page-82-0) on page 81
- [Drive and Tape Operations](#page-87-0) on page 86

# <span id="page-61-1"></span><span id="page-61-0"></span>Front Panel Overview

The front panel displays icons and text that provide library, drive, and tape status information. It also uses text prompts and warnings to guide you while making changes. Use the button immediately below the label to execute the desired function. The function of the buttons varies between screens.

The display defaults to the Home Screen. Figure 27 [on page 60](#page-61-2) shows a typical Home Screen view, using a four-drive model as an example.

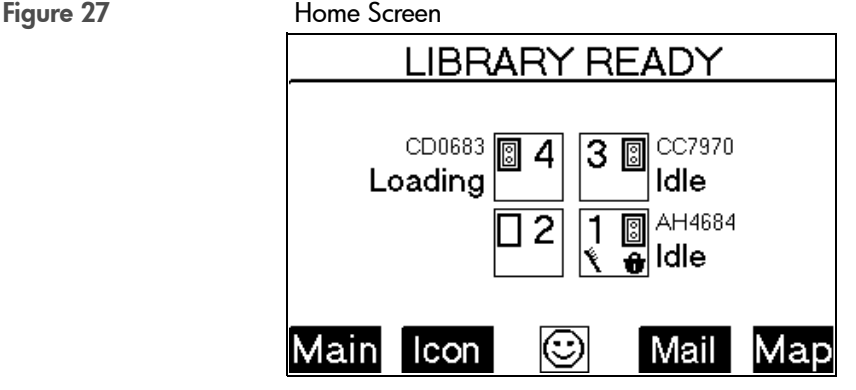

The Home Screen shows the following:

- Statement indicating the general condition of the library
- Drive and tape status
- Tape bar code (if applicable)
- [Main] option to go to the Information, Operations, and Administration menus
- [Icon] option to display the icons with a description
- An icon that indicates the general status of the library. This icon may display a reverse video reminder (icon background reverses to black) when there has been a change in the status of the library. Select this key to obtain more information about the library.
- [Mail] option to access the mailslot
- **[Map]** option to view information about the drive and tape slots

<span id="page-61-2"></span>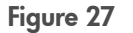

# Status Bar

All screens, except the Home and Map screens, show a status bar that summarizes library and drive status (Figure 28 [on page 61](#page-62-0)).

The status bar shows a reverse video reminder (icon background reverses to black) for drive or library errors that have been entered in the media log or hard error log. You may clear this reminder by viewing either the Drive Log or Library Hard Error Log screens.

The library's reverse video reminder will also be set if the library's partial availability status changes (see [Partial Availability State](#page-121-0) on page 120). You can clear this reminder by viewing the Library Status screen by selecting the center icon button on the Home screen.

<span id="page-62-0"></span>Figure 28 Status Bar from Main Menu Screen

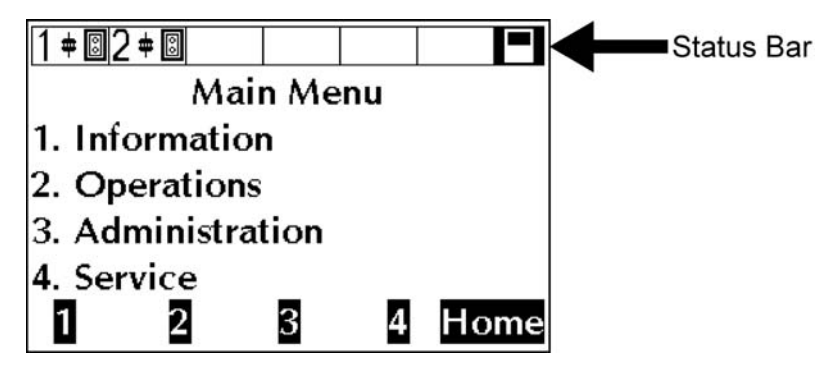

The status bar can display the icons listed in Table 5 [on page 62](#page-63-0) and [Table 6](#page-63-1) [on page 62](#page-63-1).

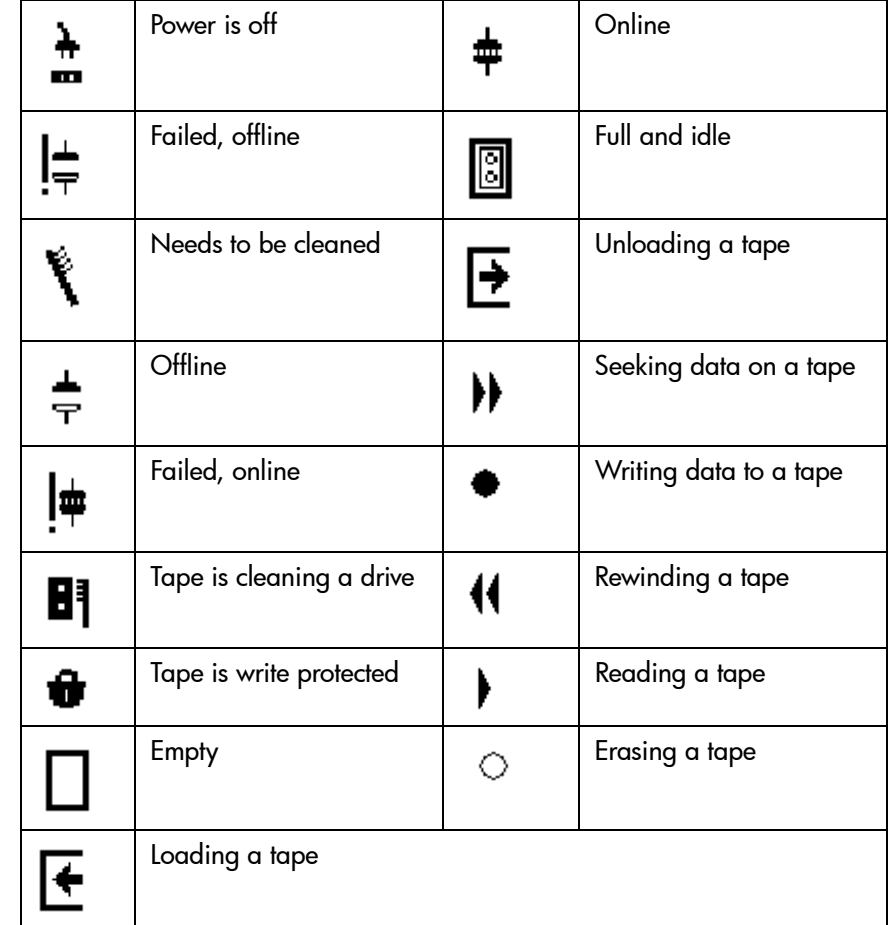

<span id="page-63-0"></span>Table 5 **Drive Icons**

#### <span id="page-63-1"></span>Table 6 **Library Icons**

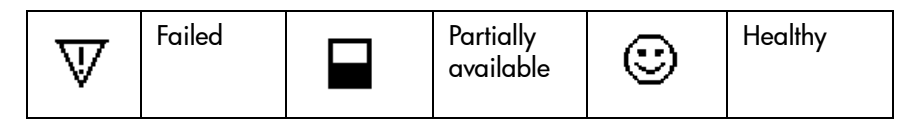

# **Nesting**

Each level of password-protected menus (Administration and Service) includes all options available in the subordinate menu. For example, all options available in the Administration Menu are also included in the Service Menu. This functionality reduces the need to return to the Main Menu or re-enter a password. [Figure 29](#page-64-0) illustrates this "nesting" concept.

<span id="page-64-0"></span>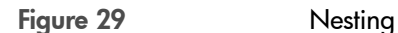

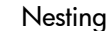

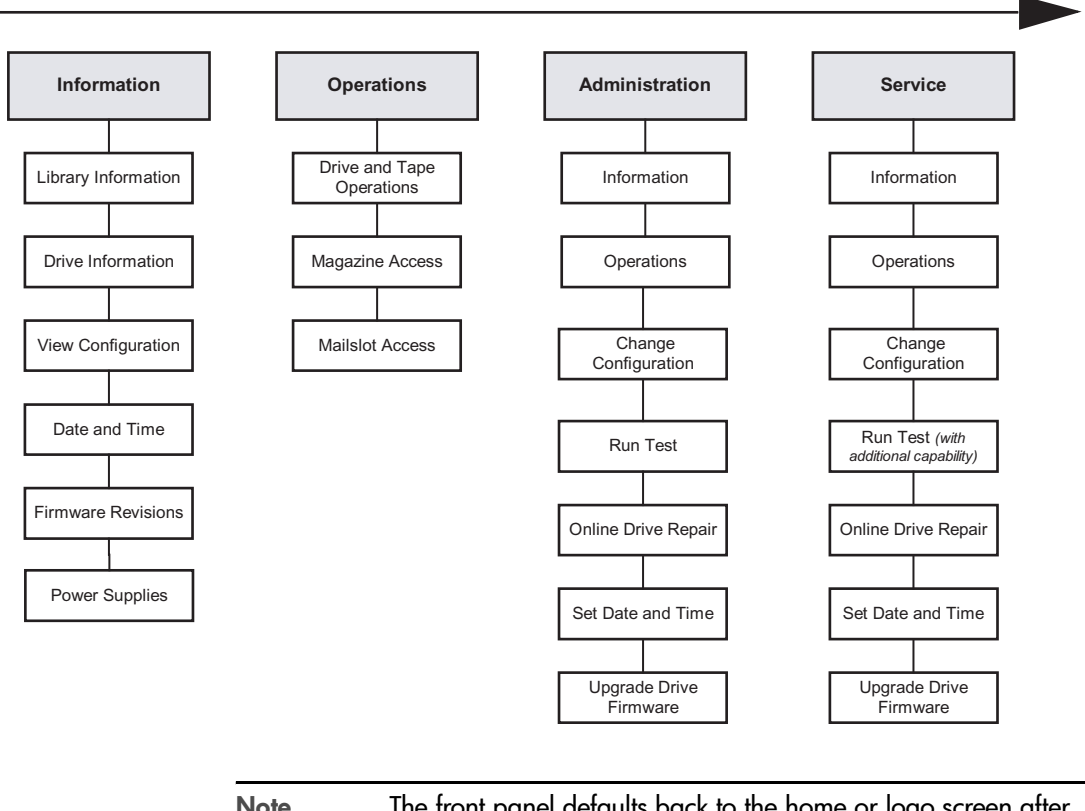

Note The front panel defaults back to the home or logo screen after approximately three minutes of inactivity, unless an error message or confirmation message is displayed that needs to be acknowledged.

# <span id="page-65-0"></span>Understanding the Menu Structure

Figure 30 Front Panel Menu Structure

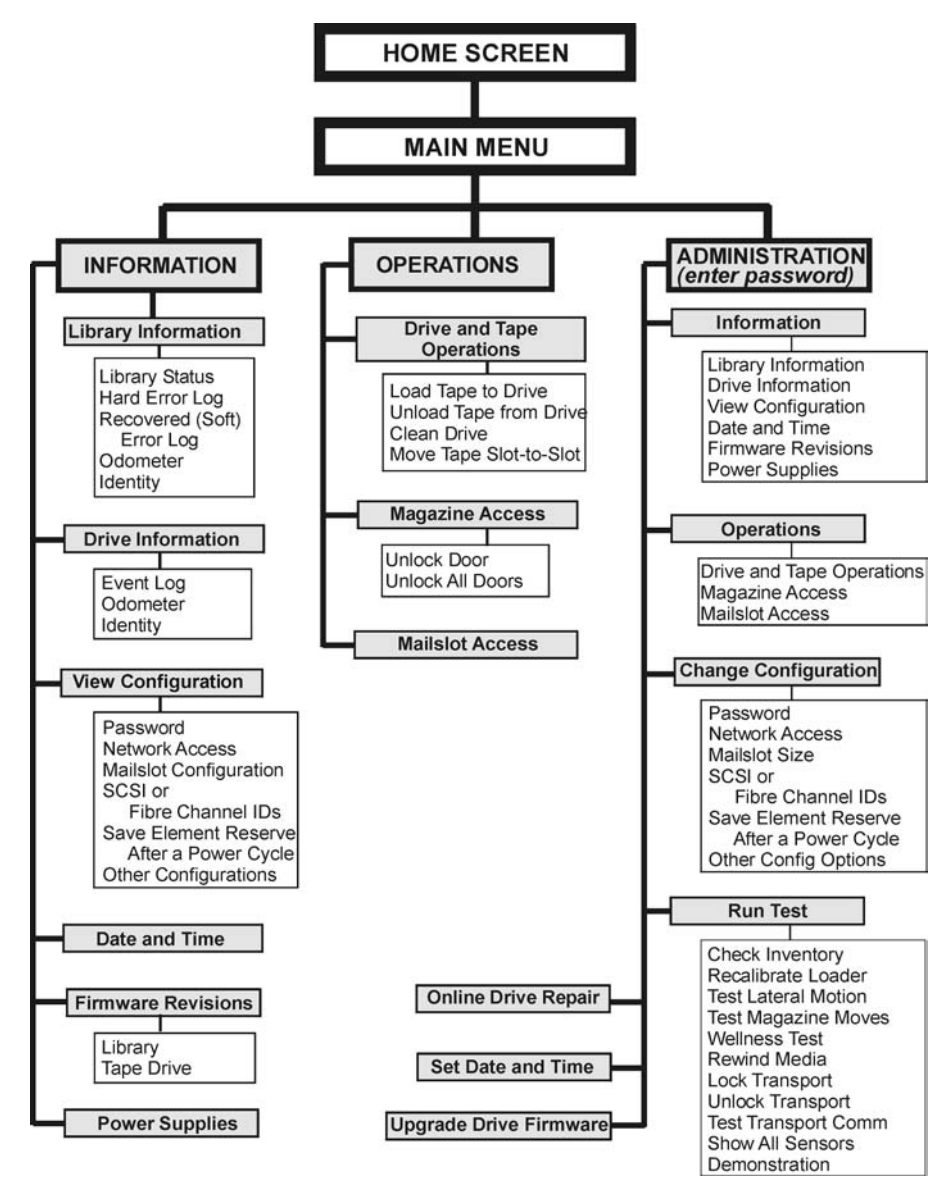

# <span id="page-66-0"></span>Using Tapes

This section includes information on:

- [Mixed Media](#page-67-0) on page 66
- [Media Migration](#page-68-0) on page 67
- [Using HP Ultrium Cartridges](#page-70-0) on page 69
- [Using DLT Tape Cartridges](#page-75-0) on page 74

Caution It is critical to ensure that the media you use matches the format of your tape drive. Cleaning cartridges and formatted data cartridges are unique for each drive technology. Damage may occur if inappropriate media is used in tape drives.

# <span id="page-67-0"></span>Mixed Media

Mixed media refers to the option to backup to more than one drive type, such as DLT and LTO, within the same physical tape library.

General considerations when using mixed media:

- Some backup software packages do not support mixed media. Consult your software provider to verify that your configuration is supported.
- In order to provide full mailslot support in a mixed media library, one magazine is required for each drive type for a possible total of 10 mailslots, depending on library model.
- Only DLT tapes can be used in a DLT magazine, and only Ultrium tapes can be used in an Ultrium magazine.
- When mixing drive types, HP only supports using the same type of drive per level of the library.
- HP Library & Tape Tools version 2.2 or greater is required for diagnostic support.
- Upgrade kits are available from HP for Ultrium tape drives, magazines, and tape cartridges.

# <span id="page-68-0"></span>Media Migration

Utilities and services are available to assist you in migrating from one drive technology to another.

# HP Library & Tape Tools

The HP Library & Tape Tools diagnostic assists you in installing and supporting your tape library. This tool provides an intuitive graphical user interface with integrated context-sensitive help. It can be downloaded free of charge from [http://www.hp.com/support/tapetools.](http://www.hp.com/support/tapetools)

Among the many features is a Migrate Backup Media option available from the Utility menu. This utility will copy data from DLT drives to DLT or Ultrium drives. See [Figure 31](#page-68-1) for a screen shot from HP Library & Tape Tools.

#### <span id="page-68-1"></span>Figure 31 HP L&TT Media Migration Utility

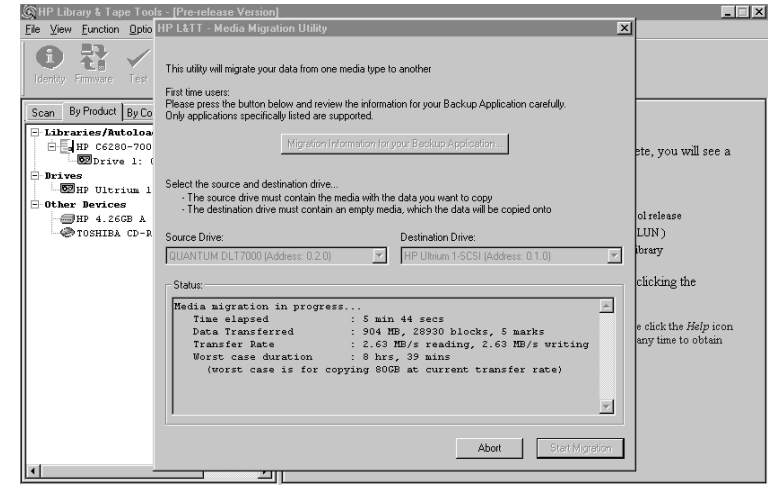

Note Before using the media migration utility in HP Library & Tape Tools, ensure that the source media is write-protected. This utility does not provide any library control. You must load media into the selected drives using the library or autoloader front panel, Web-Based Library Administrator, or your backup software utility.

For more information on using HP Library & Tape Tools for media migration, refer to <http://www.hp.com/support/tapetools>.

#### Service Provider

Vogon International provides migration, recovery, and forensic services with offices in the United Kingdom, Germany, and the United States. Vogon offers a standard service and a fast-track service that generally has a 50% quicker turnaround time from the standard service. Prices vary, depending on the complexity of the service requested.

#### Vogon International Ltd.

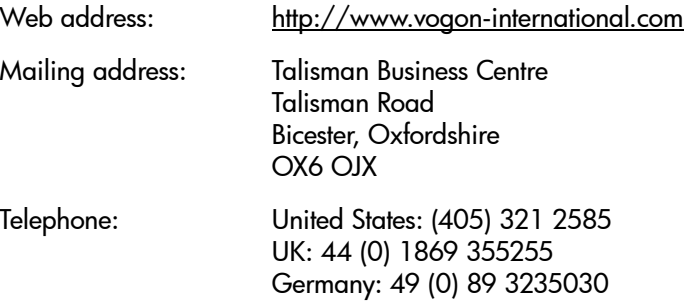

# <span id="page-70-0"></span>Using HP Ultrium Cartridges

In addition to the information provided in this manual, refer to the documentation provided with your media for more information.

Caution HP Ultrium tape drives require special cleaning cartridges and data cartridges formatted specifically for HP Ultrium. To avoid damage to your tape drive, it is critical to use appropriate cleaning cartridges and properly formatted data cartridges.

A unique feature of Ultrium tape cartridges is LTO-Cartridge Memory (LTO-CM). LTO-CM is an intelligent memory chip embedded into the cartridge. It uses a radio frequency interface that eliminates the need for a physical power or signal connection between the cartridge and drive. Information normally stored in the header at the beginning of the tape is contained in the LTO-CM, including identification and usage information such as the number of times the cartridge has been loaded, when it was last cleaned, and error logs.

In addition to the information provided in this manual, you may also want to refer to the documentation provided with your Ultrium media.

### Maintaining Ultrium Cartridges

Make it a practice to visually inspect your tape cartridges when loading or removing them from your tape library. Taking a few minutes to check the condition of your cartridges will lower the risk of repeated failures and help ensure uninterrupted backup.

Do not apply more than one label onto Ultrium cartridges, as extra labels can cause the cartridges to jam in the tape drive.

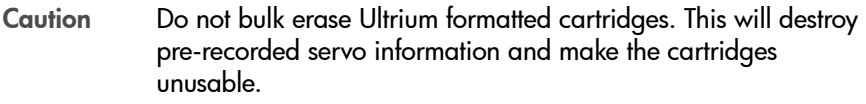

### Write-Protecting Ultrium Cartridges

Each cartridge has a sliding write-protect switch. Using the write-protect switch ensures data safety for files that have been previously written to tape, preventing additional files from being written to that tape.

To change the write-protect setting, slide the red tab on the base of the cartridge ([Figure 32](#page-71-0)):

- Right to prevent data from being written to the cartridge. The red tab on the cartridge displays a padlock when the write-protect switch is in the "ON" position.
- $\blacksquare$  Left to allow data to be written to the cartridge (unless the tape is writeprotected electronically through your backup software). The padlock on the red tab cannot be seen and the hole is exposed when the write-protect switch is in the "OFF" position.

With the write-protect switch in either position, data can be read from the cartridge.

<span id="page-71-0"></span>Figure 32 Ultrium Write-Protect Switch Settings
# Using Ultrium Cartridge Bar Code Labels

Make it a practice to use barcode labels on your tape cartridges. Your host software may need to keep track of the following information and the associated bar code:

- Date of format or initialization
- Cartridge owner (such as a group or department)
- Storage purpose

Note If the host software does not keep track of this information, create a method for doing so.

Ultrium cartridges have a recessed area located on the face of the cartridge next to the write-protect switch. Use this area for attaching the bar code label (Figure 33 [on page 71\)](#page-72-0). Do not apply labels onto the cartridge except in this designated area.

Caution The bar code label should be applied as shown in [Figure 33](#page-72-0) on [page 71](#page-72-0) with the alphanumeric portion facing the hub side of the tape cartridge. Never apply multiple labels onto a cartridge, as extra labels can cause the cartridge to jam in a tape drive.

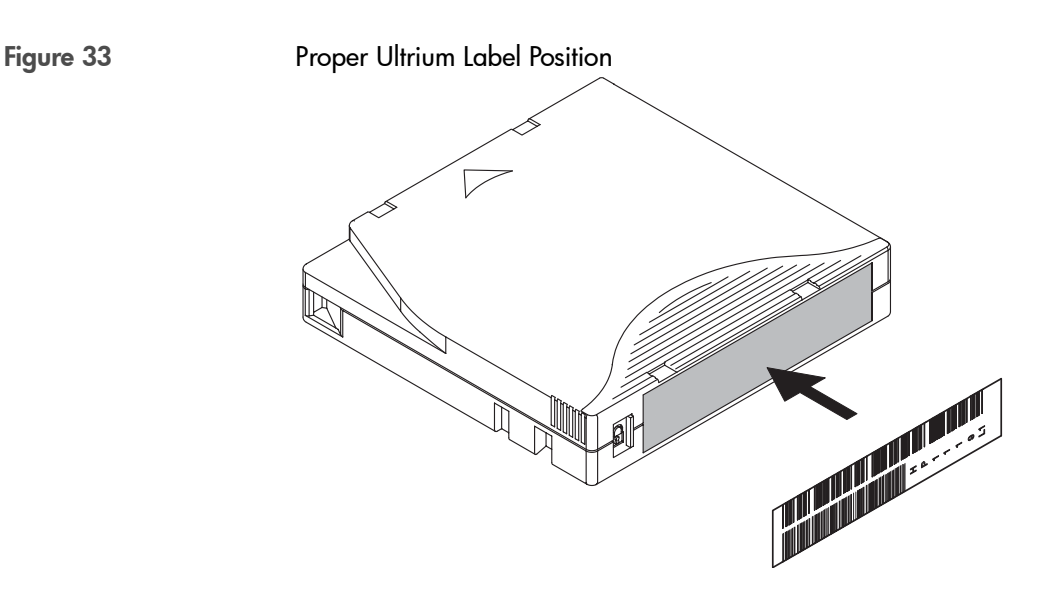

<span id="page-72-0"></span>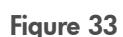

# Ordering Ultrium Cartridges and Bar Code Labels

<span id="page-73-0"></span>*Ultrium Tape Cartridges* HP Ultrium tape cartridges can be purchased in a variety of ways. Note Outside of North America, contact your nearest HP authorized dealer or sales representative. ■ Call 1-800-752-0900 (North America only) for the location of the nearest authorized Hewlett-Packard dealer Contact HP Direct: — 1-800-538-8787 (North America only) — HP Direct Hewlett-Packard ATTN: Mail Order P.O. Box 1145 Roseville, CA 95678 ■ Visit the HP Business Store at <u>http://www.bstore.hp.com</u> (where available) [Table 7](#page-73-0) lists HP Ultrium tape cartridges and their part numbers. Table 7 **Ultrium Tape Cartridges** Part Number **Description** Data Cartridges C7970A 100 GB C7971A 200 GB Cleaning Cartridges C7978A HP Ultrium Universal Cleaning Cartridge

*Ultrium Bar Code Labels* Ensure that you use HP qualified bar code labels only. Contact an HP authorized dealer or sales representative for current compatibility and availability.

You can order Ultrium bar code labels through the following supplier:

- Colorflex:
	- Website: <http://www.colorflex.com>
	- Phone: (800) 522-3528 (800-LABEL2U)

[Table 8](#page-74-0) lists for part numbers for Colorflex bar code labels.

#### <span id="page-74-0"></span>Table 8 **Colorflex Ultrium Bar Code Labels**

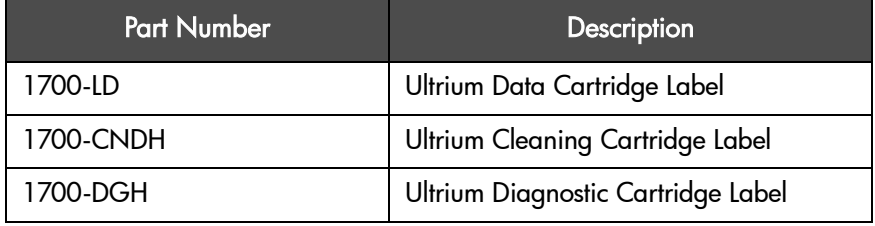

### Using Ultrium Cleaning Cartridges

HP Ultrium drives should only be cleaned if the *clean drive* icon displays on the tape library status bar. Only use appropriately formatted data cartridges and approved cleaning cartridges (see Table 7 [on page 72\)](#page-73-0), and follow the instructions for [Cleaning a Drive](#page-88-0) on page 87. In general, replace cleaning cartridges after fifteen uses. Marking the label on the cleaning cartridge after each use will help you keep track of the number of uses.

Caution Excessive use of the cleaning cartridge can cause unnecessary wear on the drive head. The tape library front panel will display a message when the cleaning cartridge needs to be replaced.

# Using DLT Tape Cartridges

In addition to the information provided in this manual, refer to the documentation provided with your media for more information.

Caution Quantum DLT tape drives require special cleaning cartridges and data cartridges formatted specifically for Quantum DLT. To avoid damage to your tape drive, it is critical to use appropriate DLT cleaning cartridges and properly formatted DLT data cartridges.

## Inspecting DLT Cartridges

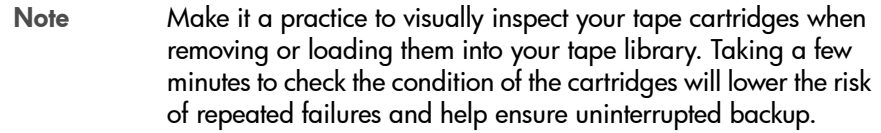

Repeated drive failures may indicate defective tapes. Tapes need to be inspected and replaced if they have been dropped, damaged, or used with a failed drive. To determine if the tapes have been damaged:

- Gently shake the tape cartridge to verify that no internal parts are rattling, indicating that they may be loose.
- Look at the tape cartridge to check for any obvious cracks or other physical damage. Look for broken or missing parts.
- Verify that the spring-loaded hub (item B in [Figure 34](#page-76-0)) is centered within the circular opening on the bottom of the tape cartridge.
- Gently press the hub and make sure that it springs back into place.
- Visually inspect the tape for a broken, unseated, or misaligned tape leader (item A in Figure 34 [on page 75\)](#page-76-0).

To check the leader position:

Press in the door lock (item C in [Figure 34](#page-76-0)) to release the cartridge door. While pressing in the door lock, push the tab down to open the door. Be careful not to touch the tape after opening the door. Ensure that the leader is in the correct position (item A in [Figure 34](#page-76-0)).

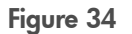

<span id="page-76-0"></span>Figure 34 Leader in Correct Position, Hub, and Door Lock Tab

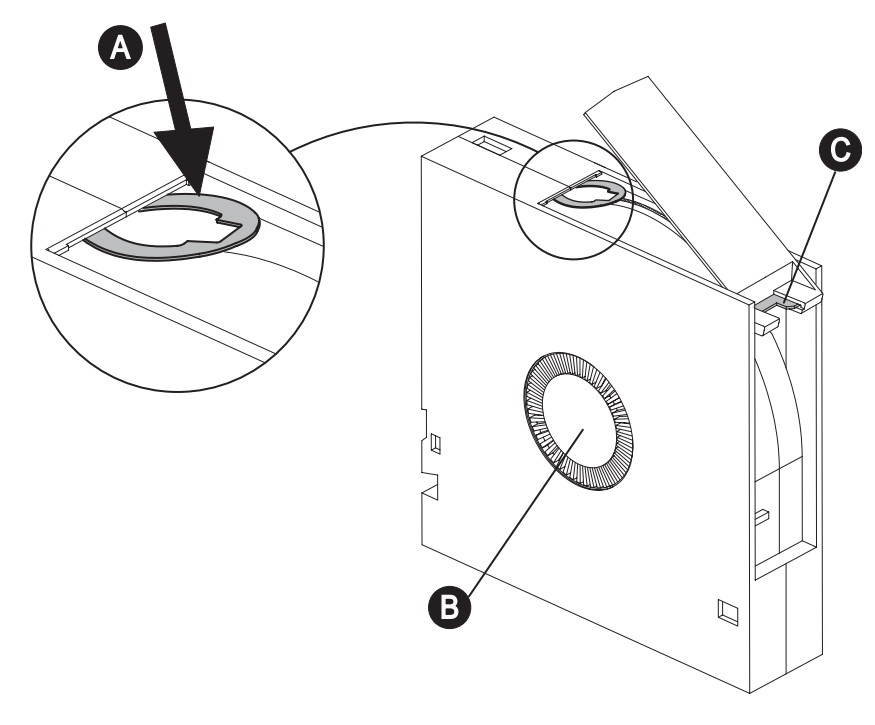

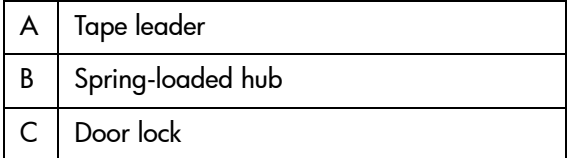

#### Do NOT Use Cartridges with:

- Tape or leaders that have been touched with bare fingers (may transfer oils to the tape head).
- Labels used on the top, bottom, sides, or back of the cartridge. Use the label slot only.

Caution Always discard damaged tape cartridges. If a defective tape cartridge is loaded into a tape drive, it may in turn damage the drive, potentially requiring drive replacement.

# Write-Protecting DLT Cartridges

Each cartridge has a sliding write-protect switch. Using the write-protect switch ensures data safety for files that have been previously written to tape, preventing additional files from being written to that tape.

To change the write-protect setting, move the write-protect switch ([Figure 35](#page-78-0)):

- **Left** to *prevent* data from being written to the cartridge. The orange indicator on the cartridge can be seen when the write-protect switch is in the "ON" position.
- **Right** to allow data to be written to the cartridge. The orange indicator on the cartridge cannot be seen when the write-protect switch is in the "OFF" position.

Note With the write-protect switch in either position, data can be read from the cartridge.

<span id="page-78-0"></span>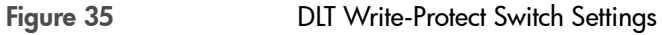

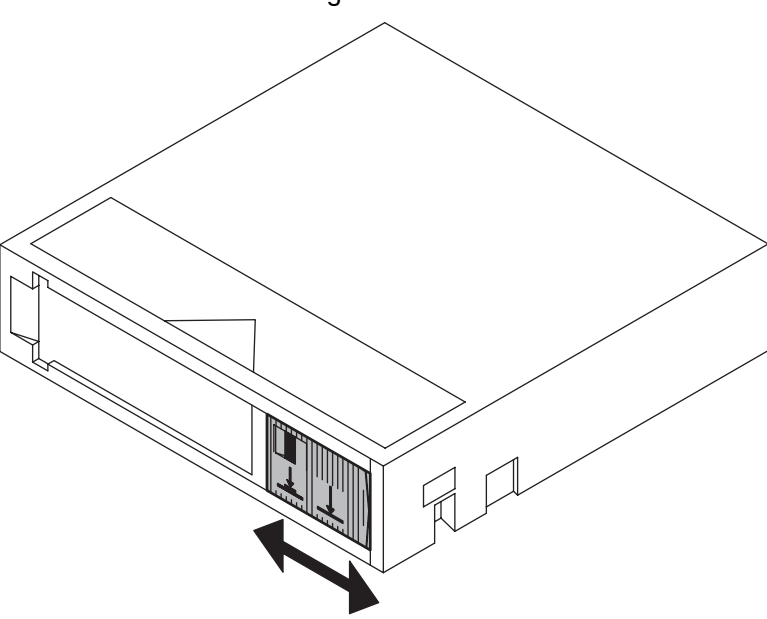

# Using DLT Cartridge Bar Code Labels

Make it a practice to use barcode labels on your tape cartridges. Your host software may need to keep track of the following information and the associated bar code:

- Date of format or initialization
- Cartridge owner (such as a group or department)
- Storage purpose

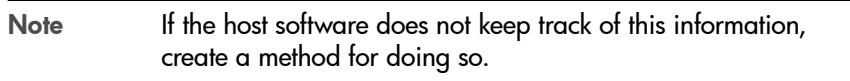

DLT cartridges have a front slide slot located on the face of the cartridge next to the write-protect switch. Use this slot for inserting the barcode label by sliding it into the slot (Figure 36 [on page 78\)](#page-79-0).

Caution Do not apply labels onto the top, bottom, sides, or back of the cartridge as this may cause damage to the tape drive or interfere with reliable operation.

<span id="page-79-0"></span>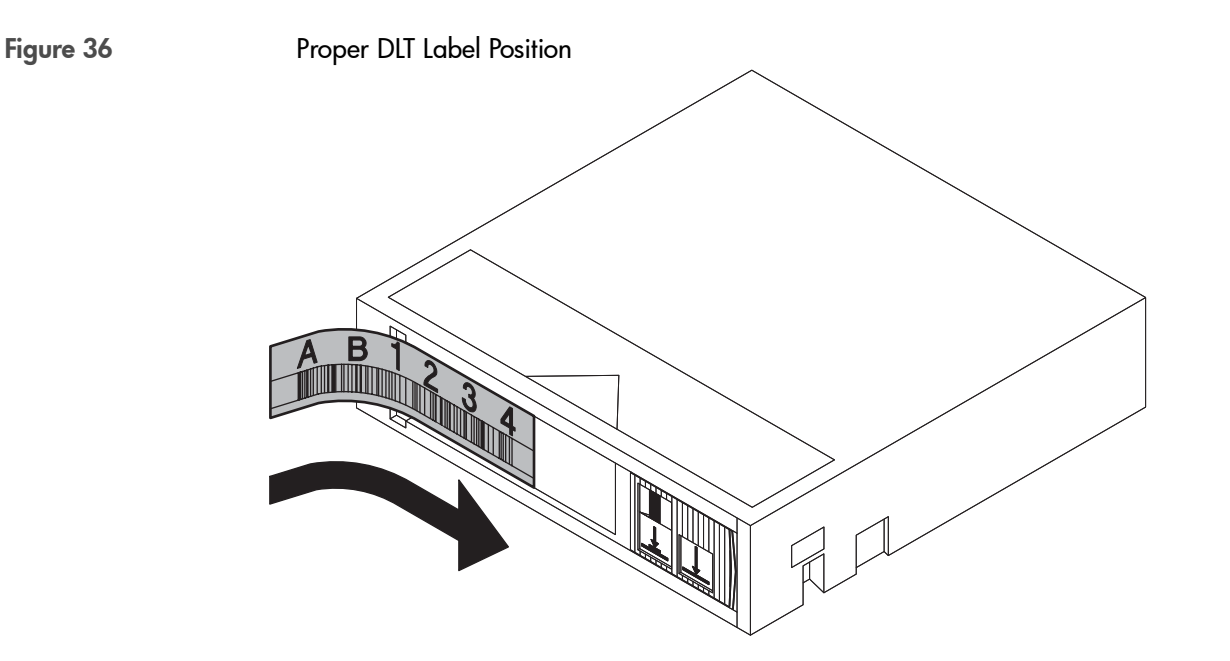

# Ordering DLT Cartridges and Bar Code Labels

*DLT Tape Cartridges* HP DLT tape cartridges can be purchased in a variety of ways.

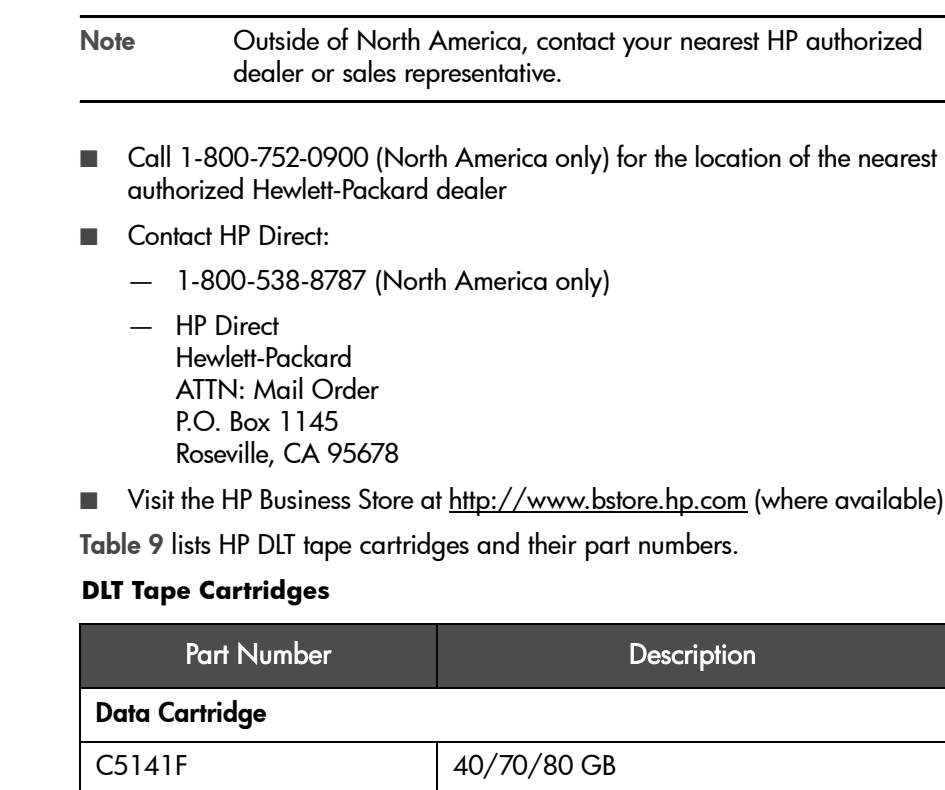

Cleaning Cartridge C5142A HP DLT Cleaning Cartridge

<span id="page-80-0"></span>**Table 9** 

*DLT Bar Code Labels* Ensure that you use HP qualified bar code labels only. Contact an HP authorized dealer or sales representative for current compatibility and availability.

You can order DLT bar code labels through the following supplier:

- Colorflex:
	- Website: <http://www.colorflex.com>
	- Phone: (800) 522-3528 (800-LABEL2U)

[Table 10](#page-81-0) lists part numbers for Colorflex bar code labels.

#### <span id="page-81-0"></span>Table 10 **Colorflex DLT Bar Code Labels**

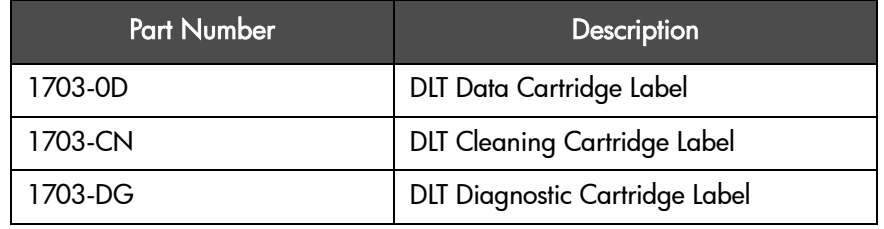

## Using DLT Cleaning Cartridges

DLT drives should only be cleaned if the *clean drive* icon displays on the tape library status bar. Only use appropriately formatted data cartridges and approved cleaning cartridges (see Table 9 [on page 79\)](#page-80-0), and follow the instructions for [Cleaning a Drive](#page-88-0) on page 87. In general, replace DLT cleaning cartridges after twenty uses. Marking the label on the cleaning cartridge after each use will help you keep track of the number of uses.

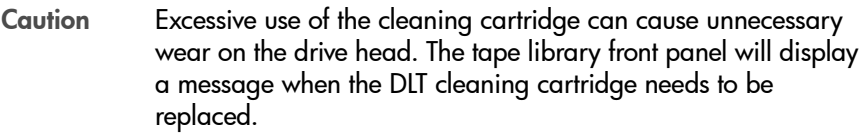

See [Troubleshooting Common Problems](#page-141-0) on page 140 for information on troubleshooting common cleaning problems.

# Accessing Tapes in the Library

Tapes in the library may be accessed using the following features:

- Magazine access
- Mailslot access (if configured, see [Configuring the Mailslot](#page-94-0) on page 93 for configuration information)

# <span id="page-82-0"></span>Magazine Access

#### Main Menu -> Operations -> Magazine Access

- 1. From the **Magazine Access** menu, select one of the following options:
	- Unlock Door
	- Unlock All Doors

Use the [-] and [+] keys to change the door selection.

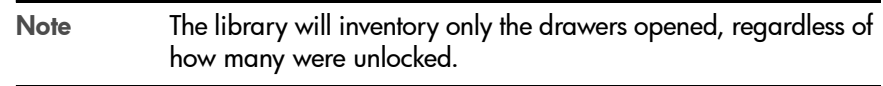

2. Pull the unlocked drawer(s) out to access magazines and tapes. The drawer may also be key locked. Unlock the drawer if needed.

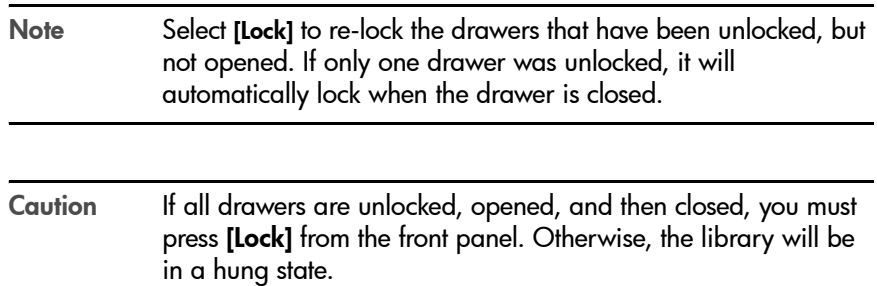

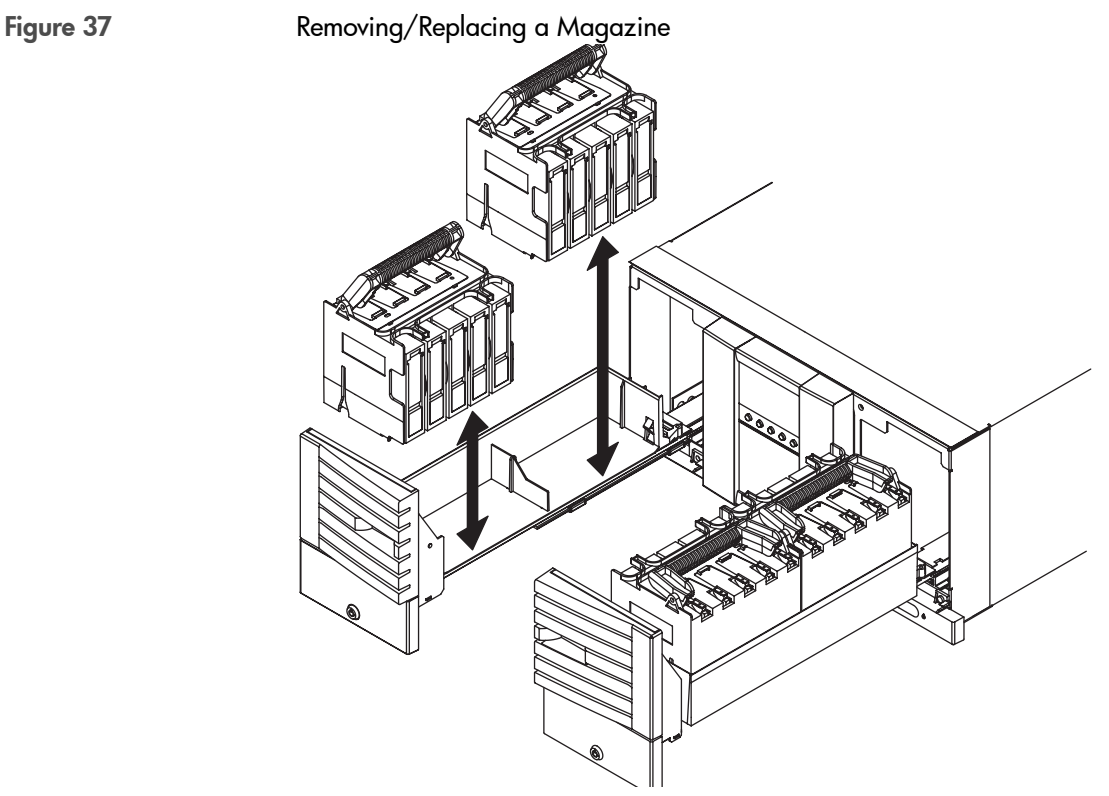

- 3. Remove the magazine by lifting it straight up with the handle (Figure 37 [on page 82\)](#page-83-0).
- 4. To remove a tape, set the magazine on its back and grasp the top and bottom corners of a tape. Pull the tape straight out of the magazine.

<span id="page-83-0"></span>

- 5. If desired, insert tapes into the magazine. Ensure that you use the appropriate tape type for the magazine.
	- When inserting *Ultrium cartridges* into the tape library magazine, ensure that each cartridge is positioned with the write-protect switch facing out of the magazine and *towards* the magazine handle ([Figure](#page-84-0)  [38](#page-84-0)). Push the tape into the slot until it "clicks" into place.

<span id="page-84-0"></span>Figure 38 Loading Ultrium Tapes into a Magazine

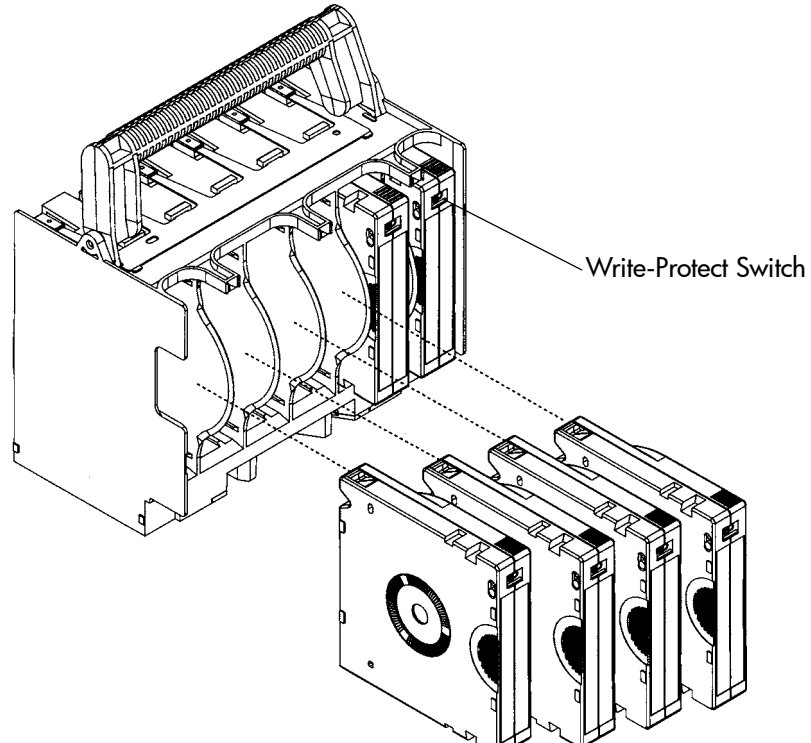

— When inserting *DLT cartridges* into the tape library magazine, ensure that each cartridge is positioned with the write-protect switch facing out of the magazine and *away from* the magazine handle ([Figure](#page-85-0)  [39](#page-85-0)). Push the tape into the slot until it "clicks" into place.

<span id="page-85-0"></span>Figure 39 Loading DLT Tapes into a Magazine

6. Reload the magazine into the drawer, and close the drawer. The library will run an inventory check on the contents of that tape drawer.

Note If the library does not have all magazines, it will report a partial availability message (see [Partial Availability State](#page-121-0) on [page 120\)](#page-121-0).

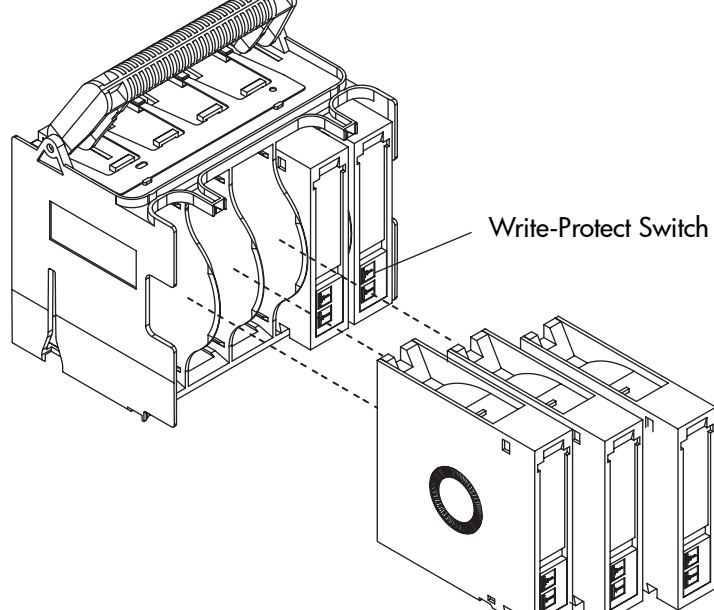

# Mailslot Access

Note The mailslot is located in the upper right-hand drawer of the library.

The mailslot can be accessed from the Operations sub-menu or from the Home screen.

Main Menu -> Operations -> Mailslot Access

Home Screen -> Mail

1. The Mailslot Access screen displays a message indicating the number of tapes in the mailslot and how to open the appropriate drawer.

Open the drawer. The drawer will open only to the number of storage slots that have been configured for the mailslot (see [Configuring the Mailslot](#page-94-0)  [on page 93\)](#page-94-0).

2. Close the drawer. The library automatically detects the closure, locks the drawer, and initiates an inventory check.

# Drive and Tape Operations

#### Main Menu -> Operations -> Drive and Tape Operations

Look at the product information labels on the back of the library and the labels inside each tape drawer for more information about drive and slot numbering. The numbering scheme is also illustrated in [Library Back Panel Features](#page-34-0) on [page 33](#page-34-0).

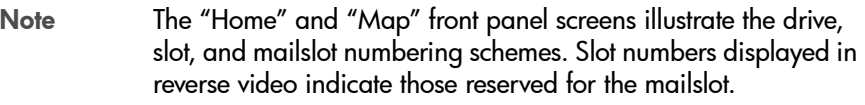

## Loading a Tape Into a Drive

- 1. From the Drive and Tape Operations menu, select [Load Tape from Drive].
- 2. Use the [-] or [+] key to select any slot. Only full slots are available for selection.

Select [OK].

- 3. Use the [-] or [+] key to select the desired drive. You can only select empty drives that are compatible with the tape type.
- 4. Select [Load] to move the tape from a slot to a drive.

A confirmation screen indicates that the tape is loaded.

# Unloading a Tape from the Drive

- 1. From the Drive and Tape Operations menu, select [Unload Tape from Drive].
- 2. Use the [-] or [+] keys to select the drive you want to unload. You can only select a full drive.
- 3. Select [Unload] to move the tape from the drive to the tape's original location (the slot it occupied before being loaded into the drive). If that slot is occupied, you will be asked to select another slot location.
- 4. The tape automatically rewinds before it is unloaded. A status screen displays the library's progress as the tape is relocated.
- 5. From the Drive and Tape Operations menu, select [Menu] to return to the Operations menu.

# <span id="page-88-1"></span><span id="page-88-0"></span>Cleaning a Drive

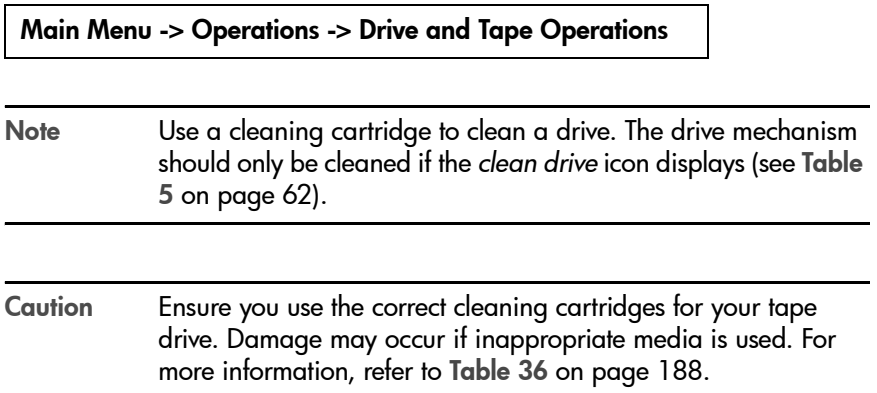

- 1. From the Drive and Tape Operations menu, select [Clean Drive].
- 2. From Choose Cleaning Slot, use the [-], [+] or [++] key to select the slot location of the cleaning tape. Refer to the label inside the library drawer, the front panel display, or [Library Back Panel Features](#page-34-0) on page 33 for a list of the slot numbers.

Select **[OK]**.

3. Using the [-] or [+] keys, select the number of the drive to be cleaned.

Select [Clean].

When the cleaning process is complete, the cleaning tape will be returned to the original slot location. If the cycle failed, the screen will display the appropriate status information. See [Troubleshooting Common Problems](#page-141-0)  [on page 140](#page-141-0) for possible cleaning problems.

Note Drives can also be cleaned from remote access. See [Using the](#page-97-0)  [Remote Management Card](#page-97-0) on page 96.

# Moving Tapes Between Slots

#### Main Menu -> Operations -> Drive and Tape Operations

- 1. From the Drive and Tape Operations menu, select [Move Tape Slot-to-Slot].
- 2. Select the slot where you want to move the tape *from* using the [-], [+] or [++] keys, and press [OK].
- 3. Select the slot where you want to move the tape *to* using the [-], [+] or [++] keys, and press [OK]. A message will display if the destination slot chosen is reserved or is the original "home" slot for a tape in the drive.

A status screen indicates the tape is being moved.

# Library Administration

3

# Chapter Overview

This chapter describes the following:

- [Configuring the Library](#page-91-0) on page 90
- [Enabling and Changing the Password](#page-93-0) on page 92
- [Configuring the Mailslot](#page-94-1) on page 93
- [Using the Remote Management Card](#page-97-1) on page 96
- [Configuring the Library for Fibre Channel](#page-103-0) on page 102
- [Setting SCSI IDs](#page-107-0) on page 106
- [Setting the Date and Time](#page-109-0) on page 108
- [Retrieving Library Information](#page-111-0) on page 110

# <span id="page-91-0"></span>Configuring the Library

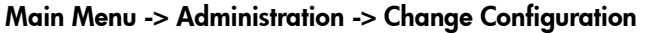

Note When you reconfigure the library, you may also need to reconfigure your backup software. For more information, consult the documentation provided with your software.

You can change the following configuration options for the library:

#### <span id="page-91-1"></span>Table 11 **Configuration Options**

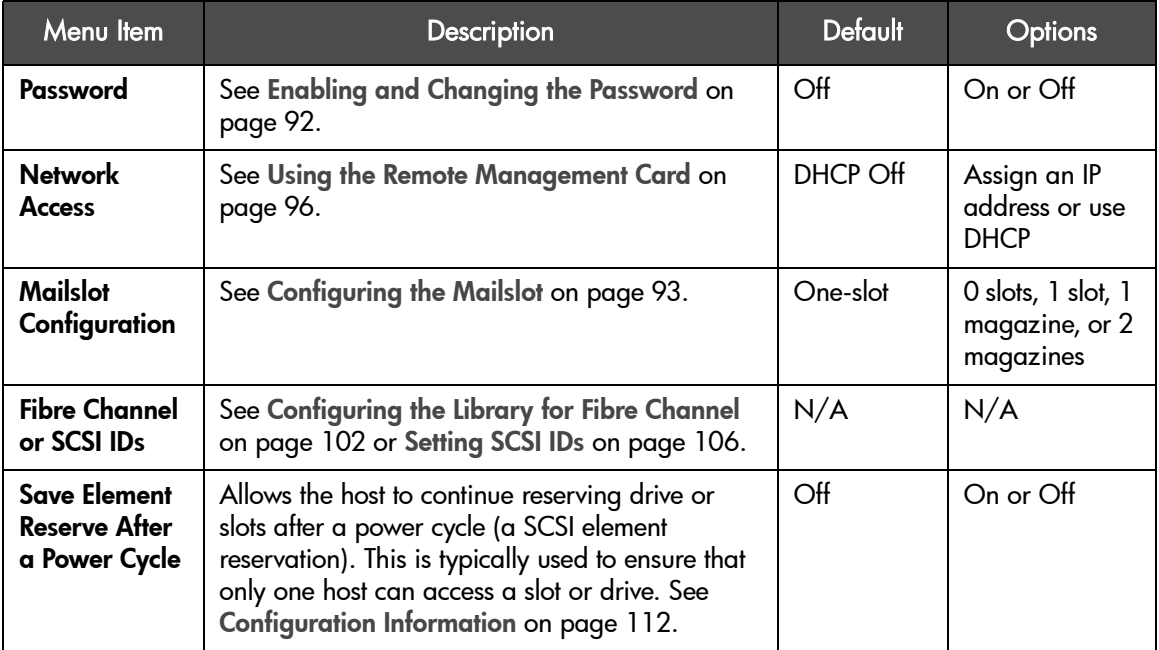

#### Table 11 **Configuration Options**

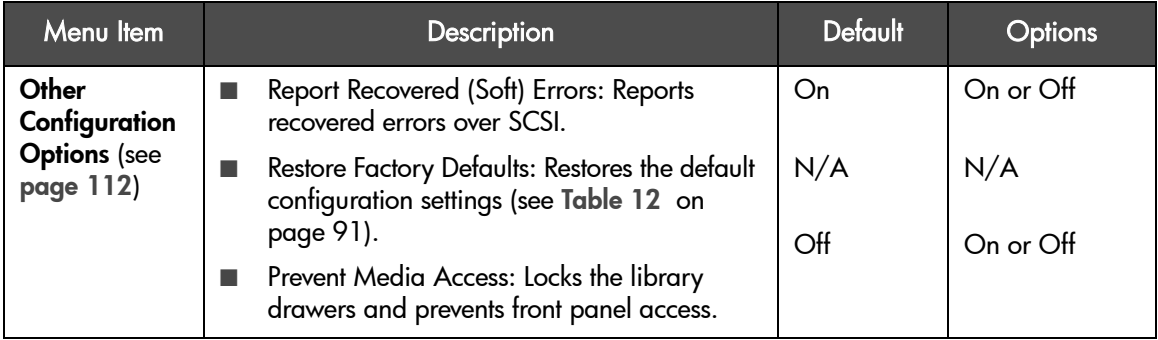

Factory default configuration settings are listed in [Table 12](#page-92-0).

<span id="page-92-0"></span>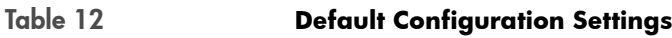

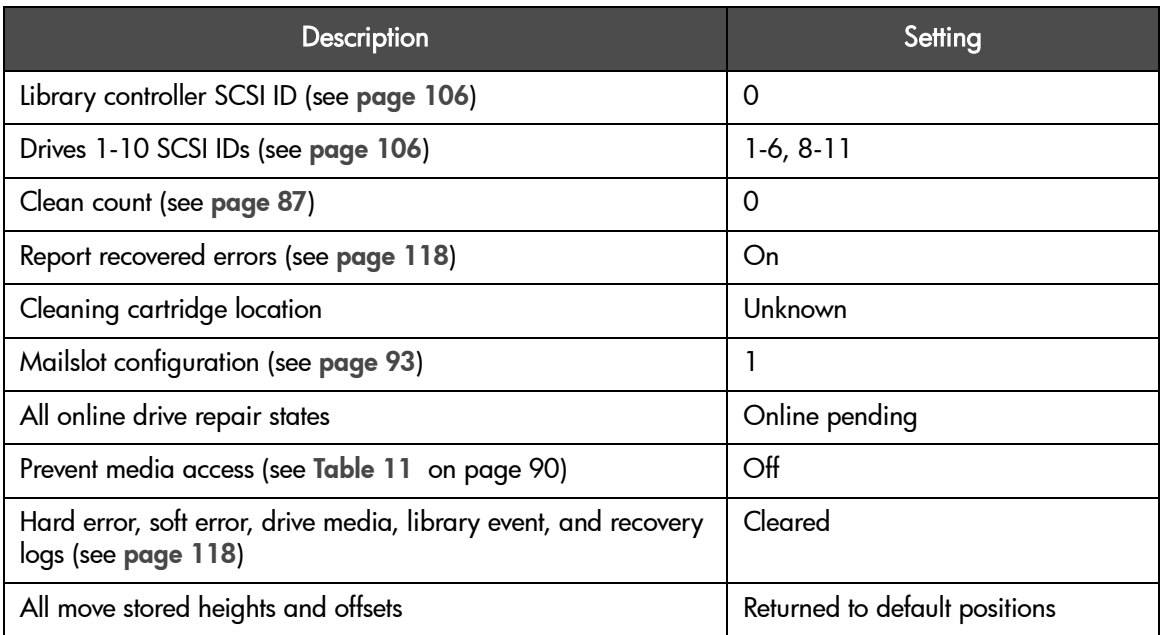

# <span id="page-93-0"></span>Enabling and Changing the Password

Note Administration procedures can be password protected. These procedures include: diagnostic tests, configurations, online drive repair, and setting the date and time. A password is also required for administration through the remote management card.

#### Main Menu -> Administration -> Change Configuration -> Password

When the library is first installed, the password is inactive. To protect the system from unauthorized access, use the following procedure to set a password.

- 1. Enter the Password menu. A status screen will indicate if a password is enabled.
	- If the password is turned off, select Set New Password to enable the password.
	- If the password is turned on, select **Change Password** to enter the new password. It must be exactly eight digits.
	- If the password is turned on, select Turn Password Off to clear the password.

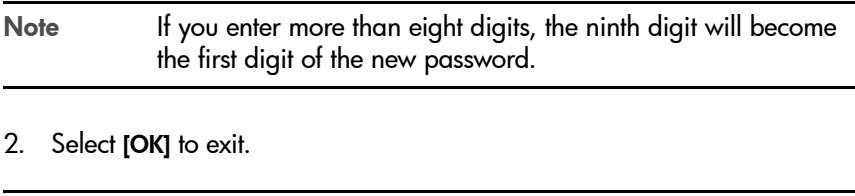

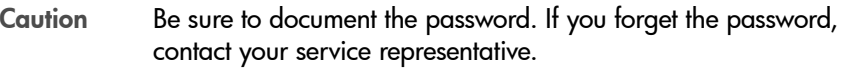

# <span id="page-94-1"></span><span id="page-94-0"></span>Configuring the Mailslot

The mailslot is used for moving tapes into and out of the library in a controlled manner. Mailslot locations are different than storage locations. Consequently, having a larger mailslot decreases the number of storage locations available in the library. See Table 13 [on page 94.](#page-95-0)

The mailslot is comprised of magazine locations in the upper right-hand drawer. When a tape is being changed, the drawer opens only to the number of slots that have been configured.

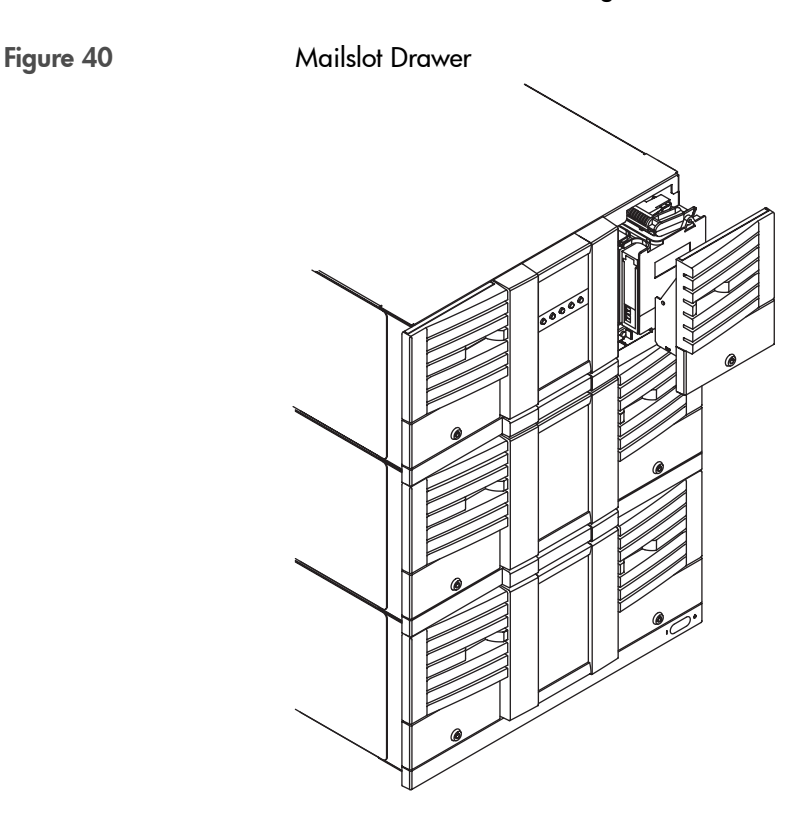

By default, the library is configured for a one-slot mailslot. This setting can also be configured for 0 slots (no mailslot), 1 slot, 1 magazine, or 2 magazines from the Administration or Service menus (see Table 13 [on page 94\)](#page-95-0).

#### <span id="page-95-0"></span>Table 13 **Mailslot Configuration**

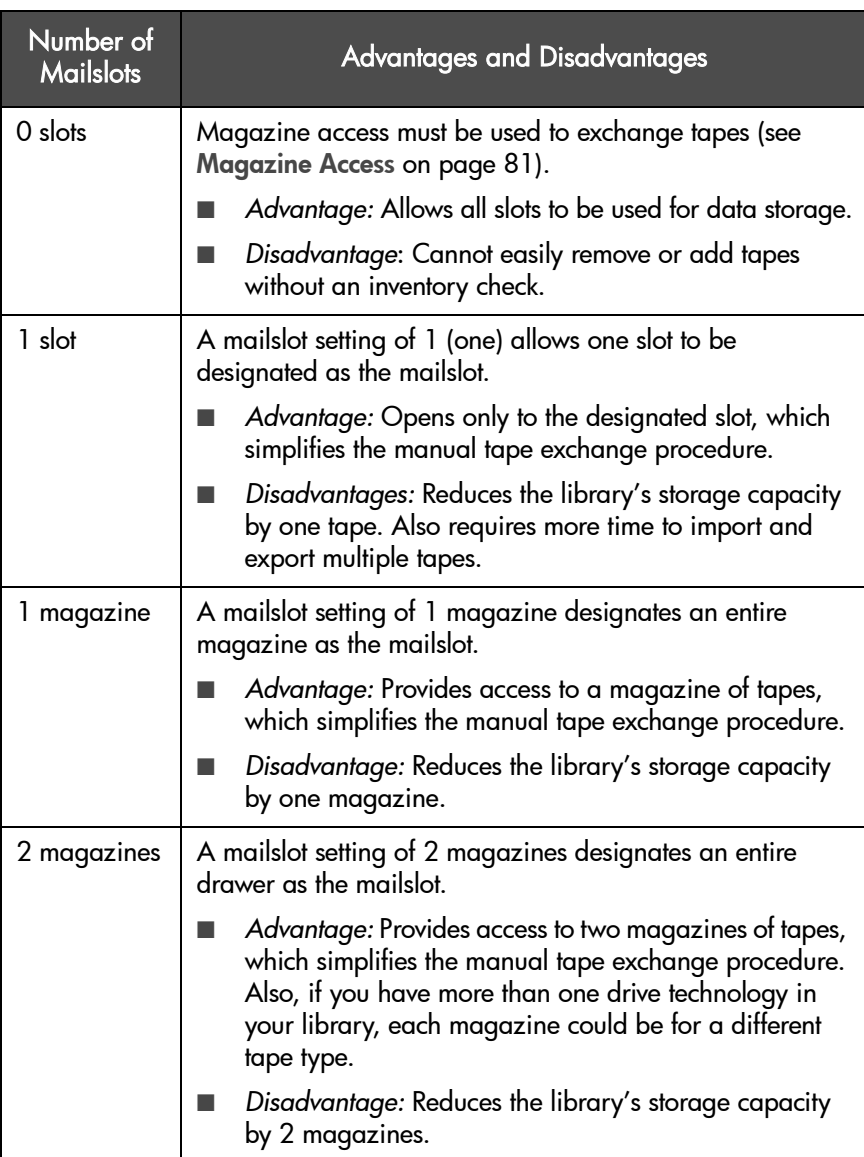

Note When you reconfigure the library, you may also need to reconfigure your backup software. For more information, consult the documentation provided with your software.

#### Main Menu -> Administration -> Change Configuration -> Mailslot

Note Before changing the mailslot configuration, verify the slots that will become the mailslot are empty and not the original location of a tape in a drive.

Use the following steps to configure the mailslot option.

1. In the Configure Mailslot menu, a message will remind you to check the storage slot and mailslot configurations in the backup software.

Select **[OK]**.

- 2. The next screen will describe the prerequisites for configuring the mailslot. Verify these prerequisites have been met, then select [OK].
- 3. The display will indicate the current mailslot setting. Select the number of mailslots desired (0 slots, 1 slot, 1 magazine, or 2 magazines). See [Table](#page-95-0)  13 [on page 94](#page-95-0) for information about each option.

A confirmation screen automatically displays the success or failure of the change and reminds you to reconfigure the backup software.

4. Select [Done] to exit.

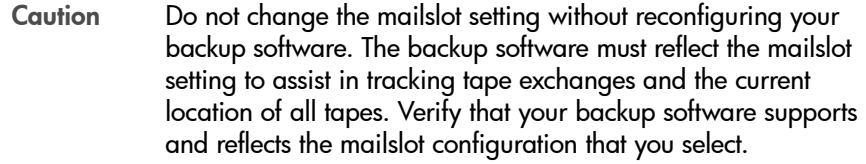

# <span id="page-97-1"></span><span id="page-97-0"></span>Using the Remote Management Card

#### **Overview**

The remote management card (RMC) includes a Web-Based Library Administrator, which allows web management and monitoring of your library through a network connection. This interface allows you to monitor your library from anywhere on the network through comprehensive and userfriendly web pages. (See [Figure 41](#page-97-2).)

Online instructions are included on the web interface to describe how to use the tool. Simply select the [?] key in the upper right-hand corner to access the online help.

#### <span id="page-97-2"></span>Figure 41 RMC Web Interface

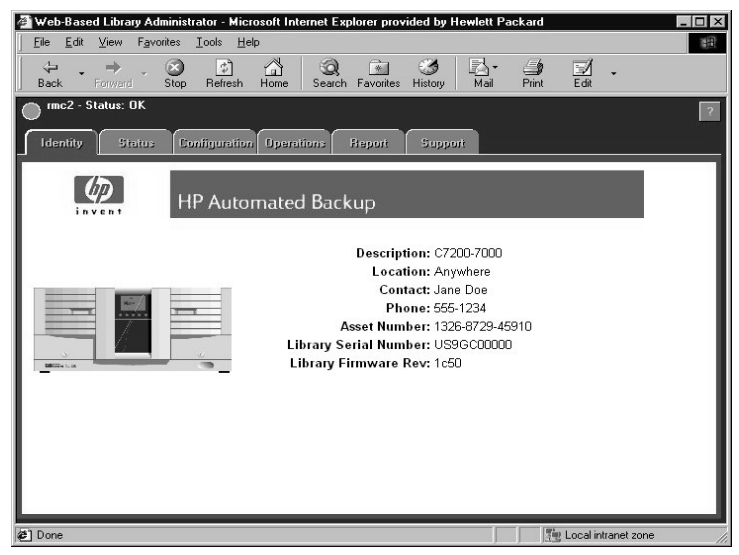

The web-based remote management features allow you to obtain status reports and diagnostic information, as well as manage library functions from a remote location. All remote operations are password protected with the administrator password to prevent unauthorized access.

For remote management, you need a network connection and a browser to:

- View the current status of the library, drives, and tapes
- Manage multiple devices from any workstation within the intranet
- Manage and configure the library on your network in a secure environment to:
	- Clean the drives
	- Load and unload tapes
	- Run diagnostics
	- Restart the library
	- Dynamically assign the library's IP address, gateway address, and subnet mask using DHCP or BOOTP mode
- View library, drive, and tape error messages
- Generate error reports to fax or email to your support representative
- Download and install firmware
- Access web-based support, web registration, documentation, and partner information

### <span id="page-98-0"></span>Dynamic Host Configuration Protocol (DHCP)

DHCP allows a DHCP server to dynamically assign IP addresses to any DHCP client that requests one. The DHCP server usually has a limited set of IP addresses, and assigns them on a first come first serve basis. When a DHCP client boots up, it will broadcast a DHCP request over TCP/IP. If a DHCP server is present, that server will respond to the DHCP client with an IP address, subnet mask and gateway. This response also includes a lease (or expiration) time for the IP address being assigned. If the DHCP client then wants to use this address, the client must acknowledge the server's response, and then periodically renew the lease on that IP address. If the lease expires, the DHCP server is free to re-issue that IP address to another DHCP client.

Note DHCP only manages dynamic allocation of IP addresses. Assigning device names with DHCP is not recommended.

### <span id="page-99-0"></span>BOOTP

BOOTP is similar to DHCP, in that a BOOTP server dynamically assigns an IP address to any BOOTP client that requests one. The difference is that your system administrator must preconfigure the BOOTP server for the library. The system administrator assigns a permanent IP address to the library's MAC address. When the library is booted, the BOOTP server responds and assigns the permanent address to the library. The IP address never expires and the BOOTP server will not reissue the IP address to any other BOOTP client.

### Management Programs

In addition to using your browser directly to manage your library, you can also use popular management programs, such as HP OpenView, HP Top Tools, and CA Unicenter TNG. In order to best use HP OpenView and CA Unicenter TNG, you must download a plug-in from the HP Customer Care website at [http://www.hp.com/go/support.](http://www.hp.com/go/support) This plug-in can be easily installed in your environment. HP Top Tools has built-in native support for your library, and no plug-in is required.

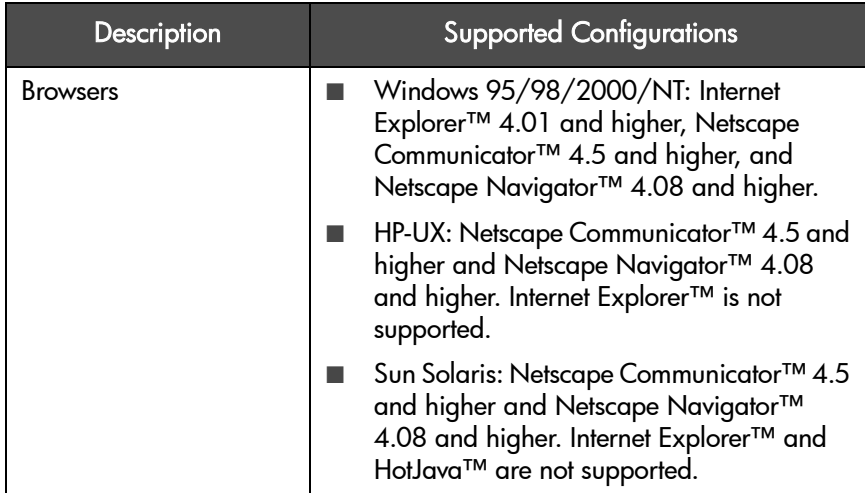

#### Table 14 **Supported Configurations**

# Configuring the Remote Management Card

The library only requires one remote management card, which will already be installed when the library arrives.

Note The library administrator password is required for this process. If the password is not set, you can view information but will not be permitted to configure your remote management card from your web browser. (See [Enabling and Changing the Password](#page-93-0) on [page 92.](#page-93-0))

- 1. Connect to the network port of the card using a category 5 ethernet cable. Ensure that the cable is also connected to an active network port.
- 2. On the library's back panel, verify that the link LED on the remote management card is green. If the LED is not green, a link has not been established with the local network. Ensure the network port is active by checking with your system administrator. (See Table 20 [on page 133](#page-134-0) for a description of the LEDs.)
- 3. Enter the Network Access menu.

#### Main Menu -> Administration -> Change Configuration -> Network Access

- 4. If you would like to use DHCP/BOOTP to configure your remote management card, select [Yes]. (See [Dynamic Host Configuration](#page-98-0)  [Protocol \(DHCP\)](#page-98-0) on page 97 or BOOTP [on page 98.](#page-99-0))
	- A message will display to confirm your configuration through DHCP/ BOOTP, or alert you if DHCP/BOOTP failed.
	- If successful, note the IP address, and skip to step 9.
	- If DHCP/BOOTP was not successful, or if you do not want to use DHCP/BOOTP, contact your system administrator to obtain an IP address, subnet mask, and gateway address. Continue with step 5.
- Note The MAC address is unique to each remote management card and is used for identification. This address cannot be configured. To successfully use BOOTP from the library, your system administrator must first configure the BOOTP server using the MAC address. (See BOOTP [on page 98.](#page-99-0))
- 5. Enter the IP Address.

Use the [+] key to change the number.

Use the [->] key to move to the next number.

Use the [Down] key to move to the next address.

- 6. Enter the subnet mask using the same procedure.
- 7. Enter the gateway address.
- 8. Press [OK] when complete to save the changes, or press [Quit] to exit the menu and not save the changes. A message will display to confirm the changes you have entered or alert you if the changes have not been saved.
- 9. Enter the designated IP address into the web browser to launch the Web-Based Library Administrator pages.

Example 1 - All modes (Manual, DHCP, or BOOTP): IP address = 15.28.33.12 http://15.28.33.12

#### Example 2 - Manual and BOOTP only:

Device name = library1 http://library1

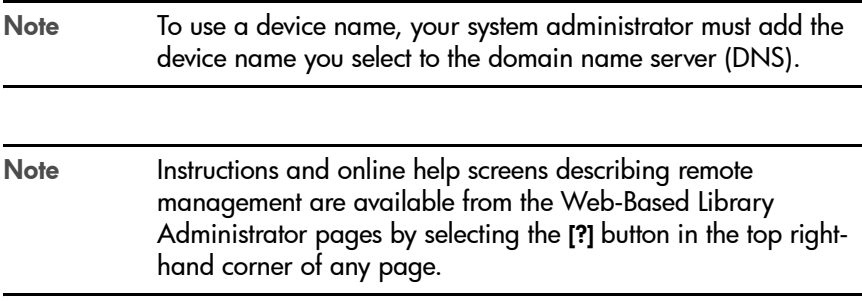

# Retrieving Information about the Remote Management Card

Enter the Information menu to view the following remote management card settings:

Main Menu -> Information -> View Configuration -> Network Access

- Network connection speed
- IP address
- Subnet mask
- Gateway address
- MAC address

# <span id="page-103-0"></span>Configuring the Library for Fibre Channel

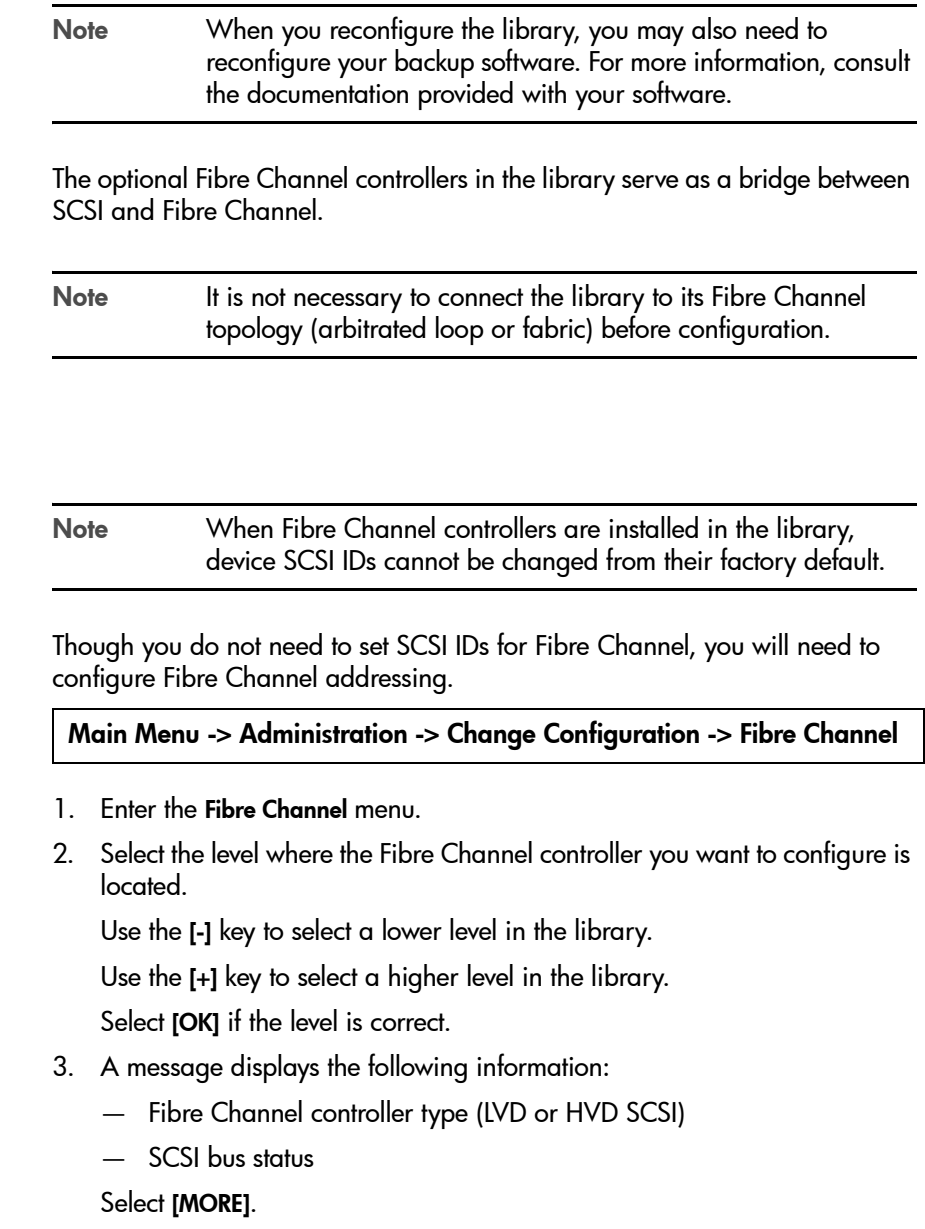

**Configuration** 

- 4. A message displays information for the CURRENT STATUS, including:
	- Link status
	- Connection type (loop or fabric)
	- AL\_PA (Arbitrated Loop Physical Address) for loop connections, or a hex address for fabric connections

#### Select [MORE].

5. A message displays information for the CURRENT SETTINGS, including the addressing assignment method (hard or soft) and the AL\_PA for loop connections.

#### Select [MORE].

6. A message displays information for the FUTURE SETTINGS. This allows you to input the addressing assignment method and AL\_PA that you want to use at a later time, without affecting your current connection. *(Changes to the* FUTURE SETTINGS *will take effect on the next power up or board reset.)*

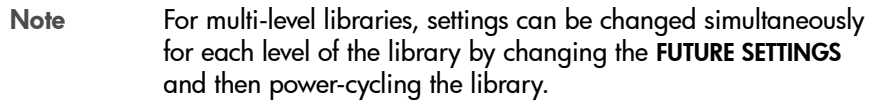

- The default addressing is hard addressing with auto-select enabled. Hard addressing allows you to set and maintain a fixed address, but may result in address conflicts. Soft addressing looks for an unused address on every power cycle, so the address might change.
- Note Since AL\_PAs can change with soft addressing, some backup software applications and operating systems may have difficulty locating the library in this mode. Check the backup software documentation to ensure soft addressing is supported before selecting this mode.
	- If you selected hard addressing for a loop connection, select the AL PA (fixed address) or choose auto-select. Auto-select is an option under hard addressing that automatically selects an available address and then uses it as a hard address from then on.

7. Press [OK] when complete to save the changes, or select [QUIT] to return to the beginning of the fibre configuration menu. If you select [QUIT], a message will display indicating the old values will be retained.

If you select [OK], a message will display indicating that the settings are being stored onto the Fibre Channel controller. If this is successful, a message displays indicating that the new settings will be attempted *at the next restart*.

8. To immediately apply the new settings, select [RESTART], or select [DONE] to wait until the next power cycle.

When the Fibre Channel controller is restarted, or when the library is power-cycled, FUTURE SETTINGS are copied into CURRENT SETTINGS. The Fibre Channel controller always attempts to connect using CURRENT SETTINGS.

If you select [RESTART], the Fibre Channel controller is restarted. *This should not be attempted if data transfers or library operations are in progress.*  The [RESTART] operation normally completes within 90 seconds. The display will report the status of the operation when it is complete.

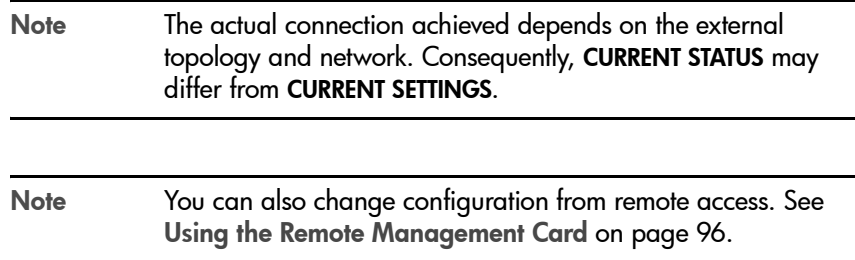

# Retrieving information about Fibre Channel

Enter the Information menu to view information such as:

- Fibre Channel interface or SCSI interface type (LVD or HVD)
- SCSI bus status
- Current status (link status, connection type, address)
- Current settings (addressing assignment method, AL\_PA)
- Future settings (addressing assignment method, AL\_PA)
- World wide node name
- World wide port name

# <span id="page-107-0"></span>**Setting SCSI IDs**

Main Menu -> Administration -> Change Configuration -> SCSI IDs

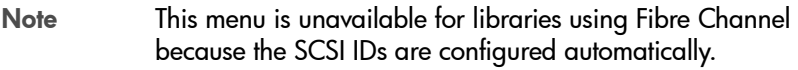

#### <span id="page-107-1"></span>Table 15 **Default SCSI IDs**

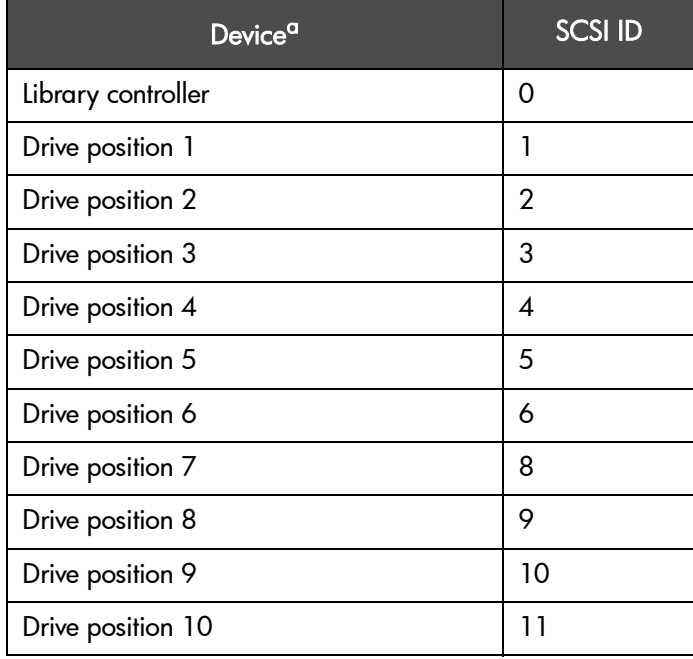

a.The number of drives depends on the library model.

Note **Each device on the same SCSI bus must have its own unique** SCSI ID. SCSI ID 7 is not used as the default for drive position 7 because it is typically used by the host computer.
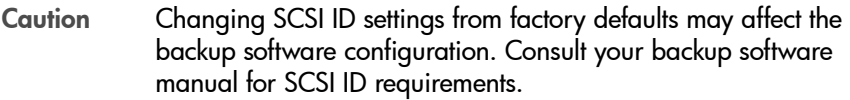

The SCSI ID for a drive position can be configured, even when no drive is present. When a drive is later added, it will use the ID already assigned to that location.

1. Enter the SCSI IDs menu. A message warns you that devices with the same SCSI IDs must be connected to different SCSI buses.

Select [OK].

2. The **Configure SCSI ID** screen displays a message that indicates the drive position selected.

Use the [-] or [+] key to select the drive or library controller, then select [OK]. Refer to [Library Back Panel](#page-34-0) on page 33 or the product information labels on the back of the library for the library's drive numbering arrangement.

3. The next screen displays the drive number and the current SCSI ID.

Use the [-] or [+] key to select the desired SCSI ID, then select [OK].

4. A confirmation screen will indicate either a successful or failed operation. If the SCSI ID assignment failed, the screen will indicate the reason and then return to the Configure SCSI ID screen.

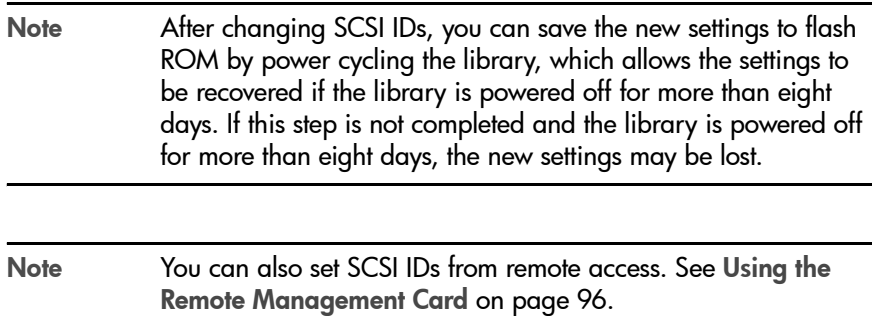

### <span id="page-109-1"></span><span id="page-109-0"></span>Setting the Date and Time

#### Main Menu -> Administration -> Set Date and Time

When the library is initially set up, or if it has been disconnected for more than eight days, you need to set the date and time. If the date and time are not set, logs will not include date and time stamps. To set the date and time, enter the Administration menu. If you want to only view the date and time, enter the Information menu.

To set the date and time:

- 1. Enter the Set Date & Time menu.
- 2. Use the [-] or [+] keys to select the year, month, and day. Use the [->] to scroll to the next entry when complete.
- 3. Set the hour and minutes (00:00:00) using the [+] or [-] keys. Use the [->] key to scroll over to the next selection. The seconds are automatically set at 00.
- 4. Use the [-] or [+] keys to select the time zone. UTC stands for Coordinated Universal Time. (See Table 16 [on page 109](#page-110-0).) This will keep your host time and library time synchronized.
- 5. Press **[OK]** to save your changes. Press **[Quit]** to exit this menu and not save your changes.

Note The time does not automatically adjust for time changes such as daylight savings time and is accurate to within one hour per year. Occasional adjustment is normal.

<span id="page-110-0"></span>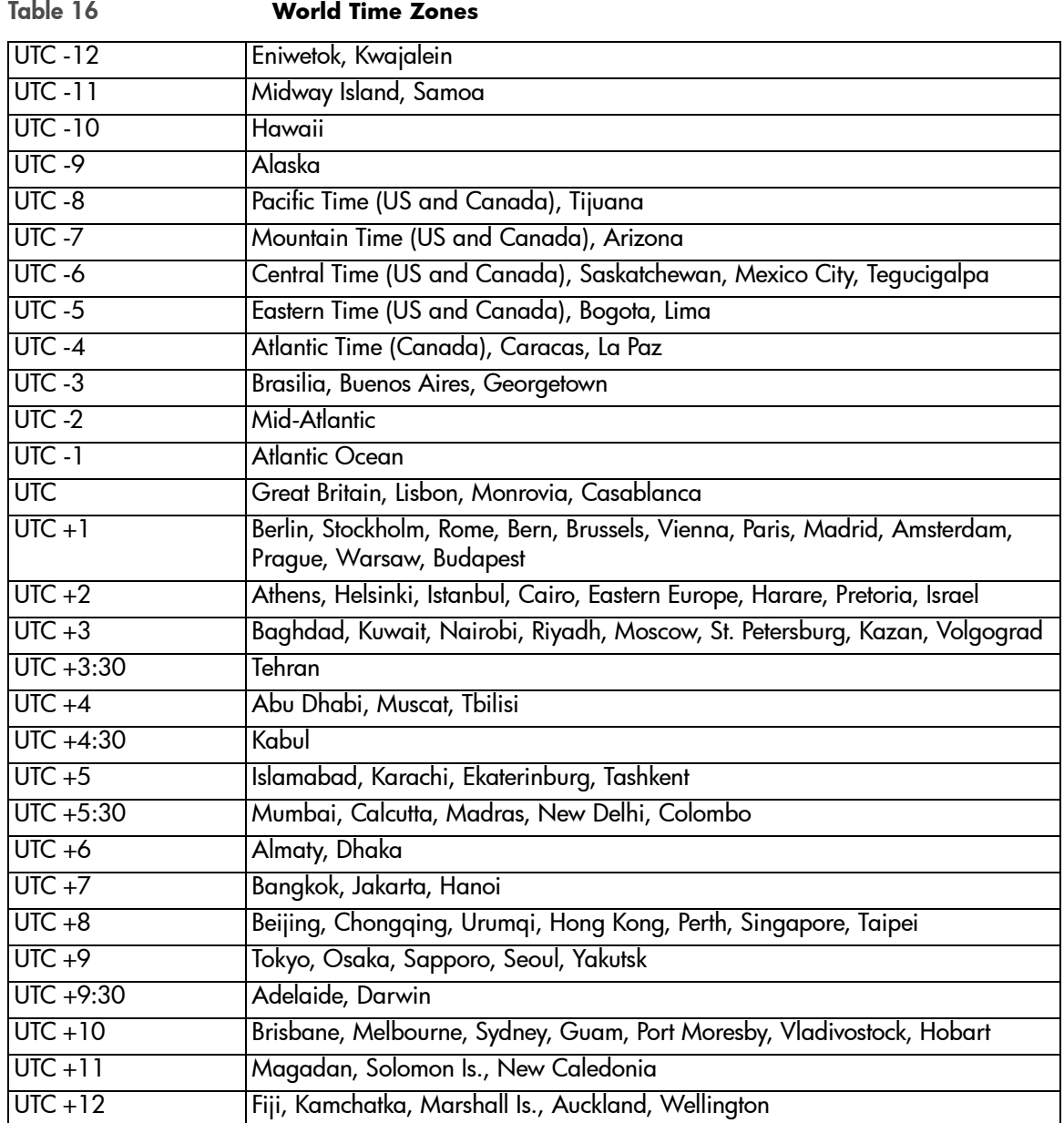

# Retrieving Library Information

The following information is available from the Information and Administration menus:

- Library information
- Drive information
- Configuration information
- Date and Time
- Firmware revisions
- Power supplies

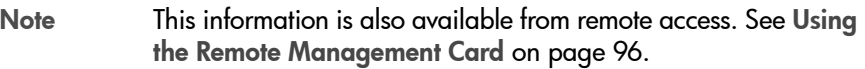

### Library Information

#### Main Menu -> Information -> Library Information

Use the following procedure to view information about the library. [Table 17](#page-112-0)  [on page 111](#page-112-0) explains each option.

- 1. From the Library Information menu, select one of the following options:
	- Library Status
	- Hard Error Log
	- Recovered (Soft) Error Log
	- Odometer
	- Identity
- 2. Select [Back] to return to the Library Information menu.

#### <span id="page-112-0"></span>Table 17 **Library Information**

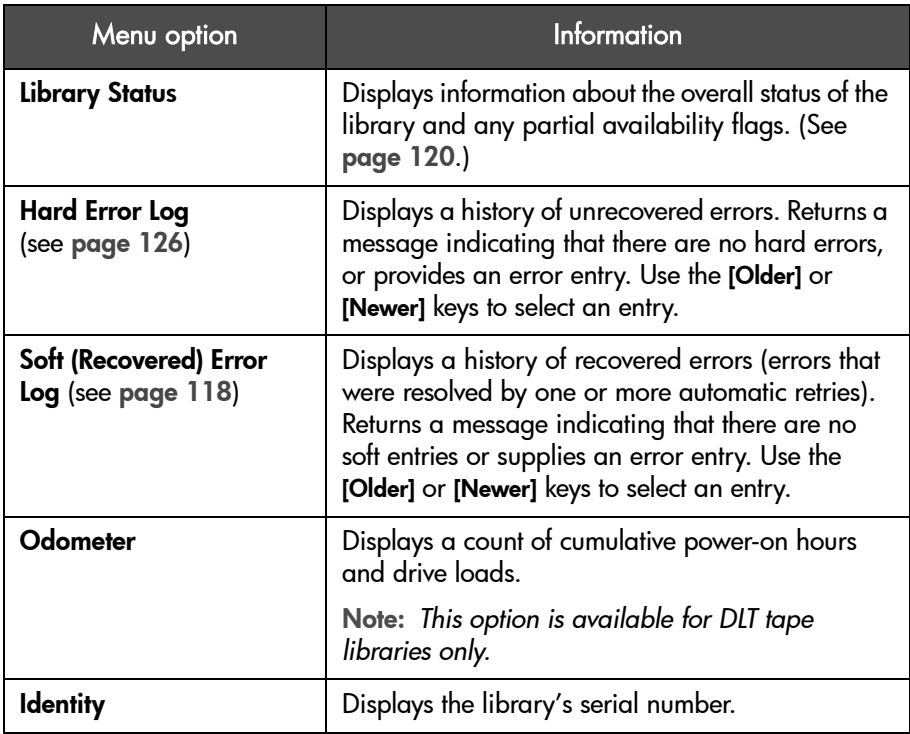

### Drive Information

#### Main Menu -> Information -> Drive Information

- 1. From the Drive Information menu, use the [-] or [+] keys to select the desired drive module.
- 2. Select [OK] to display and select one of the following options:
	- **Event Log:** Displays significant events for the selected drive position, including drive errors, online/offline transitions, and drive cleaning.

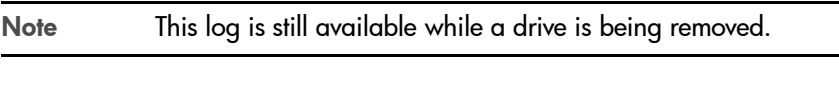

- Odometer: Displays a count of cumulative power-on hours and drive loads. (This option is available for DLT tape libraries only.)
- Identity: Displays the drive type, serial number, and firmware revision.

### Configuration Information

#### Main Menu -> Information -> View Configuration

From the View Configuration menu, select the desired library function to view current information about the following. (See [page 91](#page-92-0) for factory defaults.)

- Password enabled status
- Network access configuration
- Mailslot configuration
- SCSI ID assignments or Fibre Channel status
- Save SCSI element reserve after a power cycle
- Other configuration options (report recovered error logs and prevent media access)

### Date and Time

Main Menu -> Information -> Date and Time

Access this menu to view the library's settings for the date, time, and time zone. Use the [Powered] key to display the date and time of the last power on. (See [page 108](#page-109-0) for setting the date and time.)

### Firmware Revisions

#### Main Menu -> Information -> Firmware Revisions

From the Firmware Revisions menu, you can view information about the following (see [page 176](#page-177-0) for upgrading firmware):

- Library
- Tape drives
- **Fibre Channel**

### Power Supplies

#### Main Menu -> Information -> Power Supplies

From the Power Supplies menu, you can view information about the status of your power supply and whether or not your library contains a redundant power supply.

# Troubleshooting and **Diagnostics**

### Chapter Overview

This chapter includes information on the following:

- [Troubleshooting Overview](#page-117-0) on page 116
- [Understanding Error States](#page-119-1) on page 118
- [Interpreting Library LEDs](#page-131-0) on page 130
- [Troubleshooting Common Problems](#page-141-0) on page 140
- [Diagnostic Support Tools](#page-155-0) on page 154

4

### <span id="page-117-0"></span>Troubleshooting Overview

Below is an overview of the troubleshooting process. More detailed information is provided on the following pages.

Figure 42 Troubleshooting Overview

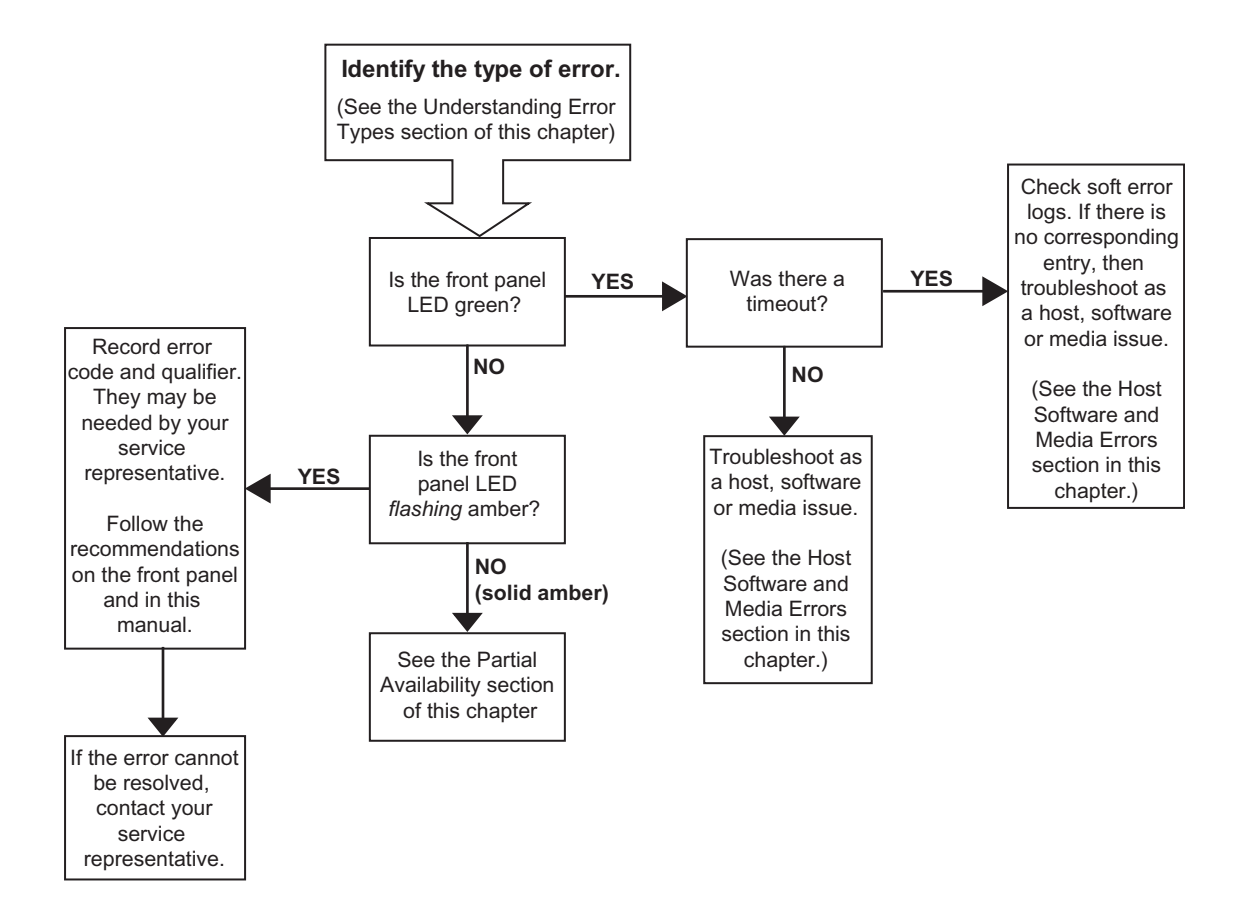

### Understanding Error Types

There are several categories of errors that might occur when you are using your library. Each error category has a different troubleshooting process, which is described in more detail later in this chapter.

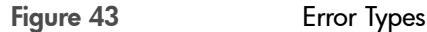

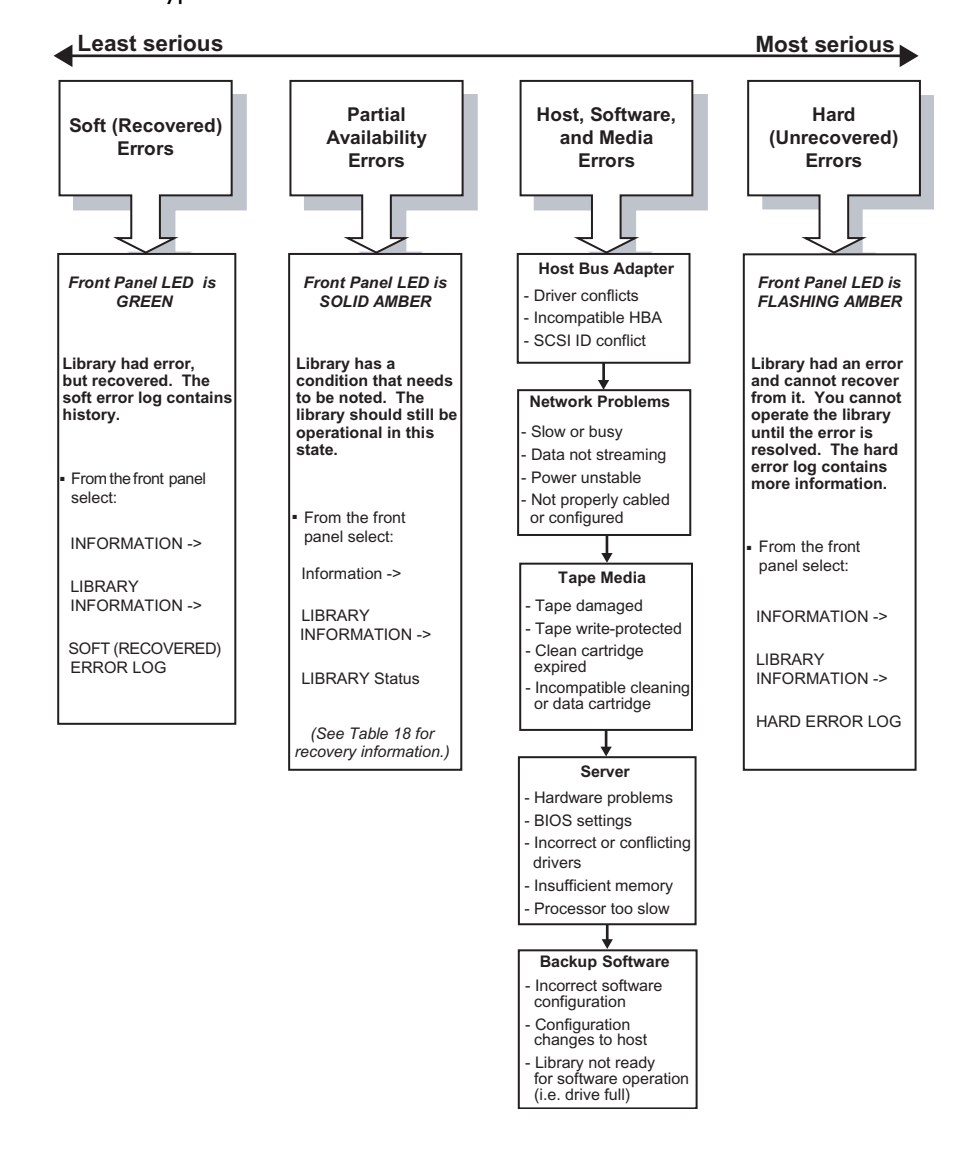

### <span id="page-119-1"></span>Understanding Error States

This section describes the difference between the following types of errors:

- [Soft \(Recovered\) Errors](#page-119-2) on page 118
- [Partial Availability State](#page-121-1) on page 120
- [Hard \(Unrecovered\) Errors](#page-127-1) on page 126
- [Host Software and Media Errors](#page-129-0) on page 128

### <span id="page-119-2"></span><span id="page-119-0"></span>Soft (Recovered) Errors

Soft errors are hardware errors that the library recovered from by retrying the operation. Though they are often transparent to a user, the time required to complete the operation may be noticeably longer.

#### Main Menu -> Information -> Library Information -> Soft (Recovered) Error Log

Periodically review the soft error log to detect and track errors before they become serious. If you see that a component has many soft errors, it might indicate a library component that is wearing out or will fail in the future. If the library has a hard error and you are unsure what caused it, you can review the soft error log to help identify problem areas.

You can also use soft errors to identify the cause of software time-outs. The backup software on the host computer only allows a designated time for each operation. If the library takes longer than the backup software allows, it may be due to the library retrying a failed operation, which will be logged as a soft error.

Note The date and time stamp will help you resolve errors by establishing a timeline of when events occurred.

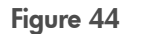

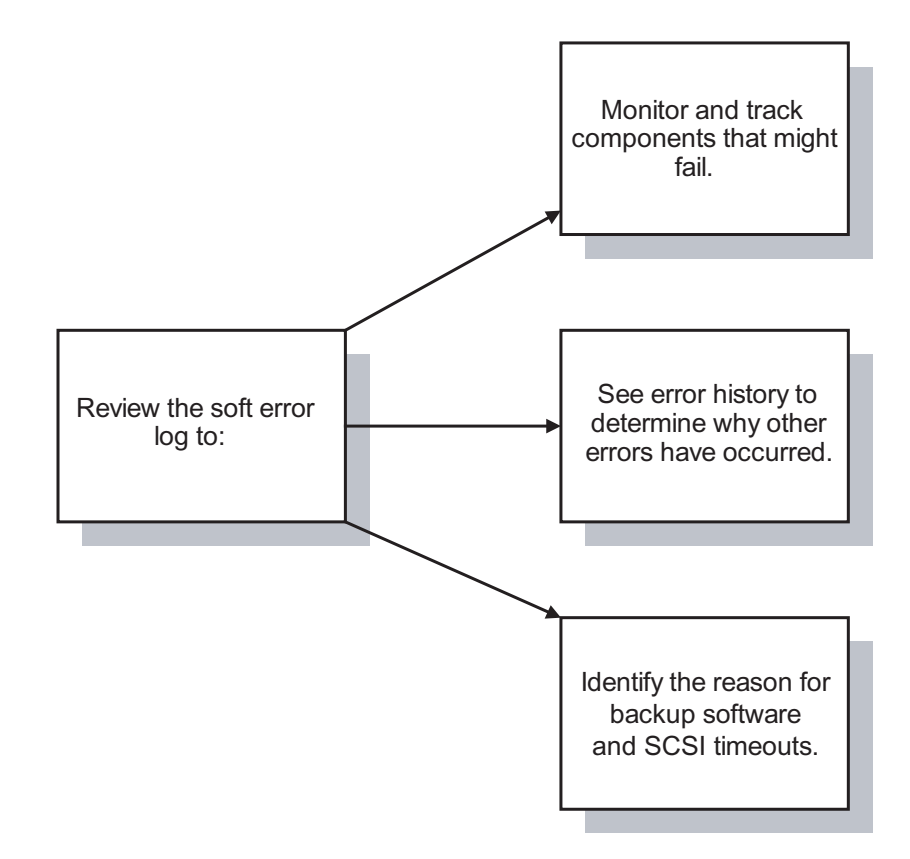

### <span id="page-121-1"></span><span id="page-121-0"></span>Partial Availability State

Note A partial availability state is most commonly an indication of a configuration issue and does not necessarily indicate a hardware failure.

When the library is in a partial availability state, it is still functional, but is not in an optimum or supported configuration, as described in [Table 18](#page-122-0) on page [121.](#page-122-0) When this occurs, the front panel will display **Partly Available**, and the illuminated bar beneath the front panel display will be solid amber until the condition is resolved. See [Figure 45](#page-121-2) for an example of how the partial availability state appears from the Home Screen. The front panel uses the term "Partly Available" due to display size limitations.

<span id="page-121-2"></span>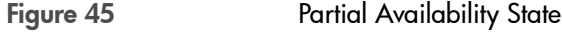

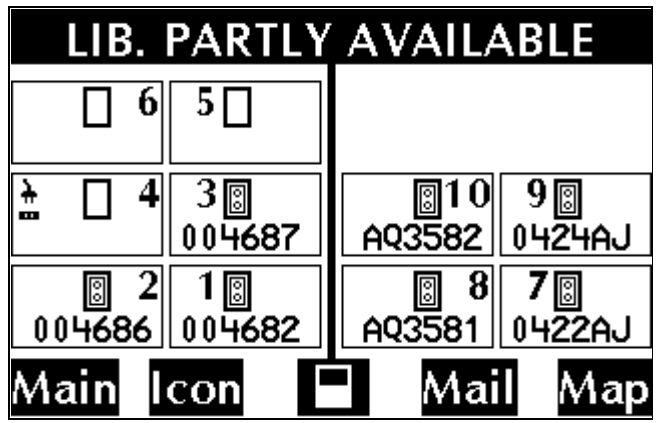

The center icon button on the Home screen is a shortcut to the Library Status menu and partial availability information. This icon, as well as the icon on the status bar, shows a reverse video reminder (icon background reverses to black) when the library's partial availability status changes. You may clear this reminder by viewing the Library Status screen.

To view more information about the partial availability error, you can access the log by following this menu path:

#### Main Menu -> Information -> Library Information -> Library Status

The partial availability state is caused by one of the conditions listed in [Table](#page-122-0)  18 [on page 121.](#page-122-0) The condition will be displayed on the library front panel or the RMC Web-Based Library Administrator pages

#### <span id="page-122-0"></span>Table 18 **Partial Availability Conditions**

.

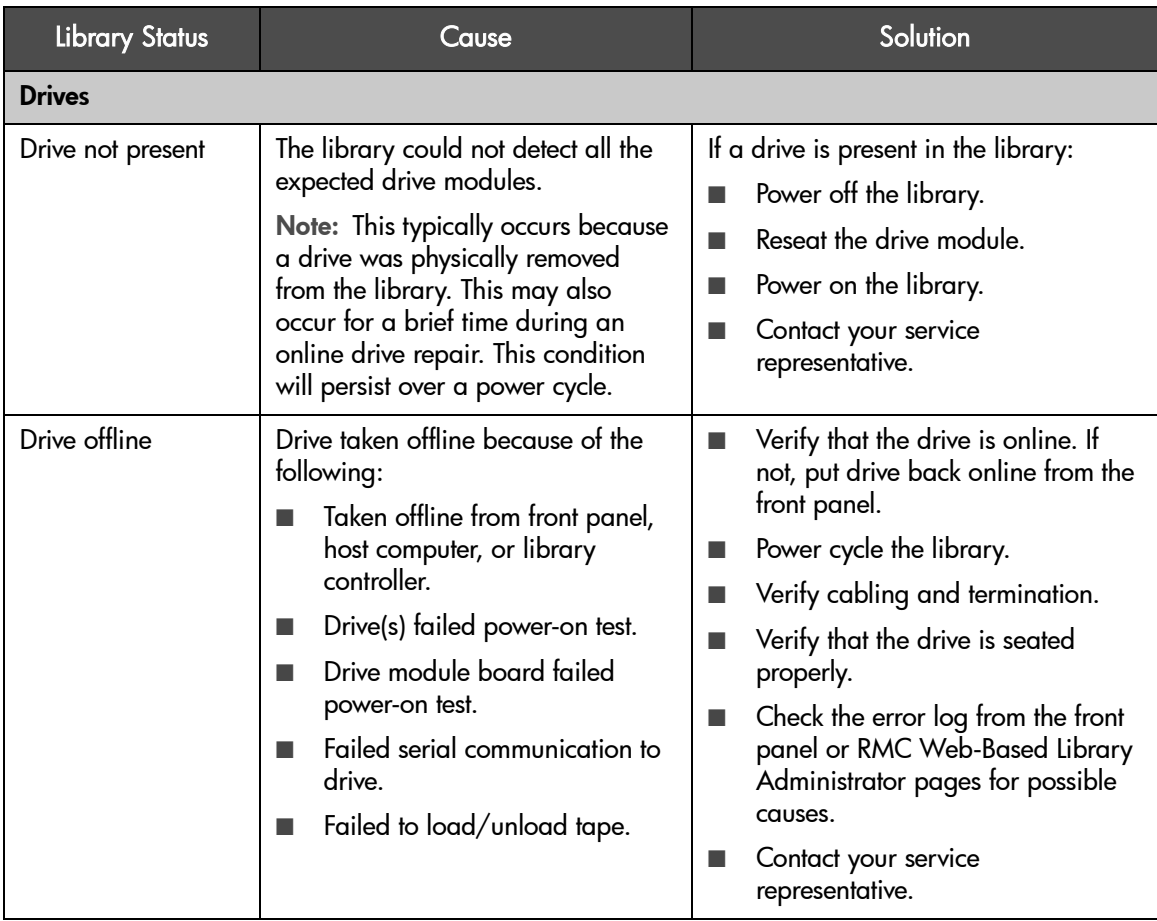

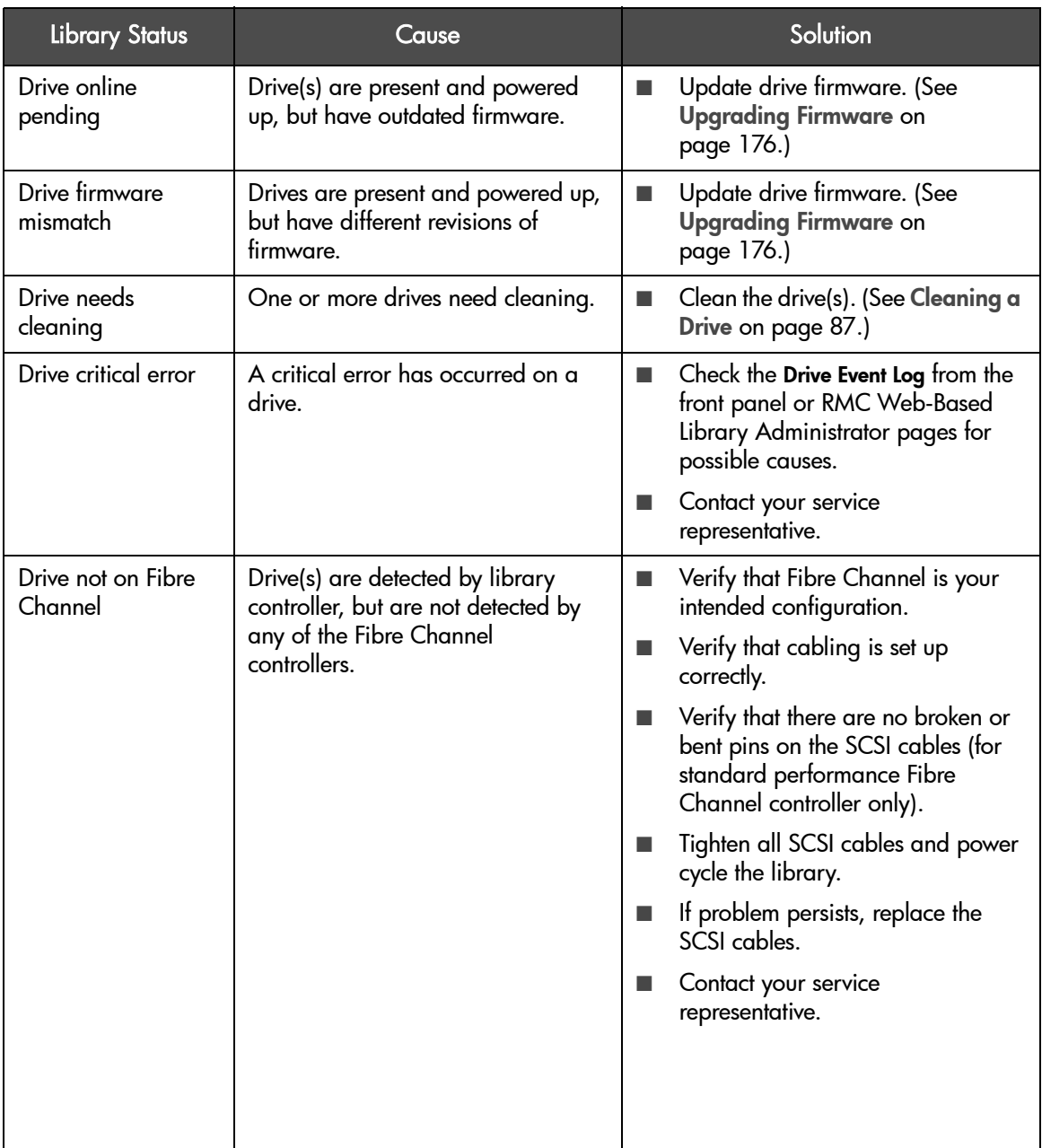

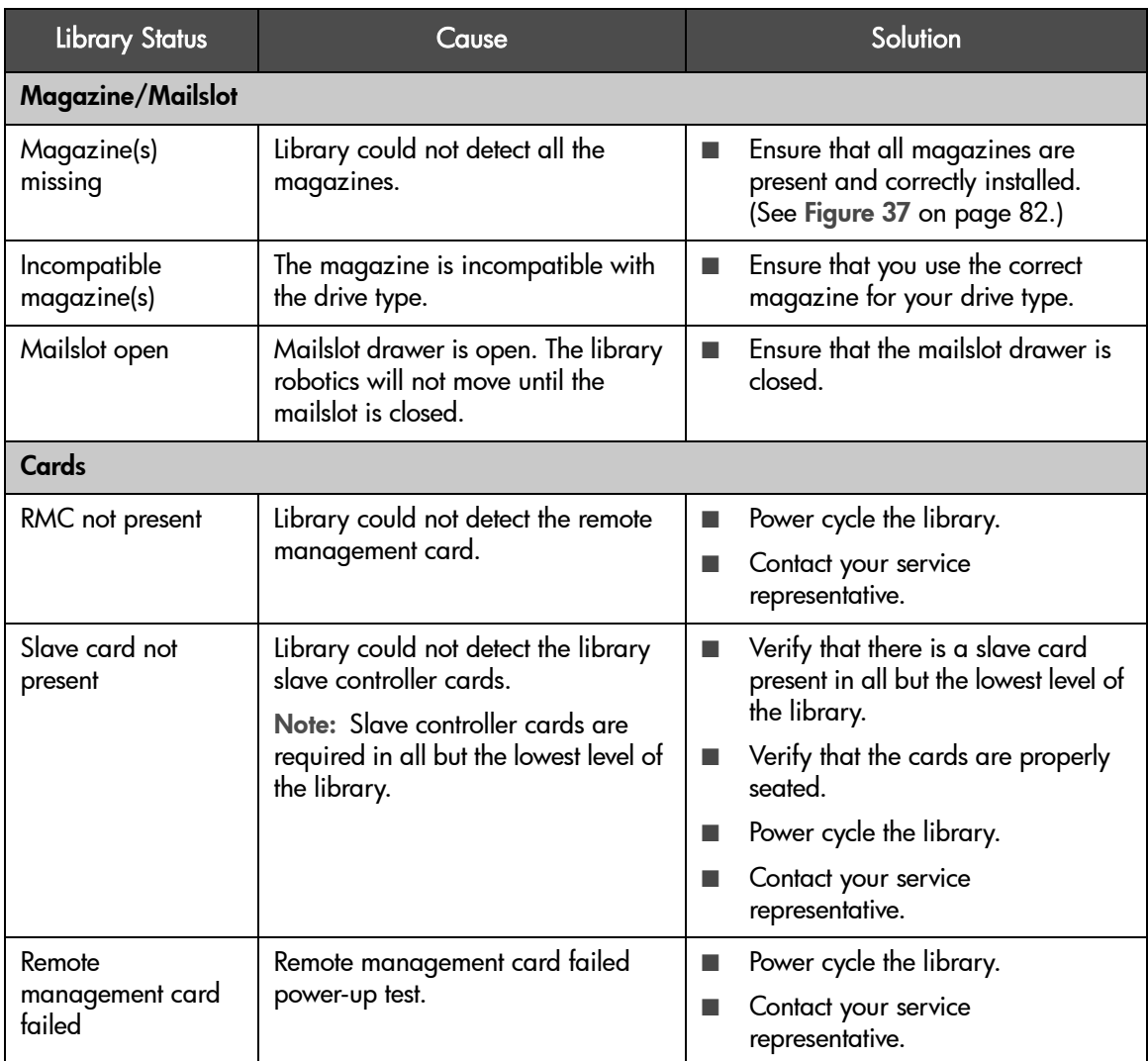

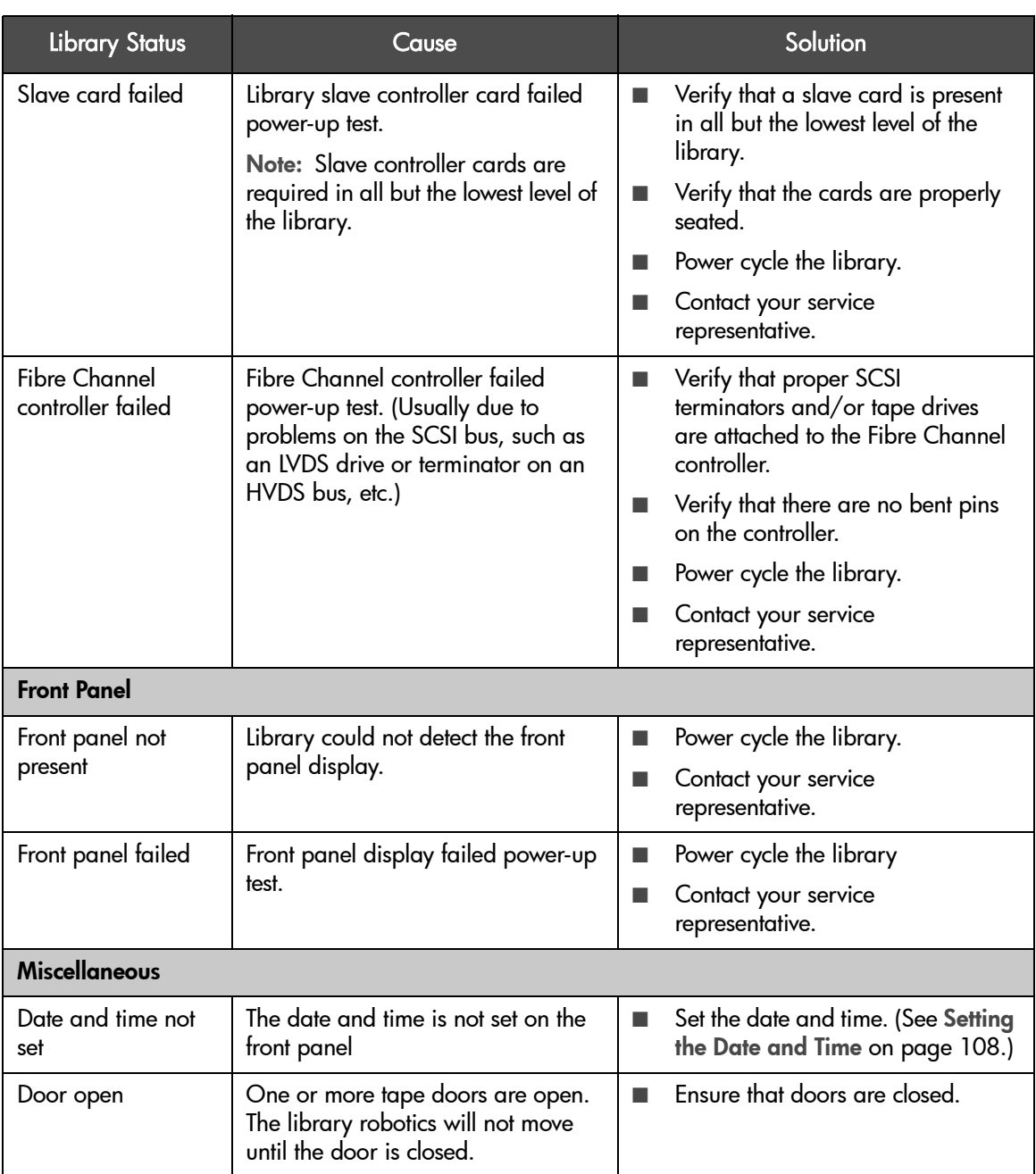

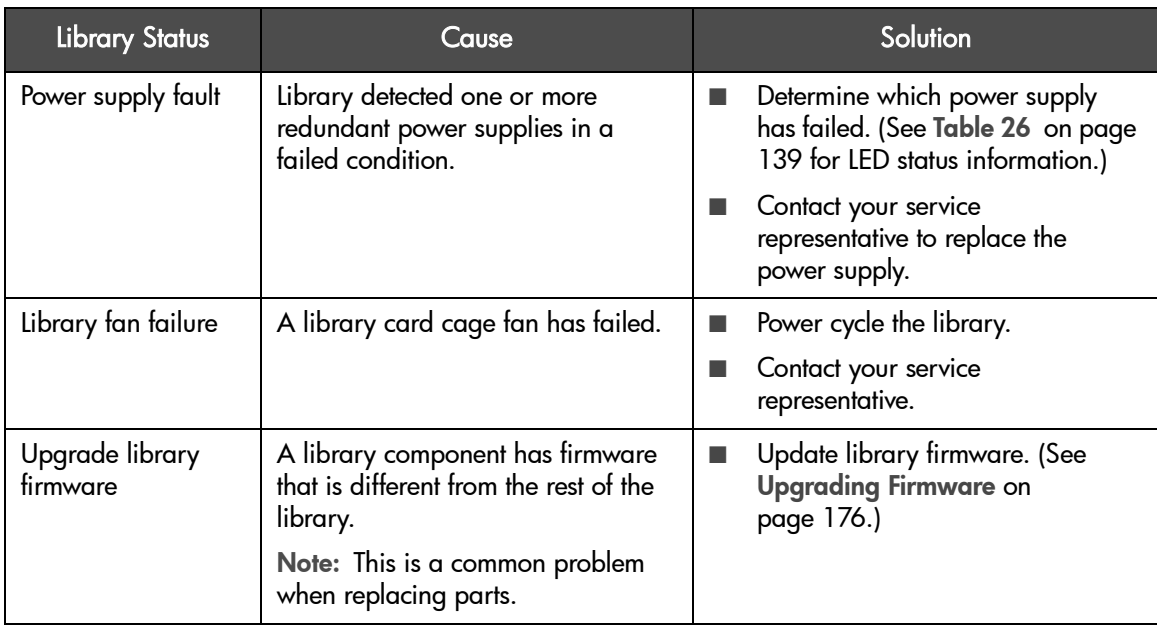

### <span id="page-127-1"></span><span id="page-127-0"></span>Hard (Unrecovered) Errors

When a hard error occurs, the front panel will display an error message that indicates the problem, and the LED bar will be flashing amber. You cannot operate the library until this error is resolved.

Note This information can also be found in the latest entry of the hard error log. For a list of error codes, see [Library Error Codes](#page-210-0) on [page 209.](#page-210-0)

View the hard error log after the initial error has been cleared. You can do this by accessing the following menu path from the front panel or press the center icon button.

#### Main Menu -> Information -> Library Information -> Hard Error Log

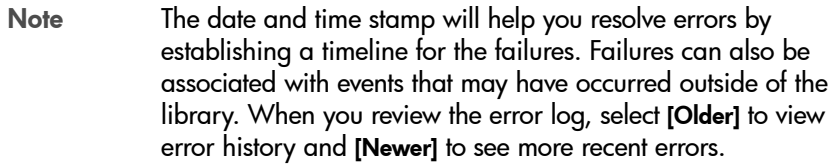

Error information includes:

- Time stamp or error event
- Error code number(s)
- Library component that *potentially* caused the problem
- Error code description
- Error code qualifier that provides more information on the type of error
- Recovery suggestions
- Sequence numbers, which are used for factory diagnostics

Use the following steps to resolve the problem:

- 1. From the screen with the initial error message or from the Hard Error Log, select [More] to retrieve more information about the error.
- 2. Record all information from this screen for later reference.
- 3. Select [More]. Record the list of recommendations on this and any subsequent screens. To retrieve this information after you exit, view the latest entry in the hard error log.
- 4. Perform the recommendations in the order presented. Continue with each successive recommendation until the problem is isolated. Here are some examples of the types of recommendations:
	- Power cycle the library.
	- Remove a tape from the library.
	- Check the library or host configuration.
	- Check the cable connections (data or power).
	- Run front panel diagnostic tests.
	- Reposition a tape or magazine.

Caution Before upgrading firmware, be sure to generate a support ticket using HP Library & Tape Tools (see [page 154](#page-155-1)). The resulting information may be helpful to your service representative in resolving potential issues that may have prompted the firmware upgrade.

— Upgrade firmware.

5. If the problem persists after implementing all of the recommendations presented on the front panel display, contact your service representative. (See [page 195](#page-196-0).)

### <span id="page-129-0"></span>Host Software and Media Errors

The library depends on several other components to operate correctly. Errors that seem to be caused by the library often are a result of issues on the host, the network, or with the backup software. When troubleshooting the library, begin ruling out these components.

Use the following troubleshooting procedures to help determine if an error is caused by the library hardware, host, or backup software.

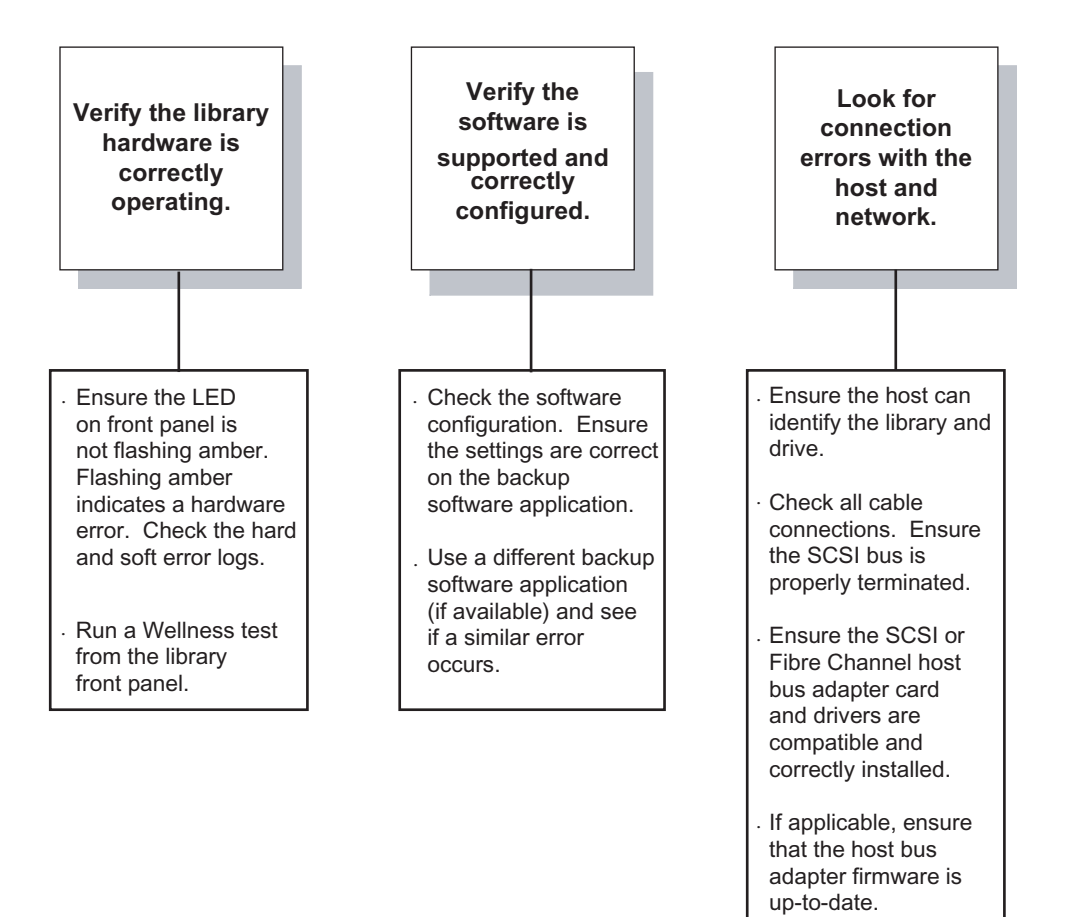

### Backup Software Errors

While the library product itself is supported by Hewlett-Packard, all software products are supported by individual software vendors. (See [Backup Software](#page-202-0)  Support [on page 201.](#page-202-0))

Your software applications may need to be reconfigured or, in some cases, reinstalled after you have installed additional drives or slots into the library. In addition, some backup software applications may require the purchase of additional add-on components and/or licenses when increasing the number of storage slots or drives.

Contact your software application provider for more information or if newly installed storage slots and drives are not recognized by your backup software application.

# <span id="page-131-0"></span>Interpreting Library LEDs

LEDs communicate status and errors as they are occurring. Use the library LEDs to get an indication of how the library is functioning.

All library cards and drive modules contain LEDs. In general, a yellow LED comes on during power up and changes to green when power up is successful. This may take a few minutes on some library cards.

The LED bar underneath the front panel display indicates library activity.

Figure 46 Library LED Bar

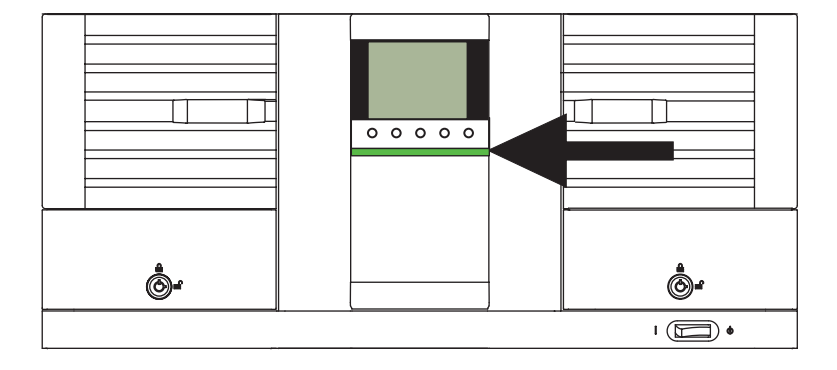

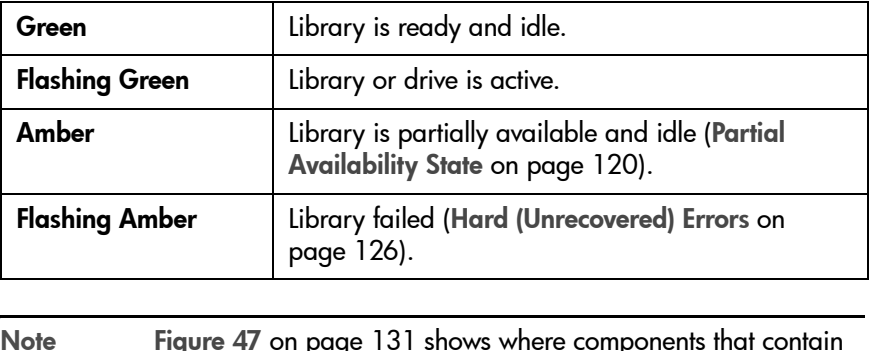

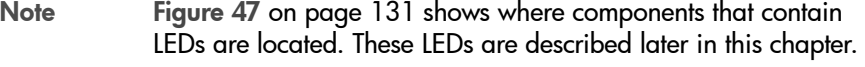

<span id="page-132-0"></span>Figure 47 Library Back Panel

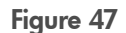

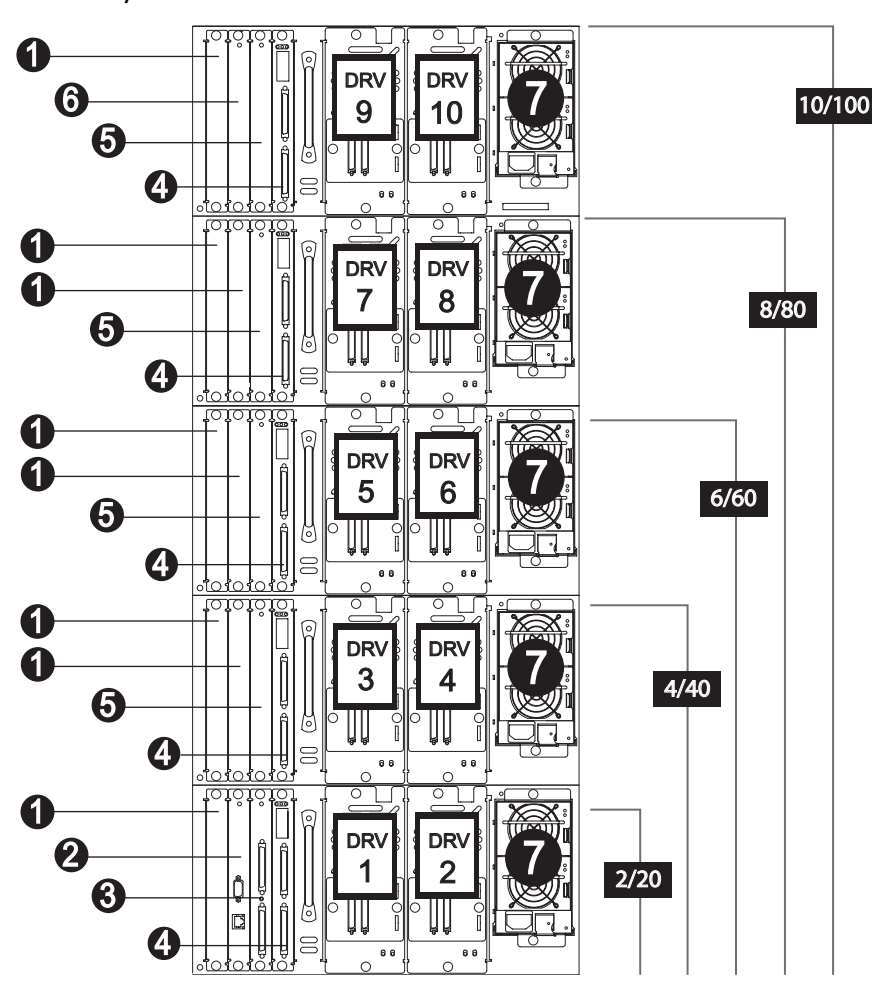

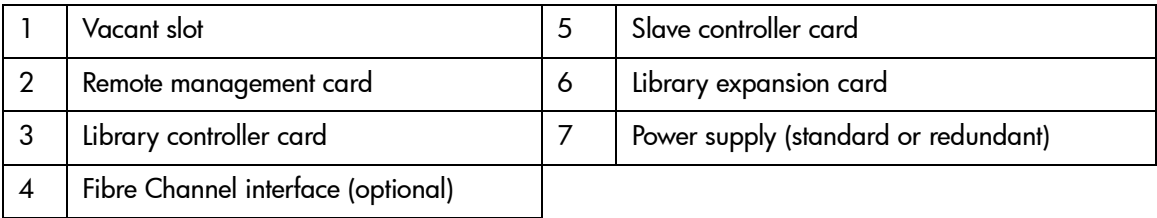

#### Table 19 **Slave Controller LED**

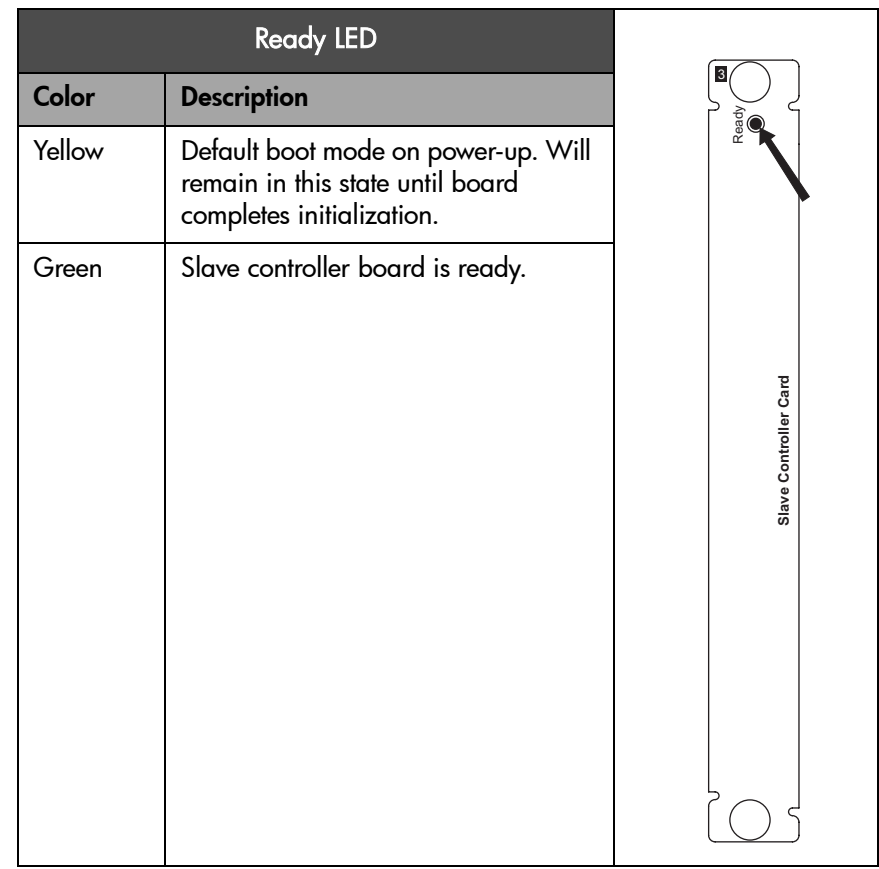

#### Table 20 **Remote Management Card LEDs**

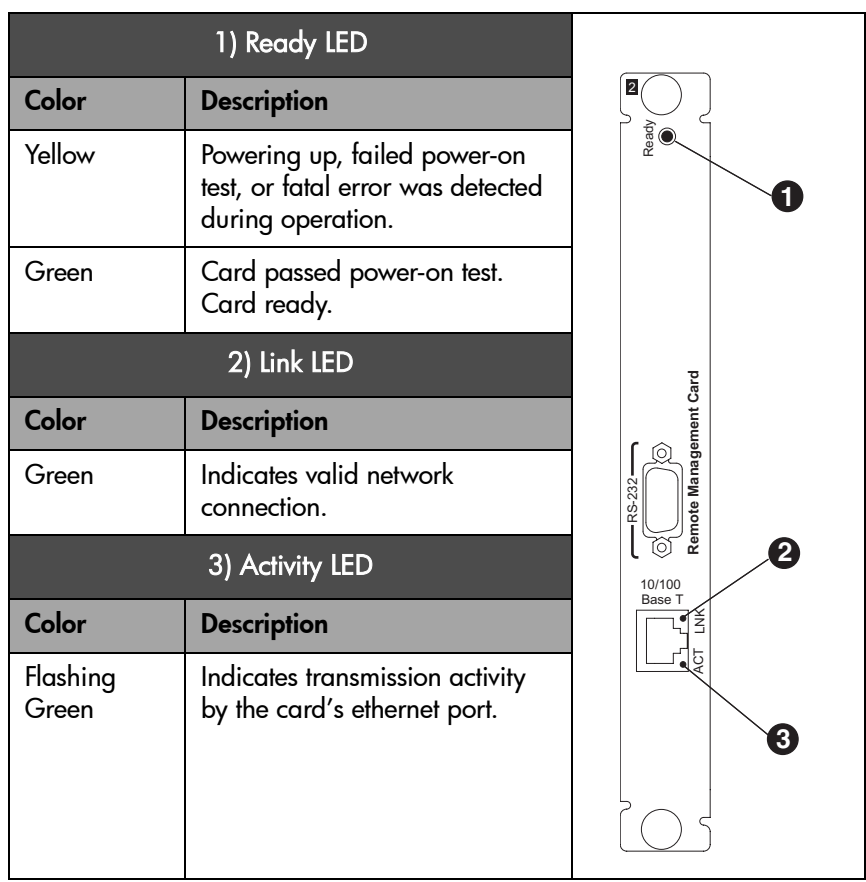

#### Table 21 **HVDS Library Controller Card LEDs**

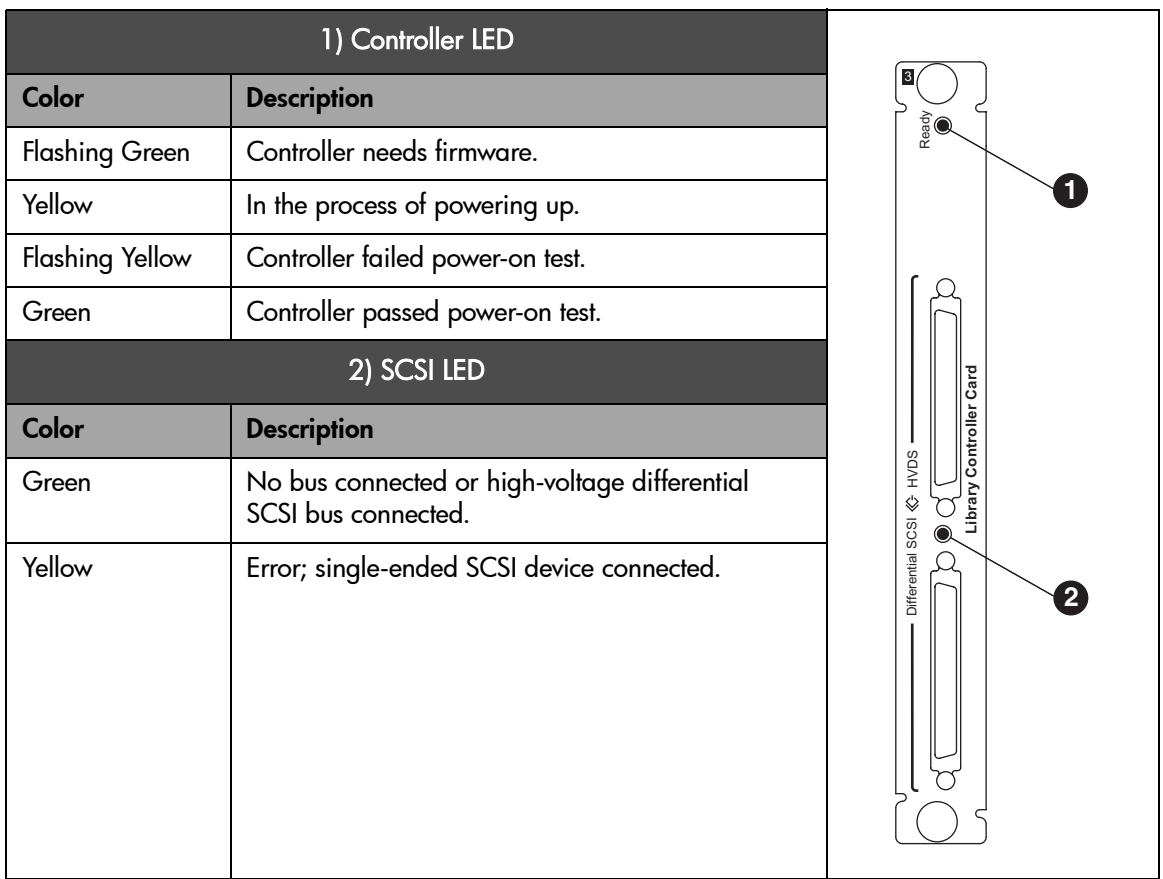

#### Table 22 **LVDS Library Controller Card LEDs**

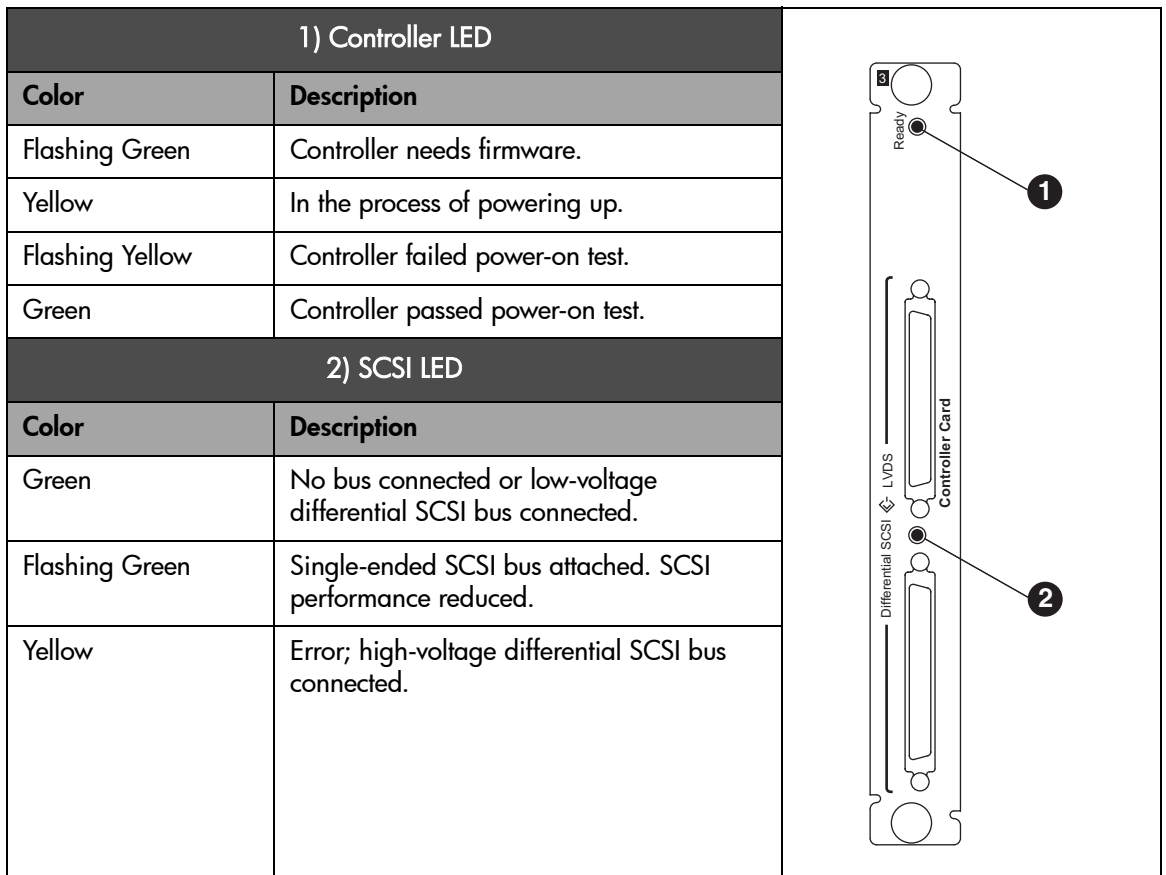

#### Table 23 **Library Expansion Card LED (8/80 and 10/100 Series Libraries Only)**

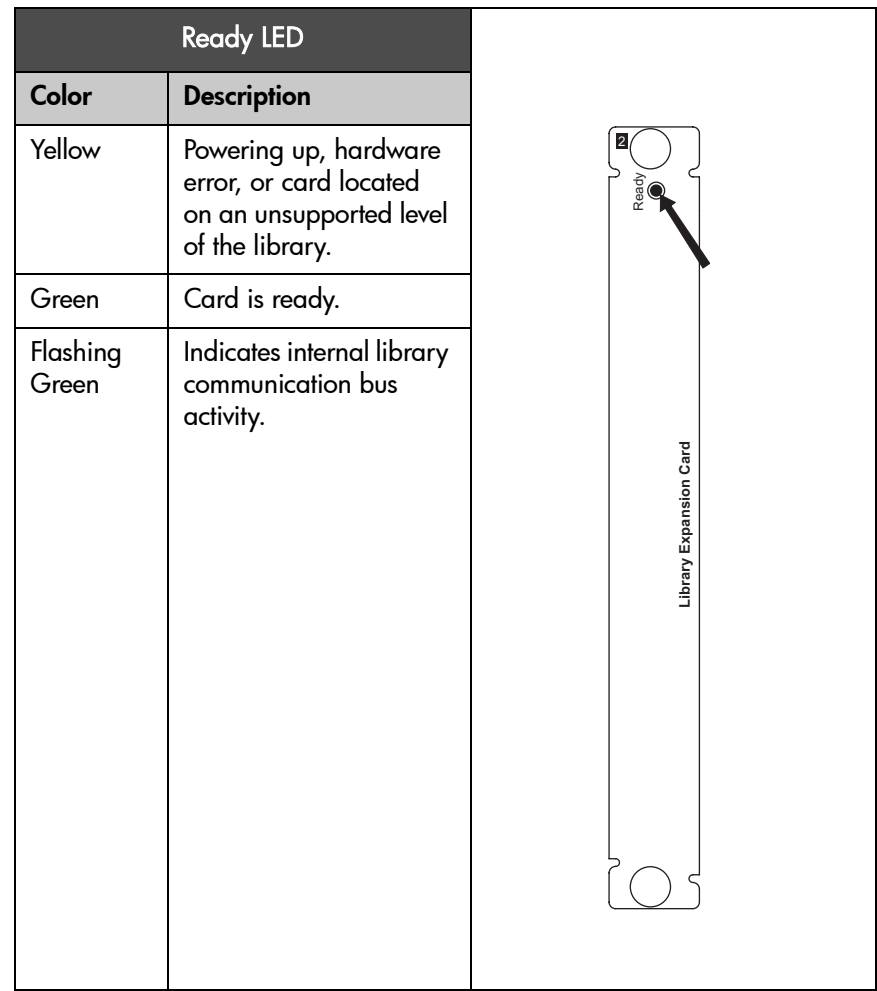

#### Table 24 **High-Performance Fibre Channel Interface (HVDS or LVDS)**

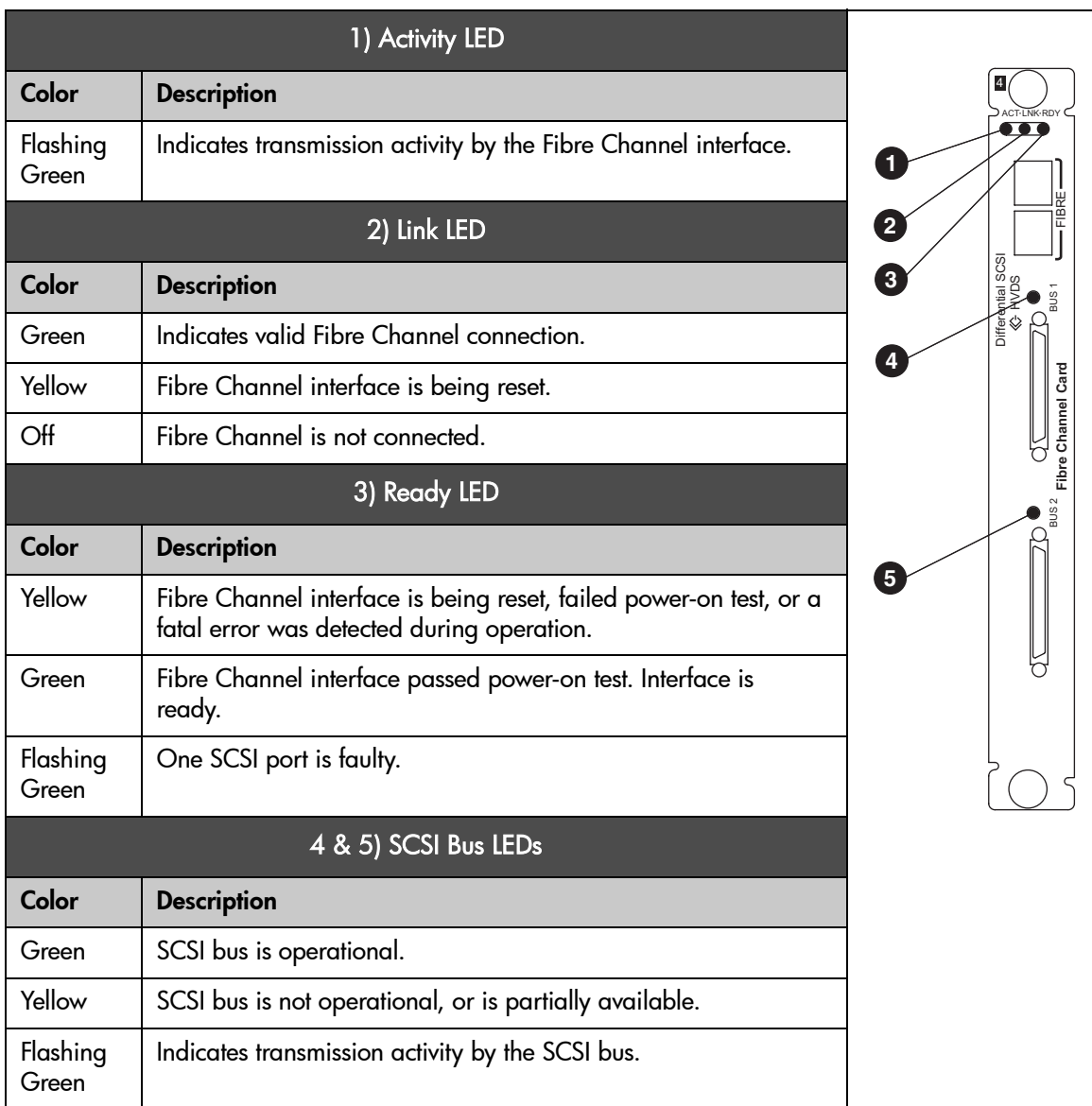

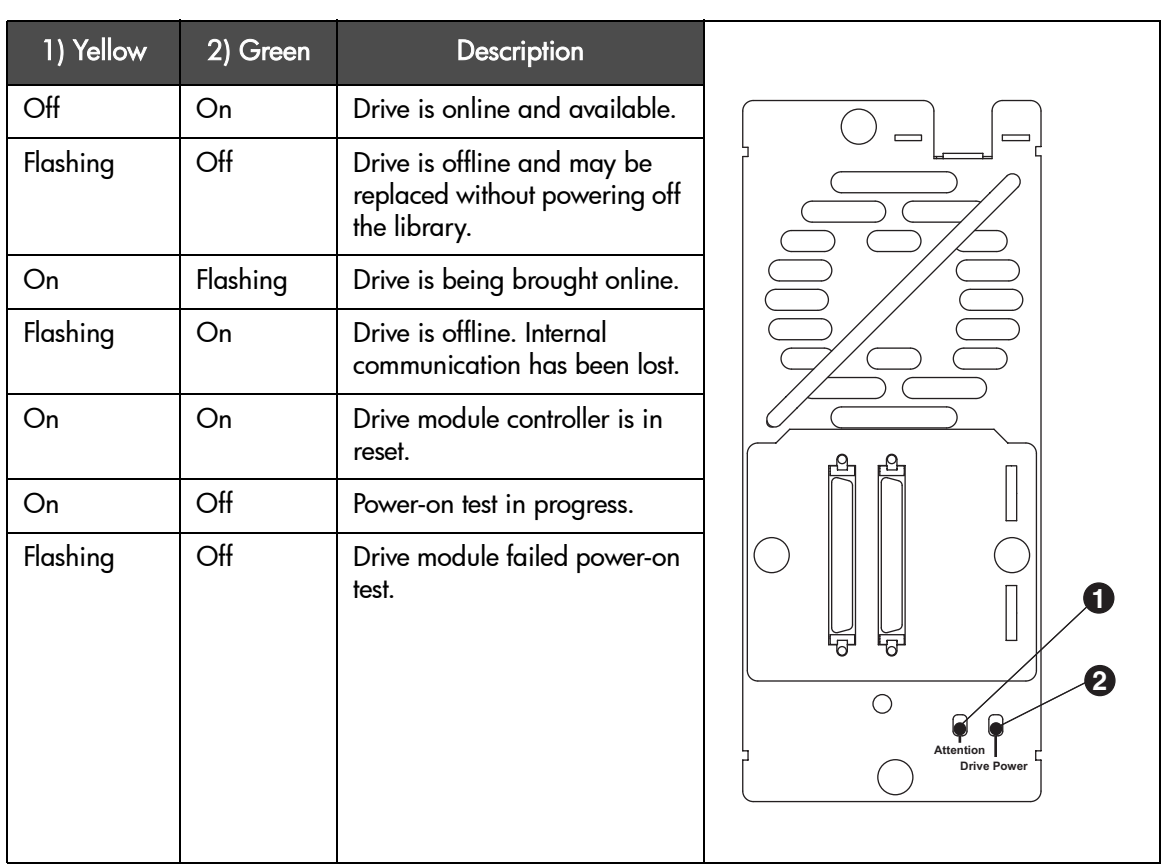

Note Depending on your library's drive type(s), the back of the drive module might look different from the illustration above.

Table 25 **Drive Module LEDs**

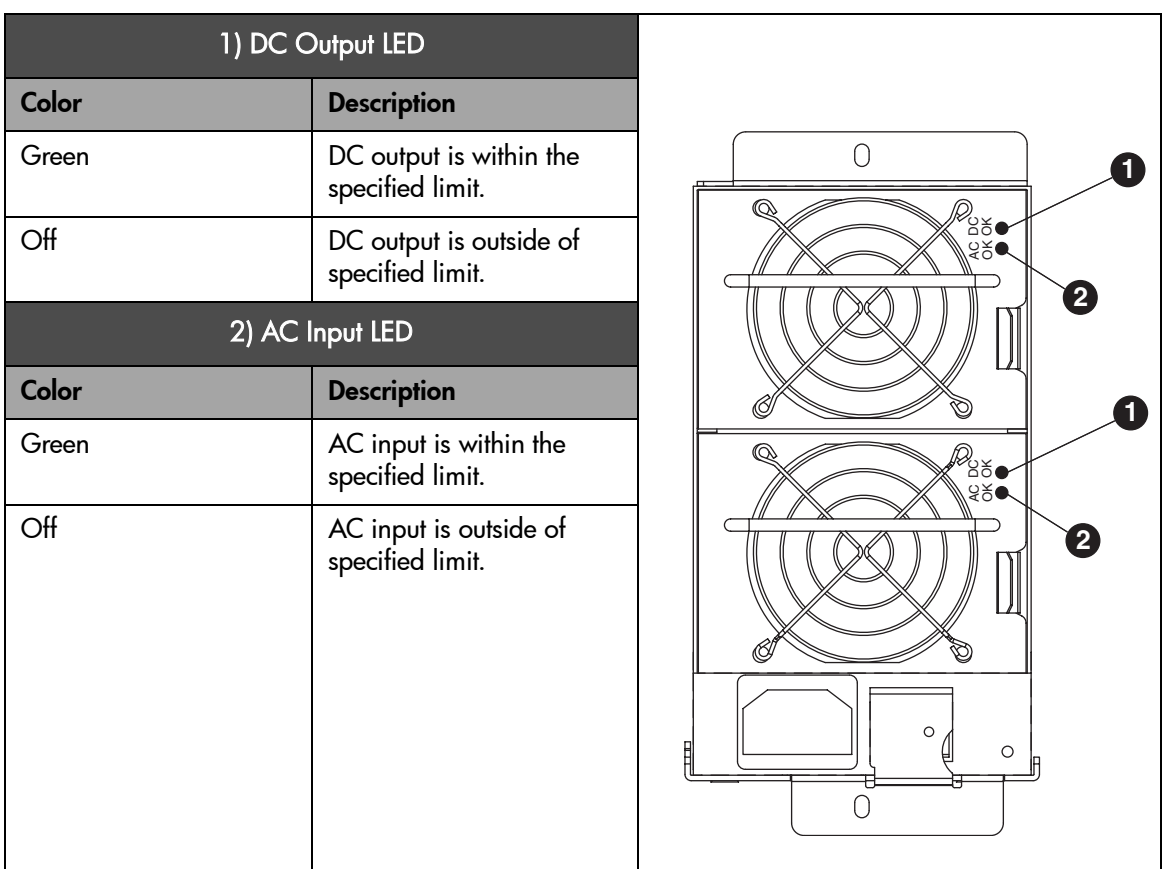

### <span id="page-140-0"></span>Table 26 **Redundant Power Supply LEDs**

Note The redundant power supply comes standard with the 8/80 and 10/100 series libraries, but is an option for 2/20, 4/40, and 6/60 series libraries. If you do not have this option, your power supply will not have LEDs.

### <span id="page-141-0"></span>Troubleshooting Common Problems

This section includes information on troubleshooting common library problems. For problems that may be related to the host or application software, refer to the host system documentation, the application software instructions, and [Host Software and Media Errors](#page-129-0) on page 128. If these procedures fail, contact your service representative for further assistance.

Caution Consult the system administrator before cycling power. Never cycle power when active devices are connected to the SCSI bus or Fibre Channel bus. Cycling power when the SCSI bus or Fibre Channel bus is active can cause data loss or hang the host system.

#### Table 27 **Troubleshooting Table**

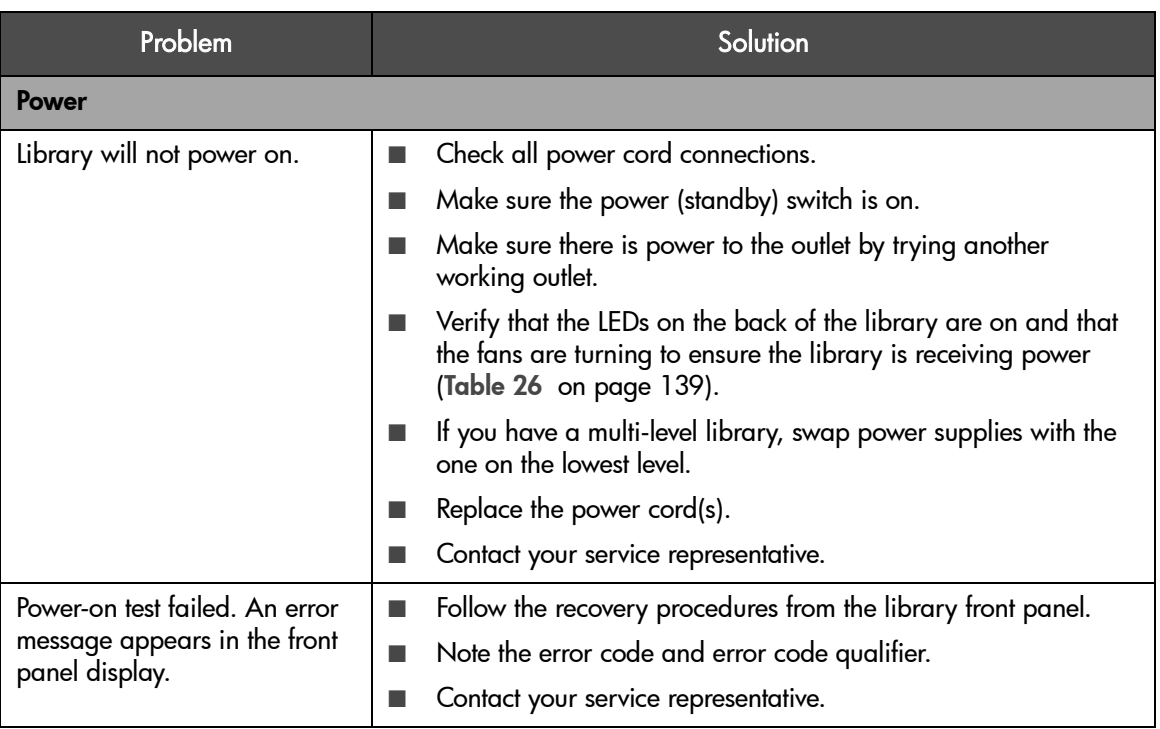

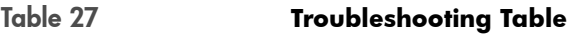

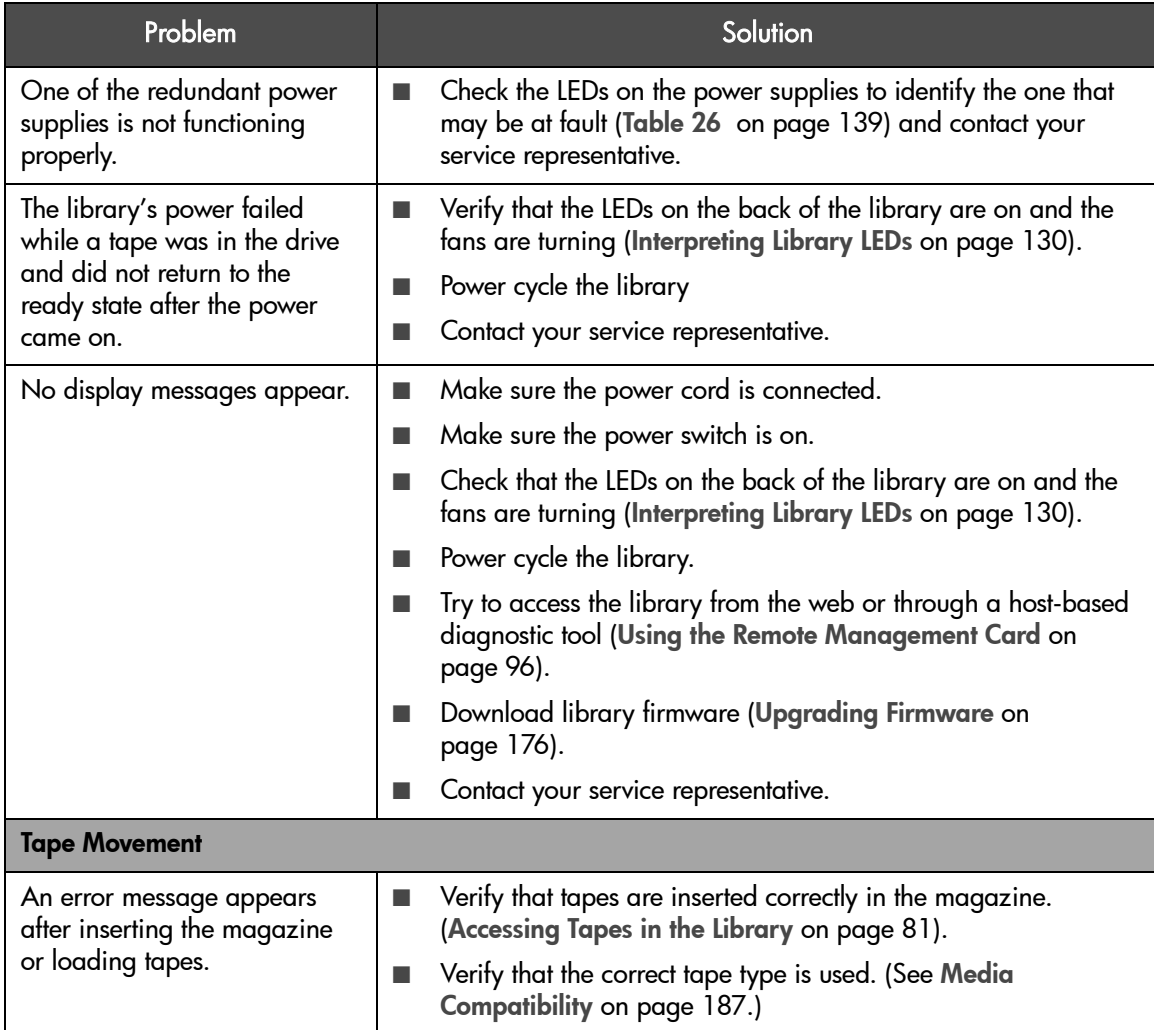

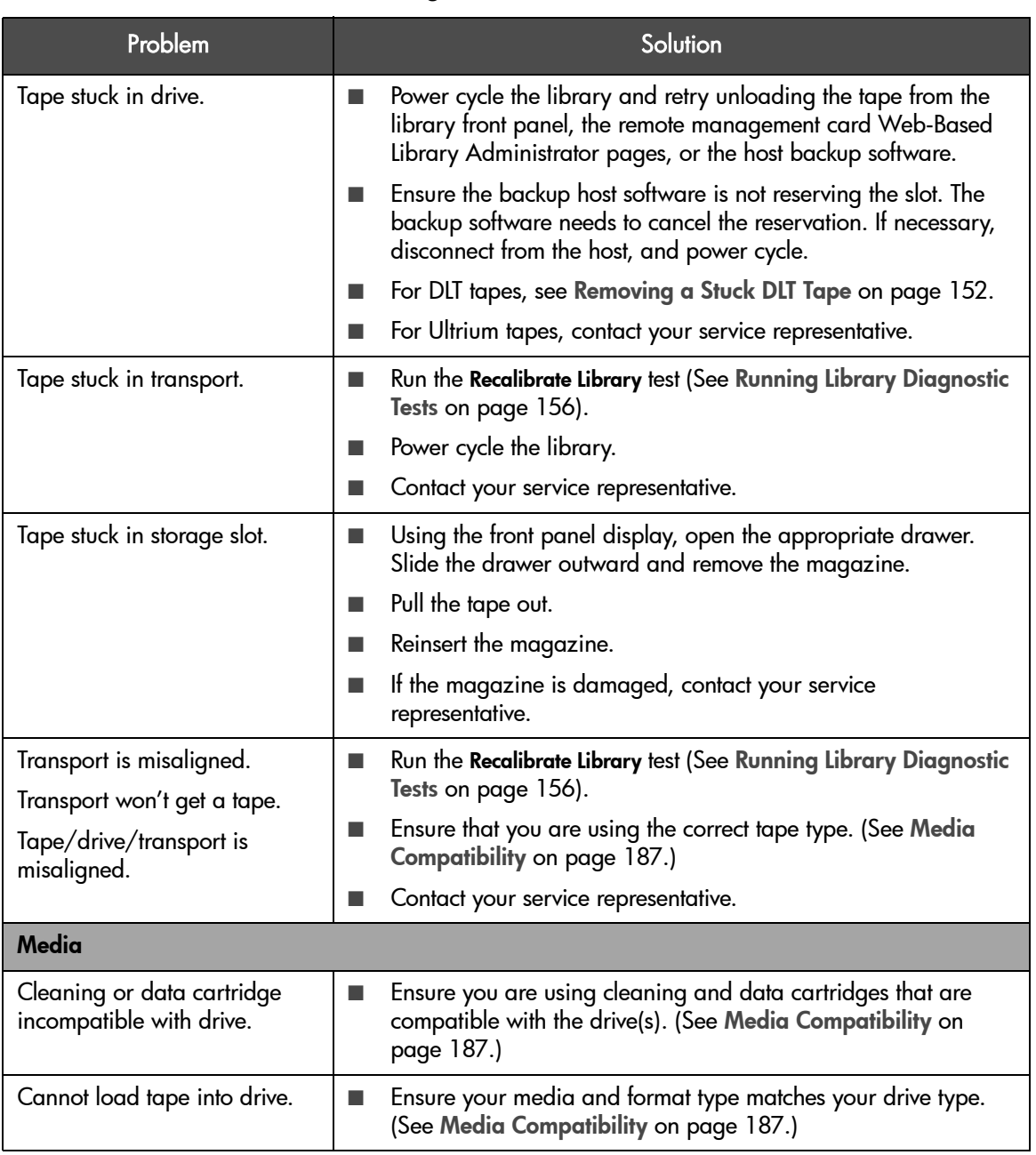

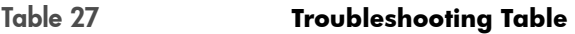
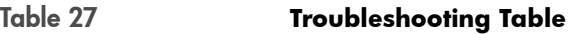

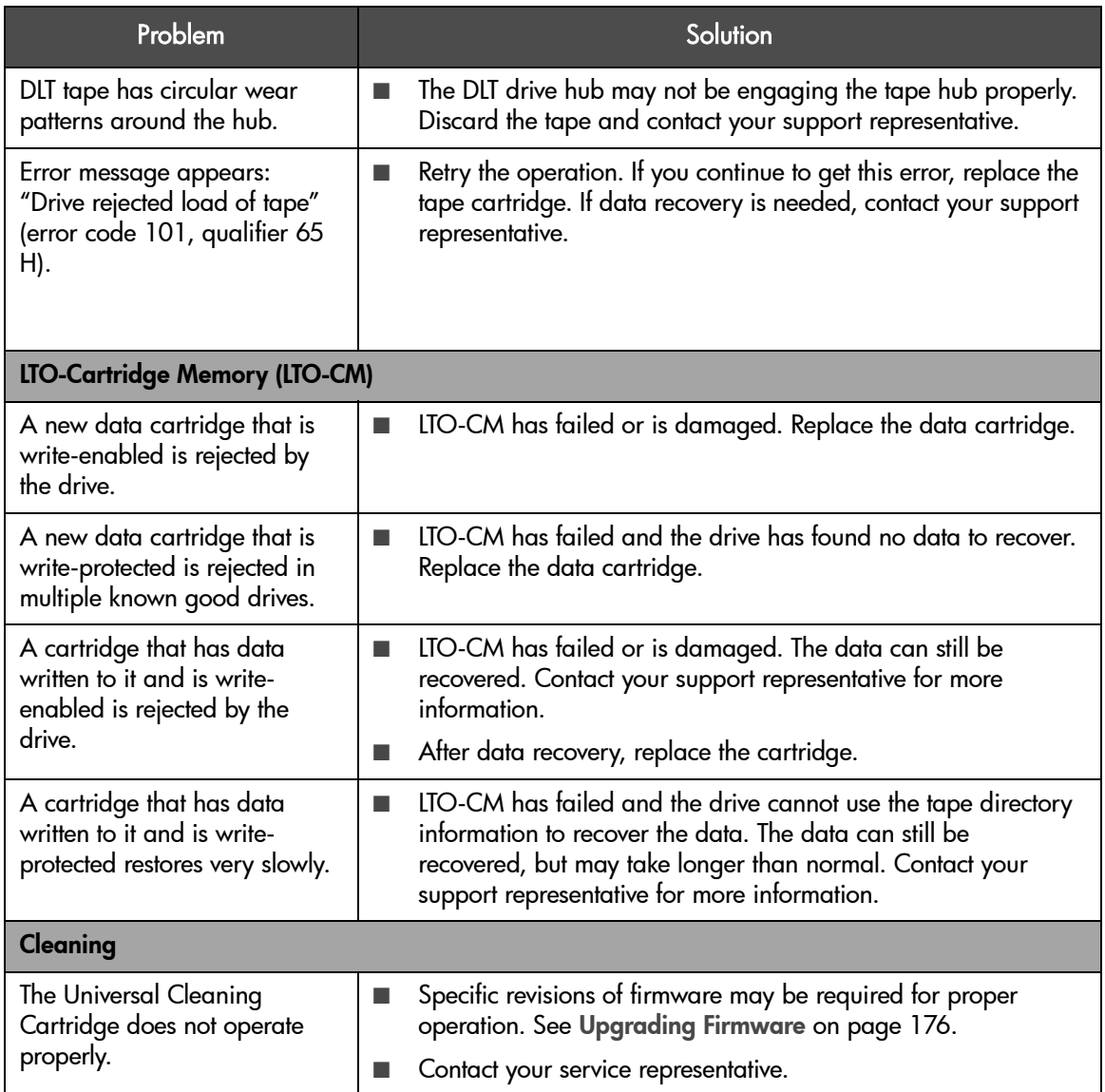

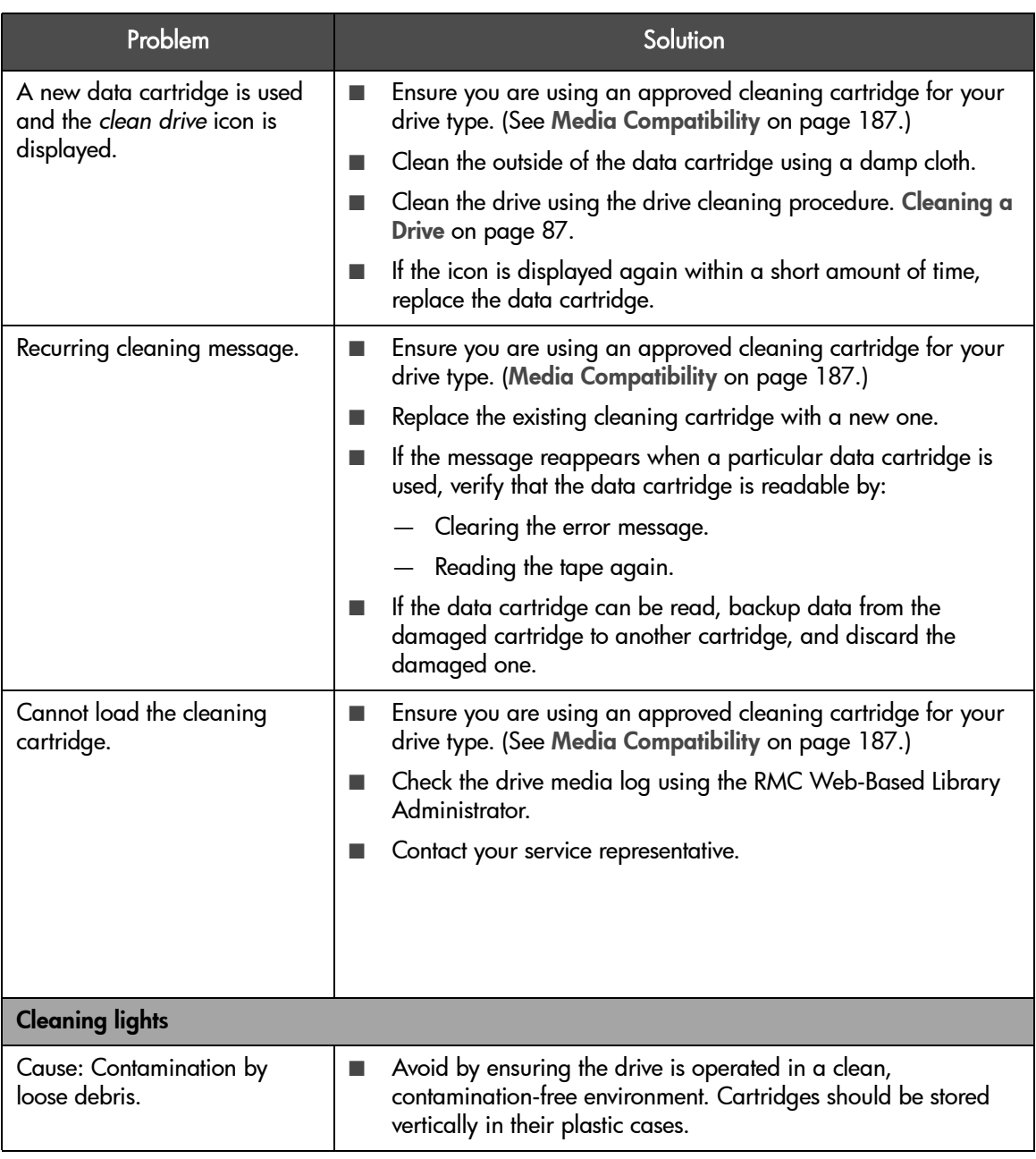

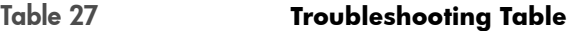

#### Table 27 **Troubleshooting Table**

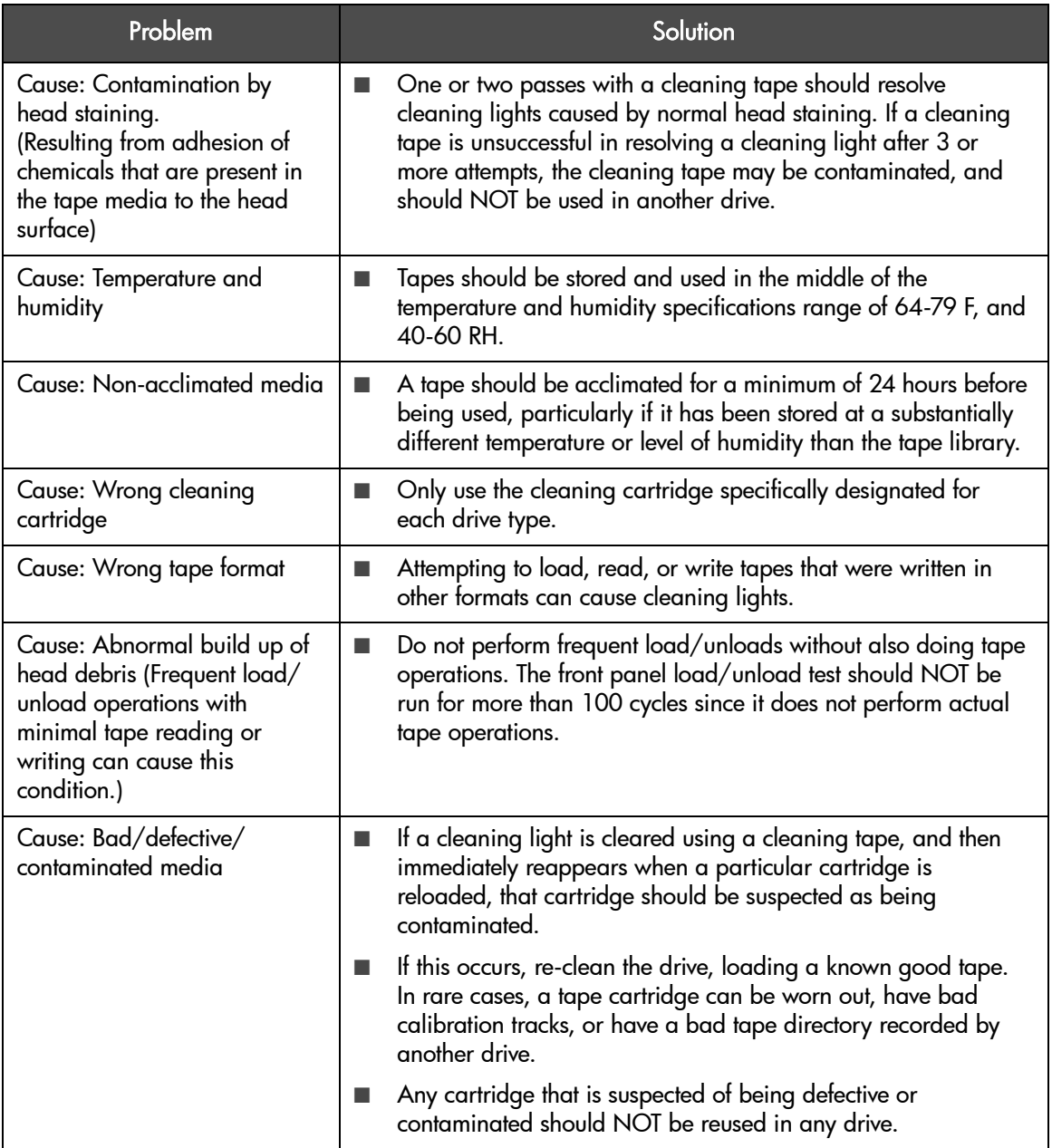

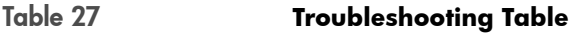

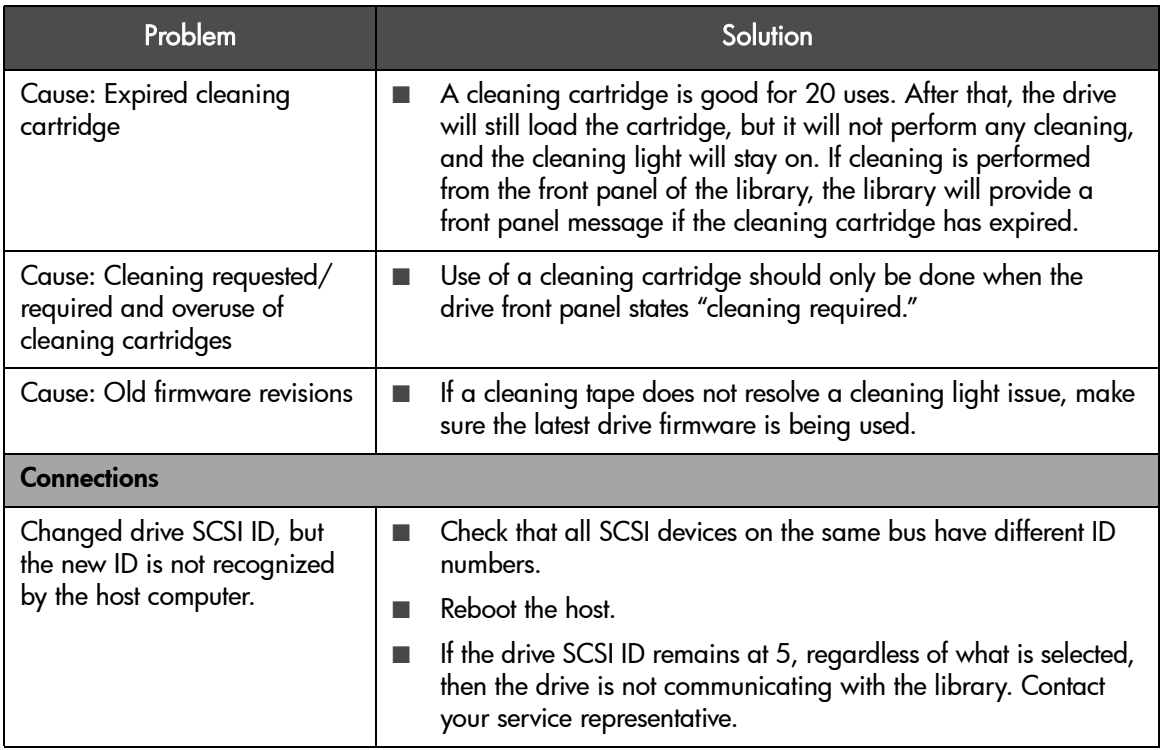

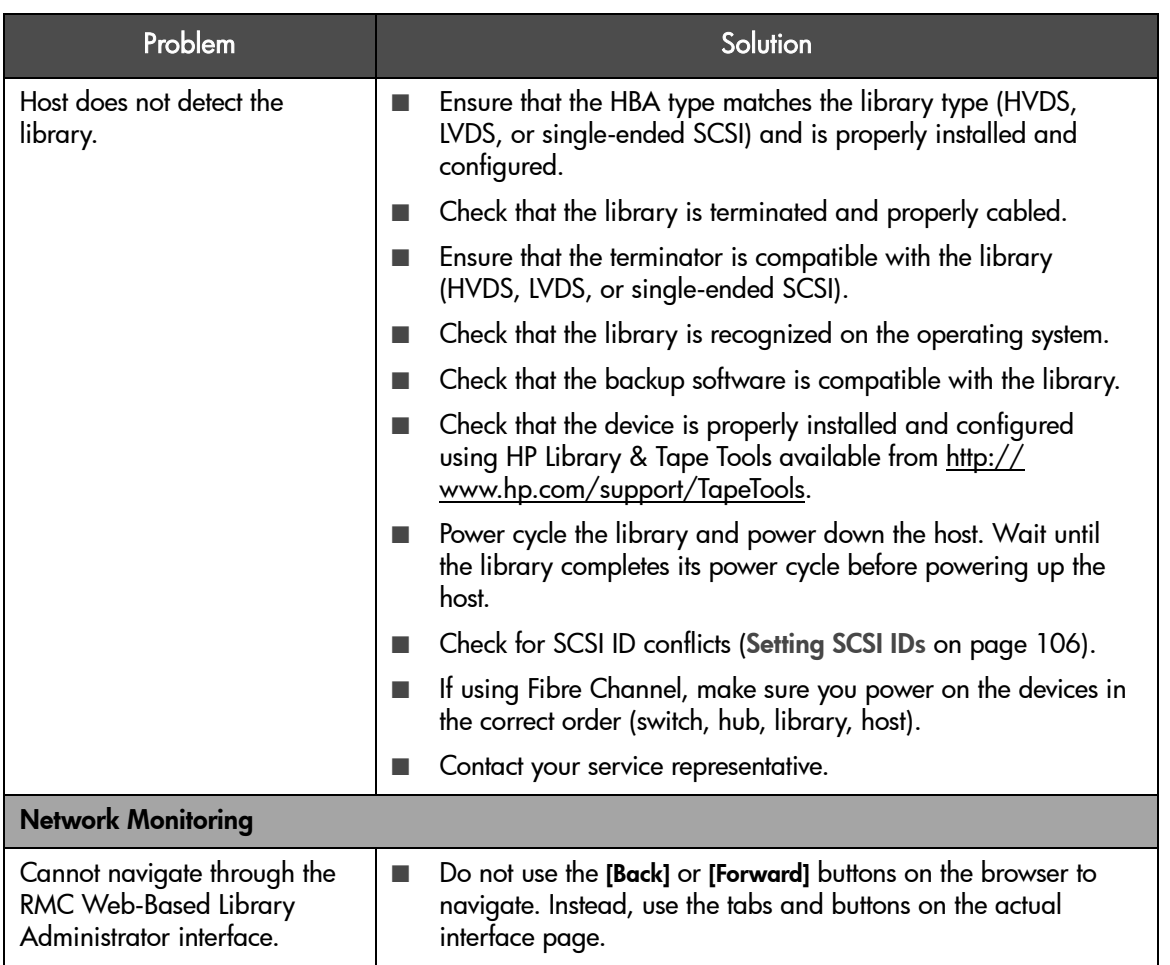

#### Table 27 **Troubleshooting Table**

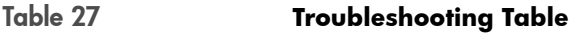

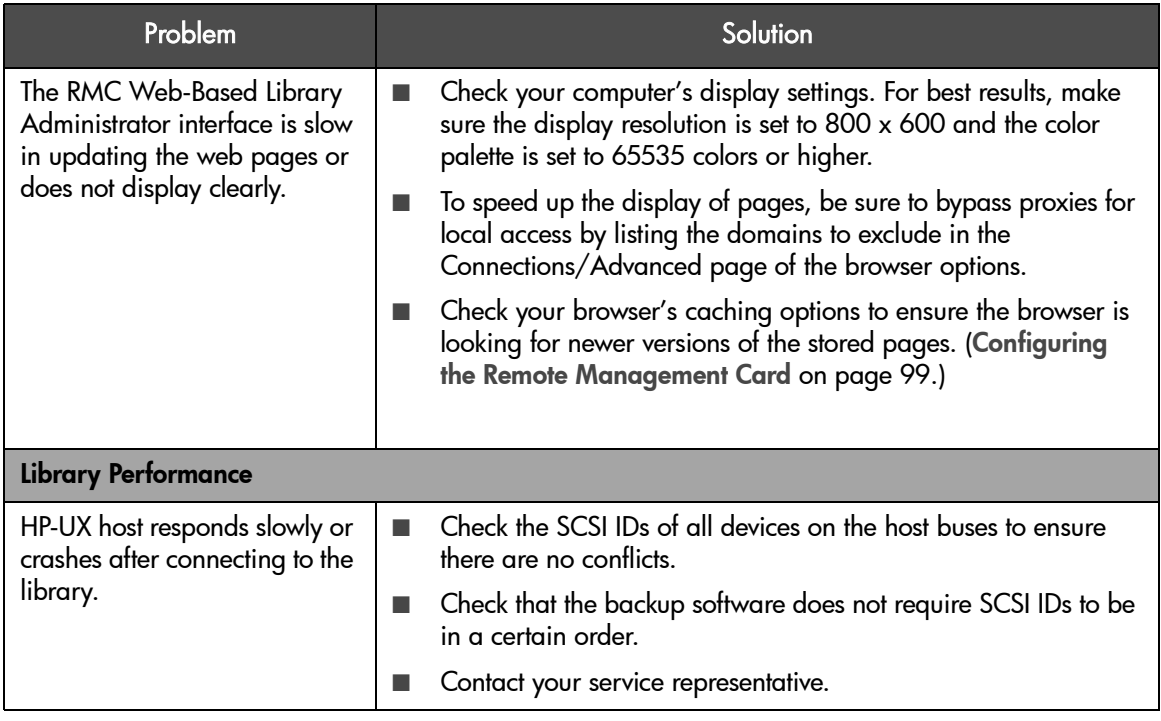

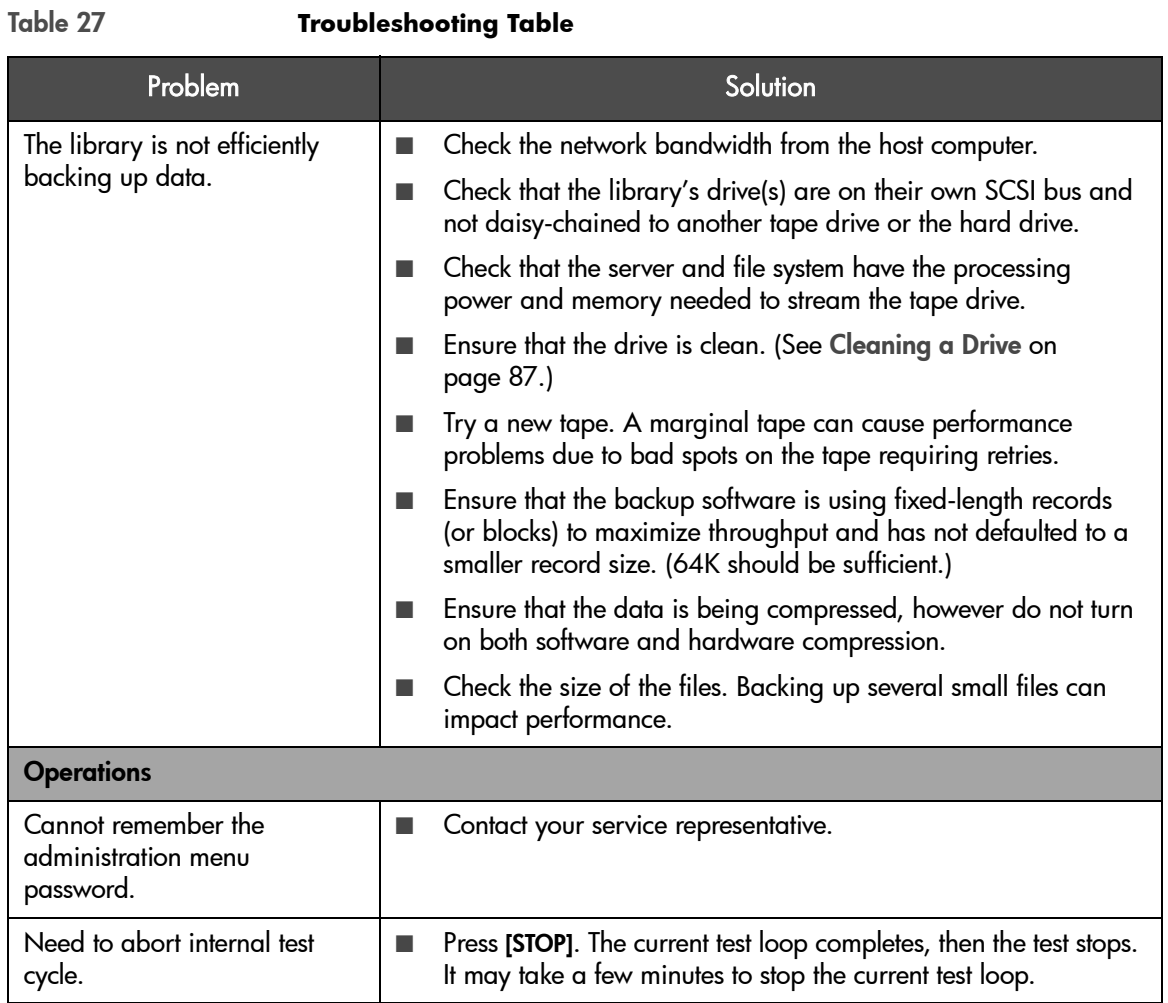

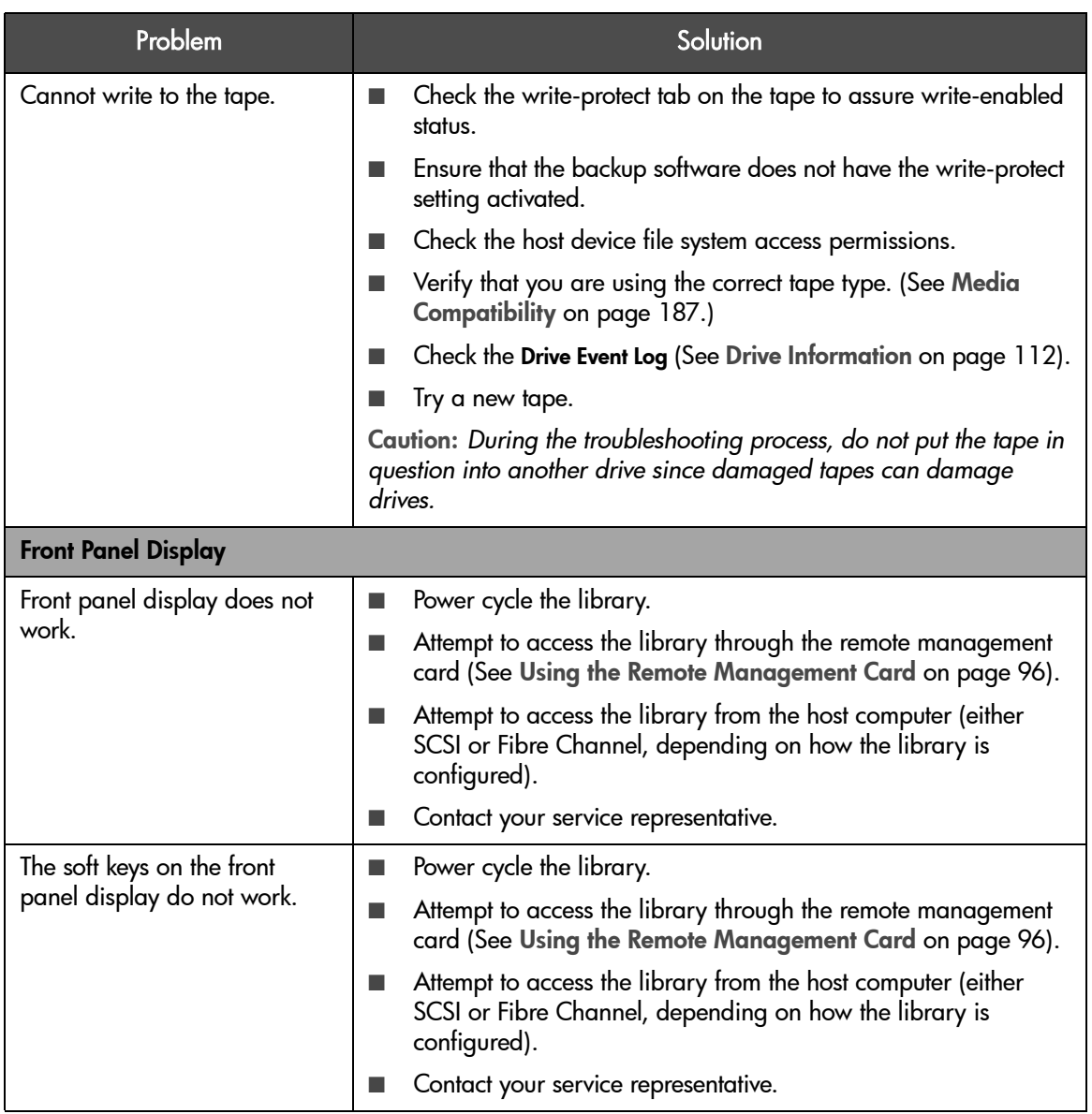

#### Table 27 **Troubleshooting Table**

### <span id="page-152-0"></span>Manually Rewinding a Stuck DLT Tape

Note The following procedure is for DLT tape drives only. For tapes stuck in an Ultrium tape drive, contact your support representative.

Before manually rewinding a stuck DLT tape:

- Attempt to eject the tape using the tape library front panel, remote management card Web-Based Library Administrator pages, and your host backup software.
- You must first remove the DLT drive module from the tape library. Refer to [Removing a Drive Module](#page-164-0) on page 163.

After removing the DLT drive module, view the drive hub through the clear plastic to determine if the tape has been rewound. If the tape has not been rewound, follow the steps below and refer to Figure 48 [on page 152](#page-153-0):

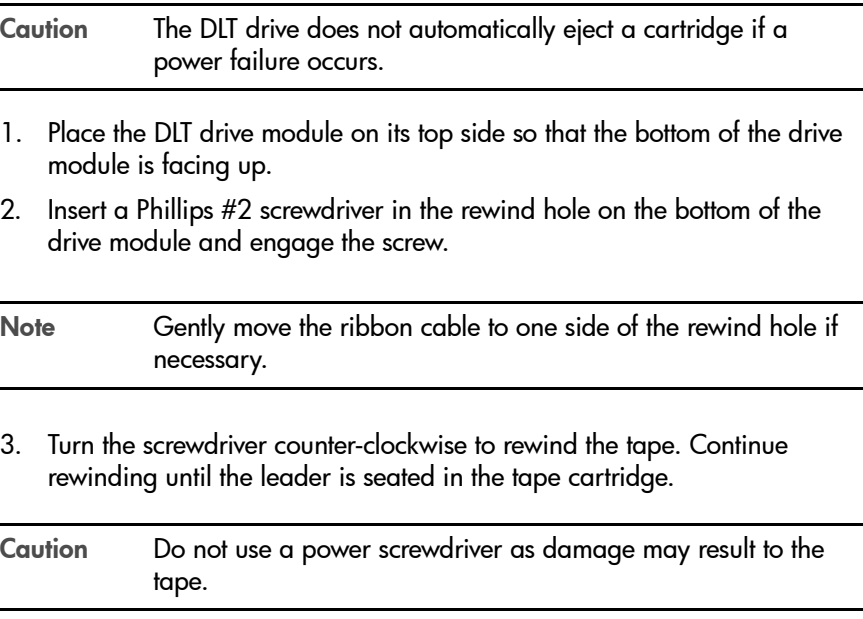

<span id="page-153-0"></span>Figure 48 Rewinding a Tape in the DLT Drive Module

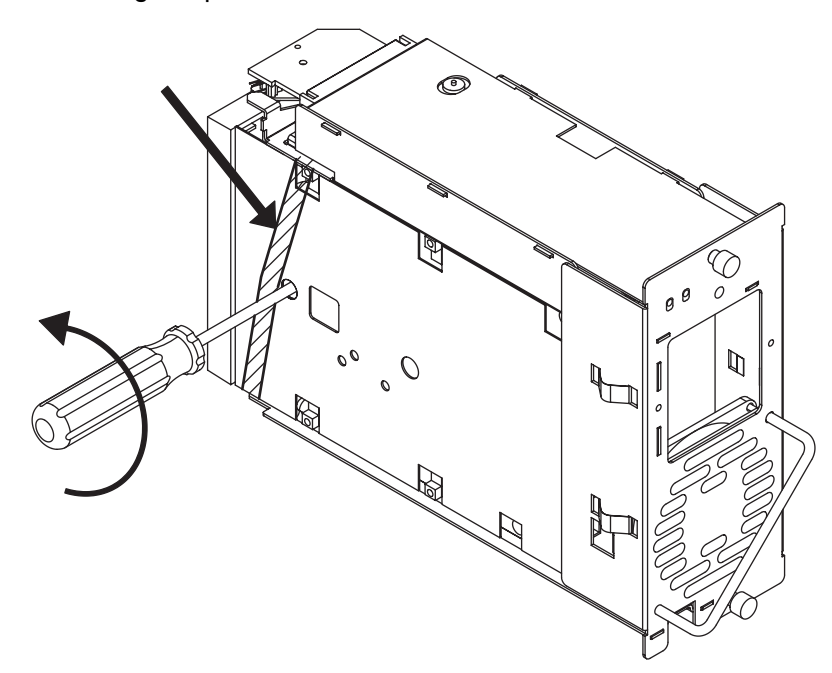

#### Removing a Stuck DLT Tape

Use the following procedure and [Figure 49](#page-154-0) to remove a tape stuck in a DLT drive module:

- 1. Ensure that the tape has been rewound. See [Manually Rewinding a Stuck](#page-152-0)  DLT Tape [on page 151](#page-152-0).
- 2. Locate the spring-loaded latch near the opening on the drive module, and push it outward (item 1 in [Figure 49](#page-154-0)). Ensure that you move both parts of the latch.
- 3. While holding the latch outward, rotate the thumb-wheel (drive gear) until the tape ejects (item 2 in [Figure 49](#page-154-0)).

Note If turning the thumb-wheel does not eject the tape, or if you encounter high resistance in turning the thumb-wheel, check to ensure that the spring-loaded latch has been rotated outward.

4. Verify the tape is not damaged (see [Inspecting DLT Cartridges](#page-75-0) on [page 74](#page-75-0)).

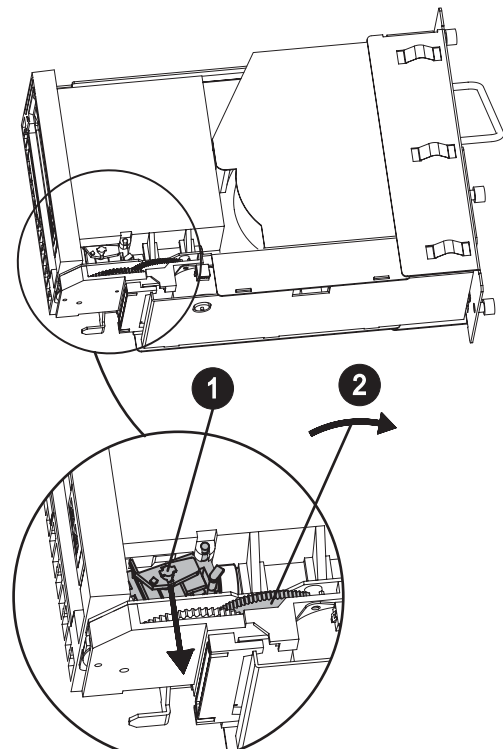

<span id="page-154-0"></span>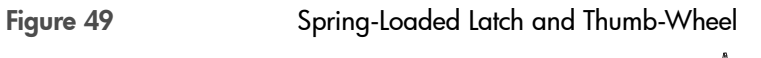

# Diagnostic Support Tools

The following tools are available for the library:

- [HP Library & Tape Tools](#page-155-0) on page 154
- [Support Tools Manager and Sysdiag](#page-156-1) on page 155
- [Running Library Diagnostic Tests](#page-157-0) on page 156

#### <span id="page-155-1"></span><span id="page-155-0"></span>HP Library & Tape Tools

With HP Library & Tape Tools installed on your host computer, you can do the following:

- Identify all SCSI and Fibre Channel devices connected to your system
- View detailed configuration, identification, inventory, and drive information for the library
- Easily update library and drive firmware ([Upgrading Firmware](#page-177-0) on [page 176](#page-177-0))
- Run advanced diagnostic tests, including connectivity, read/write, media validation, and testing library functionality
- View library and drive error logs
- Generate a detailed support file that can be emailed or faxed to your support representative for analysis

The HP Library & Tape Tools diagnostic provides an intuitive graphical user interface with integrated context-sensitive help (see Figure 50 [on page 155\)](#page-156-0). It can be downloaded free of charge from [http://www.hp.com/support/](http://www.hp.com/support/TapeTools) [TapeTools.](http://www.hp.com/support/TapeTools)

<span id="page-156-0"></span>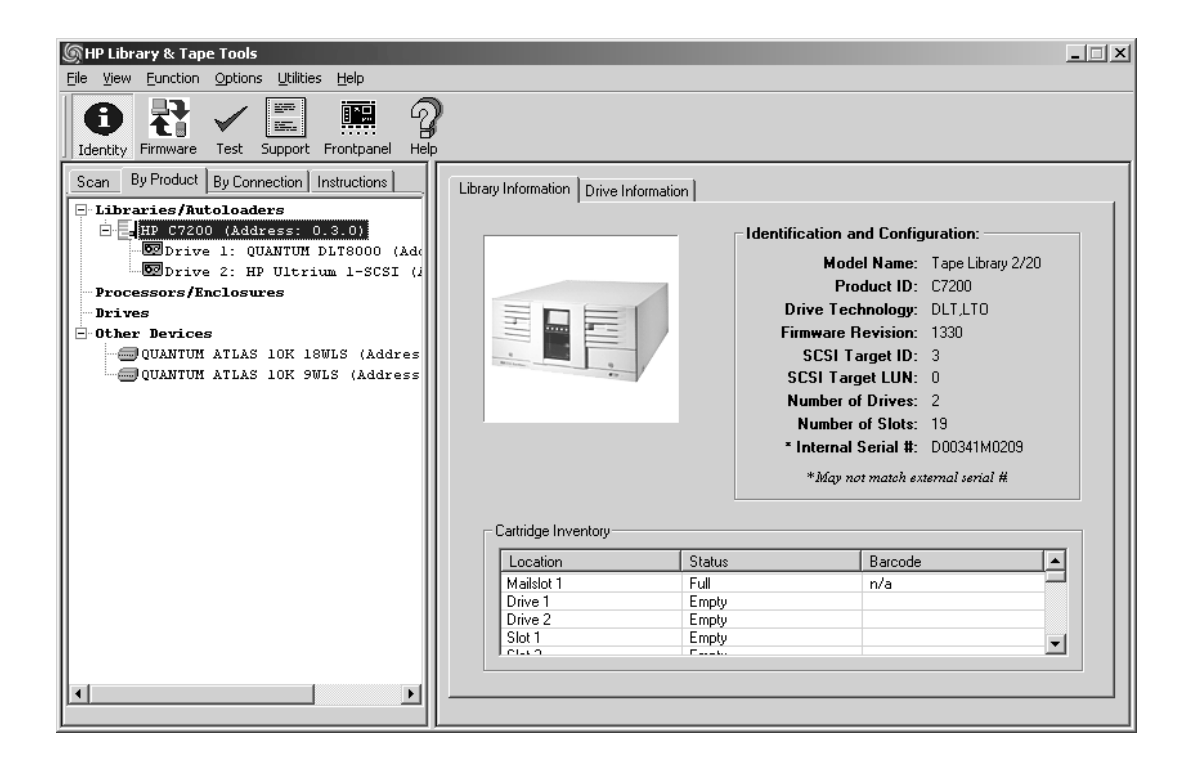

# <span id="page-156-1"></span>Support Tools Manager and Sysdiag

For more information on these diagnostic tools, see the online *Configuration and Diagnostic Guide* at [http://www.hp.com/go/support.](http://www.hp.com/go/support) Search for the library model and then select [Manuals].

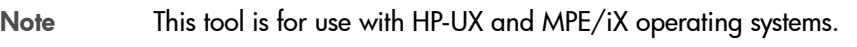

#### <span id="page-157-0"></span>Running Library Diagnostic Tests

#### Main Menu -> Administration -> Run Test

Use the following procedure to run internal tests of library functions. [Table 28](#page-157-1)  [on page 156](#page-157-1) describes these tests.

- 1. From Administration, select [More] to display additional administrative options. Select [Run Test].
- 2. From Run Test, use the [-] or [+] key to view available tests.
- 3. Select [OK] to select the test.
- 4. Select the number of times this test will run.
- 5. Select [Run] to start the test cycle. The test results will display at the conclusion of the test cycle.

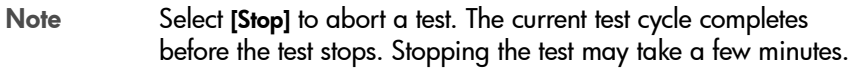

#### <span id="page-157-1"></span>Table 28 **Front Panel Diagnostic Tests**

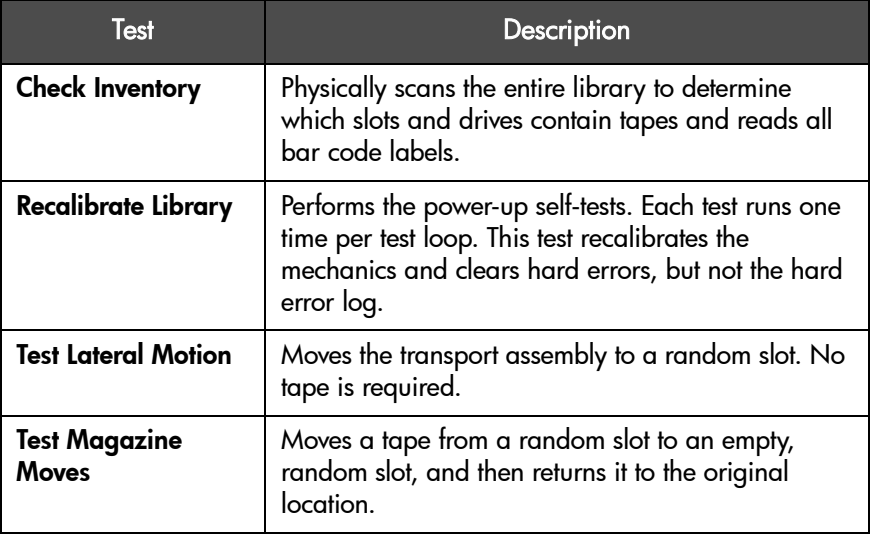

#### Table 28 **Front Panel Diagnostic Tests**

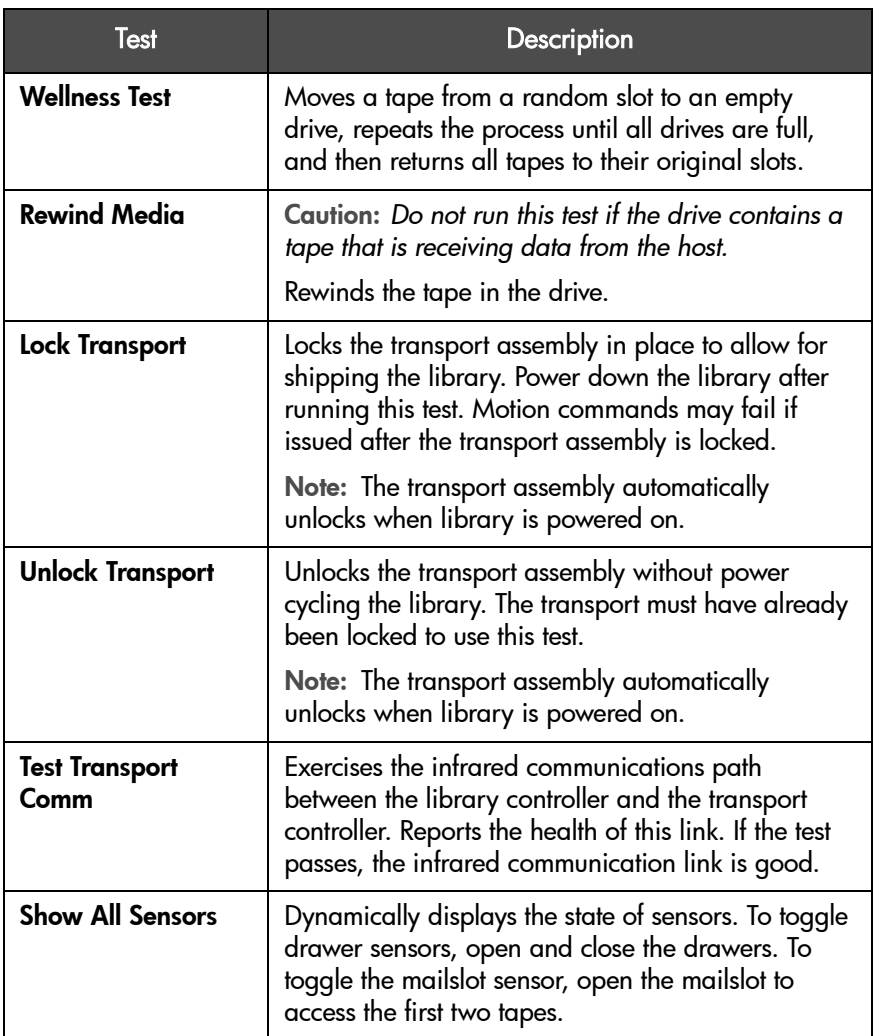

#### Table 28 **Front Panel Diagnostic Tests**

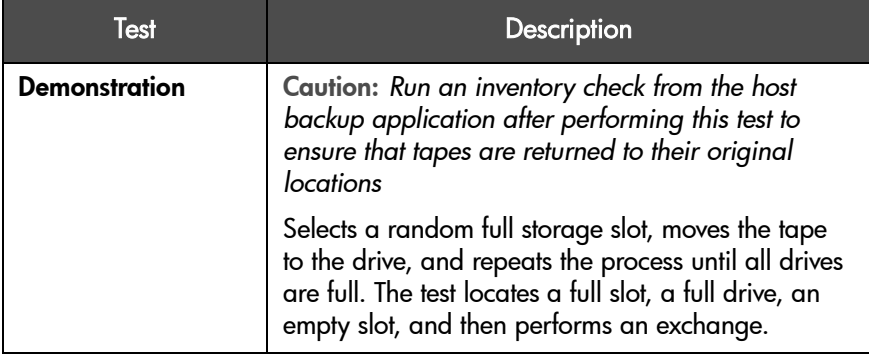

# 5

# Replacing Parts and Upgrading Firmware

# Chapter Overview

This chapter includes information on the following:

- [Removing and Replacing Cards](#page-161-0) on page 160
- [Removing and Replacing Drive Modules](#page-163-0) on page 162
- [Replacing the Redundant Power Supply](#page-170-0) on page 169
- [Removing the Library Cover and Feet \(2/20 & 4/40 Series Only\)](#page-173-0) on [page 172](#page-173-0)
- [Removing and Replacing a Cosmetic Door](#page-175-0) on page 174
- [Upgrading Firmware](#page-177-1) on page 176

# <span id="page-161-0"></span>Removing and Replacing Cards

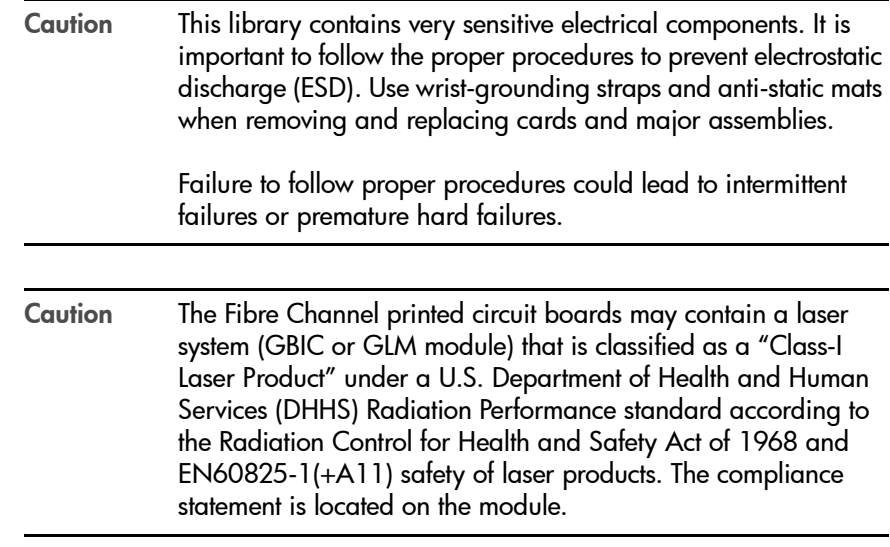

Before powering the library off to remove a card, review the LEDs on the back of each card to ensure there is no activity (see [Interpreting Library LEDs](#page-131-0) on [page 130](#page-131-0)).

#### Removing a Card

- 1. Note the library configuration settings (if you will be downloading new firmware), and power off the library.
- 2. Note how the library is connected and the placement of the card, and then remove all external cables attached to the card.
- 3. Loosen the two thumbscrews on the card by hand or with a screwdriver.
- 4. Remove the card by gently pulling it outward.

## Replacing a Card

- 1. Align the edges of the replacement card with the card slot.
- 2. Gently push on the lower third of the replacement card, inserting it into the library until the card is flush with the library. This will help ensure that the backplane pins are optimally aligned.
- 3. Tighten the thumbscrews with a flat-blade screwdriver.
- 4. Reconnect external cables.
- 5. Power on the library.
- 6. Download new firmware (see [Upgrading Firmware](#page-177-1) on page 176).
- 7. If installing Fibre Channel cards for the first time, configure the library from the front panel. See [Configuring the Library for Fibre Channel](#page-103-0) on [page 102](#page-103-0).

# <span id="page-163-0"></span>Removing and Replacing Drive Modules

This section explains how to replace a drive module in the following situations:

- The library is powered off.
- The library is powered on. If the library needs to remain powered on when you are placing the drive, you need to check that the backup software supports this.

# Unloading a Tape from a Drive

Before replacing a drive, unload any tape from the drive (if applicable).

- 1. From the Drive and Tape Operations menu, select Unload Tape from Drive.
- 2. Use the [-] or [+] keys to select the drive you want to unload.
- 3. Select [Unload] to move the tape from the drive module to the original slot where the tape was located. The tape is automatically rewound before it is unloaded.

# Taking a Drive Offline (for on-line drive replacement only)

Although a drive module can be removed without powering off the library, *you must first take the drive module offline*. This process may be accomplished by using the library's front panel and following these steps:

- 1. Check the drive icons on the front panel display to see if the drive has already been taken offline. Verify the drive module's status by checking the LEDs on the back of the drive module (Table 25 [on page 138](#page-139-0)).
- 2. If the drive module *is not* already offline, go to the Administration and then Online Drive Repair menus.
- 3. Select the drive with the [-] or [+] keys, and press [OK].
- 4. Select [Put Drive Offline]. The front panel indicates the success or failure of this operation. When the drive module has been successfully taken offline, one of the LEDs on the back of the drive will be flashing yellow.

Chapter 5

#### <span id="page-164-0"></span>Removing a Drive Module

Note To preserve SCSI communications, do not loosen or remove the SCSI cable(s) connected to the outside of the drive module. *The connection to be removed is located inside the drive module.*

Remove the drive module using the steps below:

- 1. Verify the external SCSI cable is tightened to the connector plate.
- 2. Loosen the thumbscrews on each side of the connector plate, located in the middle of the drive module (Figure 51 [on page 163](#page-164-1)). If this is your first time loosening the thumbscrews, use a screwdriver.
- 3. Gently remove the connector plate, with SCSI cable(s) still connected.

Caution Use standard precautions for electro-static discharge (ESD) protection.

4. Grasp the ribbon cable that is plugged into the drive module. Remove the cable by pulling the connector to the left. See Figure 51 [on page 163](#page-164-1) for the location of the ribbon cable and connector.

<span id="page-164-1"></span>Figure 51 Ribbon Cable and Connector

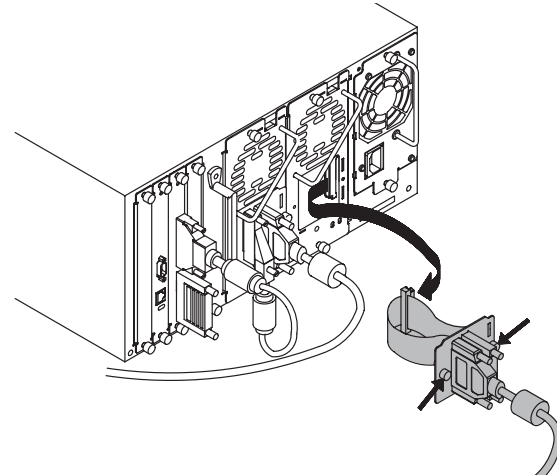

- 5. Lay the connector assembly to the side, allowing the external cables to hang from the connection(s). Do not disconnect external cables from the connector plate.
- 6. Loosen the top and bottom thumbscrews on the drive module ([Figure 52](#page-165-0) [on page 164\)](#page-165-0).
- 7. Using the handle that is mounted on the back of the drive module, pull the drive module straight out with one hand while supporting the bottom of the drive module with the other hand.

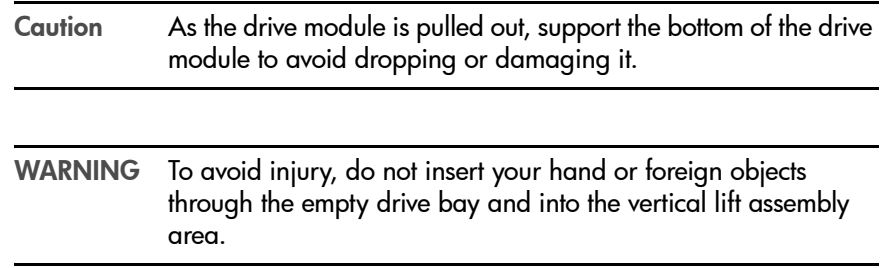

<span id="page-165-0"></span>

Figure 52 Removing a Drive

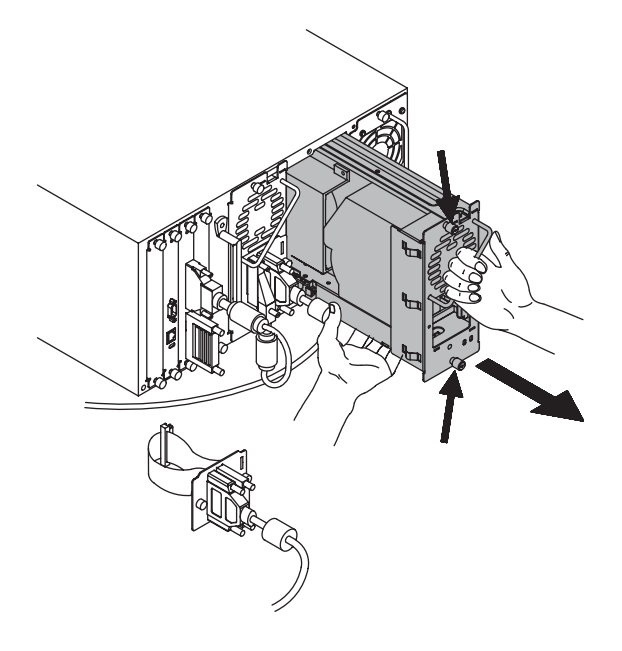

# Installing a Drive Module

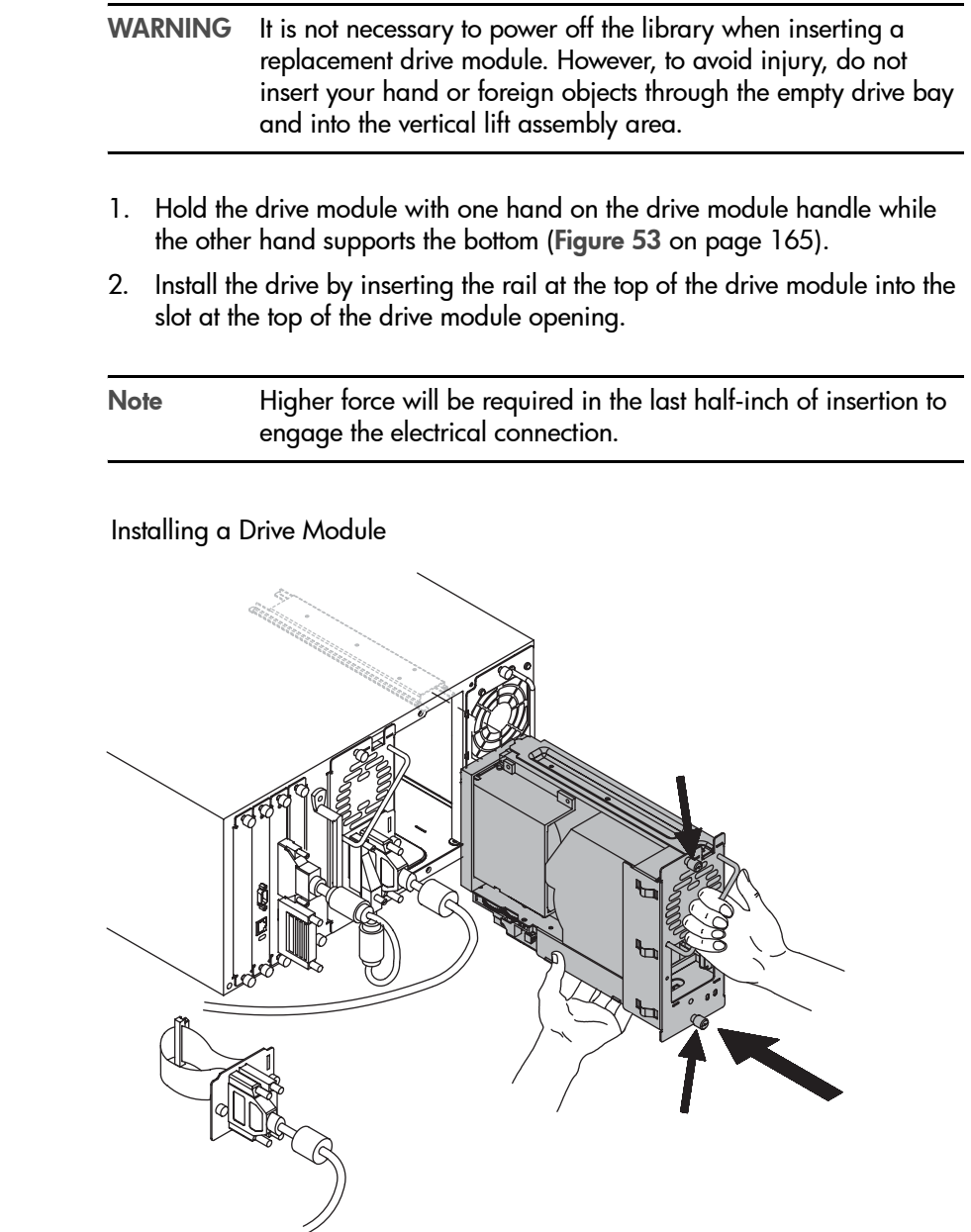

<span id="page-166-0"></span>Figure 53

- 3. Tighten the top and bottom thumbscrews, securing the drive module into the library.
- 4. Plug the ribbon connector into the back of the drive module ([Figure 51](#page-164-1) on [page 163\)](#page-164-1).
- 5. Gently fold the ribbon cable (attached to the plate and SCSI cable), into the back of the drive module.
- 6. Holding the connector plate in place, tighten the thumbscrews on each side of the connector.
- 7. Bring the new drive module online if necessary using the front panel display.
	- a. Enter the Administration then the Online Drive Repair menus.
	- b. Select the drive module that has been replaced. Bring the drive back online.

The library will automatically run a self-test when the drive has been brought online. When the drive is successfully brought online, the new drive will adopt the SCSI ID of the current drive position.

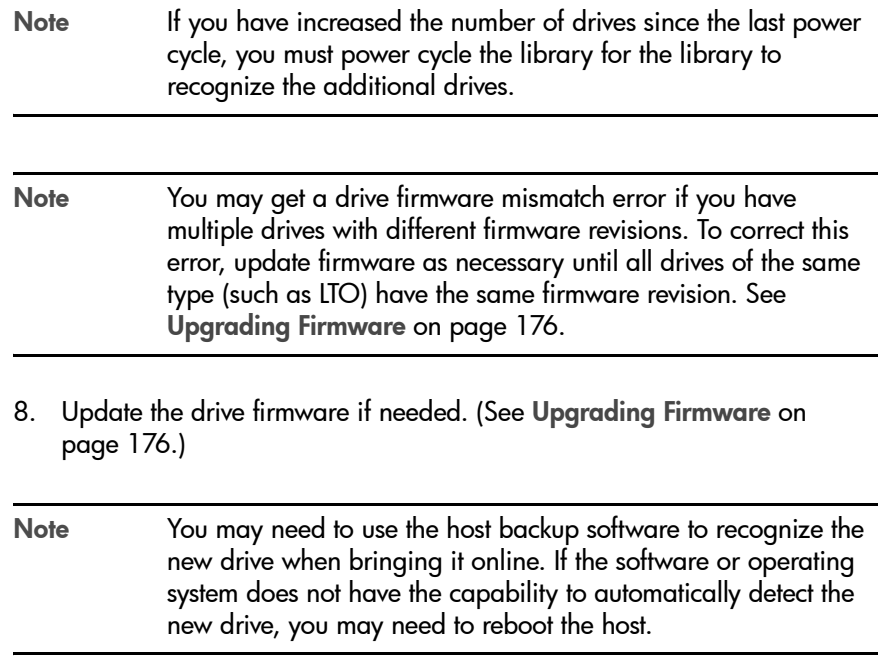

# Removing and Replacing the Power Supply

A failing power supply on a 2/20 series library disables the library. A failing power supply on upper library levels results in a *partial availability* state.

Note Power cycling the library at this point will result in a hard error. If you want to continue using the library in its partially available state, do not power cycle.

When the library is in a partial availability state, it is still functional, but is not in optimum configuration. When this occurs, the front panel will display **Partly** Available, and the illuminated LED beneath the front panel display will be solid amber until the condition is resolved (see Table 26 [on page 139](#page-140-0)).

# Removing the Power Supply

- 1. Power off the library.
- 2. Disconnect the power cord from the back of the power supply.
- 3. Loosen the thumbscrews at the top and bottom of the power supply. If the thumbscrews are too tight to loosen by hand, loosen them with a screwdriver.
- 4. Remove the stop bracket (if applicable). See Figure 56 [on page 171](#page-172-0).
- 5. Remove the power supply with one hand by pulling outward (see [Figure](#page-172-0)  56 [on page 171\)](#page-172-0). Support the bottom of the power supply to avoid dropping the module.

Figure 54 Removing the Stop Bracket for 2/20 Series Library

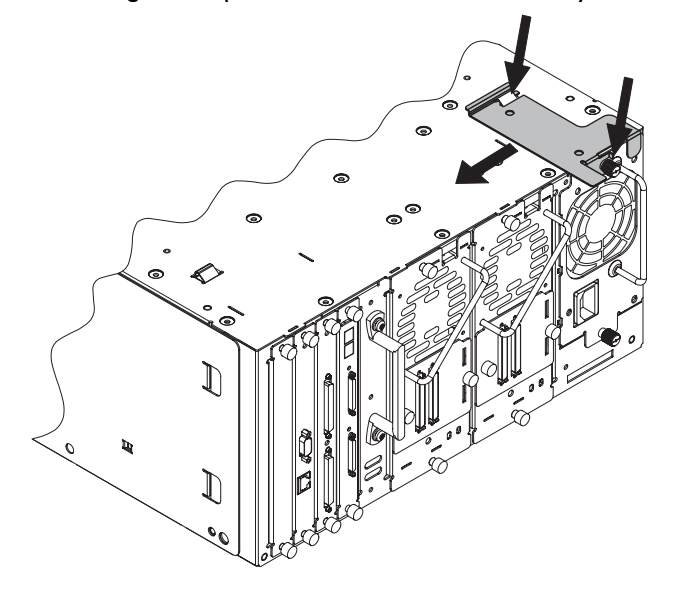

### Replacing the Power Supply

- 1. Grasp the power supply handle with one hand while supporting the bottom with your other hand. Align the power supply with the guide notch at the top of the power supply bay.
- 2. Fully insert the power supply into the library.
- 3. Replace the stop bracket (if applicable).
- 4. Tighten the two thumbscrews with a flat-blade screwdriver.
- 5. Connect the power cord to the power supply.

# <span id="page-170-0"></span>Replacing the Redundant Power Supply

To replace individual power supply units:

- 1. Push the tab on the power supply unit to the left.
- 2. Remove the supply using the handle on the back of the unit and pulling outward. Support the bottom of the power supply to avoid dropping or damaging it.

WARNING Avoid touching the top surface of the power supply unit since it may be hot.

3. Install the new power supply by sliding the replacement unit into the vacant slot until it "clicks" into place.

Figure 55 Replacing Individual Power Supply Units

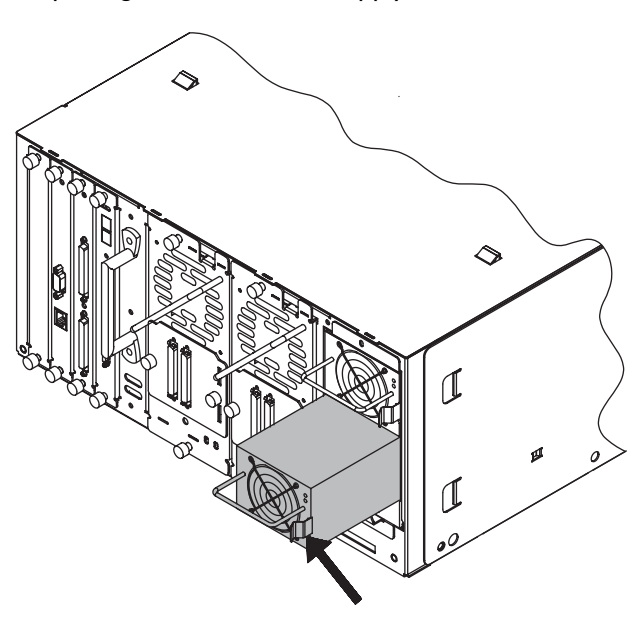

# <span id="page-171-0"></span>Replacing the Redundant Power Supply Module

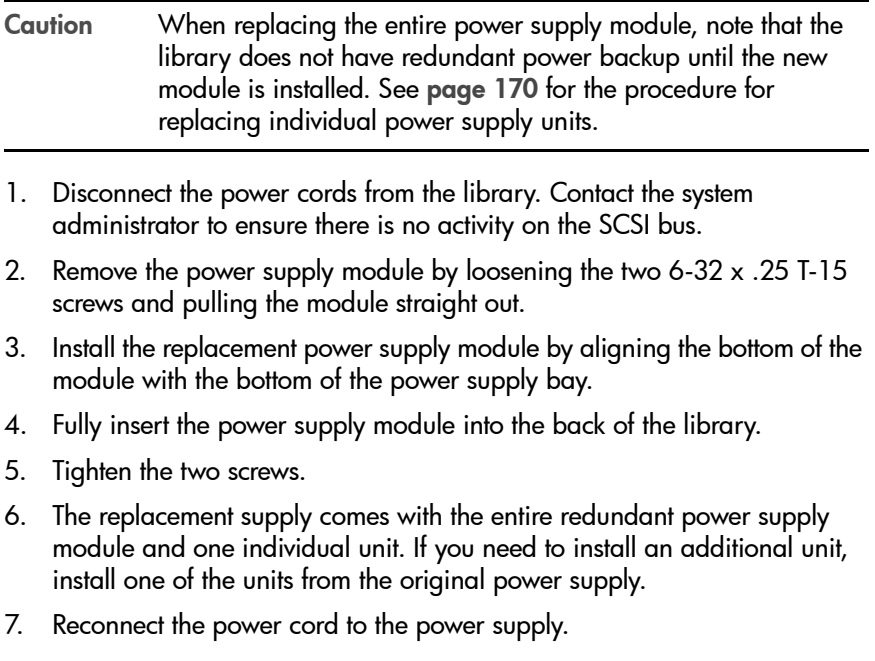

<span id="page-172-0"></span>Figure 56 Replacing the Redundant Power Supply Module

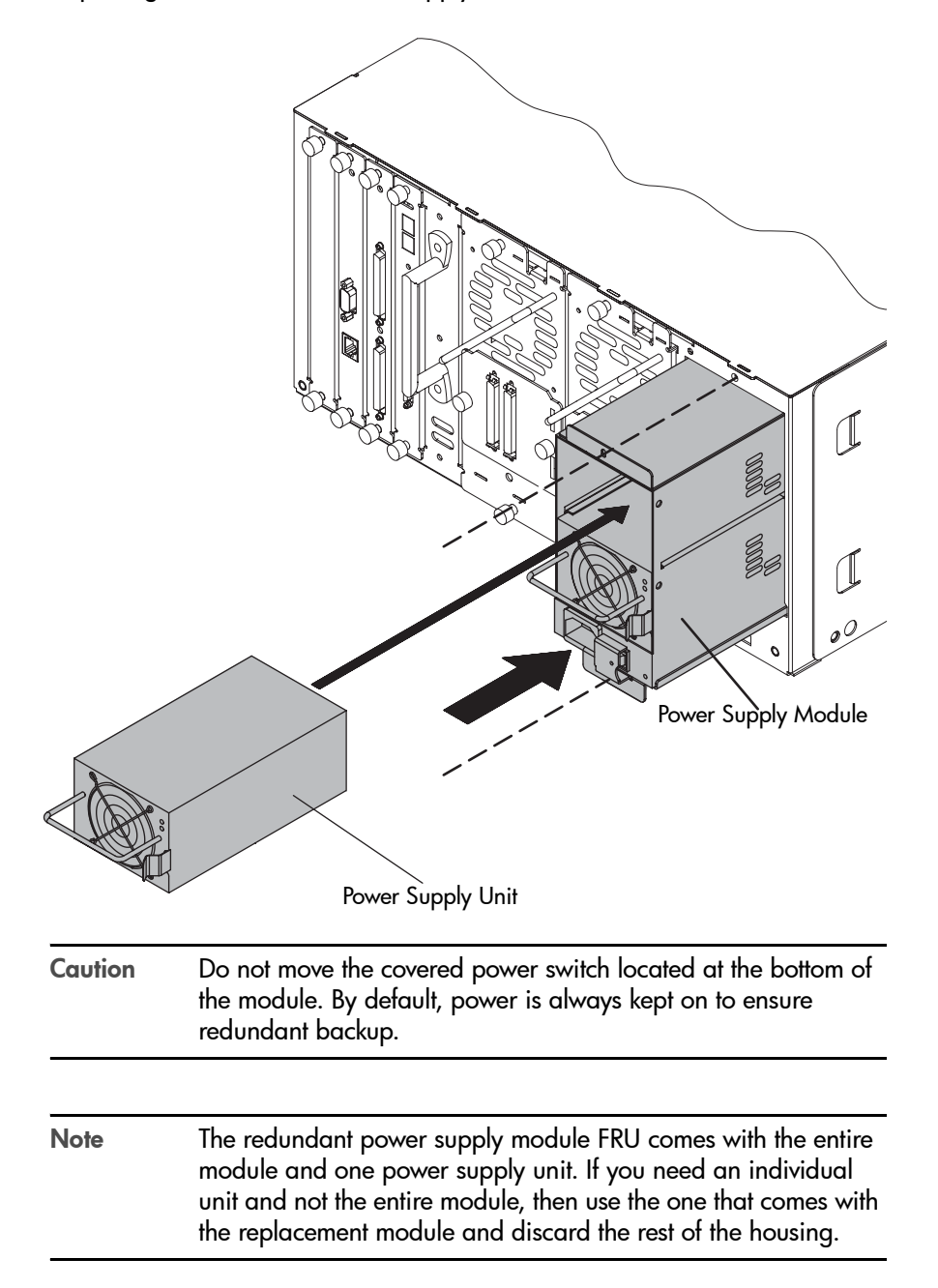

# <span id="page-173-0"></span>Removing the Library Cover and Feet (2/20 & 4/40 Series Only)

To install a stand-alone library in a rack, remove the cover and feet by following these steps:

- 1. Remove the following six screws ([Figure 57](#page-173-1)):
	- a. Four screws, one located at each of the four feet
	- b. Two screws near the bottom of the library and in the back
- 2. Lift the cover off the library.

Note The cover may fit tightly. If you cannot remove it easily, ease the sides out while lifting up on the cover.

<span id="page-173-1"></span>Figure 57 Removing the Cover

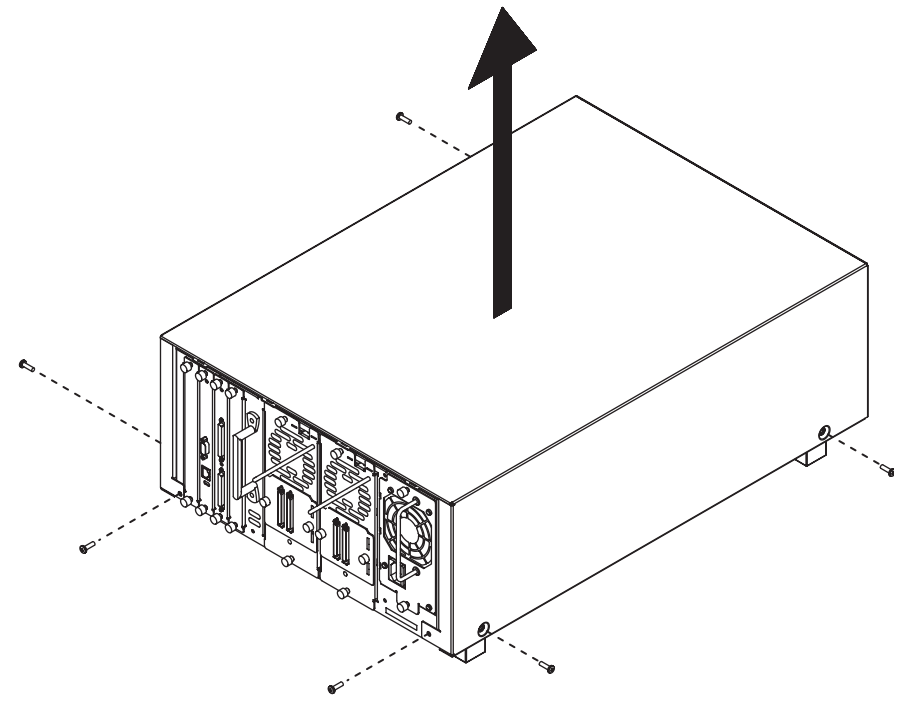

- 3. Remove the feet as follows:
	- a. Remove the 10-24 torx T20 machine screws from the side of each foot assembly.
	- b. Slide the feet off the library.

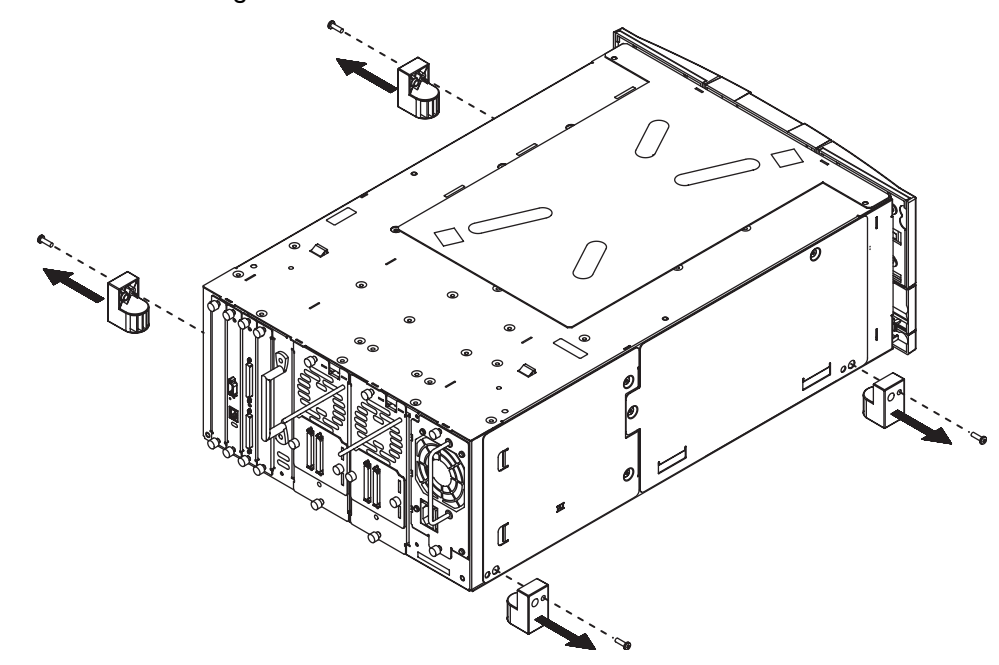

Figure 58 Removing the Feet

# <span id="page-175-0"></span>Removing and Replacing a Cosmetic Door

#### Removing a Cosmetic Door Face

- 1. Pull the front door outward. Use the front panel display and/or key to unlock the door.
- 2. Remove the front magazine by lifting the handle on the top of the magazine and pulling upward.
- 3. Twist the release tab on the back of the cosmetic door and simultaneously pull upward on the sheet-metal tab to release (see Figure 59 [on page](#page-176-0)  [175](#page-176-0)).

Caution To avoid breaking the tab, do not use excessive force.

#### Replacing a Cosmetic Door

- 1. Insert the cosmetic door's connecting hooks through the holes in the front of the door.
- 2. Holding the cosmetic door in place, align the holes in the sheet-metal with the holes in the door front.
- 3. Push the sheet-metal tab downward so that the sheet-metal plate clicks into place beneath the plastic tab.
- 4. Replace the magazine, and close the door.

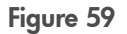

<span id="page-176-0"></span>Figure 59 Removing the Front Door Face

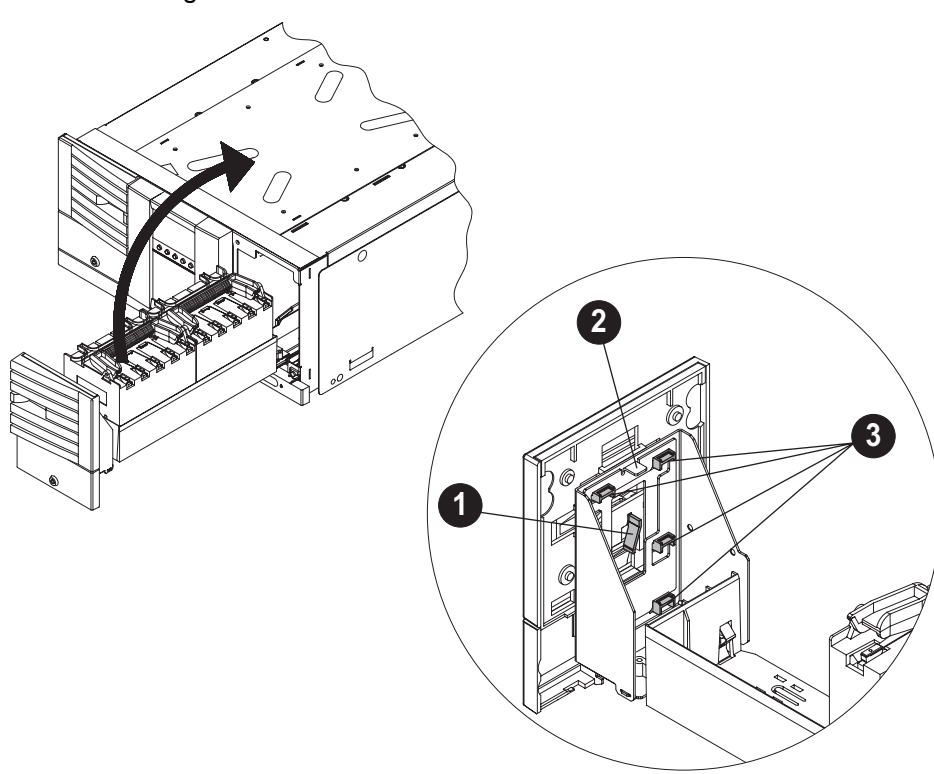

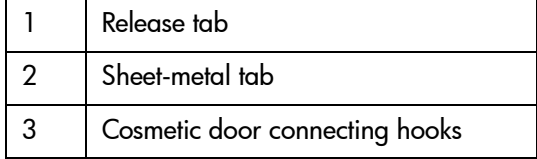

# <span id="page-177-1"></span><span id="page-177-0"></span>Upgrading Firmware

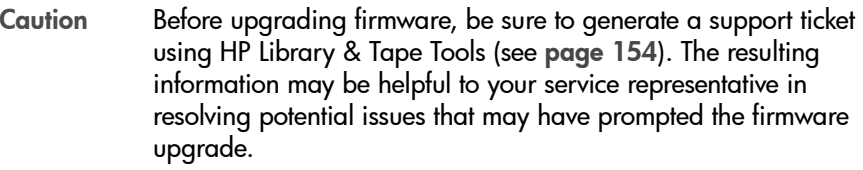

This section details the processes for upgrading library and drive firmware. Some of the processes used for upgrading library firmware are different from those used to upgrade drive firmware.

Firmware can be downloaded by:

- Using HP Library & Tape Tools *(library and drive firmware)*
- Using the remote management card *(library and LTO drive firmware)*
- Using a firmware upgrade tape *(drive firmware only)*

Note After upgrading firmware, library configuration settings will revert back to the factory defaults, which could affect remote management. For a complete list of factory defaults, see [Table](#page-92-0)  12 [on page 91.](#page-92-0)

#### Checking the Firmware Revision

Before downloading new firmware, check your current firmware revisions, and compare them to the latest available revisions at [http://www.hp.com/go/](http://www.hp.com/go/support) [support.](http://www.hp.com/go/support)

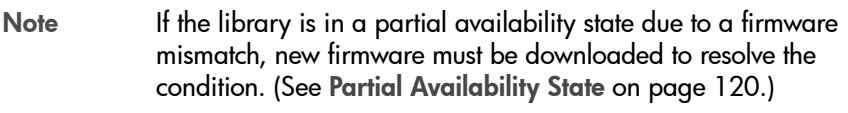

1. Use the following menu from the front panel:

#### Main Menu -> Information -> Firmware Revisions

2. From the **Firmware Revisions** menu, use **[More]** to view the drive firmware revisions.

You can also check your current firmware revisions from the remote management card:

- 1. Enter the designated IP address into the web browser to launch the Web-Based Library Administrator pages. (See [Using the Remote Management](#page-97-0)  Card [on page 96](#page-97-0).)
- 2. Select the [Report] tab.
- 3. Scroll down to the Firmware Revisions section of the page to view your library and drive firmware revisions.

Note Ensure that your backup software does not "SCSI reserve" the library, as this can prevent a firmware download.

#### Using HP Library & Tape Tools (library and drive firmware)

You can download library and drive firmware using the HP Library & Tape Tools diagnostic utility. This utility may already be installed on your host. If not, you can download it from [http://www.hp.com/support/TapeTools.](http://www.hp.com/support/TapeTools)

Online help and instructions are included with HP Library & Tape Tools. The firmware download procedure involves these simple steps:

- 1. Run the HP Library & Tape Tools utility.
- 2. Generate a support ticket for the library.
- 3. If prompted to download new firmware from the website, select [Yes], otherwise, select [Get Firmware from Web] under the File menu.
- 4. Click on the firmware revisions for the library and drive that you would like to download firmware to, and then click the [Download] button. The firmware file(s) will be copied into the firmware folder of the HP Library & Tape Tools utility.
- 5. Close the firmware window.
- 6. Select the library in the [By Product] device list tab, and then select the [Firmware] button. The latest revisions available for the library and drive will automatically be selected.
- 7. Select **Start Update** to update the firmware for the library and/or drive.

# Using the Remote Management Card (library and LTO drive firmware)

All library components, except drives, can be easily downloaded from the remote management card.

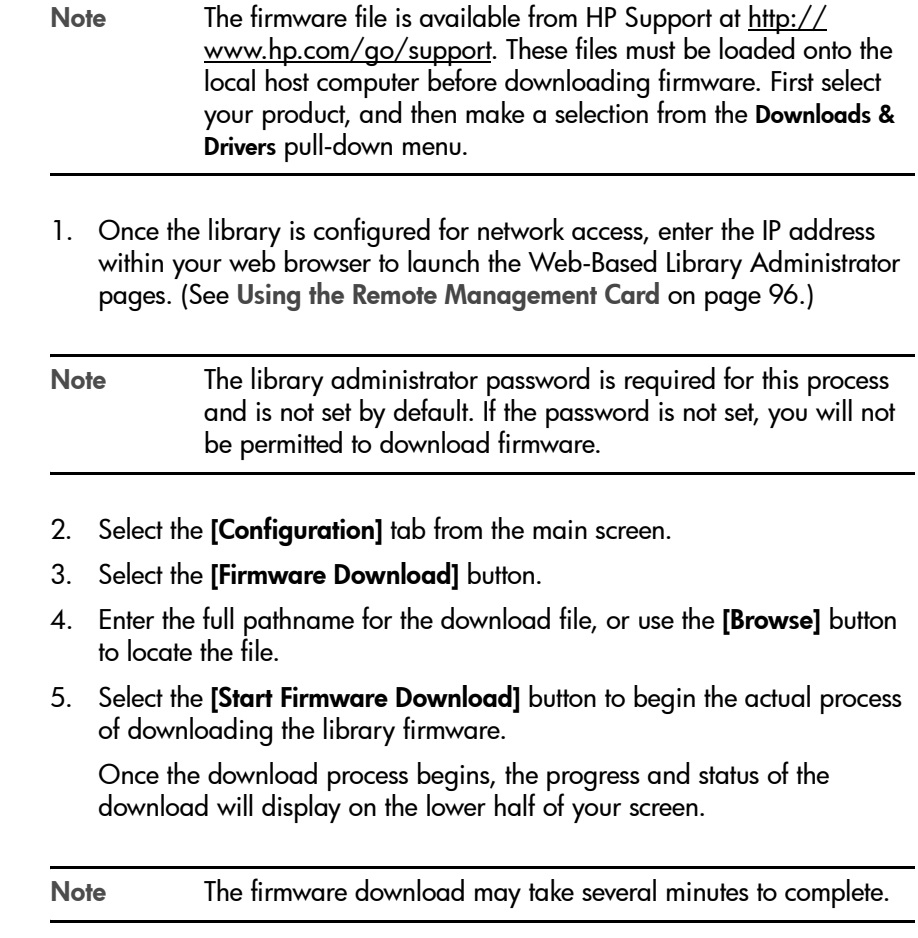
## Using a Firmware Upgrade Tape (drive firmware only)

- 1. Contact your service representative to get the drive upgrade tape.
- 2. Ensure that the drive is empty. The drive icon(s) on the Home screen indicates the presence of a tape in the drive. If a tape is in the drive, use the front panel to return the tape to a storage slot. See [Unloading a Tape](#page-88-0)  [from the Drive](#page-88-0) on page 87.
- 3. Place the firmware upgrade tape in an available storage slot in the library, and note the slot number.
- 4. Use the following menu to perform the firmware upgrade:

#### Main Menu -> Administration -> Upgrade Drive Firmware

- 5. From the Upgrade Drive Firmware menu, use the [-], [+] or [++] key to select the slot containing the firmware upgrade tape. Select [OK].
- 6. Use the [-] or [+] key to select the drive that you want to upgrade. Select [OK].
- 7. Watch the upgrade status on the library's front panel. Only drives that are online and empty (not reserved) can be upgraded.

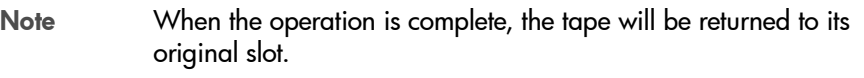

8. Remove the firmware upgrade tape from the library.

# Technical Specifications

## Appendix Overview

The appendix provides information on the following:

- [Environmental Specifications](#page-183-0) on page 182
- [Library Specifications](#page-184-0) on page 183
- [Physical Specifications](#page-185-0) on page 184
- [Cable Specifications](#page-187-0) on page 186
- [Drive Compatibility Specifications](#page-188-0) on page 187
- [HP Ultrium Drive and Media Specifications](#page-190-0) on page 189
- [DLT Drive and Media Specifications](#page-193-0) on page 192

A

# <span id="page-183-0"></span>Environmental Specifications

### Table 29 **Environmental Specifications**

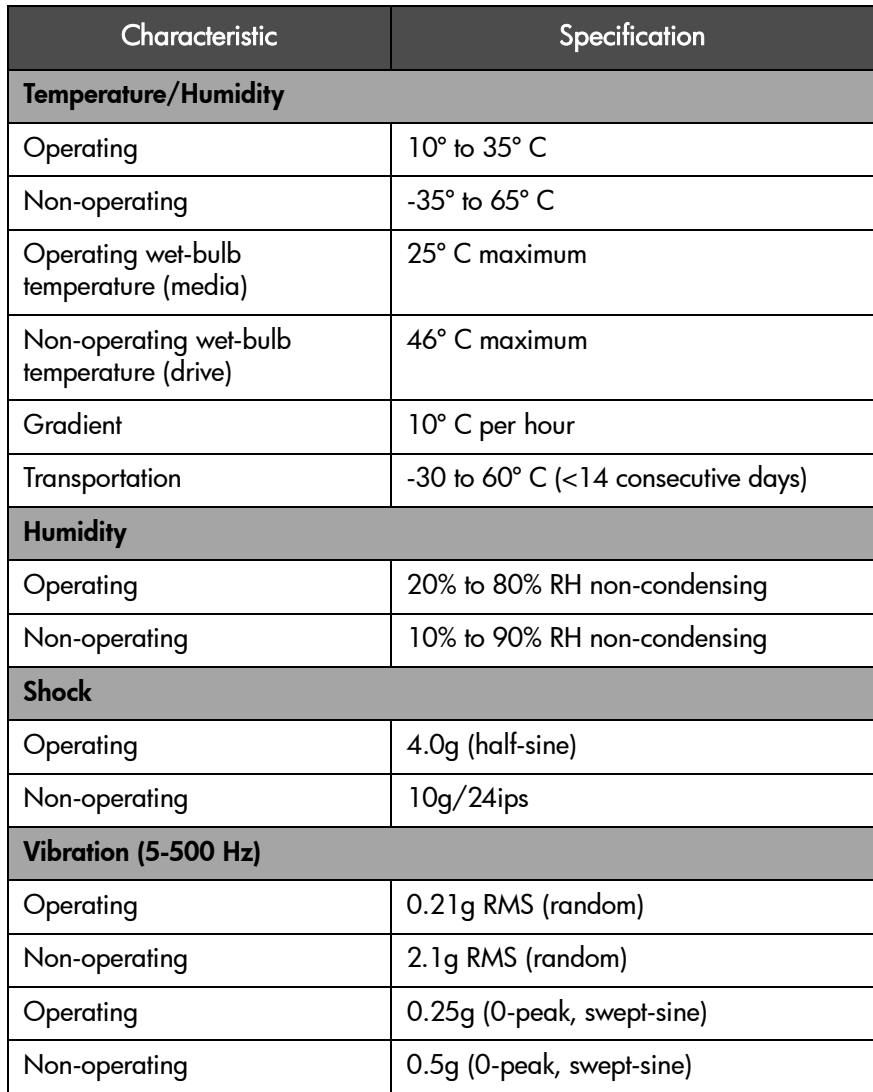

# <span id="page-184-0"></span>Library Specifications

### Table 30 **Library Specifications**

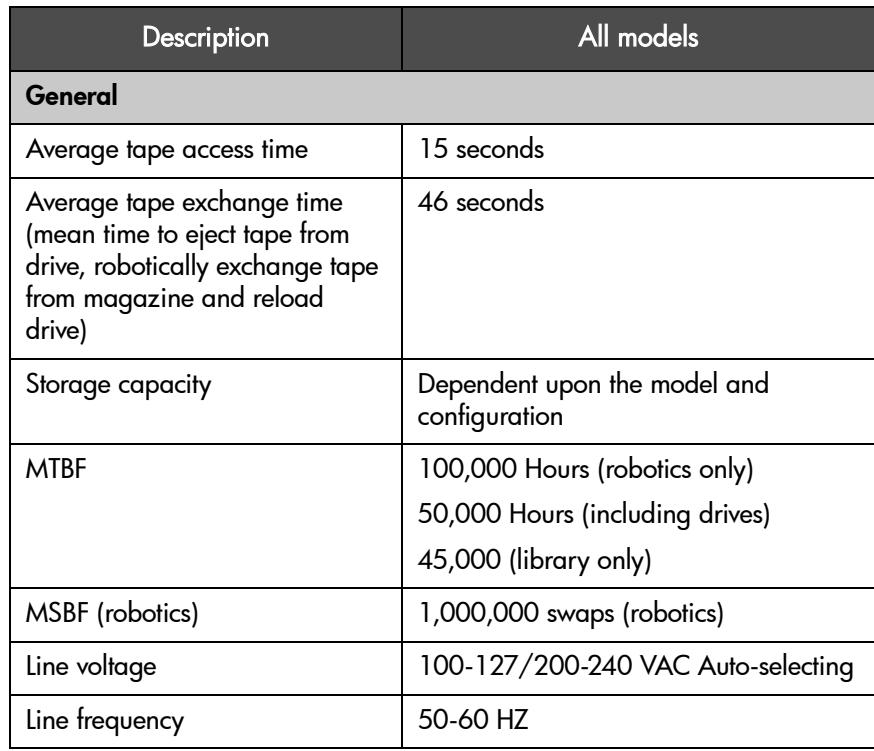

# <span id="page-185-0"></span>Physical Specifications

Table 31 **Physical Specifications**

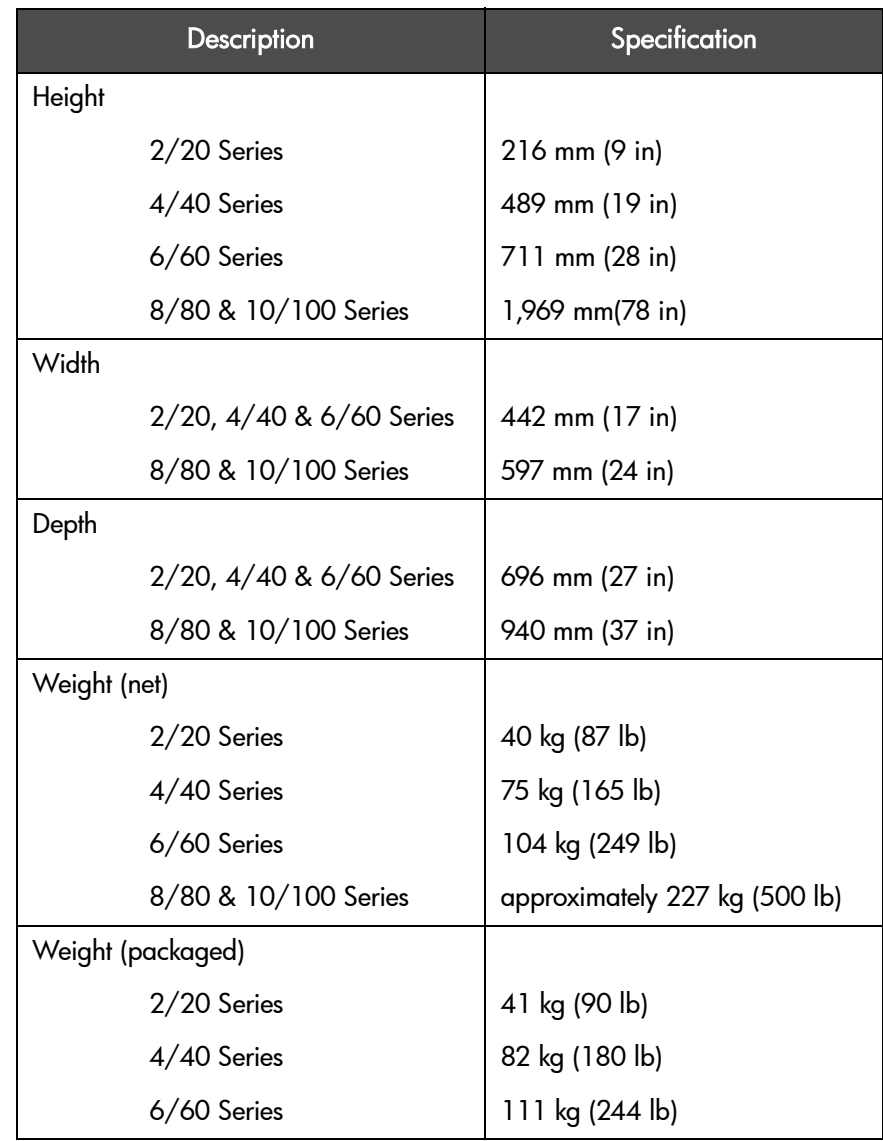

## Table 31 **Physical Specifications**

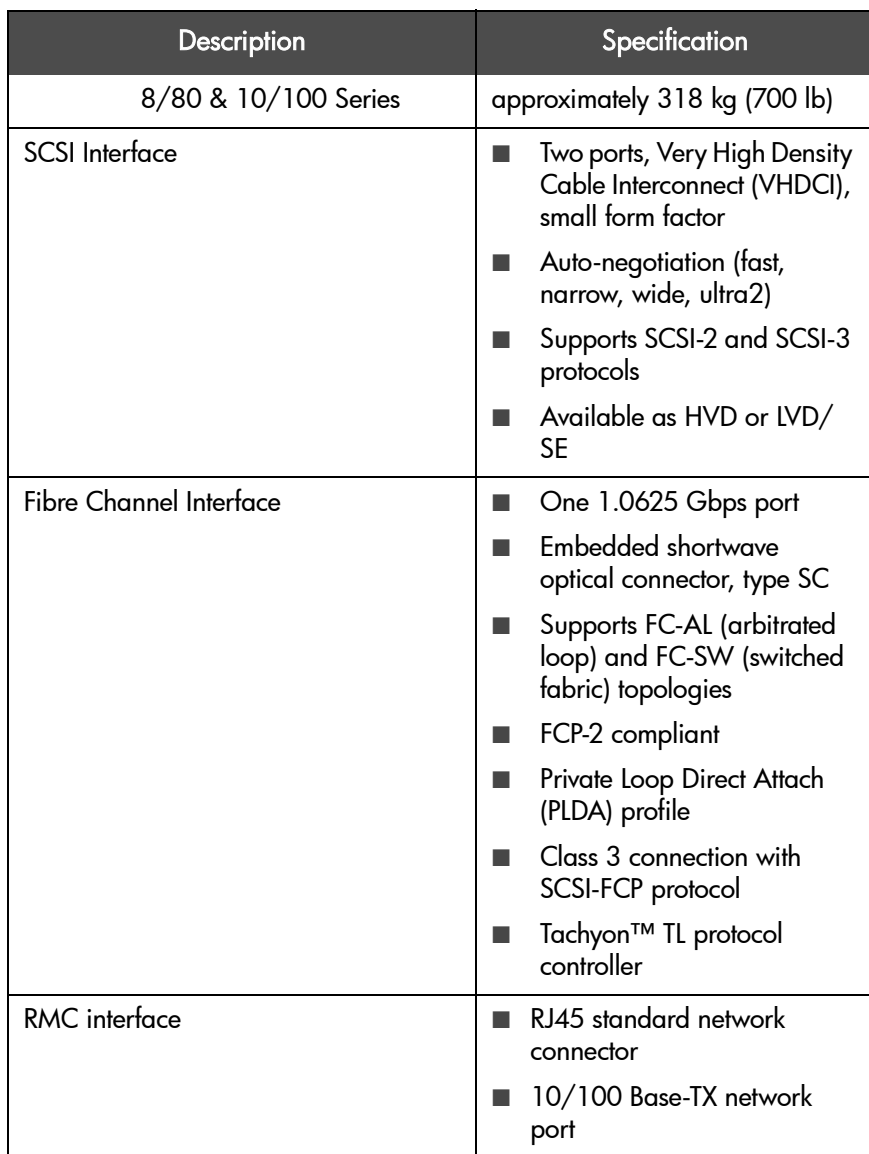

# <span id="page-187-0"></span>Cable Specifications

Table 32 **SCSI Cable Specifications**

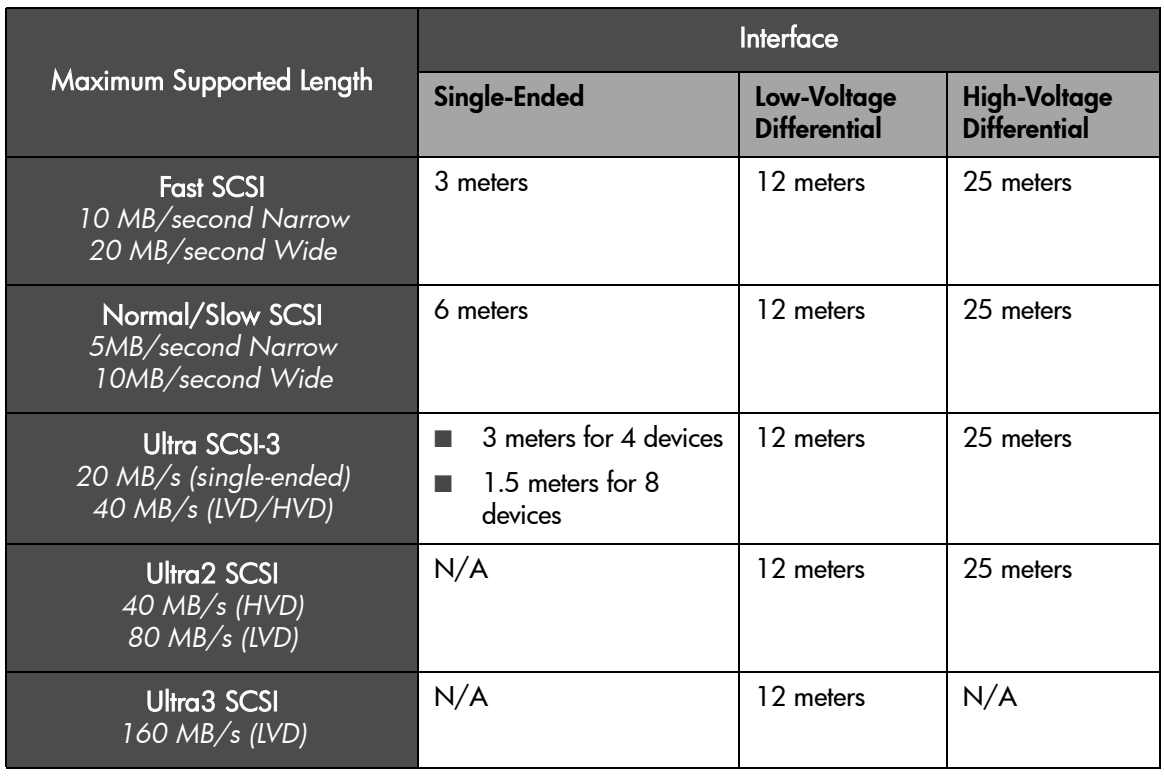

Note Ensure that all cables conform to the ANSI SCSI specifications.

### Table 33 **Fibre Channel Cable Specifications**

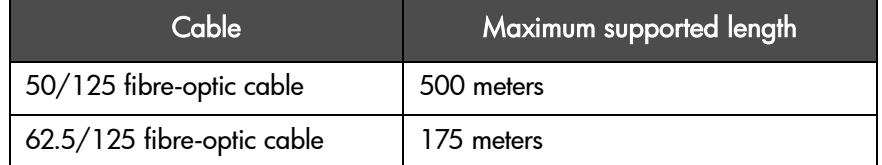

## <span id="page-188-0"></span>Drive Compatibility Specifications

## Drive Compatibility

Table 34 [on page 187](#page-188-1) shows read and write compatibility between Quantum DLT and LTO, Linear Tape-Open, Ultrium formats.

#### <span id="page-188-1"></span>Table 34 **Drive Read/Write Compatibility**

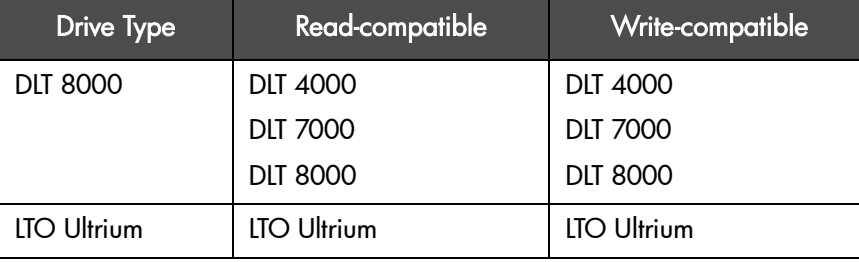

## Media Compatibility

Caution It is critical to ensure that the media you use matches the format of your tape drive. Cleaning cartridges and formatted data cartridges are unique for each drive technology. Damage may occur if inappropriate media is used in the tape drives.

Table 35 [on page 187](#page-188-2) shows drive technologies and compatible data cartridges.

#### <span id="page-188-2"></span>Table 35 **Unformatted Cartridge Compatibility**

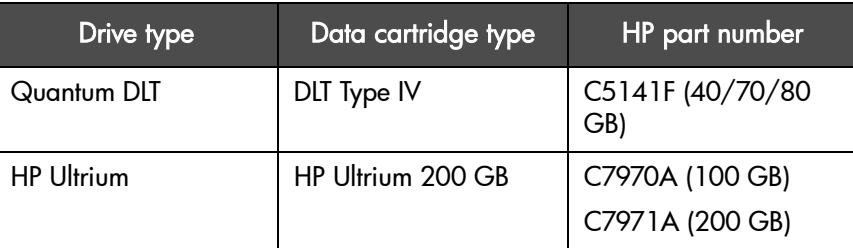

Table 36 [on page 188](#page-189-0) shows drive technologies and compatible cleaning cartridges.

<span id="page-189-0"></span>Table 36 **Cleaning Cartridge Compatibility**

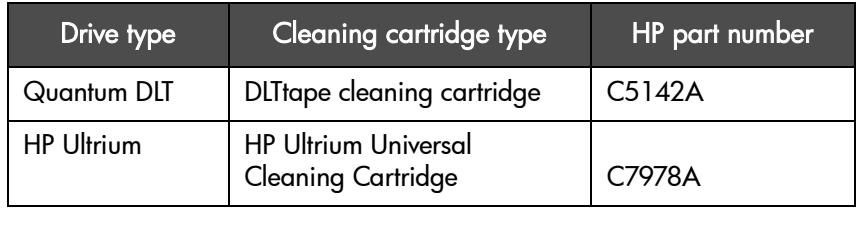

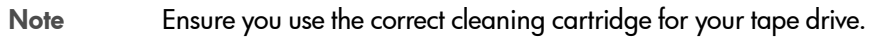

## <span id="page-190-0"></span>HP Ultrium Drive and Media Specifications

### Table 37 **Ultrium Drive Specifications**

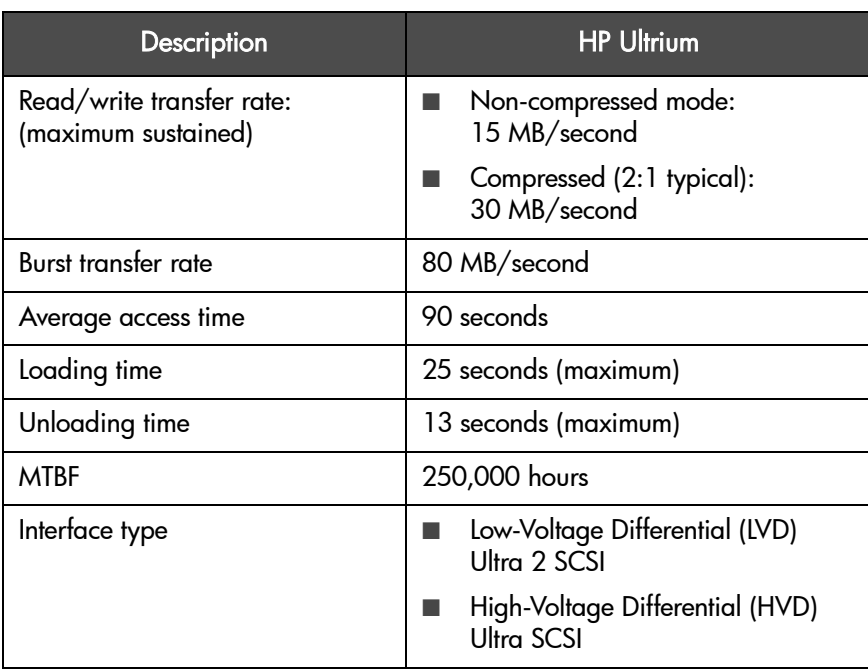

#### Table 38 **Ultrium Media Specifications**

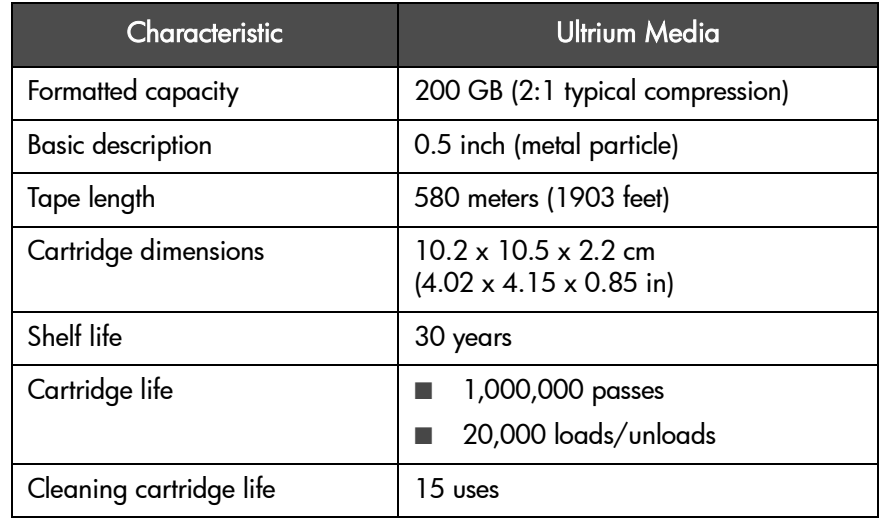

Note Only use Ultrium cleaning cartridges with HP Ultrium tape drives. For data cartridges, only use those specified as having met Ultrium standards. Approved media will have the Ultrium format trademark ([Figure 60](#page-191-0)), which indicates that the media has passed Ultrium format compliance testing. For best results, always use HP-branded media.

<span id="page-191-0"></span>Figure 60 Ultrium Format Trademark

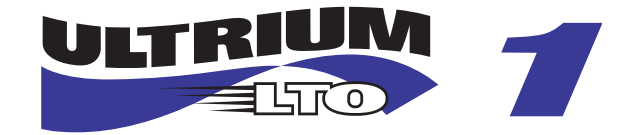

## Table 39 **Ultrium Cartridge Bar Code Specifications**

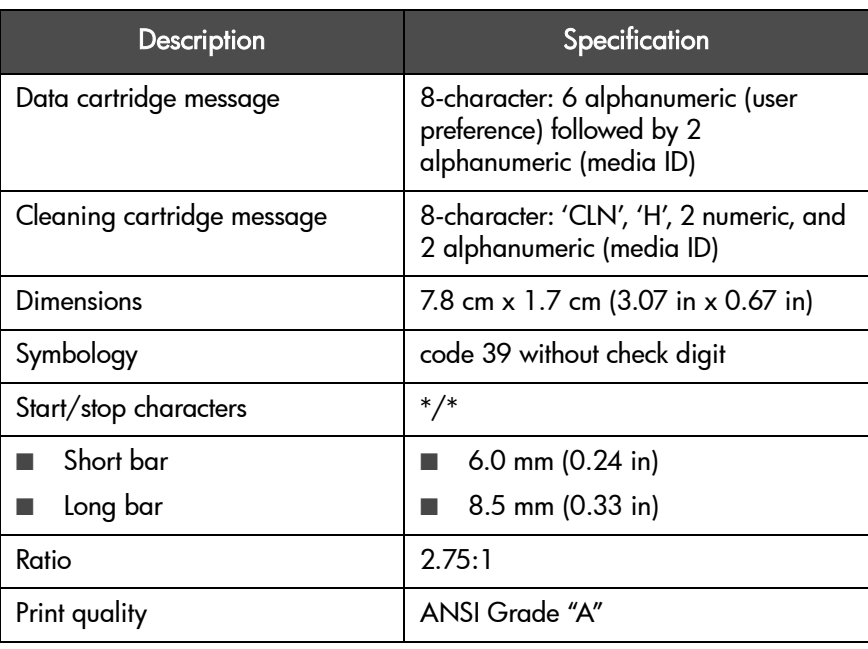

Note For data cartridge messages, 'n' represents the volume serial number (or volser), and 'XY' represents the media ID. The HP Ultrium media ID is 'Lg' where 'g' (alphanumeric) designates a generation of the cartridge. For example, the HP Ultrium media ID for first generation data cartridges is 'L1". For cleaning cartridge messages, 'CLN' denotes that it is a cleaning cartridge, 'H' represents Hewlett-Packard as the drive manufacturer, 'n' is the volume serial number, and 'XY' represents the media ID (as stated above). Bar codes will

resemble 'CLNHnnL1'.

# <span id="page-193-0"></span>DLT Drive and Media Specifications

## Table 40 **DLT Drive Specifications**

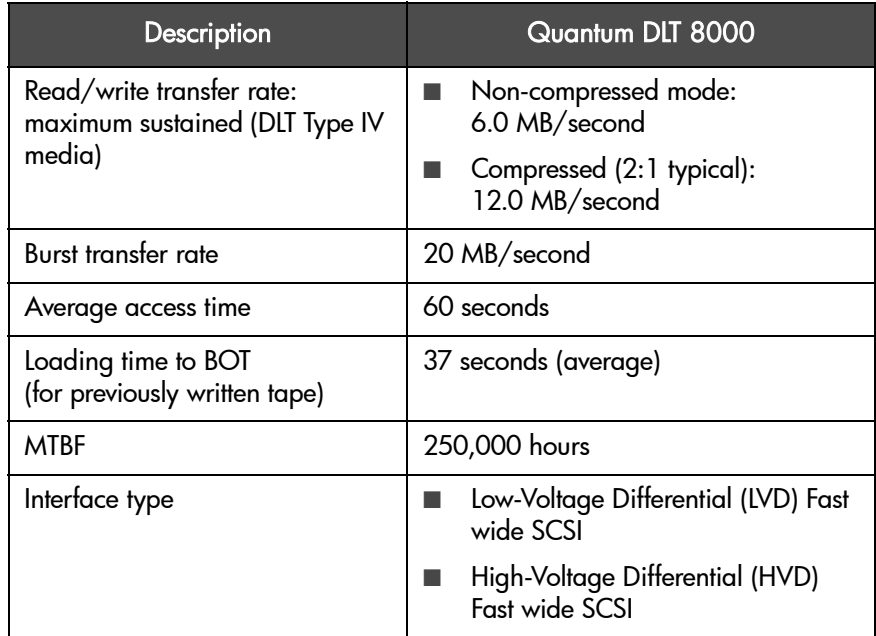

## Table 41 **DLT Media Specifications**

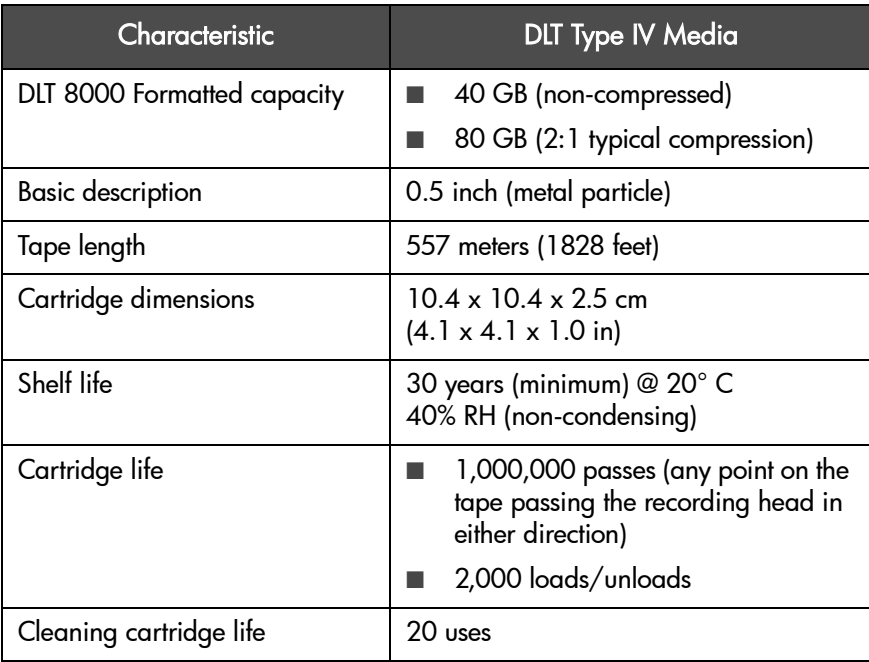

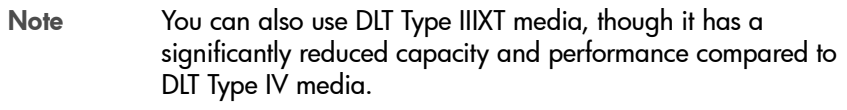

## Table 42 **DLT Bar Code Specifications**

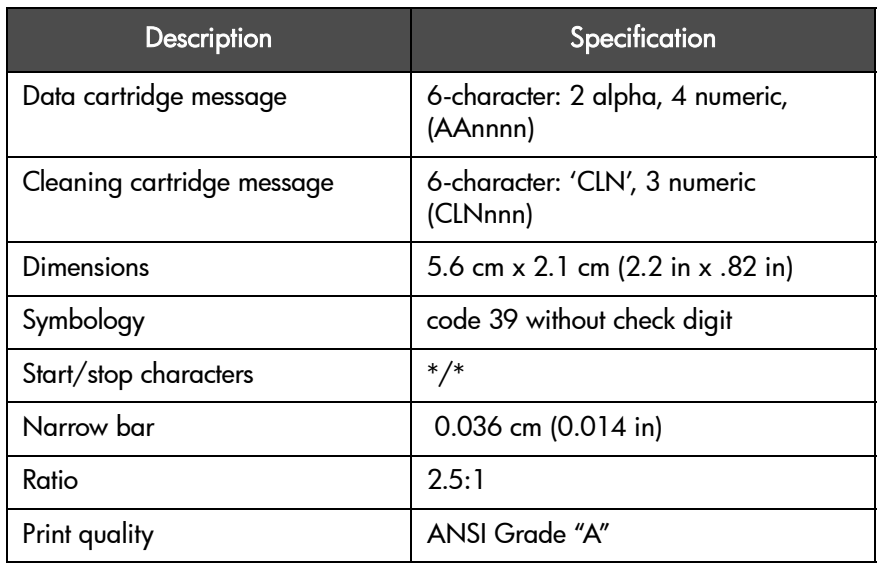

# Customer Support

## Appendix Overview

This appendix provides information on the following:

- [Registering Your Product](#page-197-0) on page 196
- [Support Services](#page-198-0) on page 197
- [Contacting HP Customer Support](#page-203-0) on page 202
- [Warranty Information](#page-208-0) on page 207

B

## <span id="page-197-0"></span>Registering Your Product

Registering your product ensures fast and easy access to Hewlett-Packard Customer Support.

■ HP registration web site:

<http://www.register.hp.com>

HP customers who register on our web site join a select group who register to receive:

- Technical support updates
- Special Hewlett-Packard offers
- Direct-to-you details on:
	- Ideas and ways to use your new HP Surestore Tape Library
	- Other exciting HP products
	- News on emerging technologies

## <span id="page-198-0"></span>Support Services

HP support services upgrade and/or extend the warranty on your tape library. A wide range of service options are available to meet your business uptime needs.

## **SupportPacks**

SupportPacks are available *within*180 days of your purchase. If you choose to purchase one, your warranty will be upgraded. Once your warranty has expired, post-warranty SupportPacks are also available.

Table 43 [on page 198](#page-199-0) lists HP SupportPack service options.

Note To order HP SupportPacks, visit [http://www.hp.com/hps/](http://www.hp.com/hps/support/supportpack) [support/supportpack,](http://www.hp.com/hps/support/supportpack) or contact your support or sales representative.

### <span id="page-199-0"></span>Table 43 **SupportPacks**

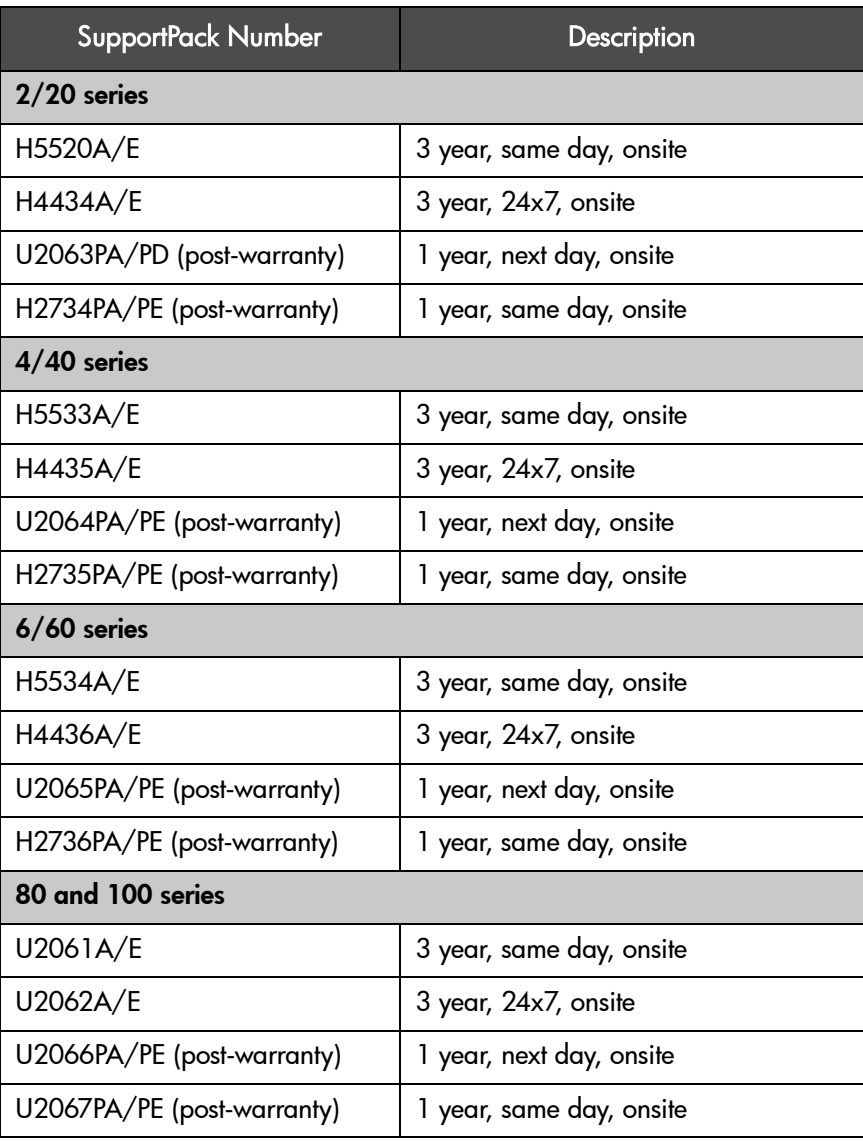

## Service Contracts

Service contracts are available *after* the first 180 days of your purchase. If you choose to purchase one, your warranty will be upgraded. To purchase a service contract, or for information on additional options, contact your HP sales representative.

Table 44 [on page 199](#page-200-0) and Table 45 [on page 200](#page-201-0) lists post-warranty service contracts and upgrade options.

Note To purchase a service contract, or for more information, contact your support or sales representative.

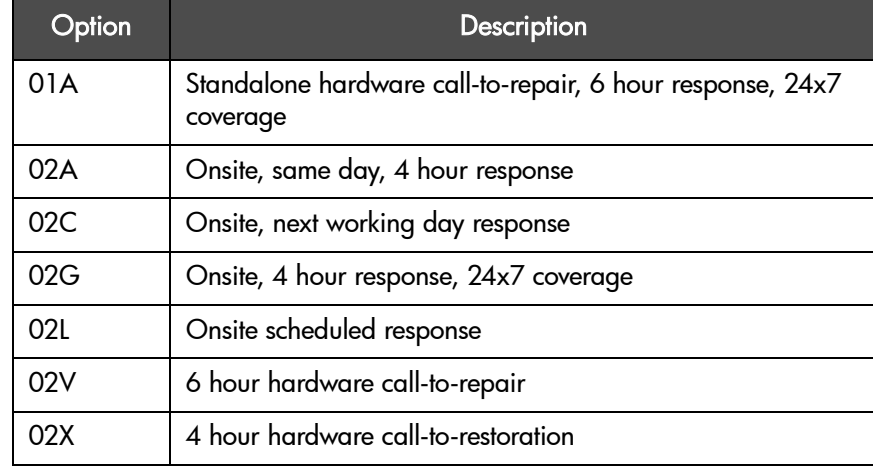

#### <span id="page-200-0"></span>Table 44 **Post-Warranty Service Contracts**

## <span id="page-201-0"></span>Table 45 **Warranty Upgrade Service Contracts**

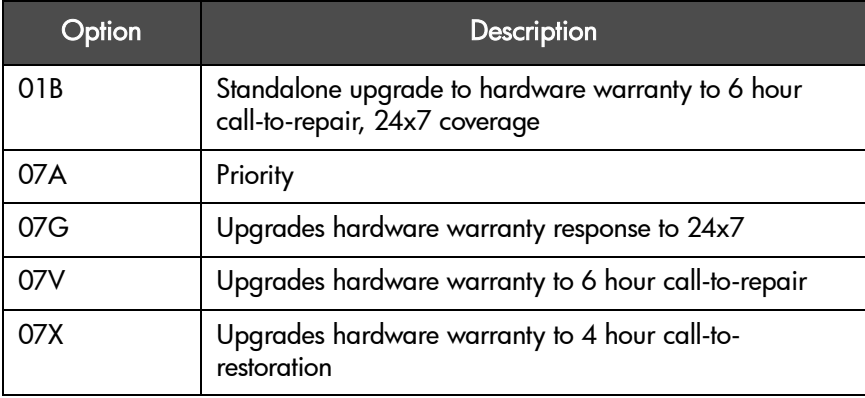

## Backup Software Support

While the library product itself is supported by Hewlett-Packard, all software products are supported by individual software vendors. When contacting the software vendor for support, you will need the following information:

- Your name and telephone number
- Product name, release number, operating system, build, and serial number
- Detailed list of error messages reported
- Configuration files and log files related to the problem
- Screen dumps, if applicable
- Explanation of how to reproduce the problem, if possible
- Events that may have contributed to the problem, recent operator actions, recent events in the software or the system, and recent changes to the computer system, software, or network environment.

## <span id="page-203-0"></span>Contacting HP Customer Support

If your library fails during the warranty period and the suggestions in the documentation do not solve the problem, you can receive support by doing the following:

- Access HP Support on the World Wide Web at: <u>http://www.hp.com/go/</u> [support](http://www.hp.com/go/support)
- Contact your authorized HP dealer or Authorized Service Provider
- Call the HP Customer Care Center in your region (See Telephone Support [on page 203](#page-204-0).)

If you purchased a service contract through HP or an authorized reseller, make sure that you register immediately. Failure to register may result in slower response time. Registering allows the local repair office to prepare for the proper response level needed. If your library fails while under the support contract period, contact the appropriate support number included in your contract information.

If your library fails after the warranty period, contact your authorized HP dealer/distributor or the nearest HP sales and service office. Customers in the US and Europe can use a credit card for phone assistance.

## <span id="page-203-1"></span>Information Needed for Support

Before calling, please have the following information ready:

- Model number of your library
- Serial number (see [Library Information](#page-111-0) on page 110)
- Drive type(s)
- Error codes and error code qualifiers
- Revision number for library and drive firmware
- Brand and model of your host computer
- Brand and model of your SCSI or fibre channel host adapter
- Library drivers and backup application software that you are using and the version number(s)

## <span id="page-204-0"></span>Telephone Support

To obtain technical assistance, call the support representative nearest you.

## North and South America

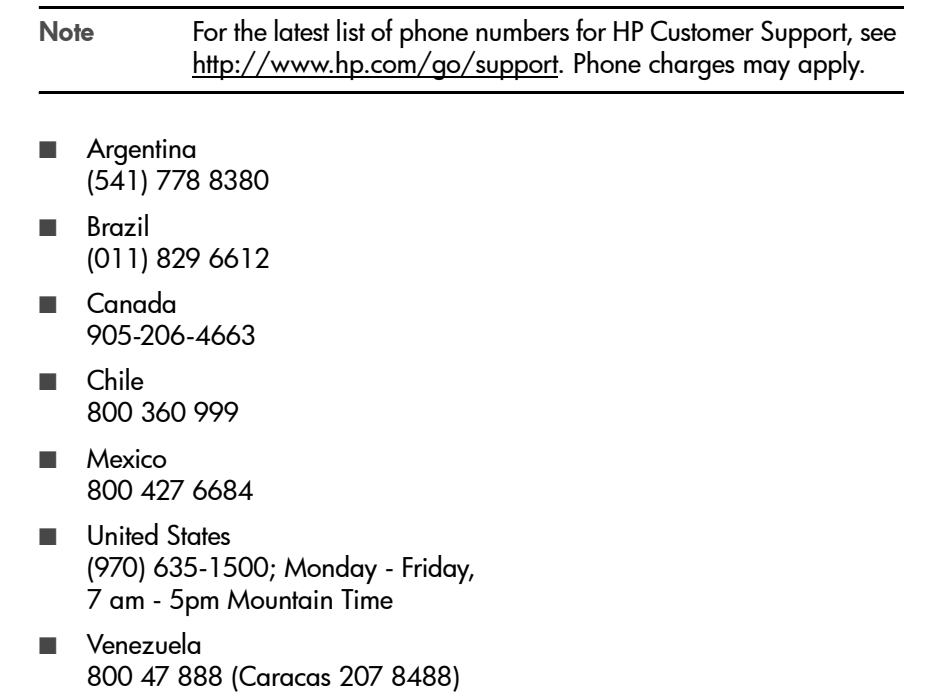

## European Customer Support Centers

Monday - Friday, 8:30 - 18:00 (C.E.T)

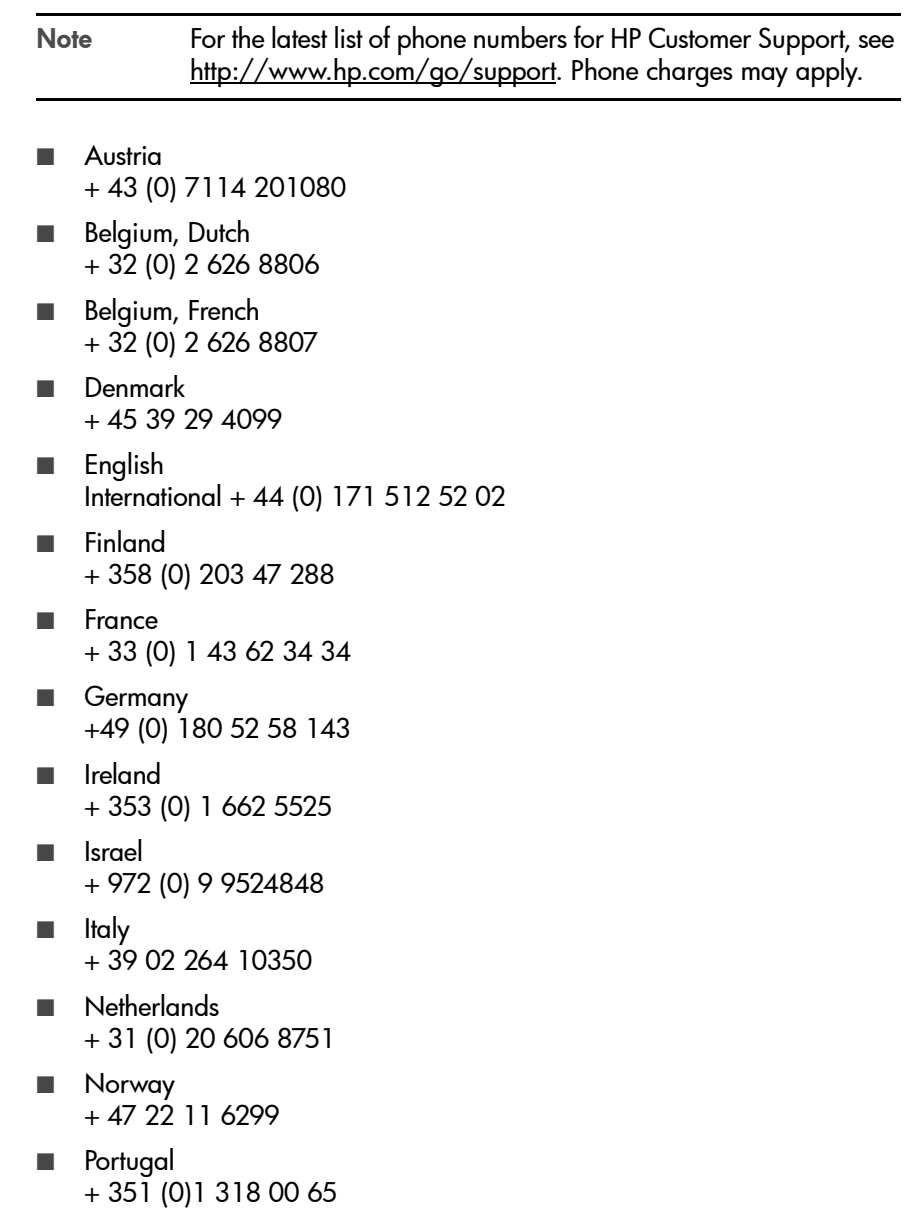

- Spain + 34 902 321 123
- Sweden + 46 (0) 8 619 2170
- Switzerland + 41 (0) 848 80 11 11
- Turkey + 90 212 224 59 25
- United Kingdom + 44 (0) 171 512 52 02

## Asia Pacific Customer Support Centers

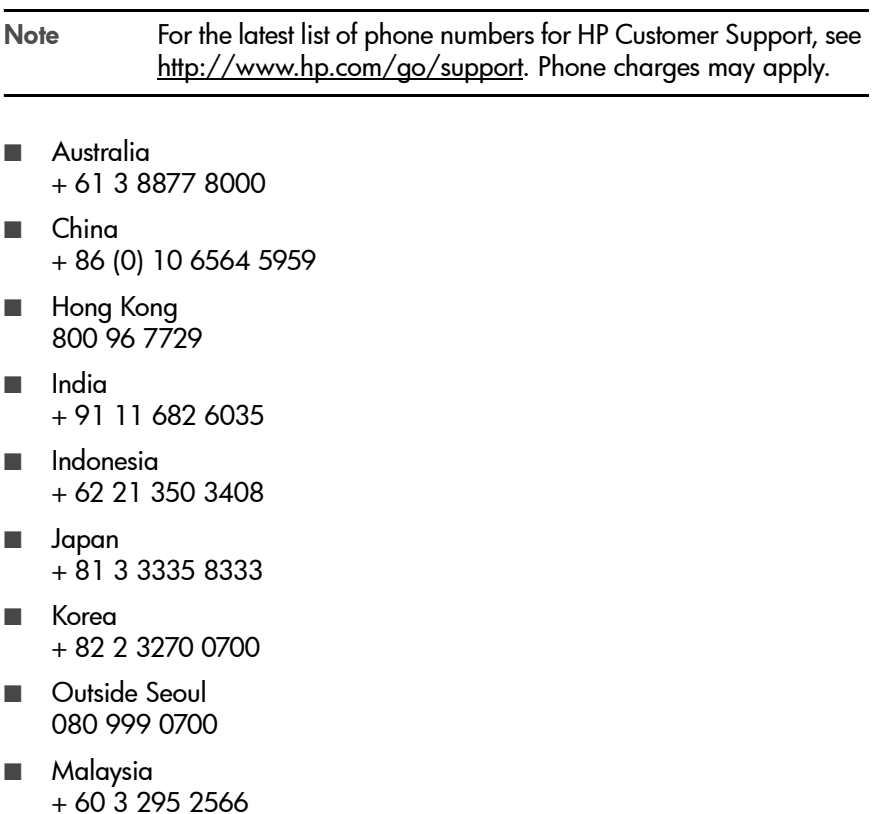

- New Zealand + 64 9 356 6640
- Penang 1 300 88 00 28
- Philippines + 63 2 867 3551
- Singapore + 65 272 5300
- Taiwan + 886 2 717 0055
- Thailand + 66 2 661 4000
- Vietnam + 84 (0) 8 823 4530

## Elsewhere

Contact your authorized HP dealer/distributor or the nearest HP sales and service office.

## <span id="page-208-0"></span>Warranty Information

HP Product: HP Surestore Tape Library 20/20, 40/40, 60/60, 8/80 and 10/100 series

Duration of limited warranty: One Year

- 1. HP warrants HP hardware, accessories, and supplies against defects in materials and workmanship for the period specified above. If Hewlett-Packard receives notice of such defects during the warranty period, Hewlett-Packard will, at its option, either repair or replace products which prove to be defective. Replacement products may be either new or likenew.
- 2. HP warrants that HP software will not fail to execute its programming instructions, for the period specified above, due to defects in material and workmanship when properly installed and used. If HP receives notice of such defects during the warranty period, HP will replace software media that does not execute its programming instructions due to such defects.
- 3. HP does not warrant that the operation of HP products will be uninterrupted or error free. If HP is unable, within a reasonable time, to repair or replace any product to a condition as warranted, customer will be entitled to a refund of the purchase price upon prompt return of the product.
- 4. HP products may contain remanufactured parts equivalent to new in performance or may have been subject to incidental use.
- 5. The warranty period begins on the date of delivery or on the date of installation if installed by HP. If customer schedules or delays HP installation more than 30 days after delivery, warranty begins on the 31st day from delivery.
- 6. Warranty does not apply to defects resulting from (a) improper or inadequate maintenance or calibration, (b) software, interfacing, parts or supplies not supplied by HP, (c) unauthorized modification or misuse, (d) operation outside of the published environmental specifications for the products, or (e) improper site preparation or maintenance.
- 7. TO THE EXTENT ALLOWED BY LOCAL LAW, THE ABOVE WARRANTIES ARE EXCLUSIVE AND NO OTHER WARRANTY OR CONDITION, WHETHER WRITTEN OR ORAL, IS EXPRESSED OR IMPLIED AND HP SPECIFICALLY DISCLAIMS ANY IMPLIED WARRANTIES OR CONDITIONS OF MERCHANTABILITY, SATISFACTORY QUALITY, AND FITNESS FOR A PARTICULAR PURPOSE.
- 8. HP will be liable for damage to tangible property per incident up to the greater of \$300,000 or the actual amount paid for the product that is the subject of the claim, and for damages for bodily injury or death, to the extent that all such damages are determined by a court of competent jurisdiction to have been directly caused by a defective HP product.

TO THE EXTENT ALLOWED BY LOCAL LAW, THE REMEDIES IN THIS WARRANTY STATEMENT ARE THE CUSTOMER'S SOLE AND EXCLUSIVE REMEDIES. EXCEPT AS INDICATED ABOVE, IN NO EVENT WILL HP OR ITS SUPPLIERS BE LIABLE FOR LOSS OF DATA OR FOR DIRECT, SPECIAL, INCIDENTAL, CONSEQUENTIAL (INCLUDING LOST PROFIT OR DATA), OR OTHER DAMAGE, WHETHER BASED IN CONTRACT, TORT, OR OTHERWISE.

# Error Code Reference

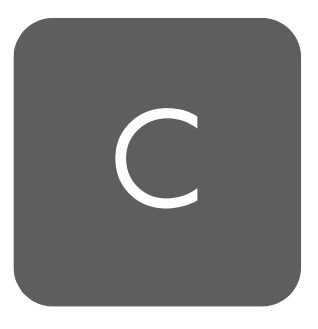

## Library Error Codes

Table 46 [on page 210](#page-211-0) lists the hard error codes and suggestions for recovery. Use the recovery instructions from the front panel display as the primary approach to troubleshooting. Each hard error is accompanied by a qualifier code and a list of sequence (micro-move) IDs (only used for factory diagnostics).

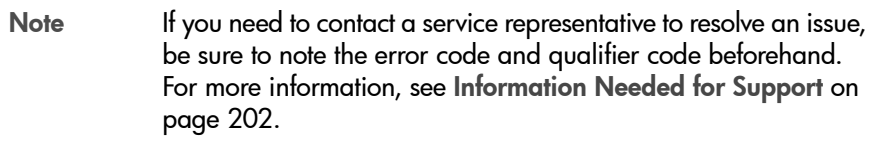

Each hard error code and qualifier code is paired with a list of recovery suggestions. The library suggests the appropriate recovery procedures, which could include:

- Power cycling the library.
- Removing a tape from the drive.
- Checking the library or host configuration.
- Checking the cable connections (data or power).
- Running diagnostic tests. Diagnostic tests are recommended to help isolate the appropriate FRU for replacement, or to clear the error condition.
- Repositioning a tape or magazine.
- Upgrading firmware.
- Replacing a FRU. Replace FRUs in the order listed. Test after each FRU replacement to determine when the error condition is resolved.

<span id="page-211-0"></span>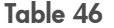

#### **Error Codes and Recovery Procedures**

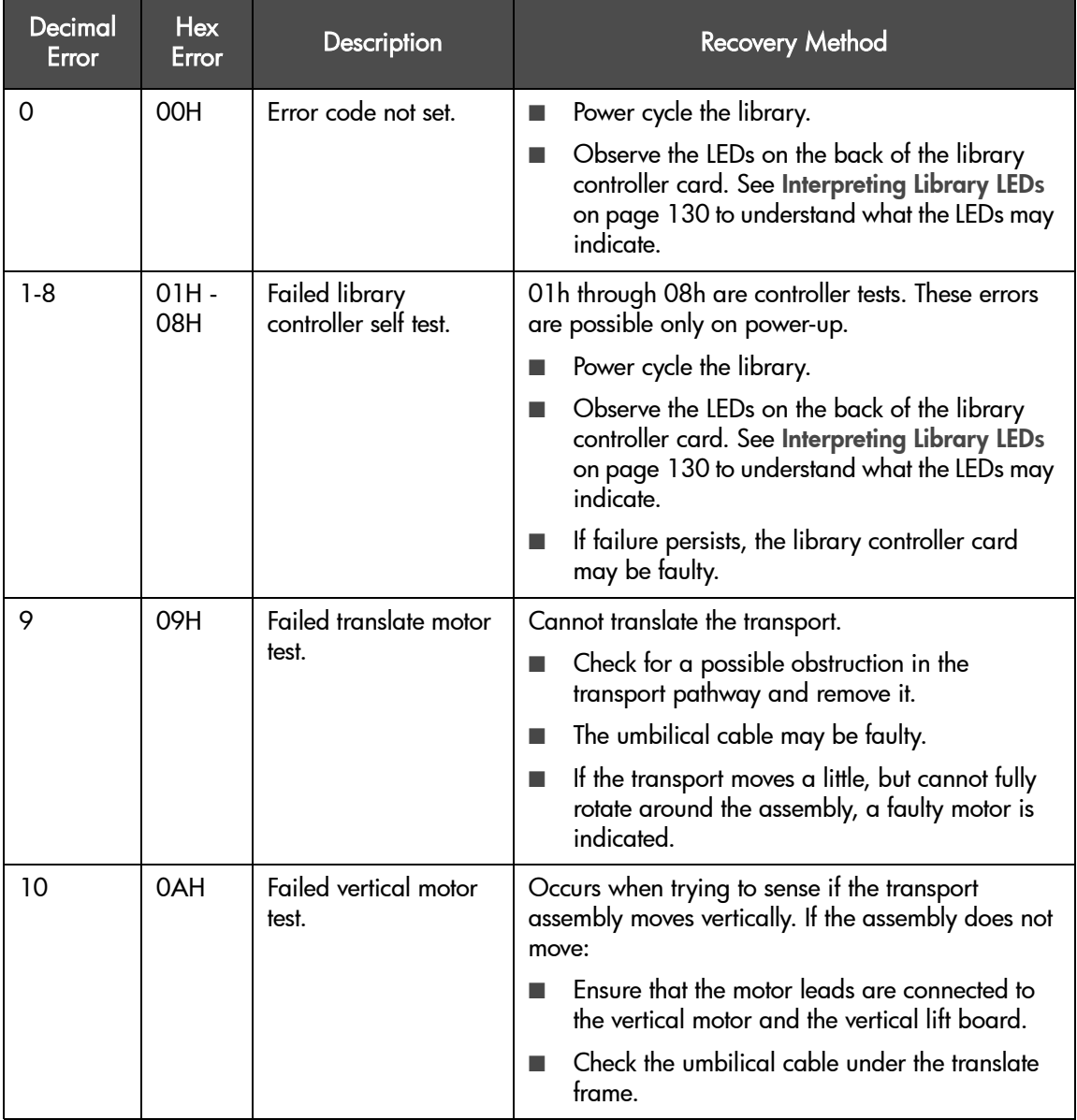

## Table 46 **Error Codes and Recovery Procedures**

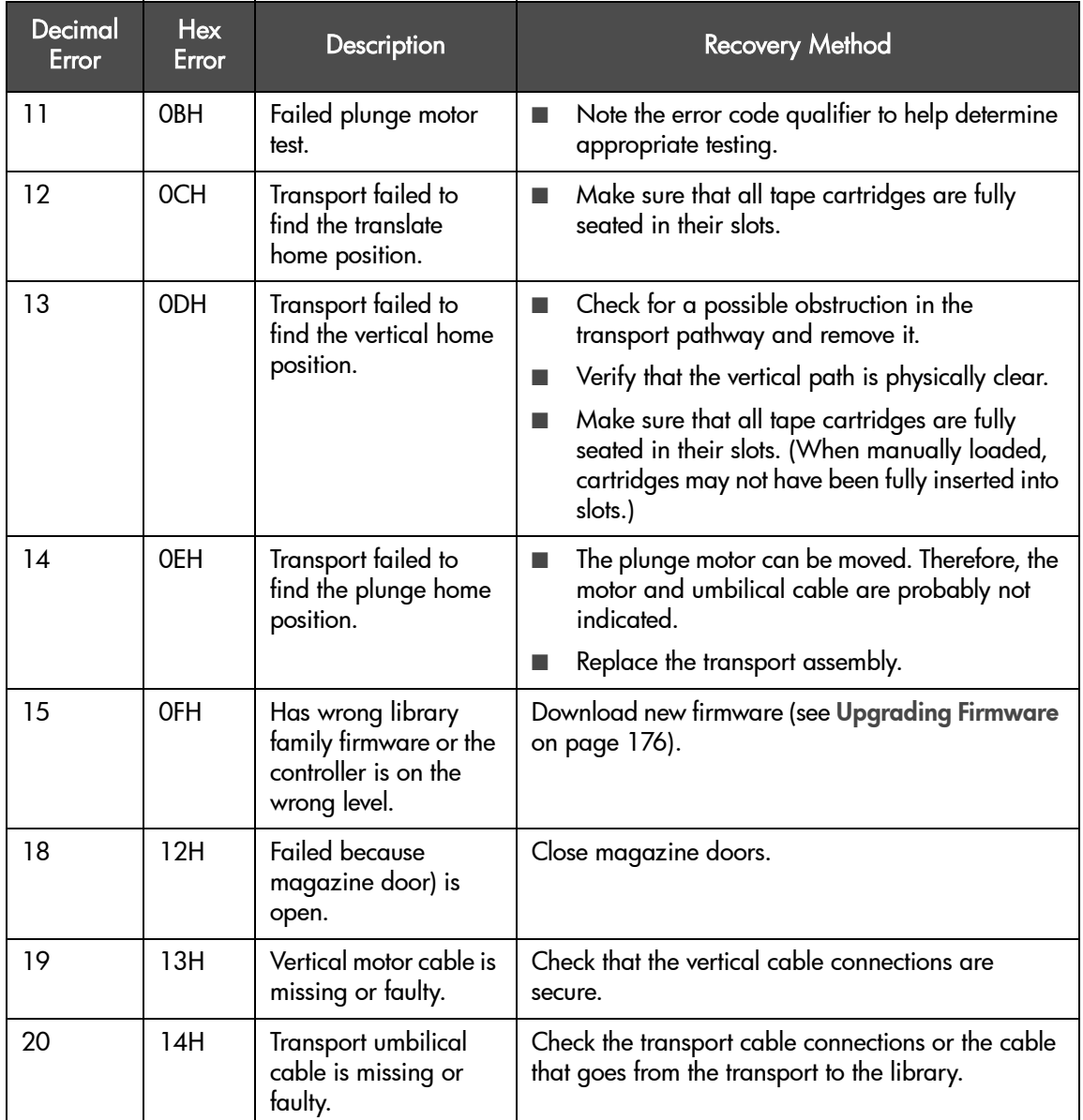

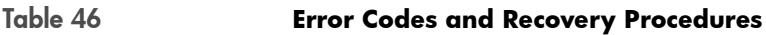

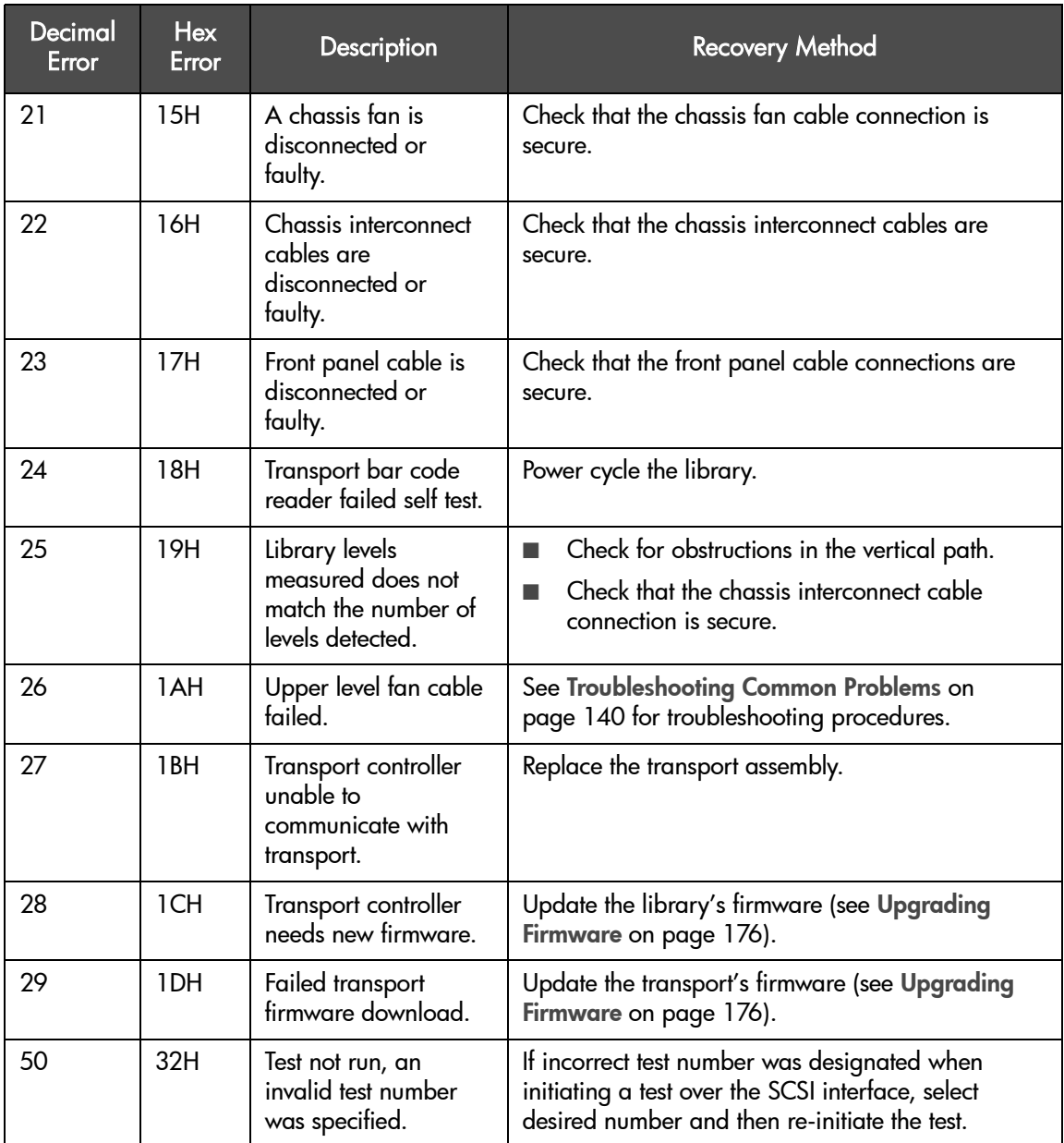

## Table 46 **Error Codes and Recovery Procedures**

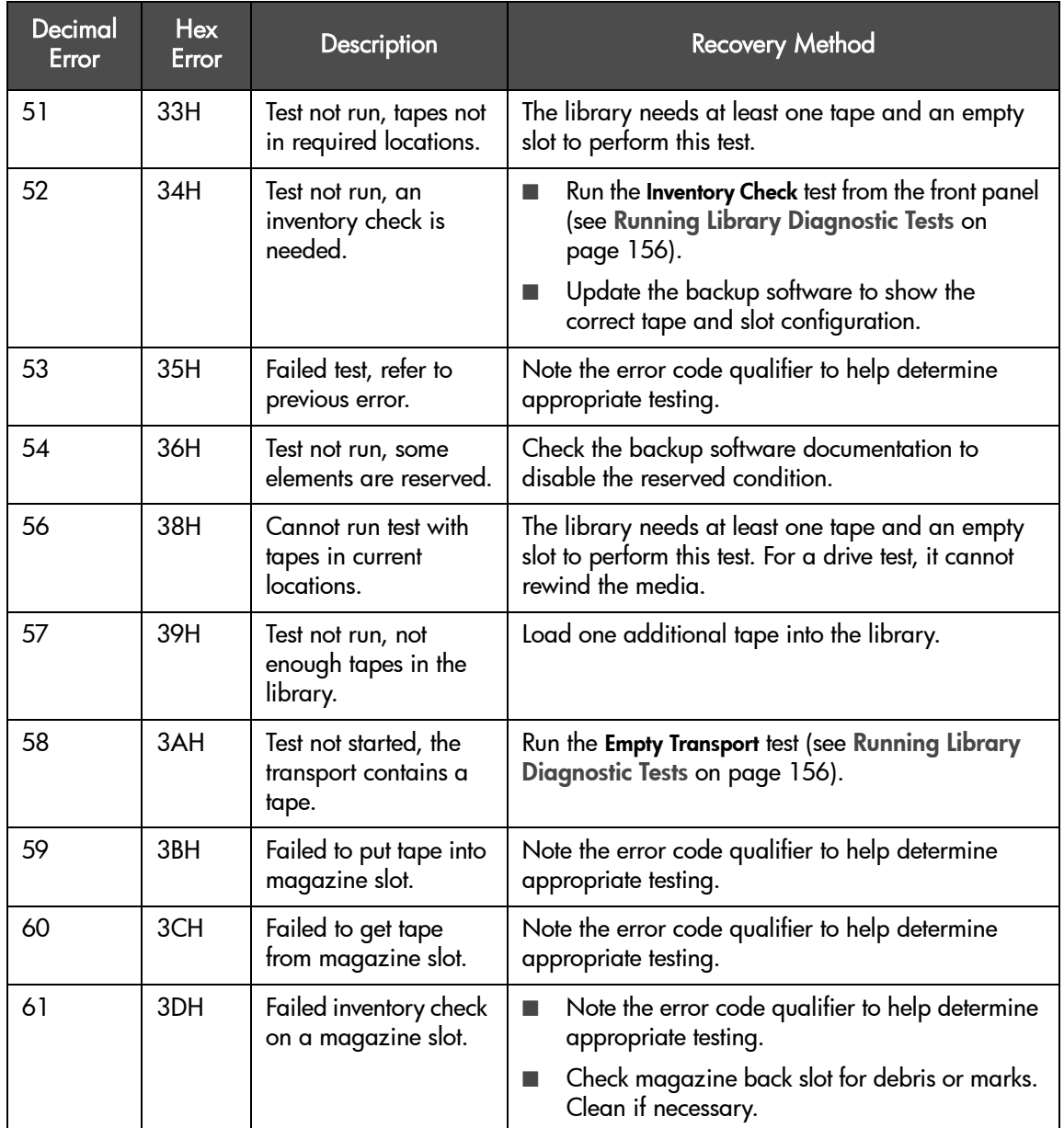

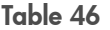

#### **Error Codes and Recovery Procedures**

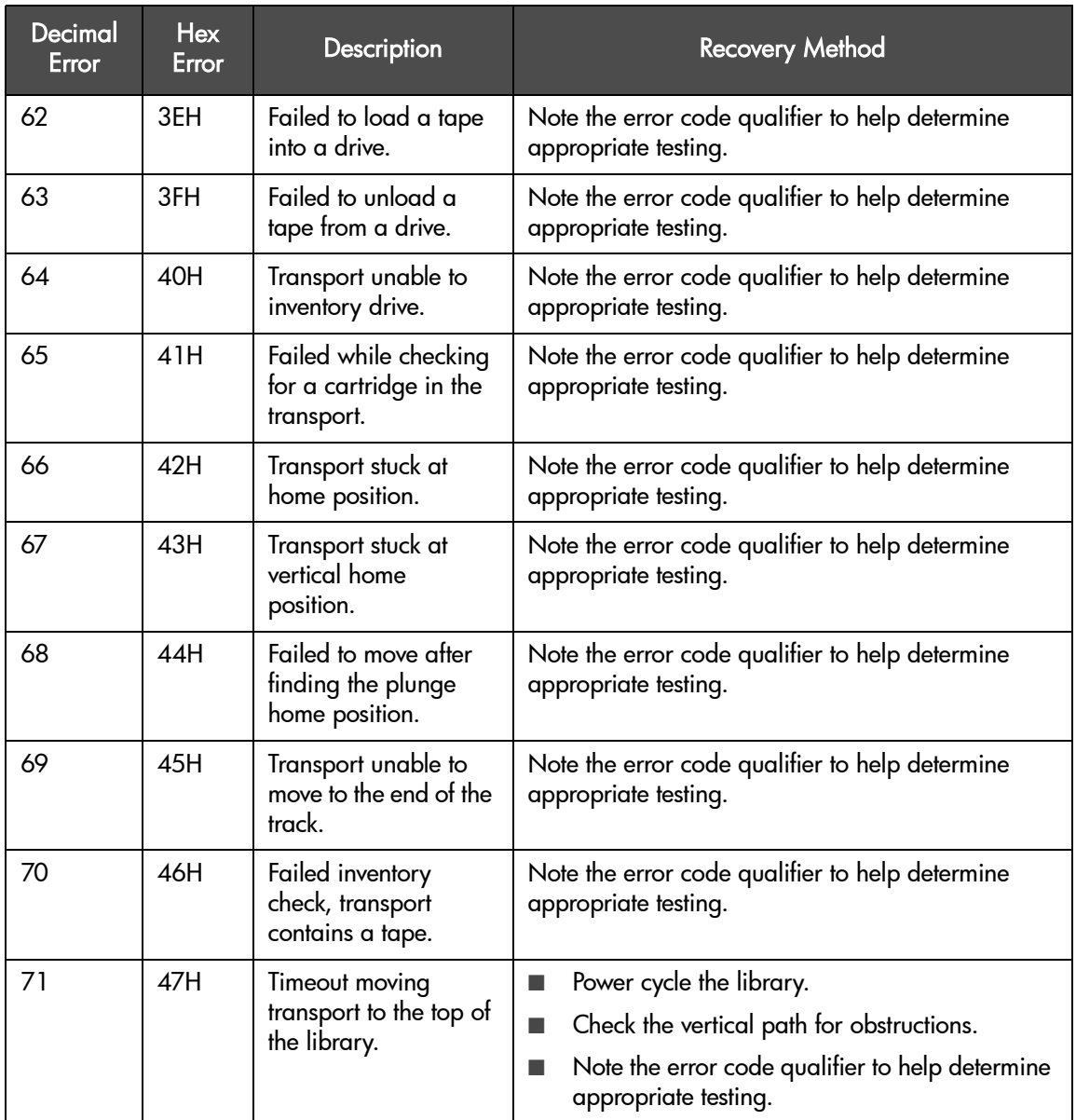
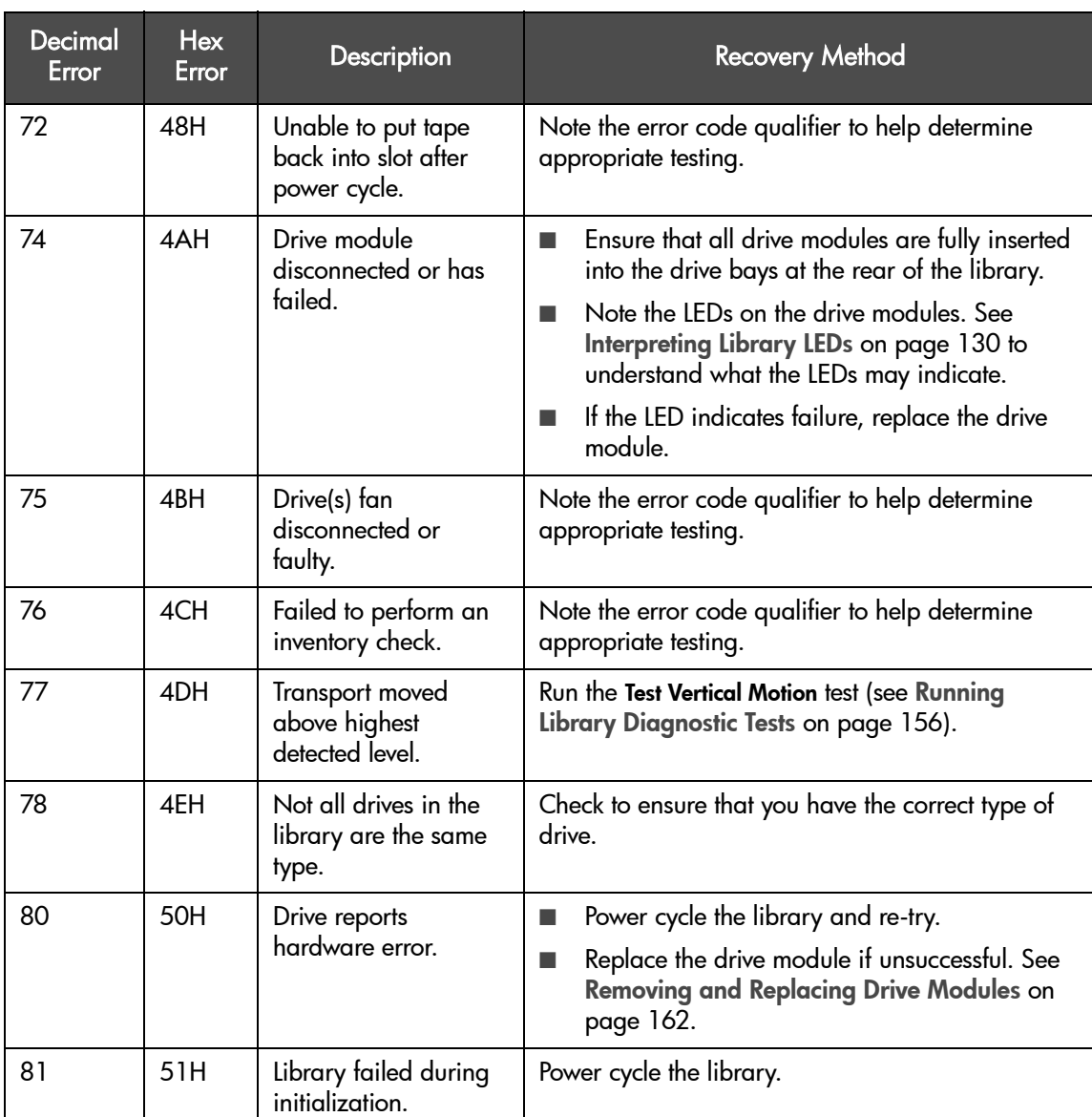

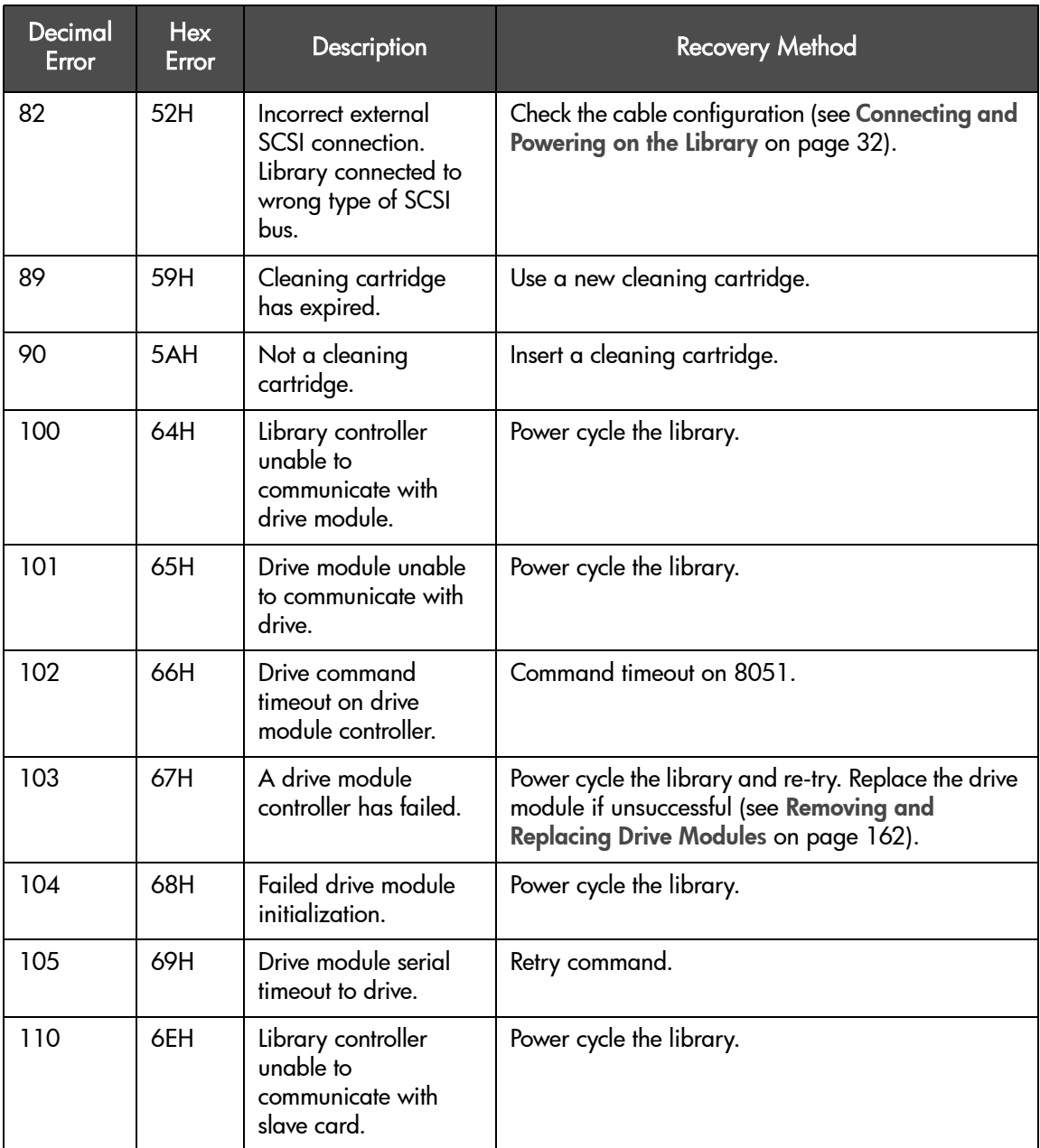

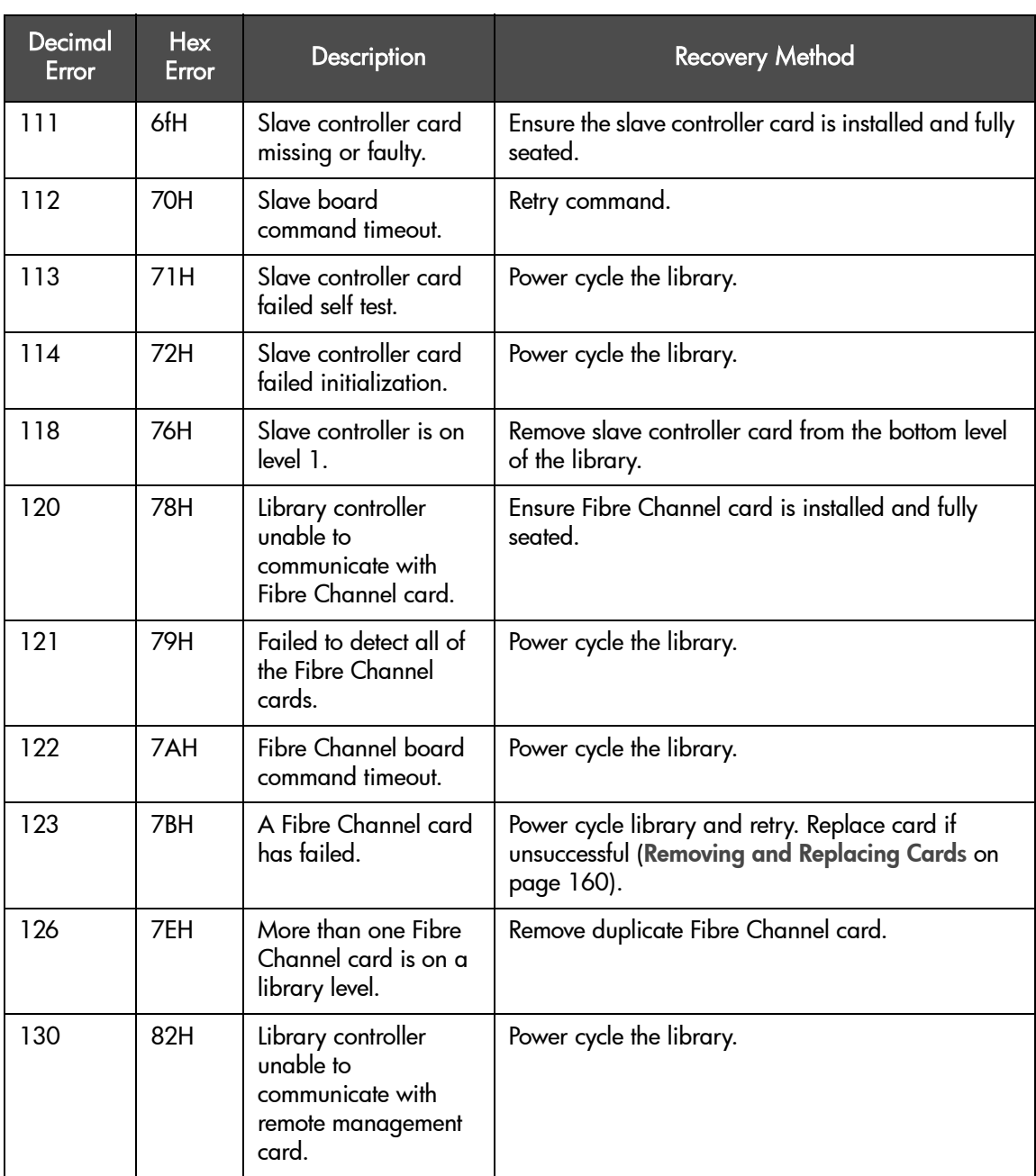

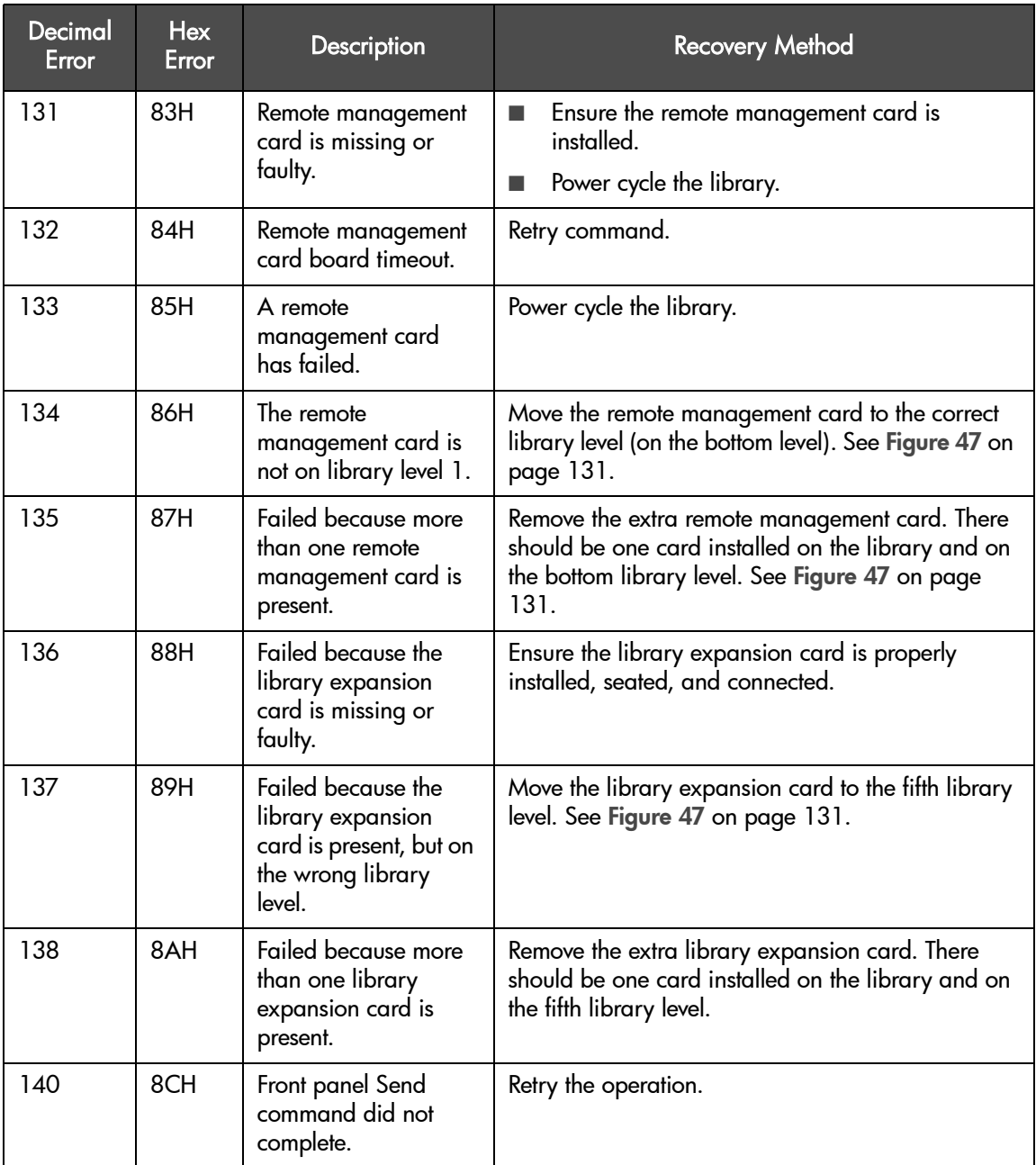

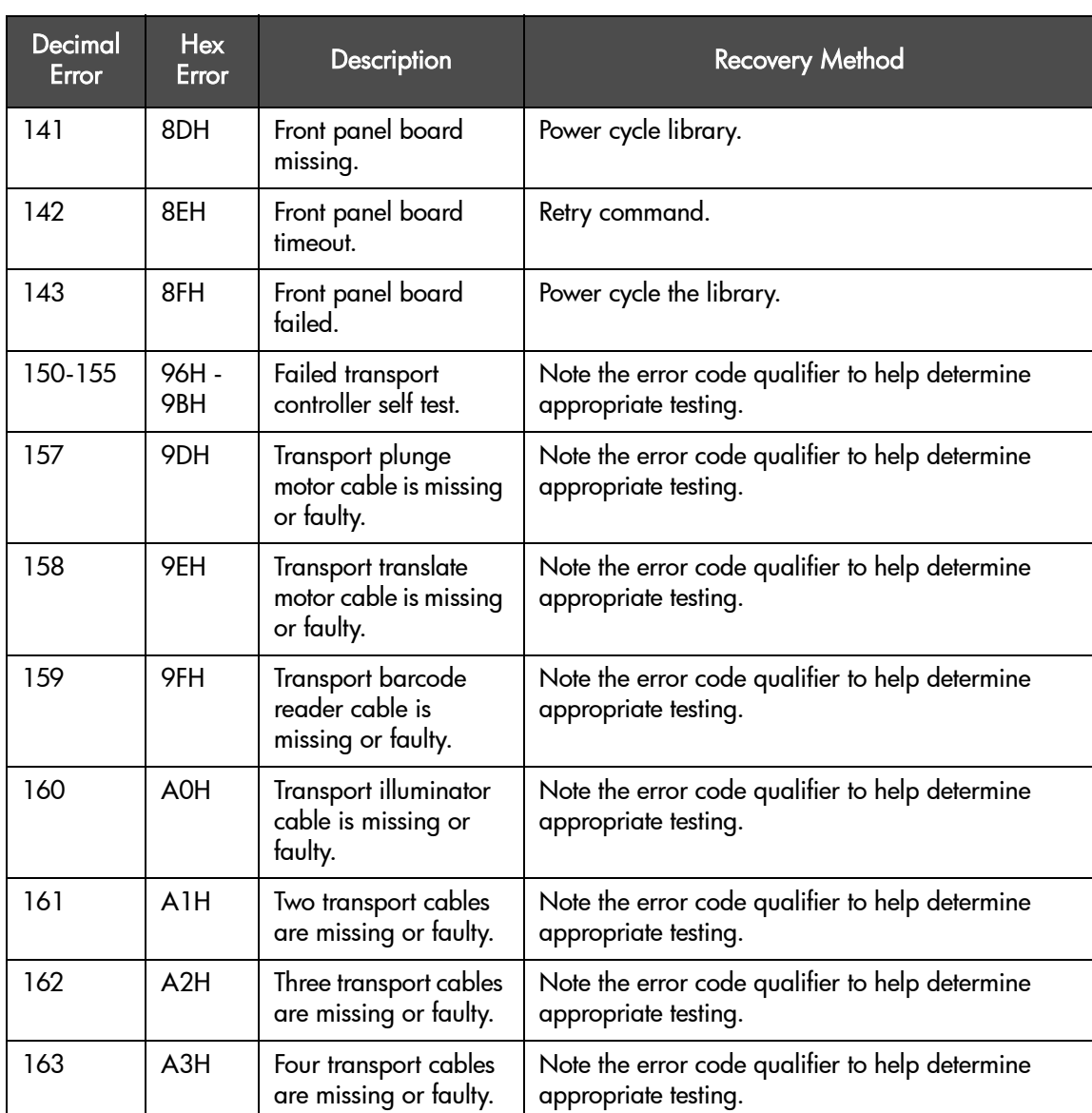

# glossary

# A

<span id="page-222-0"></span>*AL\_PA* Arbitrated loop physical address

#### B

- <span id="page-222-2"></span><span id="page-222-1"></span>*backup software* Software that runs on the host computer that is used to track data backups and execute library functions.
	- *board* A printed circuit assembly (PCA). Also called a card or adapter.
	- *bulk load* A way to load magazine slots with tapes. Usually refers to the initial loading of the library.
		- *bus* A common data path over which data is transported.

#### <span id="page-222-3"></span>C

- *calibration* A routine that is run immediately after a tape cartridge is loaded, in order to determine if the tape is blank or written, compatible with the drive, and capable of being written and read.
- <span id="page-222-4"></span>*cleaning tape* A tape that is used only for cleaning a drive.

#### D

- *DLT* Digital Linear Tape; a family of tape device and media technologies developed by Quantum Corporation.
- <span id="page-222-5"></span>*drawer* The area of the library that contains the magazines. Each level of the library has two drawers. Also referred to as *tray*.
- *drive, tape drive* The device that the library uses to record data onto tapes.

<span id="page-223-9"></span><span id="page-223-8"></span><span id="page-223-7"></span><span id="page-223-6"></span><span id="page-223-5"></span><span id="page-223-4"></span><span id="page-223-3"></span><span id="page-223-2"></span><span id="page-223-1"></span><span id="page-223-0"></span>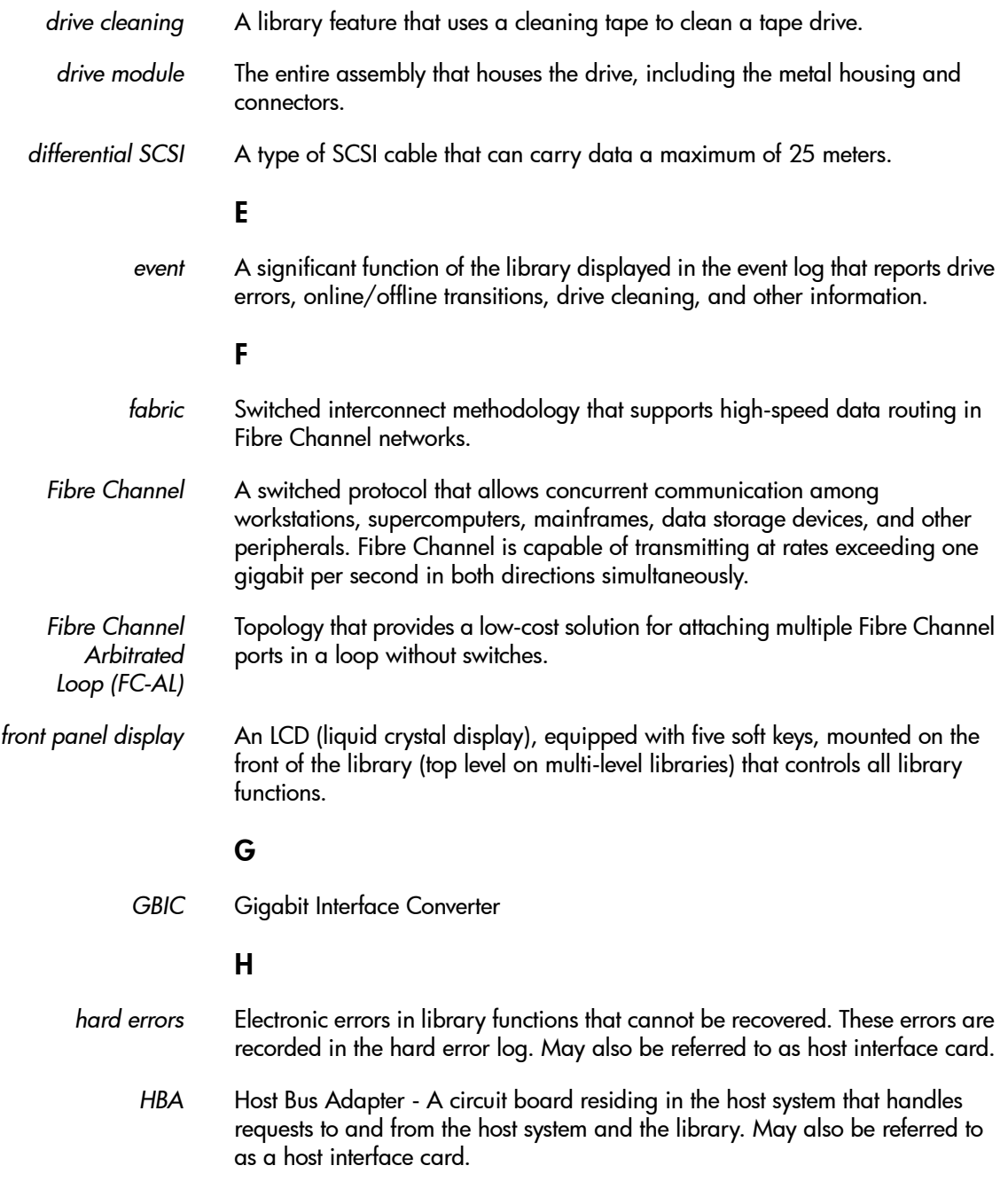

<span id="page-224-10"></span><span id="page-224-9"></span><span id="page-224-8"></span><span id="page-224-7"></span><span id="page-224-6"></span><span id="page-224-5"></span><span id="page-224-4"></span><span id="page-224-3"></span><span id="page-224-2"></span><span id="page-224-1"></span><span id="page-224-0"></span>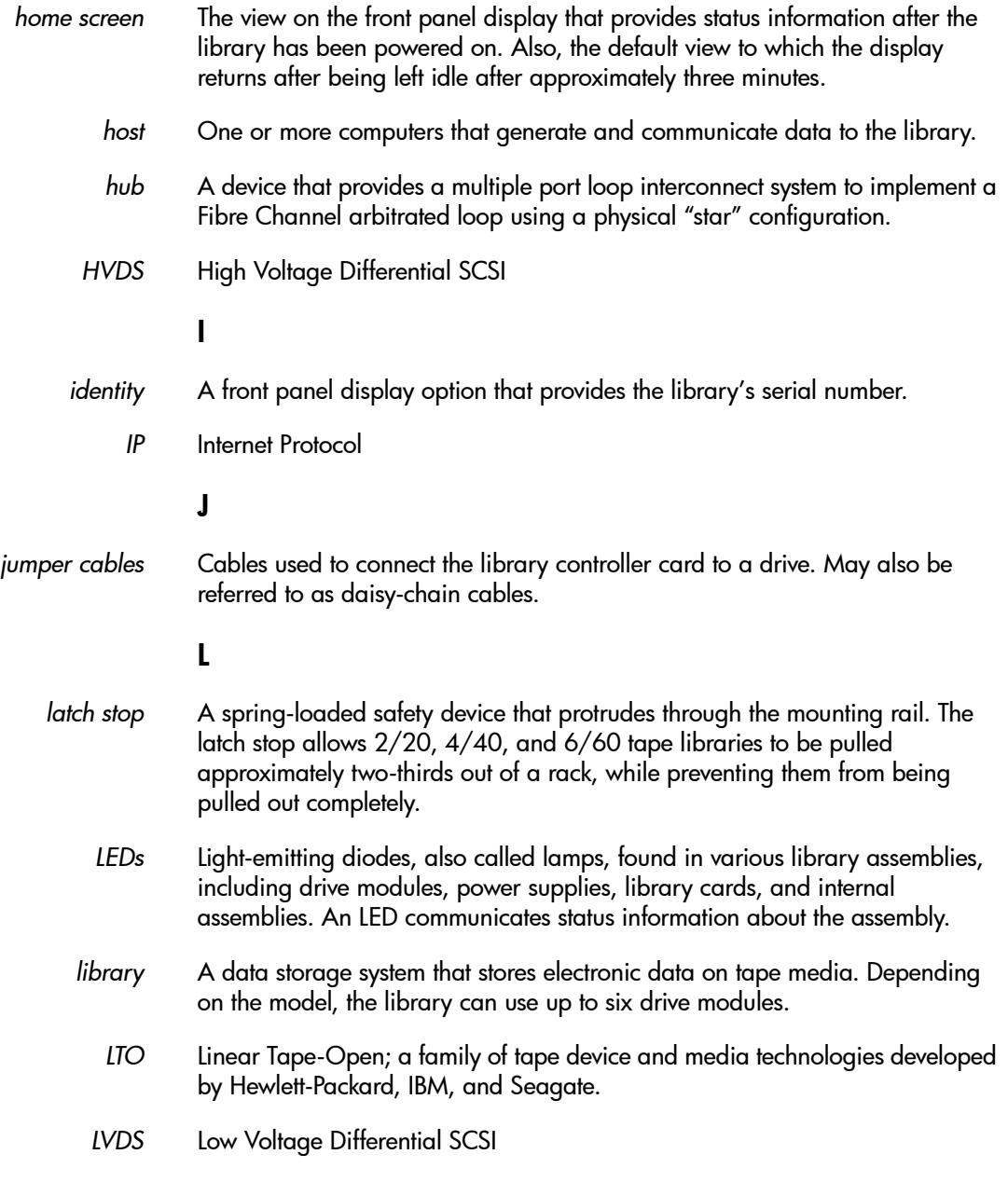

## M

<span id="page-225-10"></span><span id="page-225-9"></span><span id="page-225-8"></span><span id="page-225-7"></span><span id="page-225-6"></span><span id="page-225-5"></span><span id="page-225-4"></span><span id="page-225-3"></span><span id="page-225-2"></span><span id="page-225-1"></span><span id="page-225-0"></span>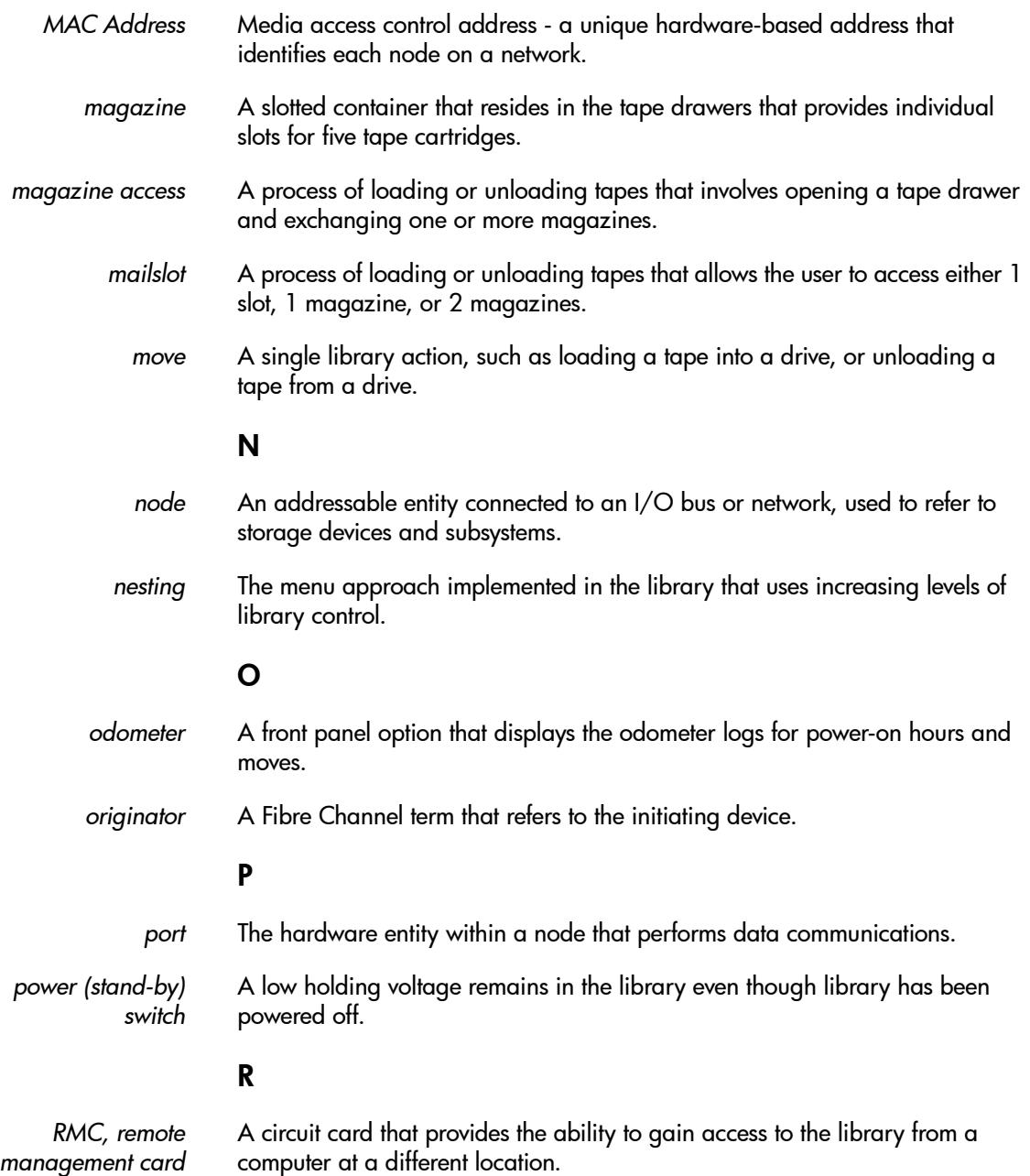

# <span id="page-226-0"></span>S

<span id="page-226-10"></span><span id="page-226-9"></span><span id="page-226-8"></span><span id="page-226-7"></span><span id="page-226-6"></span><span id="page-226-5"></span><span id="page-226-4"></span><span id="page-226-3"></span><span id="page-226-2"></span><span id="page-226-1"></span>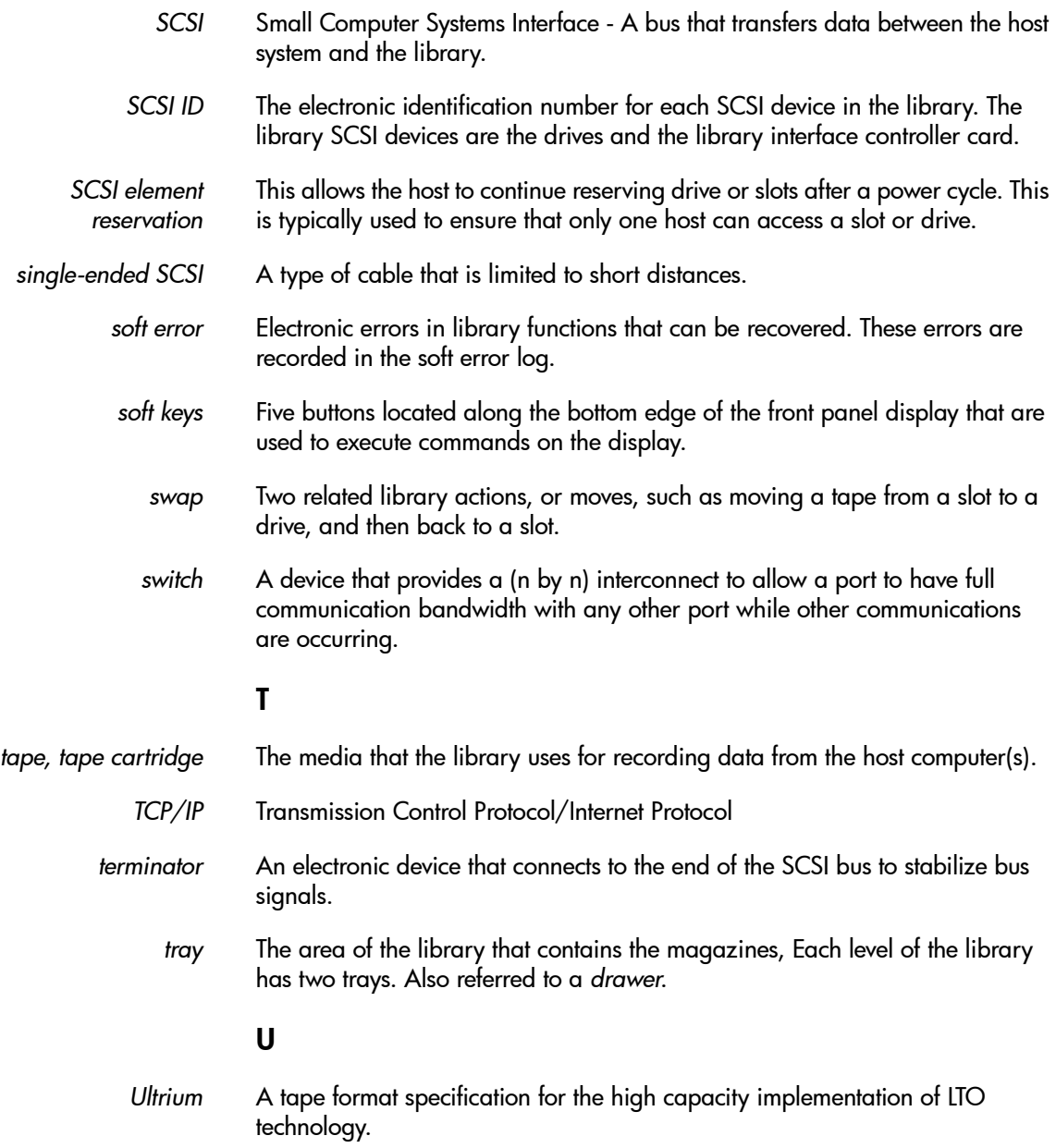

Glossary

<span id="page-227-0"></span>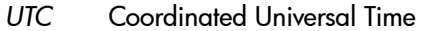

## W

<span id="page-227-2"></span><span id="page-227-1"></span>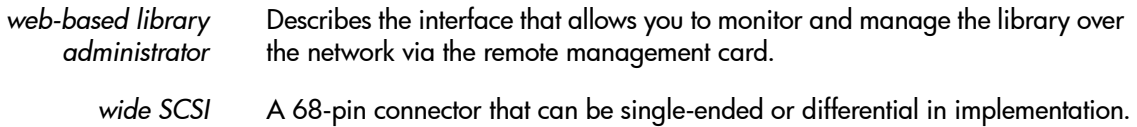

# index

# A

access mailslot [85](#page-86-0) tape magazine [81](#page-82-0) AL\_PA [103](#page-104-0), [105](#page-106-0), [221](#page-222-0) anti-tip foot in moving procedure [57](#page-58-0) in rackmounting procedure [19](#page-20-0) applications, backup software [31](#page-32-0), [66](#page-67-0), [221](#page-222-1) bringing drives online [166](#page-167-0) compatibility [12](#page-13-0), [50](#page-51-0), [147](#page-148-0) configuring [90](#page-91-0), [95](#page-96-0), [102](#page-103-0), [107](#page-108-0) errors [128](#page-129-0), [129](#page-130-0), [142](#page-143-0) inventory check [158](#page-159-0) mailslot configuration [53](#page-54-0) replacing a drive [162](#page-163-1) SCSI reserve [177](#page-178-0) soft addressing [103](#page-104-1) support [201](#page-202-0), [202](#page-203-0) updating [213](#page-214-0) write-protecting taptes [70](#page-71-0) Asia-Pacific telephone support [205](#page-206-0)

# B

back panel features, 2/20, 4/ 40, 6/60, 8/80, 10/100 [33](#page-34-0) backup software [31](#page-32-0), [66](#page-67-0), [221](#page-222-1) bringing drives online [166](#page-167-0) compatibility [12](#page-13-0), [50](#page-51-0), [147](#page-148-0)

configuring [90](#page-91-0), [95](#page-96-0), [102](#page-103-0), [107](#page-108-0) errors [128](#page-129-0), [129](#page-130-0), [142](#page-143-0) inventory check [158](#page-159-0) mailslot configuration [53](#page-54-0) replacing a drive [162](#page-163-1) SCSI reserve [177](#page-178-0) soft addressing [103](#page-104-1) support [201](#page-202-0), [202](#page-203-0) updating [213](#page-214-0) write-protecting tapes [70](#page-71-0) bar code DLT labels [79](#page-80-0)– [80](#page-81-0) Ultrium labels [72](#page-73-0)– [73](#page-74-0) bar code labels [12](#page-13-1) BOOTP [97](#page-98-0)– [100](#page-101-0) bulk erasing [69](#page-70-0) bulk load [221](#page-222-2) bus [221](#page-222-3)

# C

cables fibre channel [12](#page-13-2), [13](#page-14-0), [43](#page-44-0), [56](#page-57-0), [186](#page-187-0) fibre channel, 2/20 [45](#page-46-0) fibre channel,  $4/40$  [46](#page-47-0) fibre channel, 6/60 [47](#page-48-0) fibre channel, 8/80 and 10/ 100 [49](#page-50-0) SCSI [12](#page-13-2), [13](#page-14-0), [31](#page-32-1), [34](#page-35-0)– [40](#page-41-0), [56](#page-57-0), [122](#page-123-0), [186](#page-187-1) SCSI, 2/20 [36](#page-37-0) SCSI, 4/40 **[37](#page-38-0)** SCSI, 6/60 **[38](#page-39-0)** 

SCSI, 8/80 and 10/100 [39](#page-40-0)– [40](#page-41-1) choosing a location [14](#page-15-0) cleaning a drive [87](#page-88-0) cleaning cartridge compatibility [187](#page-188-0) DLT [74](#page-75-0) Ultrium [69](#page-70-1) using DLT [74](#page-75-0), [80](#page-81-1) using Ultrium [72](#page-73-1)– [73](#page-74-1) cleaning tape [87](#page-88-1), [142](#page-143-1), [144](#page-145-0), [221](#page-222-4) cleaning, drive [222](#page-223-0) clearing a partial availability state [120](#page-121-0) clip nuts installing [19](#page-20-1) placement for 2/20 [20](#page-21-0) placement for 4/40 [20](#page-21-1) placement for 6/60 [21](#page-22-0) templates for [19](#page-20-1) use EIA markers for placement [19](#page-20-1) compatibility cleaning cartridges [187](#page-188-0) drives [187](#page-188-1) format [187](#page-188-1) media [187](#page-188-2) read-compatible [187](#page-188-3) write-compatible [187](#page-188-3) configuration options available [90](#page-91-1) configuring the library [90](#page-91-2) configuring the library for fibre channel [102](#page-103-1)– [109](#page-110-0) connectivity troubleshooting [128](#page-129-1) coordinated universal time zones, for setting date and time [109](#page-110-1) cosmetic drawer face removing [174](#page-175-0) replacing [174](#page-175-0) cover, removing from standalone library [172](#page-173-0) Customer Care website [202](#page-203-1) customer support Asia-Pacific [205](#page-206-0) during warranty [202](#page-203-1) Europe [204](#page-205-0) North and South America [203](#page-204-0)

# D

data cartridge bulk erasing Ultrium media [69](#page-70-0) degaussing Ultrium media [69](#page-70-2) DIT **[74](#page-75-0)** description [193](#page-194-0) dimensions [193](#page-194-1) length [193](#page-194-2) removing a stuck tape [152](#page-153-0)– [153](#page-154-0) rewinding a stuck tape [151](#page-152-0)– [152](#page-153-1) write-protecting [77](#page-78-0) DLT Type IIIXT [193](#page-194-3) hub [74](#page-75-1) inspecting DLT [74](#page-75-2) inspecting Ultrium [69](#page-70-3) leader [74](#page-75-3) maintaining Ultrium [69](#page-70-4) Ultrium [69](#page-70-5) description [190](#page-191-0) dimensions [190](#page-191-1) length [190](#page-191-2) write-protecting [70](#page-71-1)

date and time, setting [108](#page-109-0) date and time, viewing [113](#page-114-0) date, setting [108](#page-109-0) default configuration settings [91](#page-92-0) default SCSI IDs [106](#page-107-0) degaussing [69](#page-70-2) DHCP [97](#page-98-1), [99](#page-100-0) diagnostic tools [50](#page-51-1), [154](#page-155-0) differential SCSI [222](#page-223-1) display conventions, front panel [60](#page-61-0) DLT 4000 [187](#page-188-3) 7000 [187](#page-188-3) 8000 [187](#page-188-3) bar code labels [79](#page-80-0)– [80](#page-81-0) cleaning cartridge [80](#page-81-2) format [187](#page-188-1) inspecting media [74](#page-75-2) interface types [192](#page-193-0) media cartridge life [193](#page-194-4) removing a stuck tape [152](#page-153-0)-[153](#page-154-0) rewinding a stuck tape [151](#page-152-0)– [152](#page-153-1) drawer keys, shipping location [30](#page-31-0) drive and tape operations  $\,$  [86](#page-87-0) $-$ [88](#page-89-0) drive cleaning [222](#page-223-0) drive event log [112](#page-113-0) drive firmware revision, viewing [113](#page-114-1) drive identity, viewing [112](#page-113-1) drive information categories available [112](#page-113-2) viewing event log [112](#page-113-0) drive information, viewing identity [112](#page-113-1) odometer [112](#page-113-3) drive module [222](#page-223-2) installing into library [165](#page-166-0) removing from library [163](#page-164-0) replacement overview [162](#page-163-2)

taking drive offline [162](#page-163-3) unloading tape [162](#page-163-2) drive odometer, viewing [112](#page-113-3) drive types [83](#page-84-0), [87](#page-88-1), [123](#page-124-0), [138](#page-139-0) drive, cleaning [87](#page-88-0) drive, tape [221](#page-222-5) drives compatibility [187](#page-188-1) DLT removing a stuck tape [152](#page-153-0)– [153](#page-154-0) rewinding a stuck tape [151](#page-152-0)– [152](#page-153-1) media format [187](#page-188-4)

## E

EIA rack markers [19](#page-20-1) electrostatic discharge during service, prevention [160](#page-161-1) error codes, table of [210](#page-211-0) error recovery [209](#page-210-0) error states [118](#page-119-0)– [129](#page-130-1) errors categories [117](#page-118-0) differences [118](#page-119-0)– [129](#page-130-1) hard [126](#page-127-0) partial availability [120](#page-121-1) soft [118](#page-119-1) types [117](#page-118-0) errors, hardware [140](#page-141-0)– [150](#page-151-0) ESD, preventing during removal/replacement [160](#page-161-1) European telephone support [204](#page-205-0) event [222](#page-223-3) event log viewing [112](#page-113-0)

#### F

fabric [222](#page-223-4) features library back panel [33](#page-34-0) feet, removing from standalone library [173](#page-174-0) fibre channel

addressing [103](#page-104-2) configuration [102](#page-103-2) current settings [103](#page-104-3), [104](#page-105-0) current status [103](#page-104-4), [104](#page-105-0) future settings [103](#page-104-5), [104](#page-105-0) installation [41](#page-42-0)– [47](#page-48-1) supported topologies [41](#page-42-1) viewing status [112](#page-113-4) fibre channel arbitrated loop [222](#page-223-5) fibre channel cable [186](#page-187-0)  $2/20$  [45](#page-46-0) 4/40 [46](#page-47-0) 6/60 [47](#page-48-0) fibre channel connections 2/20 [45](#page-46-1) fibre channel controller, location 4/40 [33](#page-34-1) format compatibility [187](#page-188-1) DLT 4000 [187](#page-188-3) DLT 7000 [187](#page-188-3) DLT 8000 [187](#page-188-3) media and drive [187](#page-188-4) Ultrium [187](#page-188-1) front panel display conventions [60](#page-61-0) LEDs [130](#page-131-0) front panel display [222](#page-223-6) front panel features, 2/20, 4/ 40, 6/60, 8/80, 10/100 [60](#page-61-1)

# G

GBIC [222](#page-223-7) GBIC module, fibre channel installation [12](#page-13-3), [43](#page-44-1), [160](#page-161-2)

## H

hard error log, viewing [110](#page-111-0) hard errors [126](#page-127-1), [222](#page-223-8) HBA [222](#page-223-9) high voltage differential SCSI interface and terminators [34](#page-35-1) home screen [223](#page-224-0)

home screen, information displayed [60](#page-61-2) host [223](#page-224-1) host configuration, verifying [50](#page-51-2) host interface card, installing [31](#page-32-2) host troubleshooting [128](#page-129-1) HP Library & Tape Tools [67](#page-68-0) hub [74](#page-75-1), [223](#page-224-2) hub, in fibre channel installation 2/20 [45](#page-46-2) 4/40 [46](#page-47-1) 6/60 [47](#page-48-2) HVDS [223](#page-224-3)

# I

icons, status bar [61](#page-62-0) identifying errors [117](#page-118-0) identity [223](#page-224-4) drive, viewing [112](#page-113-1) library, viewing [110](#page-111-1) information menu [64](#page-65-0) information, gathered before contacting support [202](#page-203-2) inspecting media DLT [74](#page-75-2) Ultrium [69](#page-70-3) installation check [50](#page-51-1), [154](#page-155-0) installation, fibre channel [41](#page-42-0)– [47](#page-48-1) installing a standalone library into a rack [17](#page-18-0)– [30](#page-31-1) installing clip nuts, general tips [19](#page-20-1) installing host bus adapters [31](#page-32-2) installing into a rack [17](#page-18-0)– [30](#page-31-2) installing rails [21](#page-22-1) installing stop bracket 2/20 [25](#page-26-0) 4/40 [26](#page-27-0) 6/60 [26](#page-27-0) installing trim brackets 2/20 [27](#page-28-0)

4/40 [28](#page-29-0) 6/60 [29](#page-30-0) interface DLT 8000 [192](#page-193-0) Ultrium [189](#page-190-0) IP [223](#page-224-5)

#### J

jumper cable 2/20 [36](#page-37-1) 4/40 [37](#page-38-1) 6/60 [38](#page-39-1) jumper cables [223](#page-224-6)

## K

keys, t[ape drawer \(shipping lo](#page-31-0)cation) 30

#### L

latch stops [223](#page-224-7) bypassing when moving 4/ 40 and 6/60 [57](#page-58-1) when moving  $2/20$  [57](#page-58-2) LED indications drive module [138](#page-139-1) HVDS library controller card [134](#page-135-0) library expansion card [136](#page-137-0) LVDS library controller card [135](#page-136-0) redundant power supply [139](#page-140-0) remote management card [133](#page-134-0) slave controller card [132](#page-133-0) LEDs [130](#page-131-0), [223](#page-224-8) LEDs, activity [130](#page-131-0) leveler feet [19](#page-20-2) library [223](#page-224-9) back panel features [33](#page-34-0) configuring [90](#page-91-2)-[94](#page-95-0) configuring for fibre channel [102](#page-103-1) configuring for SCSI [34](#page-35-2) moving and shipping [54](#page-55-0)– [58](#page-59-0)

password protected menus [63](#page-64-0) rackmounting [19](#page-20-1) registering [196](#page-197-0) retrieving information about [110](#page-111-2)– [158](#page-159-1) service contracts [199](#page-200-0) support services [197](#page-198-0) supportpacks [197](#page-198-0) weight [17](#page-18-1), [25](#page-26-1), [54](#page-55-1), [58](#page-59-1) Library & Tape Tools [50](#page-51-1), [154](#page-155-0) library configuration configuring the mailslot [93](#page-94-0) enabling and changing the password [92](#page-93-0) library configurations, viewing date and time [113](#page-114-0) fibre channel status [112](#page-113-4) firmware revision, drives [113](#page-114-1) firmware revision, library [113](#page-114-1) mailslot [112](#page-113-5) network access [112](#page-113-6) password enabled status [112](#page-113-7) save element reserve [112](#page-113-8) SCSI ID assignments [112](#page-113-4) service information [112](#page-113-9) library controller card, location 4/40 [33](#page-34-2) library diagnostic tests available [156](#page-157-1)– [158](#page-159-1) library diagnostic tests, running [156](#page-157-2) libr[ary expansion card, loca](#page-34-3)tion 33 library firmware revision, viewing [113](#page-114-1) library hardware, troubleshooting [140](#page-141-0)– [150](#page-151-1) library identity, viewing [110](#page-111-1) library information viewing hard error log [110](#page-111-0) library information, categories available [111](#page-112-0)

library information, retrieving [110](#page-111-2) library information, viewing identity [110](#page-111-1) library status [110](#page-111-3) odometer [110](#page-111-4) library specifications [183](#page-184-0) library status, viewing [110](#page-111-5) library, clearance [15](#page-16-0) lift, mechanical (4/40 and 6/ 60 installation) [24](#page-25-0) lifting straps using for  $2/20$  [23](#page-24-0) loading a tape into a drive from front panel [86](#page-87-1) location requirements [14](#page-15-0) location of securing screws [30](#page-31-3) location, of library choosing [14](#page-15-0) log drive event [112](#page-113-0) low voltage differential SCSI interface and terminators [34](#page-35-1) LVDS [223](#page-224-10)

# M

MAC address [224](#page-225-0) magazine [224](#page-225-1) magazine access [224](#page-225-2) magazines removal [82](#page-83-0) mailslot [224](#page-225-3) mailslot configuration, viewing [112](#page-113-5) mailslot configurations, advantages and disadvantages [94](#page-95-1) mailslot configurations, listed [95](#page-96-1) mailslot, accessing [85](#page-86-0) maintaining media Ultrium [69](#page-70-4) mechanical lift, 4/40 and 6/60 installation [24](#page-25-0) media

bulk erasing Ultrium tapes [69](#page-70-0) compatibility [187](#page-188-2) degaussing Ultrium tapes [69](#page-70-2) DLT cartridge life [193](#page-194-4) inspecting [74](#page-75-2) rewinding a stuck tape [151](#page-152-0)– [152](#page-153-1), [152](#page-153-0)– [153](#page-154-0) write-protecting [77](#page-78-0) DLT Type IIIXT [193](#page-194-3) drive format [187](#page-188-4) hub [74](#page-75-1) migration [67](#page-68-1)– [68](#page-69-0) mixing [66](#page-67-1) tape leader [74](#page-75-3) Ultrium cartridge life [190](#page-191-3) inspecting [69](#page-70-3) maintaining [69](#page-70-4) write-protecting [70](#page-71-1) using DLT cartridges [74](#page-75-0) using Ultrium [70](#page-71-2)– [83](#page-84-1) media types [83](#page-84-0), [87](#page-88-1), [123](#page-124-0), [141](#page-142-0), [142](#page-143-2), [144](#page-145-0), [150](#page-151-2) menus [64](#page-65-0) menus, nesting of [63](#page-64-0) mixed media [66](#page-67-1) move [224](#page-225-4) moving libraries [54](#page-55-0) moving tapes between slots [88](#page-89-1)

# N

nesting [63](#page-64-1), [224](#page-225-5) network access configuration, viewing [112](#page-113-6) North and South American telephone support [203](#page-204-1)

# O

odometer [224](#page-225-6) odometer, viewing [110](#page-111-4), [112](#page-113-3) operations, drive [86](#page-87-0) originator [224](#page-225-7)

# P

packaging materials [58](#page-59-2) partial availability conditions, list of [121](#page-122-0)– [125](#page-126-0) partial availability state, clearing [120](#page-121-0) password enabled status, viewing [112](#page-113-7) password, enabling and changing [92](#page-93-0) physical specifications [184](#page-185-0)– [185](#page-186-0) placement of clip nuts 2/20 [20](#page-21-0) 4/40 [20](#page-21-1) 6/60 [21](#page-22-0) port [224](#page-225-8) post-installation tasks configuring the library for web monitoring [53](#page-54-1) enabling the password [53](#page-54-2) setting mailslot configuration [53](#page-54-3) setting the date and time [53](#page-54-4) power (standby) switch [224](#page-225-9) power supplies [113](#page-114-2) power supply removing [167](#page-168-0) replacing [168](#page-169-0) power supply, location [33](#page-34-4) power supply, redundant [139](#page-140-1)

## R

rackmounting the library [17](#page-18-2)– [30](#page-31-4) rails, installing [21](#page-22-1) recovery procedures, table of [210](#page-211-0) reducing weight for installation [23](#page-24-1) registering the library [196](#page-197-1) remote management card [224](#page-225-10) configuration [99](#page-100-1)– [100](#page-101-1) features [97](#page-98-2) installation [99](#page-100-2)

interface [96](#page-97-0) retrieving information from [101](#page-102-0) supported configurations [98](#page-99-0) using [96](#page-97-1)– [101](#page-102-1) remote management card, fibre channel installation 10/100 [49](#page-50-1) 2/20 [45](#page-46-3) 4/40 [46](#page-47-2) 6/60 [47](#page-48-3) 8/80 [49](#page-50-1) remote management card, location 2/20 [36](#page-37-2) 4/40 [33](#page-34-5), [37](#page-38-2) 6/60 [38](#page-39-2) 8/80 and 10/100 [40](#page-41-2) removing and replacing cards [160](#page-161-0)– [161](#page-162-0) removing cover, standalone library [172](#page-173-0) removing feet, standalone library [173](#page-174-0) removing magazines [82](#page-83-0) removing/replacing drive modules [162](#page-163-0)– [171](#page-172-0) retrieving library information [110](#page-111-2)– [158](#page-159-1) from front panel [110](#page-111-6) running library diagnostic tests [156](#page-157-2)

## S

save element reserve, viewing [112](#page-113-8) screws, securing [30](#page-31-3) SCSI [225](#page-226-0) cable connections, 2/20 [36](#page-37-0) cable connections, 4/40  $\,$  [37](#page-38-0)  $\,$ cable connections, 6/60 [38](#page-39-0) cable connections, 8/80 and 10/100 [39](#page-40-0)– [40](#page-41-1) cable specifications [186](#page-187-1) choosing terminator [34](#page-35-1)

jumper cable in fibre installation [42](#page-43-0) SCSI element reservation [90](#page-91-3), [225](#page-226-1) SCSI ID [225](#page-226-2) SCSI ID assignments, viewing [112](#page-113-4) SCSI ID, saving settings [107](#page-108-1) SCSI ID, setting [106](#page-107-1) SCSI IDs, default [106](#page-107-0) SCSI terminators, fibre channel installation 10/100 [49](#page-50-2) 2/20 [45](#page-46-4) 4/40 [46](#page-47-3) 6/60 [47](#page-48-4) 8/80 [49](#page-50-2) SCSI, differential [222](#page-223-1) securing screws, location [30](#page-31-3) secu[ring the library into posi](#page-31-3)tion 30 service contracts [199](#page-200-0) service information, viewing [112](#page-113-9) setting date and time [108](#page-109-0) SCSI IDs, from front panel [106](#page-107-1) setting date and time, when to set [108](#page-109-1) shipping libraries [54](#page-55-0) shock specifications [182](#page-183-0) single-ended SCSI [225](#page-226-3) slave controller card, location [33](#page-34-6) soft error [225](#page-226-4) soft errors [118](#page-119-2) soft keys [225](#page-226-5) software errors, information needed before calling vendor [129](#page-130-2) software support [201](#page-202-1) software vendors, provide applications [129](#page-130-0) specifications

DLT formatted capacity [193](#page-194-5) media cartridge life [193](#page-194-4) media shelf life [193](#page-194-6) fibre channel cables [186](#page-187-0) library [183](#page-184-0) physical [184](#page-185-0)– [185](#page-186-0) SCSI cable [186](#page-187-1) SCSI cables [186](#page-187-1) shock [182](#page-183-0) temperature and humidity [182](#page-183-1) Ultrium bar code labels [191](#page-192-0) formatted capacity [190](#page-191-4) media cartridge life [190](#page-191-3) media shelf life [190](#page-191-5) vibration [182](#page-183-2) standby power switch [224](#page-225-9) status bar icons [61](#page-62-0) stop bracket, installing in 2/20 [25](#page-26-0) 4/40 [26](#page-27-0) 6/60 [26](#page-27-0) straps, lifting [23](#page-24-0) support service contracts [199](#page-200-0) supportpacks [197](#page-198-0) support packs, availability and ordering [197](#page-198-1) supportpacks [197](#page-198-0) swap [225](#page-226-6) switch [225](#page-226-7) switch, in fibre channel installation 2/20 [45](#page-46-2) 4/40 [46](#page-47-1) 6/60 [47](#page-48-2)

# T

tape [225](#page-226-8) tape and drive operations [86](#page-87-0)– [88](#page-89-0) tape cartridge [225](#page-226-8) bulk erasing Ultrium media

#### [69](#page-70-0)

degaussing Ultrium media [69](#page-70-2) DLT [74](#page-75-0) description [193](#page-194-0) dimensions [193](#page-194-1) length [193](#page-194-2) removing a stuck tape [152](#page-153-0)– [153](#page-154-0) rewinding a stuck tape [151](#page-152-0)– [152](#page-153-1) DLT Type IIIXT [193](#page-194-3) hub [74](#page-75-1) inspecting DLT [74](#page-75-2) inspecting Ultrium [69](#page-70-3) leader [74](#page-75-3) Ultrium [69](#page-70-5) description [190](#page-191-0) dimensions [190](#page-191-1) length [190](#page-191-2) using Ultrium media **[70](#page-71-2)–[83](#page-84-1)** write-protecting DLT [77](#page-78-0) write-protecting Ultrium [70](#page-71-1) tape d[rawer keys, shipping lo](#page-31-0)cation 30 tape leader [74](#page-75-3) tape magazine access [81](#page-82-0) tape, loading into a drive [86](#page-87-1) tape, loading into drive [86](#page-87-1) tape, unloading from drive [87](#page-88-2) TCP/IP [225](#page-226-9) telephone support during warranty [203](#page-204-2) temperature and humidity specifications [182](#page-183-1) templates for clip nuts [19](#page-20-1) terminator [225](#page-226-10) terminators 2/20 [36](#page-37-3) 4/40 [37](#page-38-3) 6/60 [38](#page-39-3) 8/80 and 10/100 [40](#page-41-3) terminators, HVDS and LVDS [34](#page-35-1) time zones [109](#page-110-1)

time, setting [108](#page-109-0) tools needed, rack installation [17](#page-18-3) trim brackets, installing 2/20 [27](#page-28-1) 4/40 [28](#page-29-0) 6/60 [29](#page-30-0) troubleshooting DLT removing a stuck tape [152](#page-153-0)– [153](#page-154-0) rewinding a stuck tape [151](#page-152-0)– [152](#page-153-1) error states [118](#page-119-0)– [129](#page-130-1) error types [117](#page-118-0) library hardware [140](#page-141-0)– [150](#page-151-1) network monitoring [147](#page-148-1) overview [116](#page-117-0) soft errors [118](#page-119-1) troubleshooting the host [128](#page-129-1)

## U

Ultrium bar code labels [72](#page-73-0)– [73](#page-74-0) bulk erasing media [69](#page-70-0) cleaning cartridge [69](#page-70-1), [72](#page-73-1)– [73](#page-74-1) degaussing media [69](#page-70-2) format [187](#page-188-1) inspecting media [69](#page-70-3) interface types [189](#page-190-0) maintaining media [69](#page-70-4) media formatted capacity [190](#page-191-4) specifications [189](#page-190-0) tape cartridge [69](#page-70-5) using tape cartridges [70](#page-71-2)– [83](#page-84-1) write-protecting media [70](#page-71-1) unloading a tape from a drive using the front panel [87](#page-88-2) upgrading firmware [176](#page-177-0)– [179](#page-180-0) UTC [109](#page-110-1), [226](#page-227-0) [UTC. See coordinated universal](#page-110-1) [time zones, for setting date and time](#page-110-1)

# V

verifying host configuration [50](#page-51-2) vibration specifications [182](#page-183-2) viewing library configurations [112](#page-113-10)

#### W

warranty [197](#page-198-2), [199](#page-200-1), [207](#page-208-0) warranty, telephone support during [203](#page-204-2) web-based library administrator [226](#page-227-1) website, Customer Care [202](#page-203-1) weight, library [17](#page-18-1), [25](#page-26-1), [54](#page-55-1), [58](#page-59-1) weight, reducing for installation [23](#page-24-1) wide SCSI [226](#page-227-2) world time zones [109](#page-110-1) write-protecting DLT media [77](#page-78-0) Ultrium media [70](#page-71-1)

# Z

zones, time [109](#page-110-1)

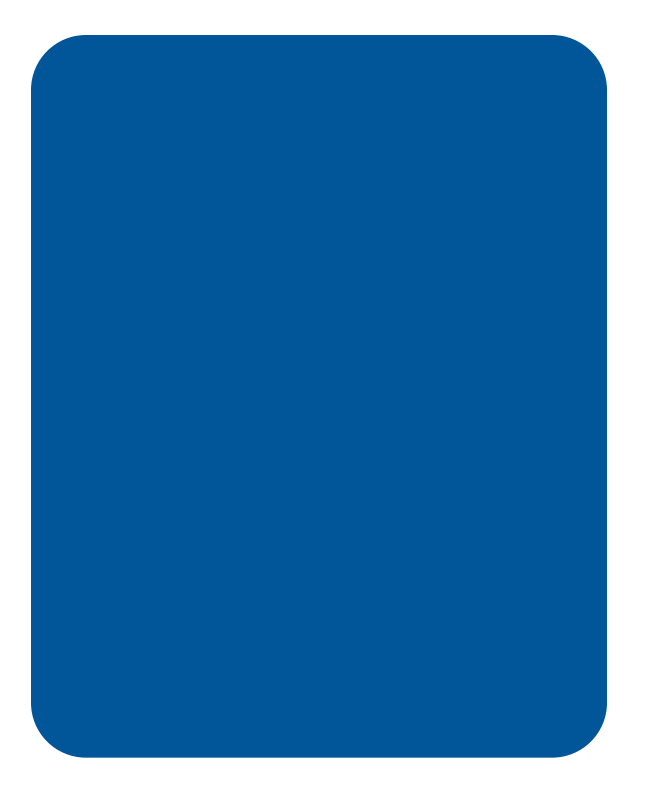

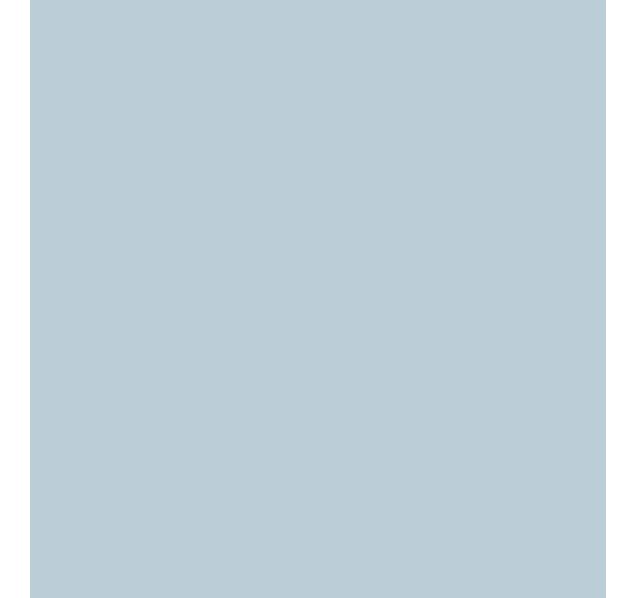

Copyright © 2002 Hewlett-Packard Company

Printed in U.S.A. Edition 5 June 2002 www.hp.com/go/support Printed on recycled paper

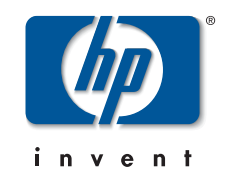

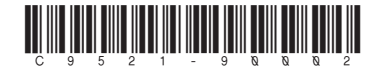